# **Panasonic**

# **Bedienungsanleitung Funktionsanleitung**

**LCD-Projektor Gewerbliche Nutzung** 

# **Modell Nr.** PT-EZ770Z PT-EW730Z PT-EX800Z

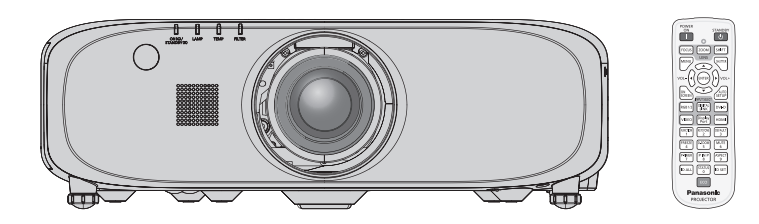

Vielen Dank, dass Sie dieses Produkt von Panasonic gekauft haben.

- **■** Dieses Handbuch ist gemeinsam für alle Modelle unabhängig von den Modellnummern-Suffixen. • Ohne L: Standard-Zoomobjektiv wird mitgeliefert Mit L: Objektiv ist separat erhältlich
- **■** Lesen Sie vor der Nutzung dieses Produkts die Bedienungsanleitung sorgfältig durch. Bewahren Sie dieses Handbuch auf.
- Bitte lesen Sie sorgfältig die "Wichtige Hinweise zur Sicherheit" vor der Nutzung dieses Produkts.  $(\Rightarrow$  Seiten 2 bis 7).

TQBJ0636-2 GERMAN

# **Wichtige Hinweise zur Sicherheit**

#### **WARNUNG:** DIESES GERÄT MUSS GEERDET WERDEN.

**WARNUNG:** Zur Vermeidung von Beschädigungen, die ein Feuer oder elektrische Schläge verursachen können, darf dieses Gerät weder Regen noch hoher Feuchtigkeit ausgesetzt werden. Das Gerät ist nicht für die Benutzung im unmittelbaren Gesichtsfeld am Bildschirmarbeitsplatz vorgesehen. Um störende Reflexionen am Bildschirmarbeitsplatz zu vermeiden, darf dieses Produkt nicht im unmittelbaren Gesichtsfeld platziert werden. Die Anlage ist nicht für die Benutzung am Videoarbeitsplatz gemäß BildscharbV vorgesehen.

Der Schalldruckpegel am Bedienerplatz ist gleich oder weniger als 70 dB (A) gemäß ISO 7779.

#### **WARNUNG:**

- 1. Ziehen Sie den Netzstecker aus der Steckdose, falls das Gerät für längere Zeit nicht verwendet wird.
- 2. Zur Vermeidung eines elektrischen Schlages darf die Abdeckung nicht entfernt werden. Im Innern befinden sich keine zu wartenden Teile. Wartungs- und Reparaturarbeiten dürfen nur durch einen qualifizierten Fachmann ausgeführt werden.
- 3. Der Erdungskontakt des Netzsteckers darf nicht entfernt werden. Dieses Gerät ist mit einem dreipoligen Netzstecker ausgerüstet. Als Sicherheitsvorkehrung lässt sich der Stecker nur an einer geerdeten Netzsteckdose anschließen. Wenden Sie sich an einen Elektriker, falls sich der Netzstecker nicht an die Steckdose anschließen lässt. Die Steckererdung darf nicht außer Funktion gesetzt werden.

#### **WARNUNG:**

Dies ist ein Produkt der Klasse A. In einer häuslichen Umgebung kann dieses Gerät Funkstörungen verursachen, woraufhin der Nutzer in diesem Fall eventuell angemessene Maßnahmen ergreifen muss.

**VORSICHT:** Um die fortgesetzte Einhaltung sicherzustellen, befolgen Sie die beigefügten Installationsanweisungen. Diese umfassen die Verwendung des mitgelieferten Netzkabels und abgeschirmter Schnittstellenkabel, wenn ein Computer oder Peripheriegeräte angeschlossen werden. Außerdem können alle nicht autorisierten Änderungen oder Umbauten dieses Geräts die Betriebsberechtigung des Benutzers für dieses Gerät aufheben.

Dieses Gerät dient zur Projektion von Bildern auf eine Leinwand usw. und ist nicht für die Verwendung als Innenbeleuchtung im Wohnbereich konzipiert.

Richtlinie 2009/125/EG

**Name und Adresse des Importeurs innerhalb der Europäischen Union**

**Panasonic Marketing Europe GmbH**

**Panasonic Testing Center** 

**Winsbergring 15, 22525 Hamburg, Germany**

# **WARNUNG:**

# **R** STROM

**Der Netzstecker oder der Leistungsschalter muss sich in der Nähe der Anlage befinden und leicht zugänglich sein, wenn ein Fehler auftritt. Wenn der folgende Fehler auftritt, muss die Stromversorgung sofort ausgeschaltet werden.**

Bei fortgesetztem Betrieb besteht die Gefahr eines Feuerausbruchs oder eines elektrischen Schlages.

- Schalten Sie die Stromversorgung aus, falls Fremdkörper oder Wasser in den Projektor gelangt sind.
- Schalten Sie die Stromversorgung aus, falls der Projektor fallen gelassen wurde oder das Gehäuse beschädigt ist.
- Falls Rauch, ungewöhnliche Gerüche und Geräusche aus dem Projektor austreten, schalten Sie die Stromversorgung aus.

Bitte wenden Sie sich für die Reparatur an einen autorisierten Kundendienst und versuchen Sie niemals, den Projektor selbst zu reparieren.

#### **Während eines Gewitters darf der Projektor oder das Kabel nicht berührt werden.**

Es kann ein elektrischer Schlag ausgelöst werden.

#### **Das Netzkabel und der Netzstecker dürfen nicht beschädigt werden.**

Bei Verwendung eines beschädigten Netzkabels besteht eine hohe Gefahr von Kurzschlüssen, eines Feuerausbruchs oder eines elektrischen Schlages.

f Das Netzkabel darf nicht abgeändert, mit schweren Gegenständen belastet, erhitzt, verdreht, stark gebogen, gezogen oder gebündelt werden.

Ein beschädigtes Netzkabel muss von einem autorisierten Kundendienst repariert oder ersetzt werden.

#### **Stecken Sie den Netzstecker in die Steckdose und den Netzanschluss vollständig in den Projektoranschluss.**

Bei unvollständigem Einstecken des Netzsteckers in die Steckdose kann sich Wärme entwickeln, was zu einem Feuerausbruch führen kann.

• Verwenden Sie keine beschädigten Stecker oder lockere Steckdosen.

#### **Verwenden Sie ausschließlich das im Lieferumfang enthaltene Netzkabel.**

Missachtung kann zu einem Feuer oder einem elektrischen Schlag führen. Bitte beachten Sie, dass wenn Sie nicht das enthaltene Netzkabel verwenden, um das Gerät an der Seite der Steckdose zu erden, es zu einem elektrischen Schlag kommen kann.

#### **Den Netzstecker sauber halten, er darf nicht mit Staub bedeckt sein.**

Wenn Sie sich daran nicht halten, kann ein Feuer ausgelöst werden.

- Bei einer Staubansammlung auf dem Netzstecker kann die Isolation durch entstandene Luftfeuchtigkeit beschädigt werden.
- Falls Sie den Projektor für längere Zeit nicht verwenden, ziehen Sie den Netzstecker aus der Steckdose.

Ziehen Sie den Netzstecker aus der Steckdose und wischen Sie das Kabel regelmäßig mit einem trockenen Tuch sauber.

#### **Den Netzstecker oder den Netzteil-Anschluss nicht mit nassen Händen anfassen.**

Wenn der Netzstecker mit nassen Händen berührt wird, kann ein elektrischer Schlag ausgelöst werden.

#### **Die Steckdose darf nicht überlastet werden.**

Bei Überlastung der Netzsteckdose, wenn z.B. zu viele Netzadapter angeschlossen sind, besteht Überhitzungsgefahr, die zu einem Brandausbruch führen kann.

## **R** GEBRAUCH/INSTALLATION

**Stellen Sie den Projektor nicht auf weiche Unterlagen, wie Teppiche oder Schaumgummimatten.** Dadurch kann sich der Projektor überhitzen, was zu Verbrennungen oder einem Brand führen kann, der Projektor kann zudem beschädigt werden.

#### **Stellen Sie den Projektor nicht an feuchten oder staubigen Orten oder an Orten auf, an denen der Projektor mit öligem Rauch oder Dampf in Kontakt kommen kann.**

Die Verwendung des Projektors in einer derartigen Umgebung kann zu Bränden, Stromschlägen oder zu einer Zersetzung der Kunststoffbauteile führen. Bei Zersetzung der Kunststoffbauteile (z.B. Aufhängevorrichtung) kann ein an der Decke montierter Projektor herunterfallen.

#### **Installieren Sie diesen Projektor nicht an Stellen, die das Gewicht des Projektors nicht aushalten oder auf einer geneigten oder instabilen Oberfläche.**

Wenn Sie sich daran nicht halten, kann das das Fallen oder Kippen des Projektors auslösen und Schaden oder Verletzungen verursachen.

# **WARNUNG:**

#### **Decken Sie nicht den Lüftungseingang/die Luftaustrittsöffnung zu.**

Bei abgedeckten Entlüftungsöffnungen kann sich der Projektor überhitzen, was zu einem Feuerausbruch oder zu anderen Beschädigungen führen kann.

- Stellen Sie den Projektor nicht an engen, schlecht belüfteten Orten auf.
- Stellen Sie den Projektor nicht auf Textilien oder Papier, da diese Materialien in den Lüftungseingang gesaugt werden können.
- Sorgen Sie für mindestens 1 m (40") Freiraum zwischen der Luftaustrittsöffnung und der Wand oder einem anderen Objekt, sowie für mindestens 50 cm (20") Freiraum zwischen Lüftungseingang und der Wand oder einem anderen Objekt.

#### **Legen Sie Ihre Hände oder andere Gegenstände nicht in die Nähe der Luftaustrittsöffnung.**

- Dadurch können an Ihren Händen oder an anderen Objekten Verbrennungen bzw. Schäden verursacht werden.
- Aus der Luftaustrittsöffnung kommt aufgeheizte Luft. Halten Sie die Hände, das Gesicht oder andere wärmeempfindliche Gegenstände nicht in die Nähe der Luftauslassöffnung.

## **Halten Sie bei eingeschalteter Projektion der Linse keine Körperteile in den Lichtstrahl.**

- Solche Handlung kann eine Verbrennung oder Sehverlust verursachen.
- Vom Projektionsobjektiv wird starkes Licht abgestrahlt. Schauen Sie nicht direkt hinein bzw. halten Sie Ihre Hände nicht direkt in in dieses Licht.
- f Seien Sie besonders vorsichtig, dass keine kleinen Kinder in das Objektiv schauen. Schalten Sie außerdem den Projektor aus und ziehen Sie den Netzstecker ab, wenn Sie nicht anwesend sind.

#### **Versuchen Sie nicht, den Projektor baulich zu verändern oder zu demontieren.**

Die im Inneren vorhandene Hochspannung kann elektrische Schläge verursachen.

• Für Einstellungs- und Reparaturarbeiten müssen Sie sich an einen autorisierten Kundendienst wenden.

**Projizieren Sie keine Bilder, wenn das Objektiv mit dem mitgelieferten Objektivdeckel zugedeckt ist.** Dies kann zu einem Feuerausbruch führen.

#### **Lassen Sie keine metallenen oder brennbaren Gegenstände oder Flüssigkeiten ins Innere des Projektors gelangen. Schützen Sie den Projektor vor Nässe.**

Dies kann Kurzschlüsse oder Überhitzung zur Folge haben und zu Bränden, elektrischem Schlag oder zu Funktionsstörungen des Projektors führen.

- Stellen Sie keine Behältnisse mit Flüssigkeit und keine metallenen Gegenstände in der Nähe des Projektors ab.
- f Sollte Flüssigkeit ins Innere des Projektors gelangen, wenden Sie sich an Ihren Händler.
- Kinder müssen beaufsichtigt werden.

#### **Verwenden Sie die von Panasonic angegebene Aufhängevorrichtung.**

Das Verwenden eines anderen Aufhängevorrichtung als den hier aufgeführten kann zu Sturzunfällen führen.

• Um ein Herunterfallen des Projektors zu verhindern, befestigen Sie das mitgelieferte Sicherheitskabel an der Aufhängevorrichtung.

#### **Installationsarbeiten (wie die Aufhängevorrichtung) müssen von einem qualifizierten Fachmann durchgeführt werden.**

Wenn die Installation nicht sorgfältig ausgeführt bzw. gesichert wird, kann das Unfälle, wie z.B. einen elektrischen Schlag auslösen.

• Verwenden Sie stets das mit der Aufhängevorrichtung mitgelieferte Kabel als zusätzliche Sicherheitsmaßnahme, um das Herunterfallen des Projektors zu verhindern. (Befestigen Sie ihn an einer anderen Stelle als die Aufhängevorrichtung.)

# **WARNUNG:**

# r **ZUBEHÖR**

#### **Verwenden Sie die Batterien auf keinen Fall unvorschriftsmäßig und beachten Sie Folgendes.**

Bei Nichtbeachtung können die Batterien auslaufen, sich überhitzen, explodieren oder Feuer fangen.

- Benutzen Sie AAA/R03/LR03 Batterien.
- Verwenden Sie nur die vorgeschriebenen Batterien.
- Benutzen Sie keine wiederaufladbaren Batterien.
- Verwenden Sie keine Anodenbatterien
- **Frhitzen Sie die Batterien nicht bzw. platzieren Sie diese nicht in Wasser oder Feuer.**
- Die Batterieklemmen dürfen nicht mit metallenen Gegenständen, wie Halsketten oder Haarnadeln in Berührung kommen.
- Batterien dürfen nicht mit anderen metallischen Gegenständen gelagert oder getragen werden.
- Bewahren Sie Batterien in einem Plastikbeutel auf und halten Sie sie von metallenen Gegenständen fern.
- Vergewissern Sie sich beim Einsetzen der Batterien, dass die Polaritäten (+ und –) richtig sind.
- Verwenden Sie keine alten und neuen Batterien oder Batterien verschiedener Typen zusammen.
- Verwenden Sie keine Batterien mit beschädigter oder fehlender Schutzabdeckung.

#### **Falls die Batterie ausgelaufen ist, berühren Sie auf keinen Fall die ausgelaufene Flüssigkeit der Batterie mit bloßen Händen und treffen Sie folgende Maßnahmen, falls notwendig.**

- f Falls Ihre Haut oder Kleidung in Kontakt mit der Flüssigkeit kommt, könnten Sie sich Hautverletzungen zuziehen. Waschen Sie evtl. auf die Haut gelangte Flüssigkeit sofort mit reichlich Wasser ab und konsultieren Sie einen Arzt.
- Falls ausgelaufene Batterieflüssigkeit in Ihre Augen gelangt sein sollte, könnte dies zur Beeinträchtigung des Sehvermögens oder zum Erblinden führen.

Reiben Sie die Augen in einem solchen Fall niemals. Waschen Sie evtl. auf die Haut gelangte Flüssigkeit sofort mit reichlich Wasser ab und konsultieren Sie einen Arzt.

#### **Entfernen Sie während des Lampenwechsels keine unbekannten Schrauben.**

Wenn man so verfährt, kann dies zu Stromschlägen, Verbrennungen oder Verletzungen führen.

#### **Versuchen Sie nicht, die Anzeigelampe zu demontieren.**

Falls die Lampe beschädigt wird, könnte dies zu Ihrer Verletzung führen.

#### **Lampenaustausch**

Lampe steht unter hohem Druck. Unzweckmäßige Anwendung kann zu einer Explosion und schweren Verletzungen oder Unfällen führen.

- Die Lampe kann leicht explodieren, falls sie gegen harte Gegenstände stößt oder fallen gelassen wird.
- Bevor Sie eine Lampe ersetzen, stellen Sie sicher, dass der Strom abgeschaltet ist und der Netzstecker von der Steckdose getrennt ist.
	- Es kann ansonsten ein elektrischer Schlag oder eine Explosion ausgelöst werden.
- Zum Austauschen der Lampe schalten Sie das Gerät aus. Lassen Sie die Lampe zur Vermeidung von Verbrennungen mindestens eine Stunde abkühlen, ehe Sie sie herausnehmen.

#### **Verwenden Sie das mitgelieferte Netzkabel nicht mit anderen Geräten als diesem Projektor.**

• Die Verwendung des mitgelieferten Netzkabels mit anderen Geräten als diesem Projektor kann Kurzschlüsse oder Überhitzung zur Folge haben und zu Bränden oder elektrischem Schlag führen.

## **Lassen Sie Kinder nicht in die Nähe der Batterien kommen (AAA/R03/LR03).**

- Versehentliches Verschlucken kann zu körperlichen Schäden führen.
- Konsultieren Sie bei Verschlucken sofort einen Arzt.

#### **Entnehmen Sie verbrauchte Batterien sofort aus der Fernbedienung.**

• Wenn verbrauchte Batterien im Gerät verbleiben, kann dies zum Austreten von Flüssigkeit sowie zur Überhitzung oder Explosion der Batterien führen.

# **VORSICHT:**

# **R** STROM

**Beim Herausziehen des Steckers aus der Steckdose unbedingt den Stecker festhalten, nicht das Kabel.** Beim Herausziehen am Kabel kann das Kabel beschädigt werden, so dass die Gefahr eines Feuerausbruchs, Kurzschlusses oder eines elektrischen Schlages vorhanden ist.

#### **Ziehen Sie den Netzstecker aus der Steckdose, wenn Sie den Projektor über einen längeren Zeitraum nicht benutzen.**

Andernfalls kann es zu einem Brand oder elektrischen Schlag kommen.

**Ziehen Sie den Netzstecker aus der Steckdose, ehe Sie die Einheit reinigen oder Teile austauschen.** Andernfalls kann es zu einem elektrischen Schlag kommen.

#### **R** GEBRAUCH/ INSTALLATION

#### **Stellen Sie keine schweren Gegenstände auf dem Projektor ab.**

Stellen Sie keine schweren Gegenstände auf den Projektor, weil dieser beim Umfallen beschädigt werden und Verletzungen verursachen kann. Der Projektor wird beschädigt oder deformiert.

#### **Stützen Sie sich nicht auf den Projektor.**

Sie können stürzen und dabei kann der Projektor beschädigt werden; außerdem können Sie sich Verletzungen zuziehen.

f Geben Sie besonders darauf acht, dass Sie keine kleinen Kinder auf dem Projektor stehen oder sitzen lassen.

#### **Verwenden Sie den Projektor nicht in sehr warmen Räumen.**

Solche Handlung kann das Gehäuse oder die Innenelemente außer Betrieb stellen oder einen Brand auslösen.

• Seien Sie besonders vorsichtig an Orten, die direkter Sonneneinstrahlung ausgesetzt sind oder sich in der Nähe eines Ofens befinden.

**Halten Sie Ihre Hände von den Öffnungen neben dem Objektiv fern, während Sie die Linse verstellen.** Dies kann bei Nichtbeachtung zu einer Fehlfunktion führen.

#### **Stehen Sie nicht vor dem Objektiv während der Projektor genutzt wird.**

- Dies kann zu Schäden und Verbrennungen an der Kleidung führen.
- Extrem starkes Licht wird vom Objektiv des Projektors abgestrahlt.

#### **Stellen Sie keine Gegenstände vor das Objektiv während der Projektor genutzt wird.**

Dies kann zu Schäden am Gegenstand führen und eine Fehlfunktion der Anlage auslösen.

• Extrem starkes Licht wird vom Objektiv des Projektors abgestrahlt.

**Vor dem Wechseln des Standortes müssen sämtliche Kabel aus der Steckdose gezogen werden.** Beim Herausziehen am Kabel kann das Kabel beschädigt werden, so dass die Gefahr eines Feuerausbruchs, Kurzschlusses oder eines elektrischen Schlages vorhanden ist.

#### **Wenn Sie den Projektor an der Decke installieren, halten Sie Befestigungsschrauben und Netzkabel von Metallteilen in der Decke entfernt.**

Kontakt mit Metallteilen in der Decke kann einen elektrischen Stromschlag verursachen.

## r **ZUBEHÖR**

#### **Verwenden Sie keine alten Lampen.**

Falls Sie eine alte Lampe verwenden, kann dies eine Explosion verursachen.

#### **Lüften Sie den Raum sofort, wenn die Lampe beschädigt wird. Berühren Sie die Scherben nicht, nähern Sie sich ihnen auch nicht mit dem Gesicht.**

Bei Nichtbeachtung ist es möglich, dass der Benutzer das Gas aufnimmt, das beim Bruch der Lampe freigesetzt wurde und das fast genau so viel Quecksilber enthält wie Leuchtstofflampen. Die Scherben können zu Verletzungen führen.

- Wenn Sie glauben, dass Sie das Gas aufgenommen haben oder dass es in Mund oder Augen gelangt ist, suchen Sie sofort einen Arzt auf.
- Kontaktieren Sie den autorisierten Kundendienst vor dem Ersatz einer Lampe und prüfen Sie das Gehäuse des Projektors.

#### **Wenn Sie den Projektor für einen längeren Zeitraum nicht benutzen, entfernen Sie die Batterien aus der Fernbedienung.**

Die Nichtbeachtung dieser Sicherheitsmaßnahme führt dazu, dass die Batterie ausläuft, überhitzt, Feuer fängt oder explodiert, wodurch ein Feuer oder eine Verunreinigung der Umgebung entstehen kann.

# **VORSICHT:**

## **R** WARTUNG

#### **Bringen Sie die Luftfiltereinheit nicht in feuchtem Zustand an.**

Dies kann Kurzschlüsse oder Funktionsstörungen zur Folge haben.

• Lassen Sie die Luftfiltereinheiten nach der Reinigung gründlich trocknen.

**Kontaktieren Sie den autorisierten Kundendienst bei Fragen über die jährliche Reinigung der Innenseite des Projektors.**

Fortlaufender Gebrauch bei sich ansammelndem Staub im Inneren des Projektors kann Feuer verursachen.

• Bei Fragen über die Reinigungskosten, fragen Sie den autorisierten Kundendienst.

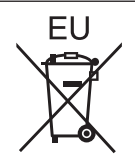

# **Entfernen der Batterien**

**Batterien der Fernbedienung**

**1. Drücken Sie auf die Zunge und heben Sie 2. Entnehmen Sie die Batterien.die Abdeckung an.**

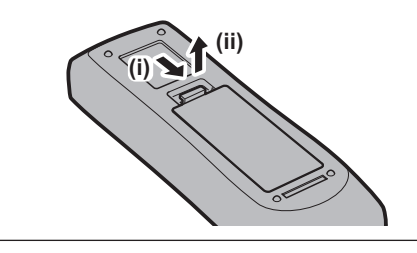

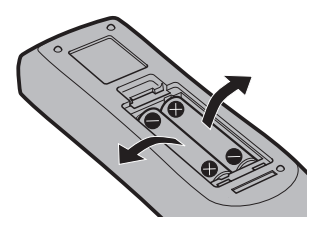

#### ■ Marken

- Windows, Windows Vista und Internet Explorer sind eingetragene Marken oder Marken der Microsoft Corporation in den Vereinigten Staaten und anderen Ländern.
- Macintosh, Mac, Mac OS, OS X und Safari sind Marken der Apple Inc., eingetragen in den Vereinigten Staaten und anderen Ländern.
- PJLink<sup>TM</sup> ist eine eingetragene Marke oder angemeldete Marke in Japan, den Vereinigten Staaten und anderen Ländern und Regionen.
- f HDMI, das HDMI-Logo und High-Definition Multimedia Interface sind eingetragene Marken oder Marken der HDMI Licensing LLC in den Vereinigten Staaten und anderen Ländern.
- VESA und DisplayPort sind Marken oder eingetragene Marken von Video Electronics Standards Association.
- f RoomView und Crestron RoomView sind eingetragene Marken der Crestron Electronics, Inc. Crestron Connected™ und Fusion RV sind Marken von Crestron Electronics, Inc.
- Adobe, Adobe Flash Player und Adobe Reader sind Marken oder eingetragene Marken von Adobe Systems Inc. in den Vereinigten Staaten und/oder anderen Ländern.
- f Einige der Schrifttypen, die im Bildschirmmenü benutzt werden, sind Ricoh-Bitmap-Schrifttypen, die durch Ricoh Company, Ltd. hergestellt und verkauft werden.
- Alle anderen in dieser Anleitung erwähnten Namen, Firmennamen und Produktnamen sind Marken oder eingetragene Marken der jeweiligen Besitzer.

Beachten Sie, dass die Symbole ® und TM in dieser Anleitung nicht verwendet werden.

#### ■ Abbildungen in dieser Anleitung

f Abbildungen des Projektors, der Projektionsfläche und anderer Teile können vom Originalprodukt abweichen.

#### ■ Seitenverweise

• Die Seitenverweise in dieser Anleitung sind folgendermaßen gekennzeichnet: (→ Seite 00).

## ■ Begriff

• In diesem Handbuch wird das Zubehörteil "Kabellose/Kabelfernbedienungseinheit" als "Fernbedienung" bezeichnet.

# **Funktionen des Projektors**

# **Hohe Luminanz und hoher Kontrast**

- ▶ Fine hohe Luminanz von 7 500 lm<sup>\*1</sup> und ein hoher Kontrast von 5 000:1 werden mittels eines einmaligen optischen Systems und eines Lampenansteuersystems erzielt.
- \*1 Für PT-EX800Z 7 000 lm für PT-EW730Z und 6 500 lm für den PT-EZ770Z

# **Einfache und in extrem flexible Konfiguration**

▶ Die einfache und in hohem Grade flexible Konfiguration wird durch DIGITAL LINK-Kompatibilität, eine elektrische Objektivverschiebungsfunktion und ein Angebot von verschiedenen optionalen Objektiven erzielt.

# **Verringerte Wartungskosten**

- ▶ Wartungskosten werden mittels eines Filters mit längerer Nutzungsdauer und einem empfohlenen Lampenaustauschintervall von 4 500 H\*1 verringert.
- \*1 Wenn [LAMPEN LEISTUNG] auf [ECO2] eingestellt ist Diese Zeit ist nur das Ziel für den Austausch und nicht die garantierte Zeit.

# **Die Umweltfunktion spart Energie**

- ▶ Die Lampenleistung wird entsprechend dem Eingangsbild optimiert.\*1 Der Stromverbrauch wird auch durch die Optimierung der Lampenleistung entsprechend der Helligkeit des Installationsorts, dem Zustand der Eingangssignale und Zustand der Videostummschaltung verringert.\*2
- \*1 Wenn [LAMPEN LEISTUNG] auf [AUTO] eingestellt ist
- \*2 Wenn [ECO MANAGEMENT] auf [EIN] eingestellt ist

# **Kurzanleitung**

Einzelheiten finden Sie auf den entsprechenden Seiten.

- **1. Stellen Sie den Projektor auf. (**x **Seite 30)**
- **2. Bringen Sie das Projektionsobjektiv an. (**x **Seite 38)**
- **3. Schließen Sie die externen Geräte an. (**x **Seite 39)**
- **4. Schließen Sie das Netzkabel an. (** $\rightarrow$  **Seite 46)**
- **5. Schalten Sie den Projektor ein. (**x **Seite 47)**
- **6. Nehmen Sie die Anfangseinstellungen vor. (→ Seite 20)** 
	- Dieser Schritt muss ausgeführt werden, wenn Sie den Projektor nach dem Kauf zum ersten Mal einschalten.
- **7. Wählen Sie das Eingangssignal. (**x **Seite 50)**
- **8. Stellen Sie das Bild ein. (** $\rightarrow$  **Seite 50)**

# **Inhalt**

# Bitte lesen Sie sorgfältig "Wichtige Hinweise zur Sicherheit" von Seite 2 an.

**Kapitel 3 Grundlegende Bedienung**

#### **Wichtige Hinweise zur Sicherheit 221120**

## **Kapitel 1 Vorbereitung**

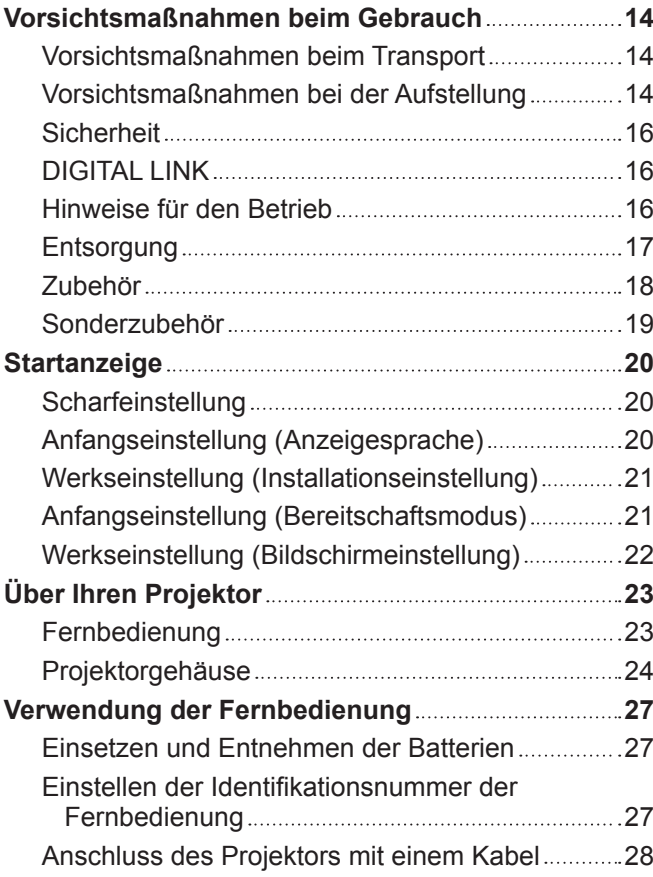

#### **Kapitel 2 Erste Schritte**

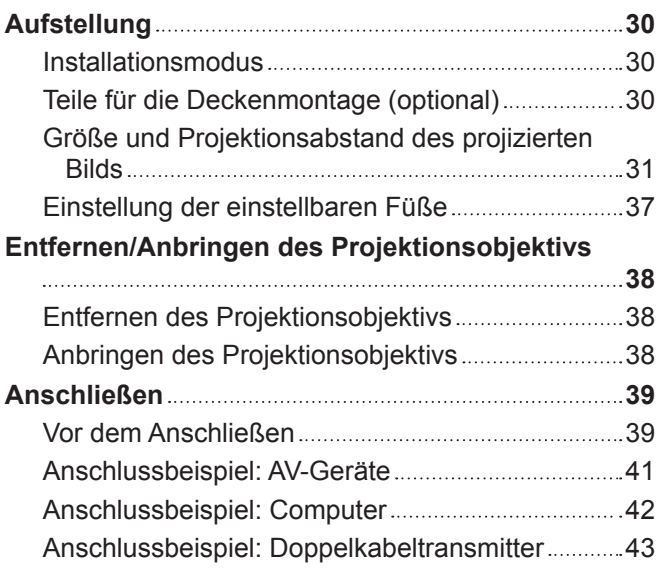

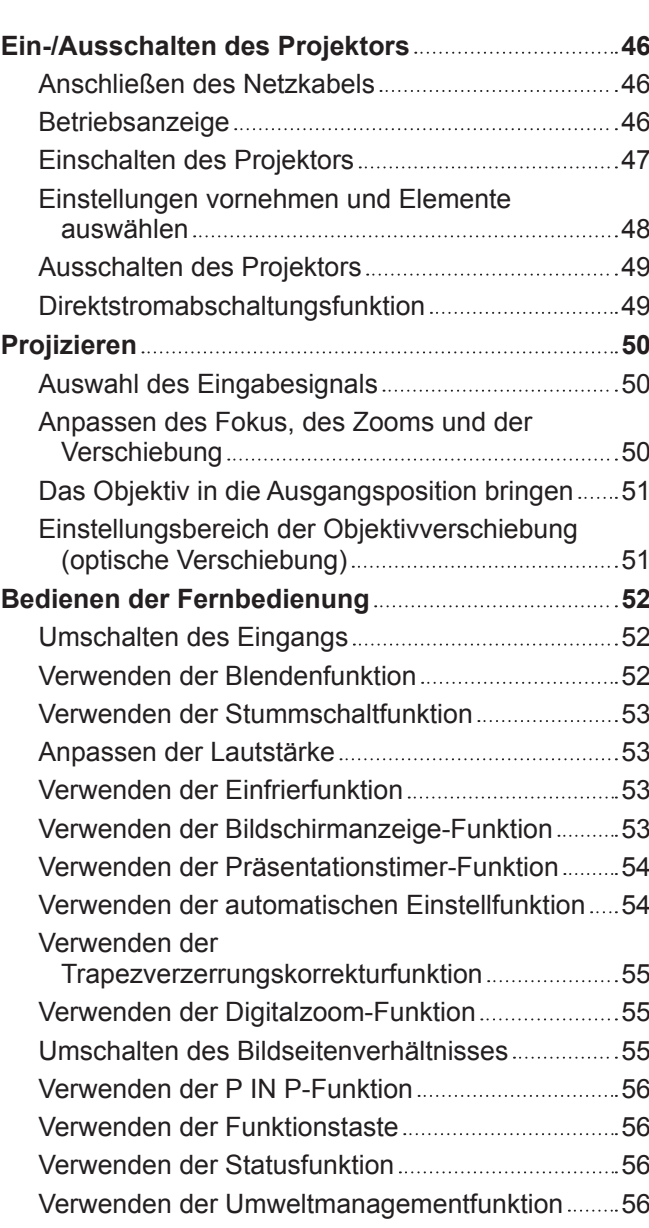

## **Kapitel 4 Einstellungen**

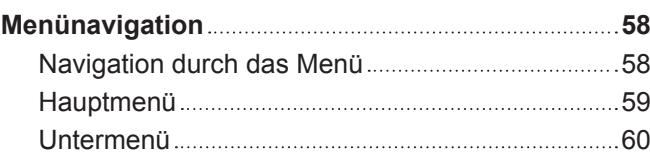

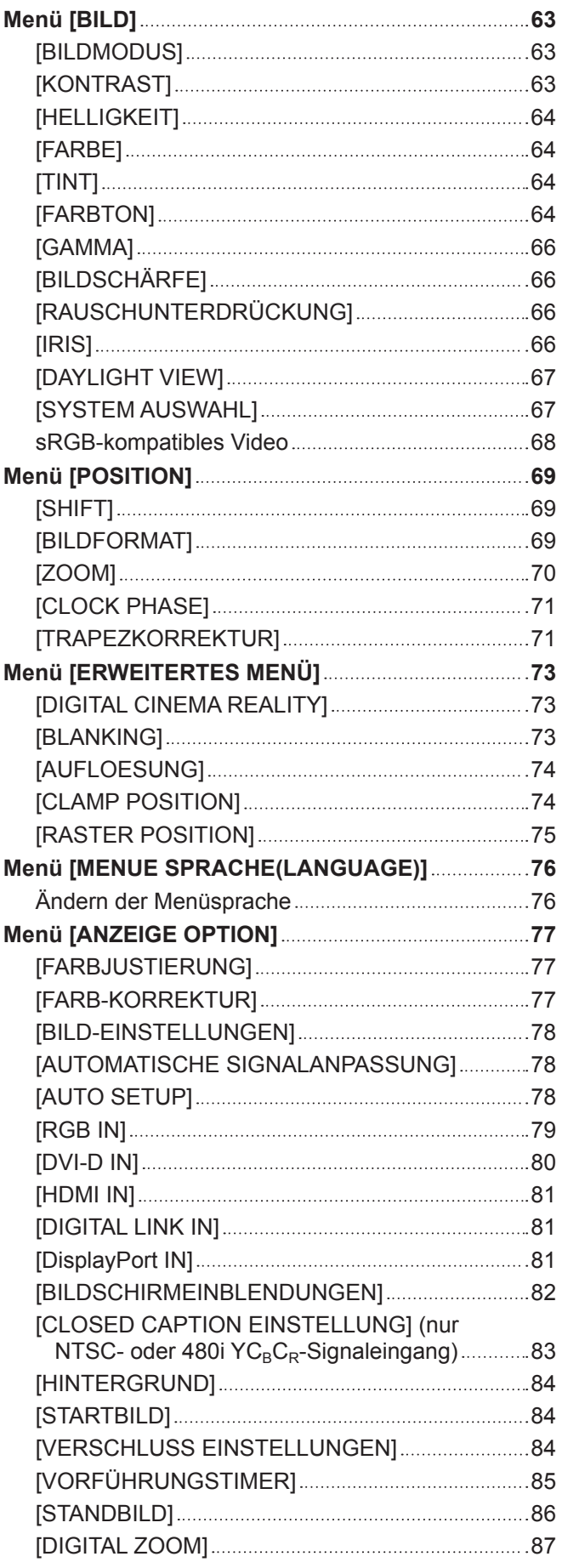

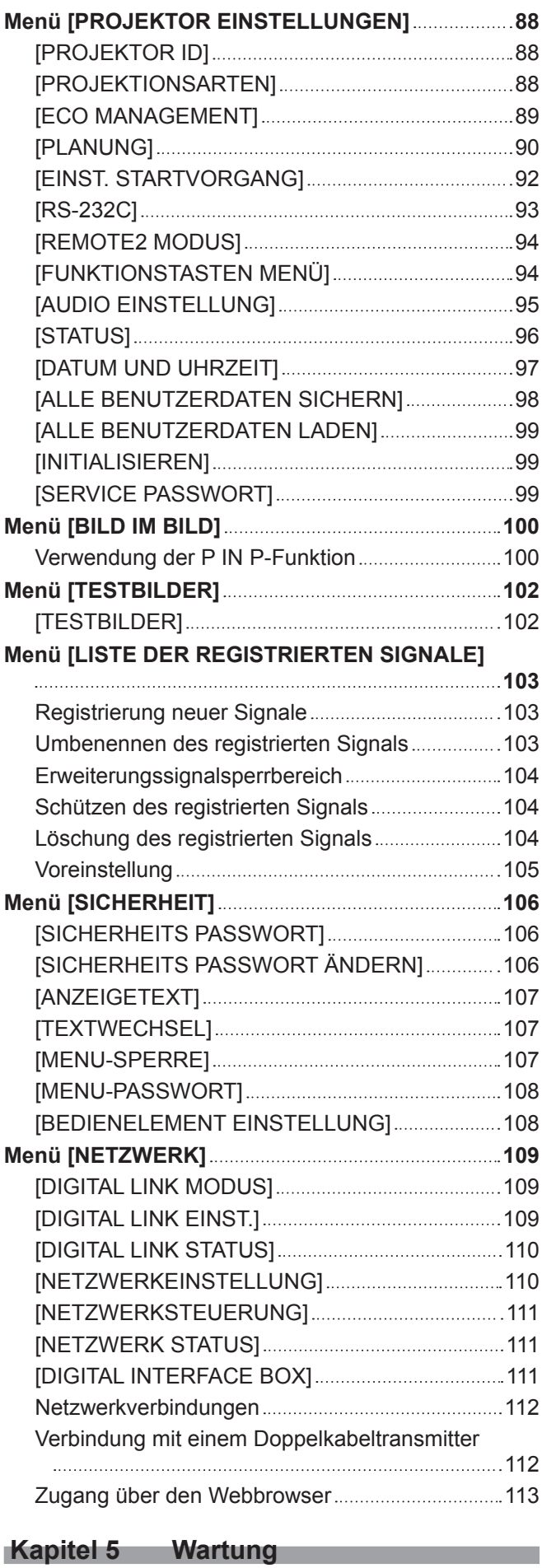

**Lampe-/Temperatur-/Filteranzeigen 130** Wenn eine Anzeigelampe aufleuchtet .................... 130

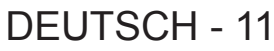

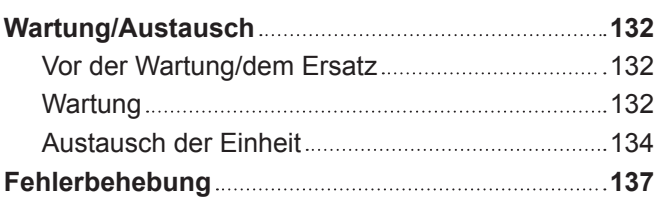

# **Kapitel 6 Anhang**

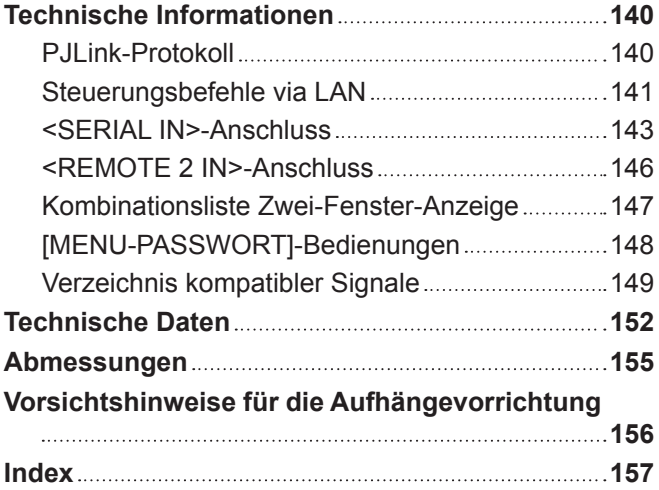

# **Kapitel 1 Vorbereitung**

Dieses Kapitel beschreibt, was Sie vor der Anwendung des Projektors wissen oder überprüfen sollten.

# **Vorsichtsmaßnahmen beim Gebrauch**

# **Vorsichtsmaßnahmen beim Transport**

f Wenn Sie den Projektor mit dem Standardzoomobjektiv gekauft haben, entfernen Sie vor der Verwendung das Objektivpolster und bewahren Sie es zur künftigen Verwendung auf. Verschieben Sie beim Transport des Projektors das Objektiv in die Ausgangsposition und bringen das Objektivpolster und den Objektivdeckel an.

Wenn Sie den Projektor mit einem separaten Objektiv gekauft haben, entfernen Sie vor der Verwendung die Objektivöffnungsabdeckung und bewahren Sie sie zur künftigen Verwendung auf. Bringen Sie beim Transport des Projektors das Projektionsobjektiv in die Ausgangsstellung, entfernen Sie das Projektionsobjektiv und bringen Sie dann die Objektivöffnungsabdeckung an.

Die Schritte zur Verschiebung des Objektivs in die Ausgangsposition finden Sie unter "Das Objektiv in die Ausgangsposition bringen" ( $\blacktriangleright$  Seite 51).

Objektivöffnungsabdeckung

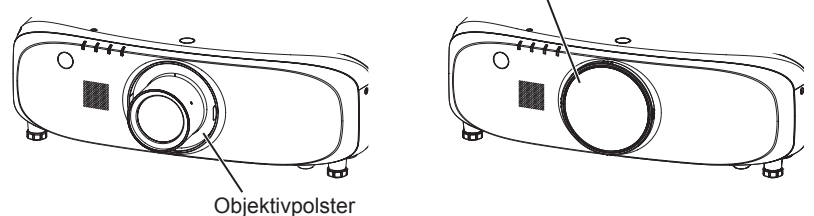

- f Wenn Sie den Projektor transportieren, halten Sie ihn sicher an der Unterseite fest und vermeiden Sie übermäßige Vibrationen und Stöße. Sie beschädigen möglicherweise die inneren Teile und führen zu Funktionsstörungen.
- f Transportieren Sie den Projektor nicht, solange die einstellbaren Füße ausgefahren sind. Dadurch können die einstellbaren Füße beschädigt werden.

#### **Vorsichtsmaßnahmen bei der Aufstellung**

## **E** Stellen Sie den Projektor niemals im Freien auf.

Der Projektor ist nur für den Betrieb in Innenräumen geeignet.

#### **E** Stellen Sie den Projektor nicht an den folgenden Orten auf.

- f Orten, an denen er Vibrationen und Stößen ausgesetzt ist, wie in einem Auto oder anderen Fahrzeug: Andernfalls könnten die inneren Teile beschädigt werden oder Fehlfunktionen auftreten.
- f In der Nähe der Abluft einer Klimaanlage: Abhängig von den Nutzungsbedingungen kann sich die Projektionsfläche in seltenen Fällen aufgrund der heißen Luft von der Luftaustrittsöffnung oder der Heizungs- und Kühlungsluft der Klimaanlage bewegen. Stellen Sie sicher, dass die Abluft vom Projektor oder von anderen Geräten oder die Luft der Klimaanlage nicht zur Vorderseite des Projektors bläst.
- f Plätze mit starken Temperaturschwankungen wie in der Nähe von Lampen (Studiolampen): Dies verkürzt möglicherweise die Lebensdauer der Lampe oder führt zu einer Verformung des Außengehäuses, was Funktionsstörungen verursachen kann.

Die Betriebstemperatur des Projektors sollte zwischen 0 °C (32 °F) und 45 °C (113 °F) liegen, wenn er in Höhen unter 1 400 m (4 593') über dem Meeresspiegel verwendet wird, und zwischen 0 °C (32 °F) und 40 °C (104 °F), wenn er in großen Höhen verwendet wird (zwischen 1 400 m (4 593') und 2 700 m (8 858') über dem Meeresspiegel).

f In der Nähe von Hochspannungsleitungen oder Motoren: Dadurch könnte der Betrieb des Projektors beeinträchtigt werden.

#### ■ Beauftragen Sie immer einen Fachtechniker oder Händler, wenn der Projektor an der **Decke angebracht werden soll.**

Die optionale Aufhängevorrichtung ist erforderlich.

Modell Nr.: ET-PKE200H (für hohe Decken), ET-PKE200S (für niedrige Decken), ET-PKE200B (Projektormontagehalterung)

#### ■ Beauftragen Sie einen qualifizierten Techniker oder Ihren Händler mit der **Kabelinstallation für den DIGITAL LINK-Anschluss.**

Das Bild und der Ton können unterbrochen werden, wenn die Kabelübertragungskennlinien aufgrund einer unsachgemäßen Installation nicht erreicht werden.

#### ■ Der Projektor wird möglicherweise von starken Radiowellen einer Rundfunkstation **oder eines Radios gestört.**

Befinden sich in der Nähe des Aufstellungsortes Anlagen oder Ausrüstung, die starke Radiowellen aussenden, stellen Sie den Projektor in ausreichender Entfernung zur Quelle der Radiowellen auf. Oder wickeln Sie das Netzwerkkabel, das an den <DIGITAL LINK/LAN>-Anschluss angeschlossen ist, mit Metallfolie ein oder stecken Sie es in ein Metallrohr, das an beiden Enden geerdet ist.

# **Projektionsobjektiv**

Stellen Sie sicher, dass Sie das Standardzoomobjektiv im Lieferumfang des Projektors (nur PT-EZ770Z, PT-EW730Z, PT-EX800Z) oder das angegebene Projektionsobjektiv (optional) verwenden. Das Standardzoomobjektiv im Lieferumfang der Modellreihe PT-EZ570, der Modellreihe PT-EW630, der Modellreihe PT-EW530, der Modellreihe PT-EX600, der Modellreihe PT-EX500 unterscheidet sich vom Objektiv dieses Projektors. Die Verwendung kann zu einer Fehlfunktion oder Schäden führen. Verwenden Sie es nicht.

# ■ Scharfeinstellung

Das Projektionsobjektiv wird von der Lichtquelle thermisch beeinträchtigt; daher ist die Bildschärfe direkt nach dem Einschalten des Projektors instabil. Bevor Sie die Bildschärfe anpassen, warten Sie mindestens 30 Minuten, während das Bild projiziert wird.

## r**Installieren Sie den Projektor nicht in Höhen von 2 700 m (8 858') oder höher über dem Meeresspiegel.**

Dies kann die Lebensdauer der inneren Teile verringern und zu Fehlfunktionen führen.

## **E** Verwenden Sie den Projektor nicht nach rechts oder links geneigt.

Die Verwendung des Projektors in einem Neigungswinkel von mehr als 15° kann die Lebensdauer des Geräts verkürzen oder zu Fehlfunktionen führen.

# ■ Vorsichtsmaßnahmen bei der Aufstellung des Projektors

f Wenn Sie den Projektor nicht mit den einstellbaren Füßen als stehende Version aufstellen und benutzen, befestigen Sie den Projektor mit Hilfe der vier Schraubenlöcher für die Aufhängevorrichtung (wie in der Abbildung dargestellt). (Schraubendurchmesser: M6, Gewindetiefe innerhalb des Geräts: 12 mm (15/32"), Anzugmoment: 4 ± 0,5 N·m) Verhindern Sie, dass sich eine Lücke zwischen der Einstellungsoberfläche und den Schraubenlöchern für die Aufhängevorrichtung an der Projektorunterseite bildet, zum Beispiel indem Sie Distanzscheiben (metallisch) dazwischen einfügen.

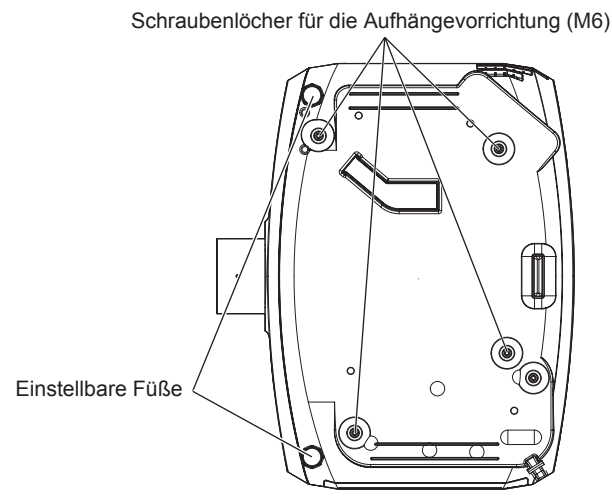

**Die Positionen der Schraubenlöcher für die Aufhängevorrichtung und die einstellbaren Füße**

- f Verwenden Sie die einstellbaren Füße nur für die stehende Version und zum Einstellen des Winkels. Werden sie für andere Zwecke verwendet, kann das Gerät beschädigt werden.
- Stapeln Sie die Projektoren nicht übereinander.
- f Benutzen Sie den Projektor nicht, wenn er über die Oberseite gestützt wird.
- f Verwenden Sie den Projektor nicht in einem Neigungswinkel, der ±15° in der horizontalen Ebene übersteigt.
- f Blockieren Sie nicht die Belüftungsöffnungen (Einlass und Auslass) des Projektors.

f Verhindern Sie, dass Heizungs- und Kühlungsluft aus Klimaanlagen direkt auf die Belüftungsöffnungen (Einlass und Auslass) des Projektors geblasen wird.

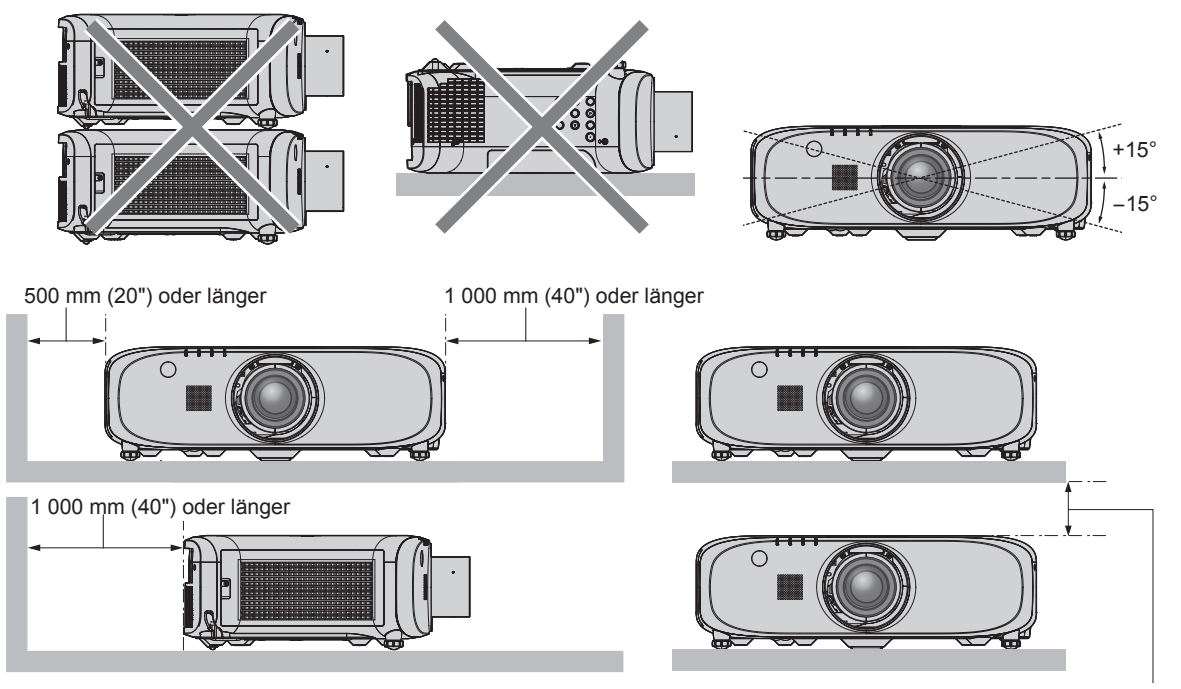

<sup>100</sup> mm (4") oder länger

**• Installieren Sie den Projektor nicht in einem geschlossenen Raum.** 

Wenn Sie den Projektor in einem engen Bereich installieren, stellen Sie Klimaanlage oder Belüftung separat zur Verfügung. Bei unzureichender Lüftung kann sich Abwärme stauen, wodurch die Schutzschaltung des Projektors ausgelöst wird.

## **Sicherheit**

Wenn Sie dieses Produkt verwenden, ergreifen Sie die folgenden Sicherheitsmaßnahmen gegen die folgenden Ereignisse.

- Unbefugte Weitergabe persönlicher Informationen durch dieses Produkt
- Unerlaubter Betrieb dieses Produkts durch böswillige Dritte
- Störung oder Ausschalten dieses Produkts durch böswillige Dritte
- Treffen Sie ausreichende Sicherheitsmaßnahmen. (→ Seiten 106, 125)
- Wählen Sie ein Passwort, das möglichst schwer zu erraten ist.
- Ändern Sie Ihr Passwort regelmäßig.
- Die Panasonic Corporation oder ihre verbundenen Gesellschaften werden Sie nie direkt nach Ihrem Passwort fragen. Geben Sie Ihr Passwort nicht preis, wenn Sie danach gefragt werden.
- Das Verbindungsnetzwerk muss mit einer Firewall usw. gesichert sein.
- f Richten Sie ein Passwort für die Websteuerung ein und schränken Sie die Benutzer ein, die sich einloggen können.

## **DIGITAL LINK**

"DIGITAL LINK" ist eine Technologie, die zur Übertragung von Video-, Audio-, Ethernet- und seriellen Steuerungssignalen ein verdrilltes Doppelkabel verwendet.

Der Projektor unterstützt die optionale Digitale Interface-Box (Modell Nr.: ET-YFB100G) und den "XTP-Transmitter" von Extron Electronics. Informationen zu Doppelkabeltransmittern anderer Hersteller, die für den Betrieb mit diesem Projektor geprüft wurden, finden Sie auf der Panasonic-Website (http://panasonic.net/avc/projector/). Beachten Sie, dass die Überprüfung für Geräte anderer Hersteller für die von der Panasonic Corporation festgelegten Elemente durchgeführt wurde und nicht alle Vorgänge überprüft wurden. Bei Betriebs- oder Leistungsprobleme, die durch die Geräte anderer Hersteller verursacht werden, wenden Sie sich an den jeweiligen Hersteller.

#### **Hinweise für den Betrieb**

#### ■ Für eine gute Bildqualität

f Damit Sie ein schönes Bild mit höherem Kontrast erhalten, bereiten Sie die Umgebung dementsprechend vor. Ziehen Sie Vorhänge oder Jalousien vor die Fenster und schalten Sie alle Lampen in der Nähe der Projektionsfläche aus, damit kein Licht von außen oder Licht aus Innenleuchten auf die Projektionsfläche scheint.

## ■Berühren Sie die Oberfläche des Projektionsobjektivs nicht mit bloßen Händen.

Wenn die Oberfläche des Projektionsobjektivs durch Fingerabdrücke oder andere Flecken verschmutzt wird, werden diese vergrößert und auf die Projektionsfläche projiziert.

Befestigen Sie den mit dem Projektor oder dem optionalen Projektionsobjektiv mitgelieferten Objektivdeckel, wenn Sie den Projektor nicht benutzen.

#### ■LCD-Feld

f Das LCD-Feld ist präzisionsgefertigt. In seltenen Fällen können Pixel hoher Präzision fehlen oder immer leuchten. Beachten Sie, dass solche Phänomene keine Fehlfunktion darstellen. Wenn Standbilder für eine lange Zeit projiziert werden, verbleibt möglicherweise ein Restbild auf dem LCD-Feld. Beachten Sie, dass das Restbild möglicherweise nicht verschwindet.

## $\blacksquare$  Optische Teile

Wenn die Betriebstemperatur der Umgebung sehr hoch ist oder wenn es in der Umgebung viel Staub, Zigarettenrauch usw. gibt, ist möglicherweise der Austauschzyklus des LCD-Felds, des Beugungspanels und anderer optischer Teile kürzer, selbst wenn sie weniger als ein Jahr lang verwendet wurden. Konsultieren Sie Ihren Händler für Einzelheiten.

#### ■Bewegen Sie den Projektor nicht, solange er in Betrieb ist, und setzen Sie ihn keinen **Vibrationen oder Stößen aus.**

Andernfalls verkürzt sich möglicherweise die Lebensdauer des eingebauten Motors.

## r**Lampe**

Die Lichtquelle des Projektors ist eine Hochdruck-Quecksilberlampe.

- Eine Hochdruck-Quecksilberlampe hat die folgenden Charakteristika.
- Die Luminanz der Lampe sinkt mit der Betriebsdauer.
- f Die Lampe kann mit einem lauten Knall bersten oder ihre Lebensdauer kann durch einen Stoß, durch Absplittern oder eine Verschlechterung als Folge der Gesamtlaufzeit verringert werden.
- Die Lampenlebensdauer hängt sehr von den individuellen Unterschieden und den Einsatzbedingungen ab. Insbesondere verschlechtern der Dauereinsatz für 12 Stunden oder mehr und häufiges Aus-/Einschalten des Stroms die Lampe und wirken sich auf die Lampenlebensdauer aus.
- $\bullet$  In seltenen Fällen bersten die Lampen kurz nach der Projektion.
- f Das Berstrisiko steigt, wenn die Lampe über ihren Austauschzyklus hinaus verwendet wird. Achten Sie darauf, die Lampeneinheit regelmäßig auszutauschen.

("Zeitpunkt des Lampenwechsels" (→ Seite 134), "Wie man die Lampeneinheit ersetzt" (→ Seite 135).

- Wenn die Lampe birst, tritt Gas aus dem Inneren der Lampe in Form von Rauch aus.
- f Es wird empfohlen, dass Sie Ersatzlampeneinheit für den Bedarfsfall bereithalten.

#### ■ Anschluss von Computern und externen Geräten

f Wenn Sie einen Computer oder ein externes Gerät anschließen, lesen Sie dieses Handbuch betreffend des Gebrauchs des Netzanschlusskabels und abgeschirmter Kabel sorgfältig durch.

#### **Entsorgung**

Wenn das Produkt entsorgt werden soll, erkundigen Sie sich bei den örtlich zuständigen Behörden oder bei Ihrem Händler, wie dies ordnungsgemäß zu geschehen hat.

Die Lampe enthält Quecksilber. Wenn gebrauchte Lampen entsorgt werden sollen, fragen Sie bei den örtlich zuständigen Behörden oder bei Ihrem Händler nach, wie das ordnungsgemäß zu geschehen hat.

#### **Zubehör**

Überzeugen Sie sich davon, dass folgendes Zubehör mit Ihrem Projektor geliefert wurde. Die Zahlen in < > bezeichnen die Anzahl an Zubehör.

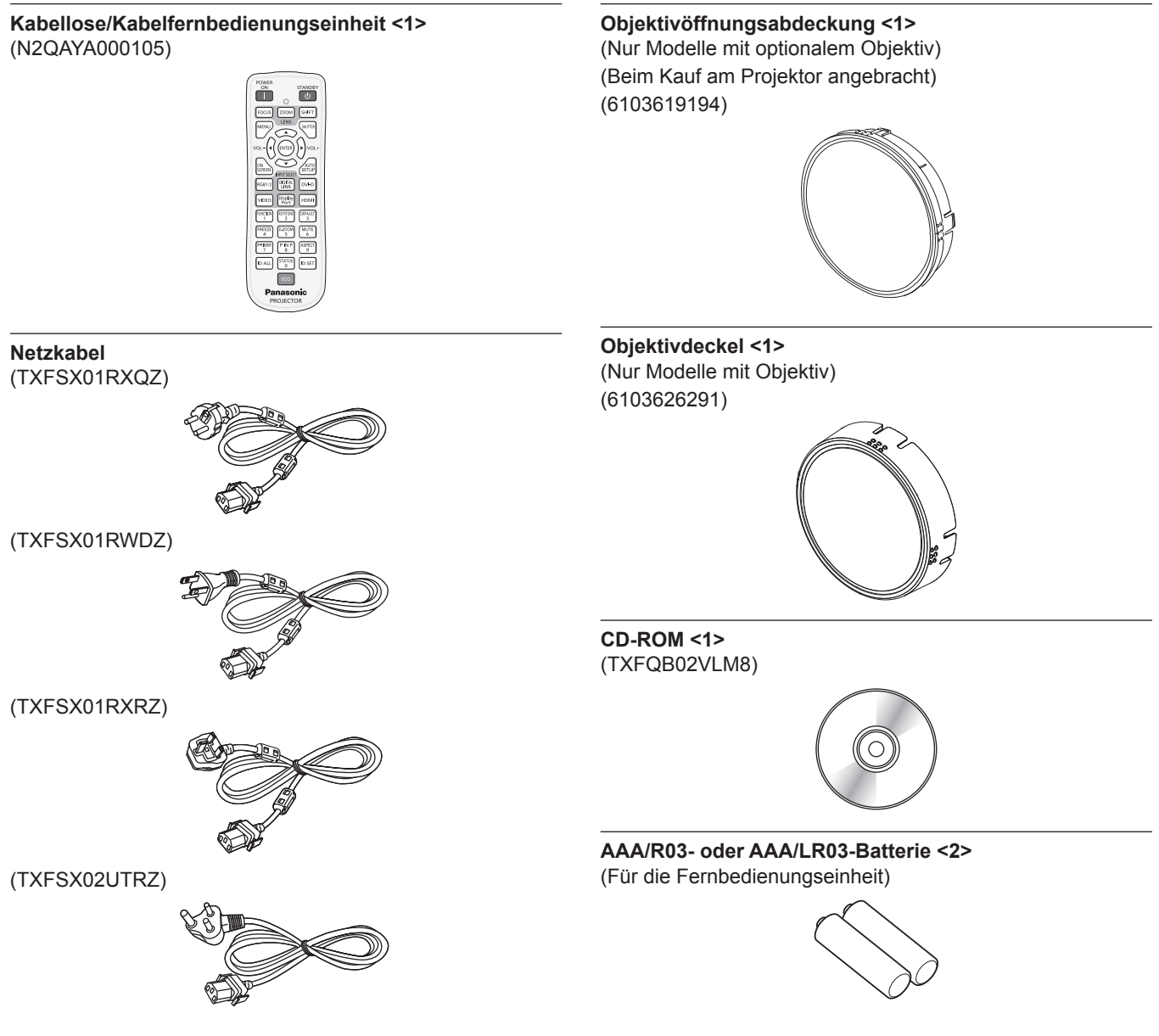

#### **Achtung**

- f Entfernen Sie die Netzkabelabdeckkappe und das Verpackungsmaterial nach dem Auspacken des Projektors ordnungsgemäß.
- **Benutzen Sie das mitgelieferte Netzkabel nicht für andere Geräte als diesen Projektor.**
- Wenden Sie sich bei fehlendem Zubehör bitte an Ihren Händler.
- f Bewahren Sie kleine Teile sachgemäß auf und halten Sie sie fern von kleinen Kindern.

#### **Hinweis**

- f Der Typ und die Anzahl der mitgelieferten Netzkabel schwankt abhängig von dem Land, in dem Sie das Produkt kaufen.
- f Die Modellnummern des Zubehörs können ohne vorherige Ankündigung geändert werden.

#### **Inhalt der mitgelieferten CD-ROM**

Auf der mitgelieferten CD-ROM finden Sie folgende Inhalte.

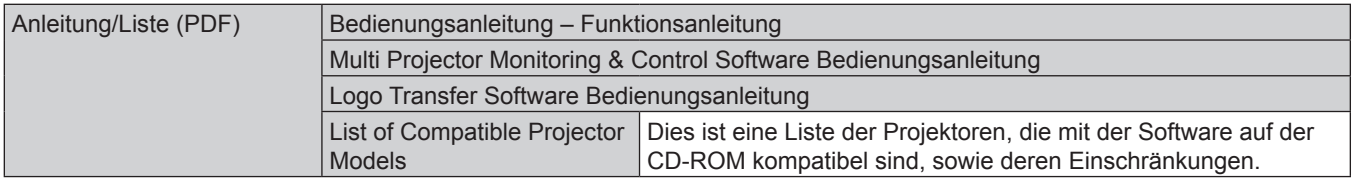

# 18 - DEUTSCH

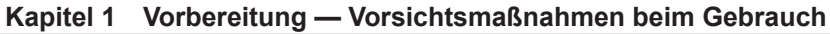

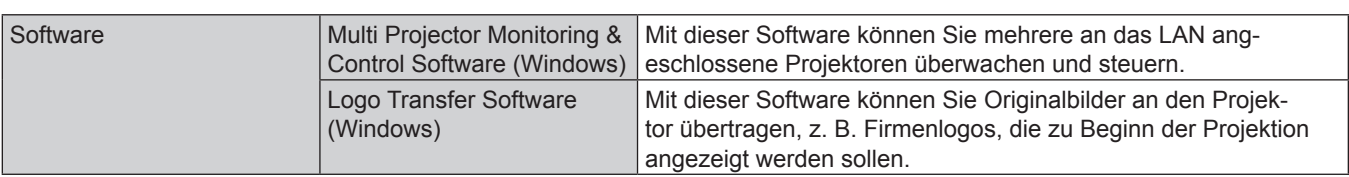

# **Sonderzubehör**

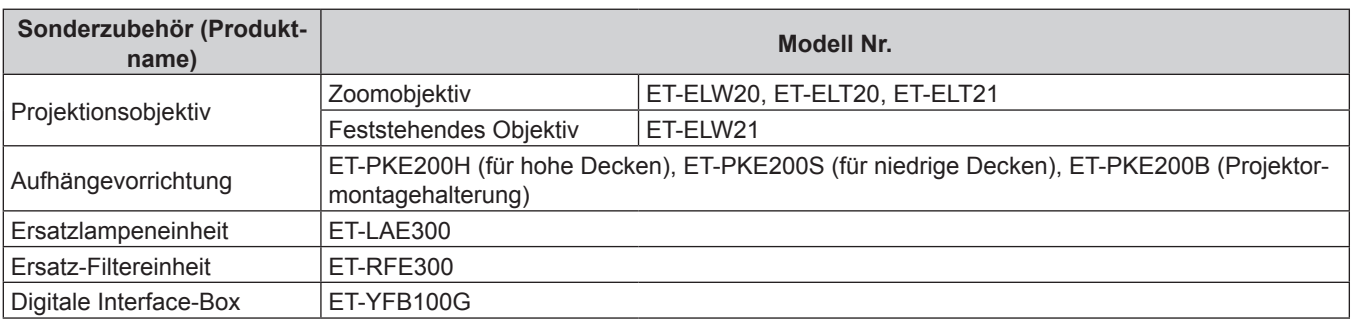

#### **Hinweis**

f Die Modellnummern des optionalen Zubehörs können ohne vorherige Ankündigung geändert werden.

# **Startanzeige**

Wenn der Projektor zum ersten Mal nach dem Kauf angeschaltet wird sowie wenn [ALLE BENUTZERDATEN] im [PROJEKTOR EINSTELLUNGEN]-Menü → [INITIALISIEREN] ausgeführt wird, wird der Scharfeinstellungsbildschirm angezeigt, nachdem die Projektion beginnt. Daraufhin wird der Werkseinstellungsbildschirm angezeigt. Nehmen Sie die Einstellungen den Umständen gemäß vor. Bei anderen Gelegenheiten können Sie die Einstellungen über die Menüfunktionen ändern.

# **Scharfeinstellung**

Justieren Sie den Fokus, um den Menübildschirm deutlich anzuzeigen. Sie müssen möglicherweise auch den Zoom und die Verschiebung justieren. Beziehen Sie sich für Einzelheiten auf "Anpassen des Fokus, des Zooms und der Verschiebung" (+ Seite 50).

#### **1)** Drücken Sie ▲▼◀▶, um den Fokus einzustellen.

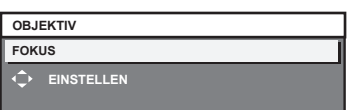

#### **2) Drücken Sie die Schaltfläche <MENU>, um zur Werkseinstellung zu gelangen.**

#### **Anfangseinstellung (Anzeigesprache)**

Wählen Sie die Sprache aus, die auf dem Bildschirm angezeigt werden soll. Nach dem Abschluss der Werkseinstellung können Sie die Bildschirmanzeigesprache über das Menü [MENUE SPRACHE(LANGUAGE)] ändern.

#### **1)** Drücken Sie ▲▼, um die Anzeigesprache auszuwählen.

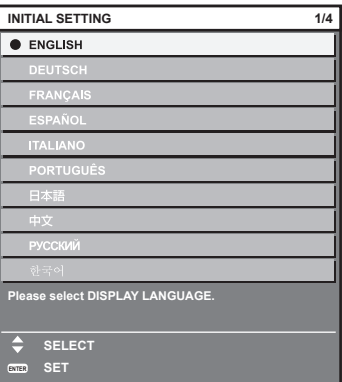

**2) Drücken Sie die Schaltfläche <ENTER>, um zur Anfangseinstellung zu gelangen.**

## **Werkseinstellung (Installationseinstellung)**

Stellen Sie [PROJEKTIONSARTEN] abhängig vom Installationsmodus ein. Beziehen Sie sich für Einzelheiten auf "Installationsmodus"  $\leftrightarrow$  Seite 30).

Nach dem Abschluss der Werkseinstellung können Sie die Einstellung über das Menü [PROJEKTOR EINSTELLUNGEN] → [PROJEKTIONSARTEN] ändern.

**1) Drücken Sie** qw**, um die Einstellung zu ändern.**

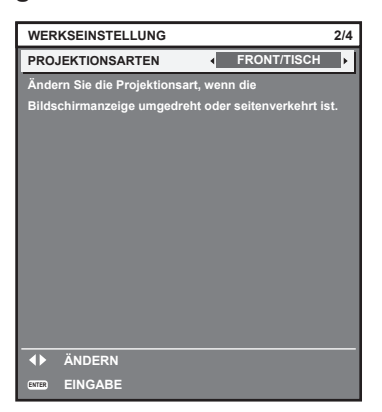

**2) Drücken Sie die Schaltfläche <ENTER>, um zur Werkseinstellung zu gelangen.**

## **Anfangseinstellung (Bereitschaftsmodus)**

Stellen Sie die Betriebsart für den Standby ein. Die Standardeinstellung ist [ECO], sodass der Stromverbrauch während des Standby niedrig bleibt. Wenn die Netzwerkfunktion während des Standby verwendet wird, stellen Sie [NORMAL] ein. Nach dem Abschluss der Werkseinstellung können Sie die Einstellung über das Menü [PROJEKTOR EINSTELLUNGEN] → [ECO MANAGEMENT] → [BEREITSCHAFTS MODUS] ändern.

**1) Drücken Sie** qw**, um die Einstellung zu ändern.**

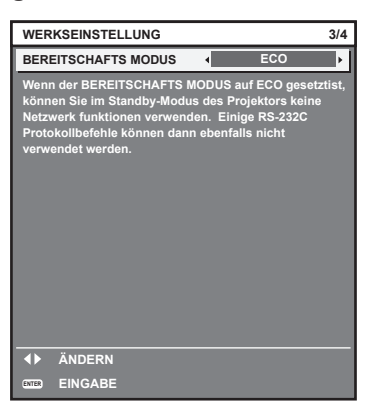

**2) Drücken Sie die Taste <ENTER>, um mit der Werkseinstellung fortzufahren.**

#### **Hinweis**

f Der oben genannte Werkseinstellungsbildschirm ist der, der angezeigt wird, wenn der Projektor zum ersten Mal nach dem Kauf eingeschaltet wird. Wenn [ALLE BENUTZERDATEN] im Menü [PROJEKTOR EINSTELLUNGEN] → [INITIALISIEREN] ausgeführt wird, wird die Einstellung von [BEREITSCHAFTS MODUS] vor der Ausführung angezeigt.

## **Werkseinstellung (Bildschirmeinstellung)**

Stellen Sie das Leinwandformat (Seitenverhältnis) und die Anzeigeposition des Bildes ein. Nach dem Abschluss der Werkseinstellung können Sie die Einstellungen jedes Parameters über das Menü [ANZEIGE OPTION] → [BILD-EINSTELLUNGEN] ändern.

- **1)** Drücken Sie ▲▼, um eine Option auszuwählen.
- 2) Drücken Sie <**D**, um die Einstellung zu ändern.

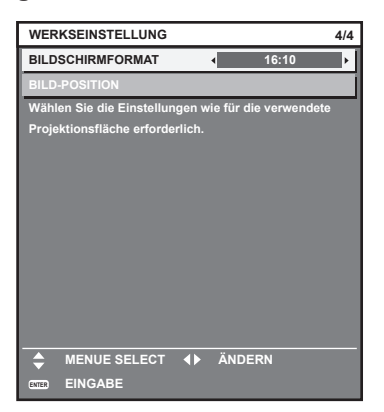

#### **3) Drücken Sie die <ENTER>-Taste.**

**• Bestätigen Sie den Einstellwert und schließen Sie die Werkseinstellung ab.** 

#### **Hinweis**

- f Wenn Sie die Taste <MENU> im Werkseinstellungsbildschirm betätigen, können Sie zum vorherigen Bildschirm zurückkehren.
- f Um den Betrieb nach dem Abschluss der Werkseinstellungen fortzusetzen, schlagen Sie unter "Auswahl des Eingabesignals"  $\Leftrightarrow$  Seite 50) nach.
- f Standardmäßig ist die Zeitzone des Projektors auf +09:00 (Standardzeit Japan und Korea) eingestellt. Ändern Sie die Einstellung im Menü [PROJEKTOR EINSTELLUNGEN] → [DATUM UND UHRZEIT] → [ZEITZONE] in die Zeitzone der Region, in der Sie den Projektor verwenden.

# **Über Ihren Projektor**

# **Fernbedienung**

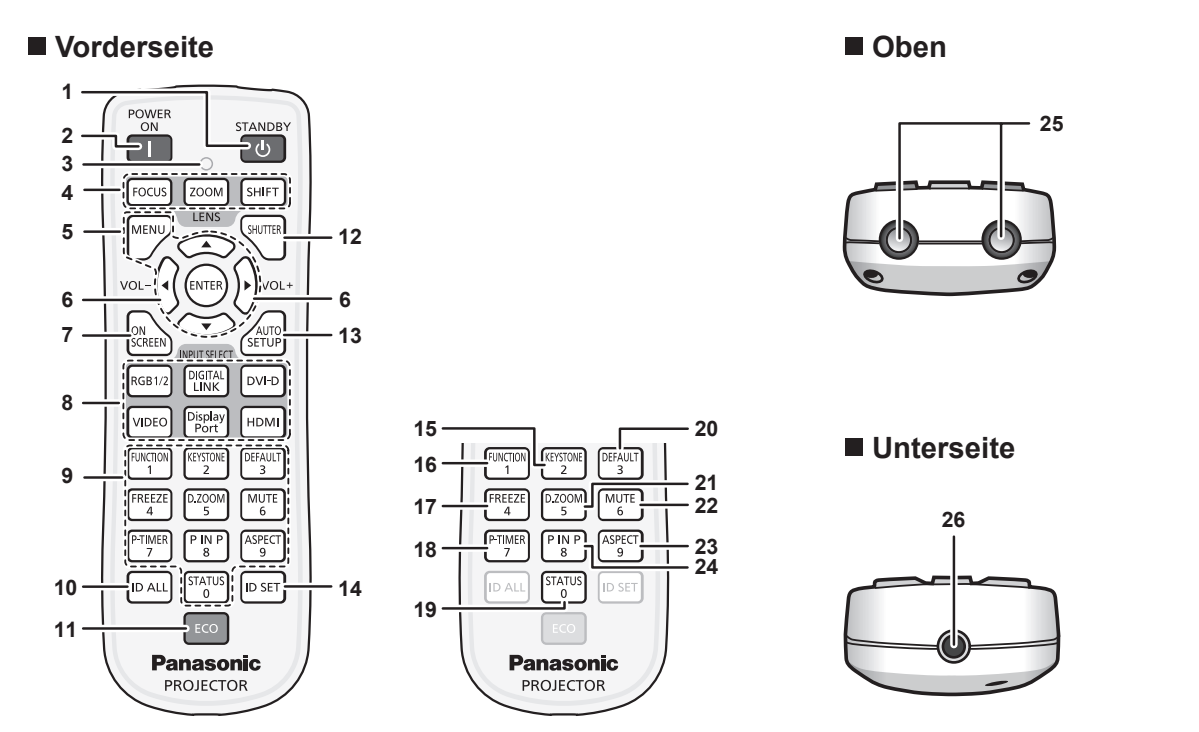

#### 1 **Einschalt-/Bereitschaftstaste <** $\circ$ **>**

Versetzt den Projektor in den Ausschalt-Zustand (Standby-Modus), wenn der <MAIN POWER>-Schalter des Projektors im Projektionsmodus auf <ON> gestellt ist.

#### **2 Einschalttaste </a>**

Startet die Projektion, wenn der <MAIN POWER>-Schalter am Projektor auf <ON> gestellt wird, wenn der Strom abgeschaltet wird (Standby-Modus).

# **3 Fernbedienungsanzeige**

Blinkt, wenn eine beliebige Taste auf der Fernbedienung gedrückt wird.

- **4 Tasten des Objektivs (<FOCUS>, <ZOOM>, <SHIFT>)** Passt das Projektionsobjektiv an. (+ Seite 50)
- 5 <MENU>-Taste/<ENTER>-Taste/▲▼◀▶-Taste Dient zum Navigieren im Menübildschirm. (+ Seite 58)
- **<sup>6</sup> <VOL->-Taste/<VOL+>-Taste** Passt die Lautstärke des eingebauten Lautsprechers oder des Audioausgangs an.  $(\Rightarrow$  Seite 53)
- **7 <ON SCREEN>-Taste** Schaltet die Bildschirmanzeigefunktion ein (Anzeige)/aus (keine Anzeige). (→ Seite 53)
- **8 Tasten der Eingangsauswahl (<RGB1/2>, <DIGITAL LINK>, <DVI-D>, <VIDEO>, <DisplayPort>, <HDMI>)** Schaltet das Eingangssignal auf Projizieren um. (+ Seite 52)

# **9 Zahlentasten (<0> - <9>)**

Werden benutzt, wenn das System mit mehreren Projektoren arbeitet. Werden zur Eingabe von Identifikationsnummern oder

Passwörtern verwendet.

**10 <ID ALL>-Taste**

Wird zur simultanen Steuerung aller Projektoren mit einer Fernbedienung benutzt, wenn mehrere Projektoren verwendet werden.  $(\Rightarrow$  Seite 27)

#### **11 <ECO>-Taste**

Zeigt den Einstellungsbildschirm in Bezug auf das Umweltmanagement an. ( $\blacktriangleright$  Seiten 56, 89)

#### **12 <SHUTTER>-Taste**

Wird zum vorübergehenden Ausschalten des Bildes und Tons verwendet. ( $\blacklozenge$  Seite 52)

**13 <AUTO SETUP>-Taste**

Justiert automatisch die Bildanzeigeposition bei der Projektion des Bildes.

[SICHERE DATEN] wird auf dem Bildschirm beim automatischen Justieren angezeigt.  $(\Rightarrow$  Seite 54)

#### **14 <ID SET>-Taste**

Stellt die Identifikationsnummer der Fernbedienung für die Verwendung eines Systems mit mehreren Projektoren ein.  $\Leftrightarrow$  Seite 27)

**15 <KEYSTONE>-Taste** Zeigt das Menü ITRAPEZKORREKTURI an. (+ Seiten 55,

71) **16 <FUNCTION>-Taste**

Weist einen häufig verwendeten Vorgang als Schnellzugriffstaste zu. (+ Seite 56)

- **17 <FREEZE>-Taste** Wird zum Anhalten des Bildes und Ausschalten des Tons verwendet. ( $\blacklozenge$  Seite 53)
- **18 <P-TIMER>-Taste** Bedient die Präsentationstimer-Funktion. (→ Seite 54)
- **19 <STATUS>-Taste** Zeigt den Status des Projektors an. (→ Seiten 56, 96)
- **20 <DEFAULT>-Taste** Stellt den Inhalt des Untermenüs wieder auf die Werkseinstellung zurück. ( $\Rightarrow$  Seite 59)
- **21 <D.ZOOM>-Taste** Zeigt das Menü [DIGITAL ZOOM] an. (→ Seiten 55, 87)
- **22 <MUTE>-Taste** Wird zum vorübergehenden Ausschalten des Tons verwendet.  $\Leftrightarrow$  Seite 53)
- **23 <ASPECT>-Taste** Schaltet das Seitenverhältnis des Bildes um. (+ Seite 55)

**24 <P IN P>-Taste** Schaltet die [BILD IM BILD]-Einstellung um. (+ Seite 56)

**25 Signaltransmitter für die Fernbedienung**

#### **26 Kabelanschluss der Fernbedienung**

Dieses ist der Anschluss, an den der Projektor über ein Kabel angeschlossen wird, wenn er als kabelgebundene Fernbedienung verwendet wird. (→ Seite 28)

#### **Achtung**

- Lassen Sie die Fernbedienung nicht fallen.
- Vermeiden Sie den Kontakt mit Flüssigkeiten oder Feuchtigkeit.
- Versuchen Sie nicht, die Fernbedienung auseinanderzunehmen oder zu verändern.

#### **Hinweis**

- f Wenn Sie die Fernbedienung nutzen, indem Sie sie direkt auf den Signalempfänger der Fernbedienung des Projektors richten, bedienen Sie die Fernbedienung in einem Abstand von ca. 30 m (98'5") oder weniger gegenüber dem Signalempfänger der Fernbedienung. Die Fernbedienung kann in Winkeln bis zu ±30° vertikal und horizontal funktionieren, aber der effektive Steuerbereich kann geringer sein.
- f Wenn Hindernisse zwischen der Fernbedienung und dem Signalempfänger der Fernbedienung vorhanden sind, funktioniert die Fernbedienung möglicherweise nicht ordnungsgemäß.
- Das Signal wird von der Projektionsfläche reflektiert. Die Reichweite kann jedoch infolge des Lichtreflexionsverlustes aufgrund des Materials der Projektionsfläche begrenzt sein.
- f Wenn der Signalempfänger der Fernbedienung direktem hellen Licht ausgesetzt ist, z. B. von Leuchtstofflampen, funktioniert die Fernbedienung möglicherweise nicht ordnungsgemäß. Verwenden Sie sie abseits der Lichtquelle.
- f Die Betriebsanzeige <ON (G)/STANDBY (R)> blinkt, wenn der Projektor ein Fernbedienungssignal empfängt.

# **Projektorgehäuse**

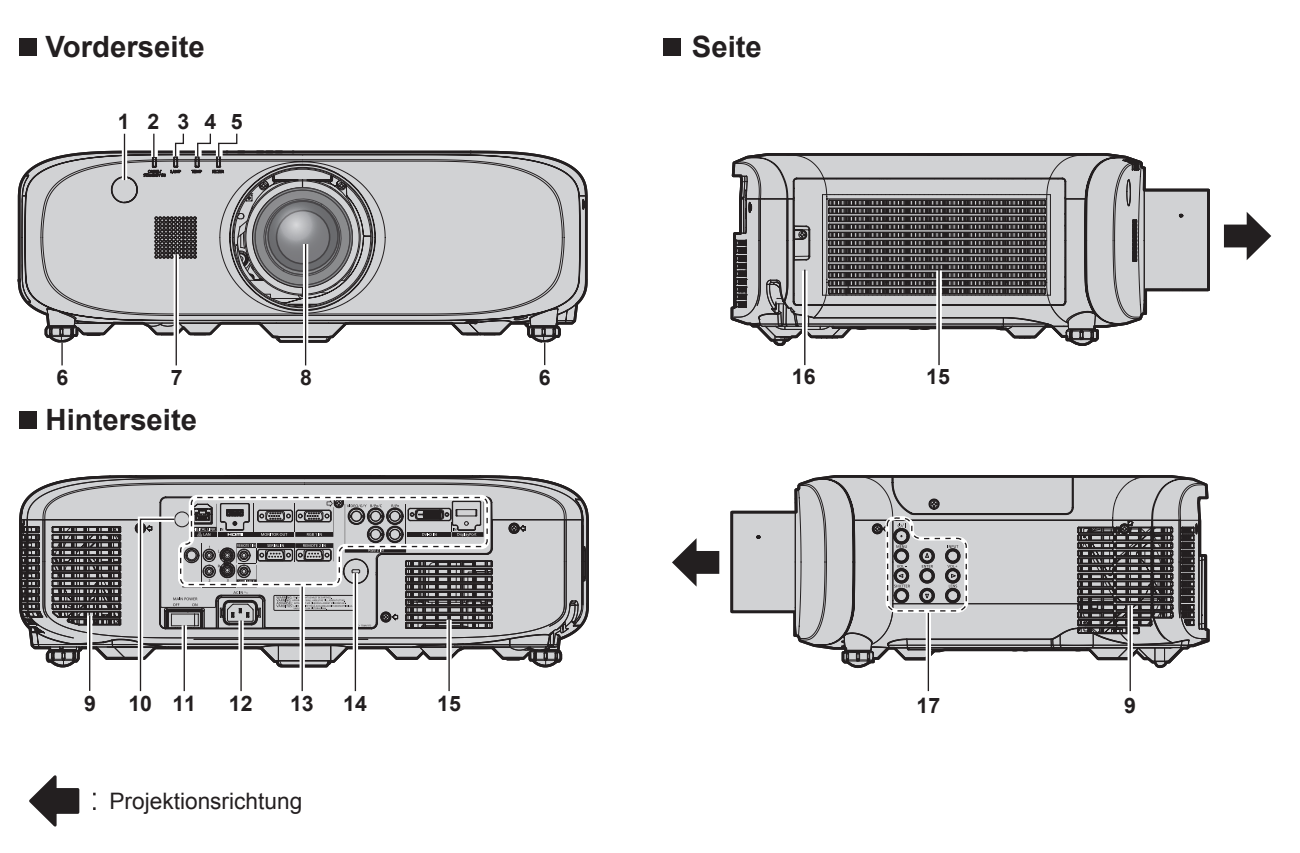

# **WARNUNG**

#### **Halten Sie Ihre Hände und andere Objekte von der Luftaustrittsöffnung fern.**

- Halten Sie Ihre Hände und Ihr Gesicht fern.
- Stecken Sie Ihre Finger nicht hinein.
- f Halten Sie wärmeempfindliche Objekte fern.

Die Heißluft aus der Luftaustrittsöffnung kann Verbrennungen, Verletzungen oder Verformungen verursachen.

- **1 Signalempfänger der Fernbedienung (vorn)**
- **2 Betriebsanzeige <ON (G)/STANDBY (R)>** Zeigt den Betriebszustand an.
- **3 Lampenanzeige <LAMP>** Sie können den Status der Lampe anzeigen.
- **4 Temperaturanzeige <TEMP>** Zeigt den Status der Innentemperatur an.
- **5 Filteranzeige <FILTER>** Zeigt den Zustand der Luftfiltereinheit an.
- **6 Einstellbare Füße** Zur Einstellung des Projektionswinkels.
- **7 Lautsprecher**
- **8 Projektionsobjektiv** (Nur Modelle mit Objektiv)
- **9 Luftaustrittsöffnung**
- **10 Signalempfänger der Fernbedienung (hinten)**
- **11 <MAIN POWER>-Schalter** Schaltet die Hauptstromzufuhr aus/ein.
- **12 <AC IN>-Anschluss** Schließen Sie das mitgelieferte Netzkabel an.
- **13** Anschlüsse (→ Seite 26)

# 24 - DEUTSCH

**14 Sicherheitssteckplatz** Dieser Sicherheitssteckplatz ist mit Kensington-Sicherheitskabeln kompatibel.

#### **15 Lüftungseingang**

#### ■ Unterseite **■ Oben**

- C Projektionsrichtung
- **18 Anschluss für Diebstahlschutz** Befestigt ein Diebstahlsicherungskabel usw.
- 19 Luminanzsensor ( $\blacktriangleright$  Seite 67)

#### **Achtung**

• Blockieren Sie nicht die Belüftungsöffnungen (Einlass und Auslass) des Projektors.

#### ■ Bedienfeld

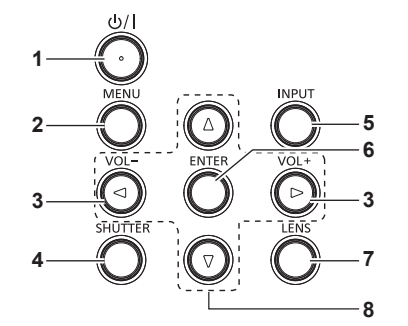

#### **1** Stromstandbytaste < $\&$ //|>

Versetzt den Projektor in den Ausschalt-Zustand (Standby-Modus), wenn der <MAIN POWER>-Schalter des Projektors im Projektionsmodus auf <ON> gestellt ist. Startet auch die Projektion, wenn der Strom ausgeschaltet wird (Bereitschaftsmodus).

**2 <MENU>-Taste**

Zeigt das Hauptmenü an oder blendet es aus. (+ Seite 58) Kehrt zum vorherigen Menü zurück, wenn das Untermenü angezeigt wird.

Wenn Sie bei ausgeschalteter Bildschirmanzeige (ausgeblendet) die <MENU>-Taste auf dem Bedienfeld mindestens drei Sekunden lang drücken, wird die Bildschirmanzeige eingeschaltet.

#### **<sup>3</sup> <VOL->-Taste/<VOL+>-Taste**

Passt die Lautstärke des Audioausgangs an. ( $\Rightarrow$  Seite 53)

- **16 Luftfilterabdeckung**
- Die Luftfiltereinheit befindet sich im Inneren.
- **17 Bedienfeld (**x **Seite 25)**

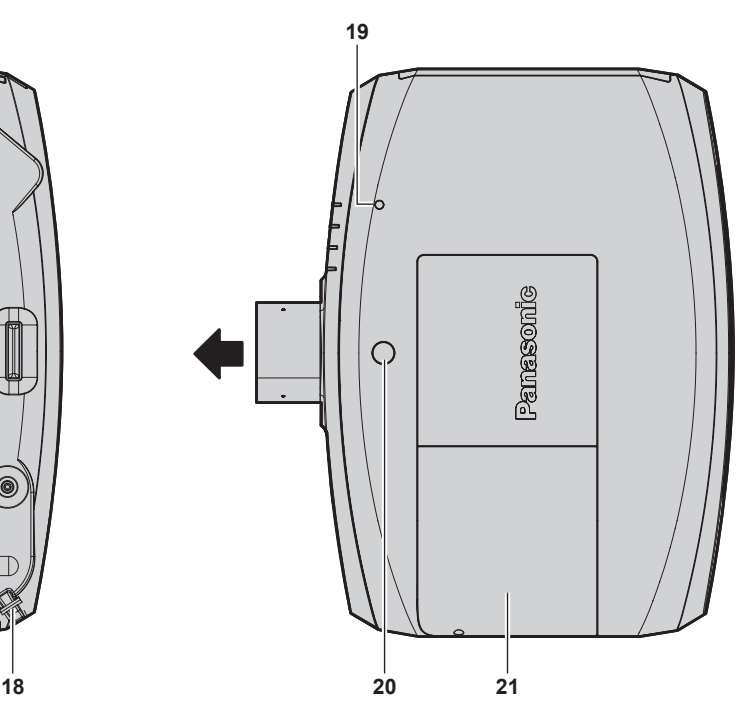

**20 Objektiventriegelungsknopf**

**21 Lampenabdeckung**

Die Lampeneinheit ist innen.

- **4 <SHUTTER>-Taste** Wird zum vorübergehenden Ausschalten des Bildes und Tons verwendet.  $(\Rightarrow$  Seite 52)
- **5 <INPUT>-Taste** Schaltet das zu projizierende Eingangssignal um.  $\Leftrightarrow$  Seite 52)
- **6 <ENTER>-Taste** Bestimmt und führt eine Option im Menübildschirm aus.
- **7 <LENS>-Taste** Stellt die Bildschärfe, den Zoom und Shift (Position) des Objektivs ein.
- 8 **AV4** Fasten

Wird verwendet, um die Optionen im Menübildschirm auszuwählen, Einstellungen zu ändern und Pegel anzupassen. Wird auch verwendet, um ein Passwort in [SICHERHEIT] einzugeben oder Zeichen einzugeben.

#### ■ Anschlüsse

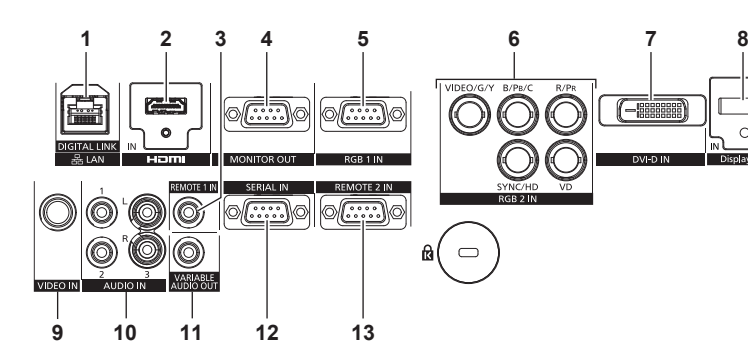

#### **1 <DIGITAL LINK/LAN>-Anschluss**

Dies ist ein LAN-Anschluss zur Verbindung mit dem Netzwerk. Er wird auch zum Anschließen eines Geräts für die Video- und Audiosignalübertragung über den LAN-Anschluss verwendet.

#### **2 <HDMI IN>-Anschluss**

Dies ist der Anschluss zur Eingabe des HDMI-Signals.

#### **3 <REMOTE 1 IN>-Anschluss**

Dieses ist der Anschluss, der über ein Kabel mit der Fernbedienung verbunden wird, wenn der Projektor über eine kabelgebundene Fernbedienung gesteuert wird.

#### **4 <MONITOR OUT>-Anschluss**

Dieses ist der Anschluss zur Ausgabe analoger RGB-Signale und YC<sub>B</sub>C<sub>R</sub>-/YP<sub>B</sub>P<sub>R</sub>-Signale, die am <RGB 1 IN>- oder <RGB 2 IN>-Anschluss von einem externen Gerät eingespeist wurden. Wenn der Eingang zu RGB1 oder RGB2 umgeschaltet wird, werden die entsprechenden Signale ausgegeben.

#### **5 <RGB 1 IN>-Anschluss**

Dies ist der Anschluss zum Einspeisen der RGB-Signale oder der  $YC_BC_R$ -/Y $P_BP_R$ -Signale.

6 <RGB 2 IN>-Anschluss (<R/P<sub>R</sub>>, <VIDEO/G/Y>, <B/P<sub>B</sub>/C>, **<SYNC/HD>, <VD>)**

Dieses ist der Anschluss zur Einspeisung der RGB- oder  $YC_BC_R$ -/YP<sub>B</sub>P<sub>R</sub>-Signale, Y/C-Signale und Videosignale.

- **7 <DVI-D IN>-Anschluss** Dies ist der Anschluss zur Eingabe des DVI-D-Signals.
- **8 <DisplayPort IN>-Anschluss** Dies ist der Anschluss zur Eingabe des DisplayPort-Signals.
- **9 <VIDEO IN>-Anschluss** Dies ist der Anschluss zur Einspeisung der Videosignale.
- **10 <AUDIO IN 1>-Anschluss/<AUDIO IN 2>-Anschluss/<AUDIO IN 3>-Anschluss** Dies ist der Anschluss zur Audioeingabe. Linker Eingang

<L> und rechter Eingang <R> werden für den <AUDIO IN 3>-Anschluss zur Verfügung gestellt.

**11 <VARIABLE AUDIO OUT>-Anschluss** Dieses ist der Anschluss, um das Eingangsaudiosignal an den Projektor auszugeben.

#### **12 <SERIAL IN>-Anschluss**

Dies ist der RS‑232C-kompatible Anschluss zur externen Steuerung des Projektors durch Verbindung mit einem Computer.

**13 <REMOTE 2 IN>-Anschluss** Dieser Anschluss wird verwendet, um den Projektor mit der externen Steuerung fernzusteuern.

#### **Achtung**

f Wenn ein Netzwerkkabel direkt an den Projektor angeschlossen wird, darf die Netzwerkverbindung nicht im Freien hergestellt werden.

# **Verwendung der Fernbedienung**

#### **Einsetzen und Entnehmen der Batterien**

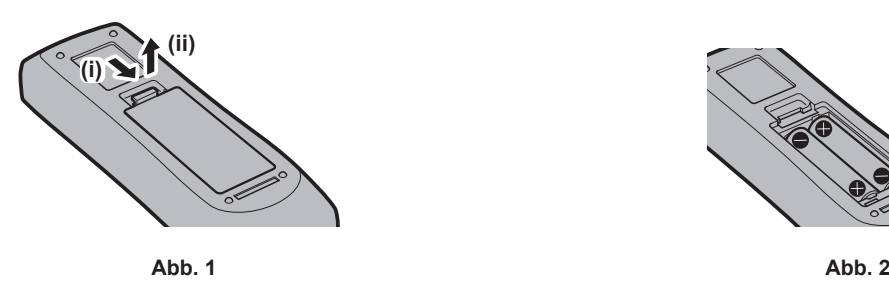

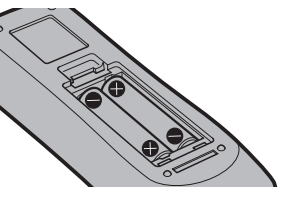

- **1) Öffnen Sie den Deckel. (Abb. 1)**
- 2) Legen Sie die Batterien ein und schließen Sie den Deckel (legen Sie zuerst die  $\bigoplus$ -Seite ein). (Abb. 2) f Wenn Sie die Batterien herausnehmen wollen, führen Sie diese Schritte in umgekehrter Reihenfolge durch.

#### **Einstellen der Identifikationsnummer der Fernbedienung**

Wenn Sie das System mit mehreren Projektoren betreiben, können Sie alle Projektoren gleichzeitig bedienen oder jeden Projektor individuell mit einer Einzelfernbedienung, sofern jedem Projektor eine eindeutige Identifikationsnummer zugewiesen wurde. Stellen Sie nach der Zuweisung der Identifikationsnummer des Projektors dieselbe Identifikationsnummer an der Fernbedienung ein. **Die werkseitige Identifikationsnummer des Projektors ist auf [ALLE] eingestellt. Wenn Sie nur einen Projektor benutzen, drücken Sie die <ID ALL>-Taste auf der Fernbedienung. Des Weiteren können Sie die Steuerung eines Projektors durchführen, indem Sie die <ID ALL>-Taste auf der Fernbedienung drücken, selbst wenn Sie die Identifikationsnummer des Projektors nicht kennen.**

#### **Einstellung**

- **1) Drücken Sie die <ID SET>-Taste auf der Fernbedienung.**
- **2) Geben Sie innerhalb von fünf Sekunden die zweistellige Identifikationsnummer am Projektor mit den Zifferntasten (<0> - <9>) ein.**
	- f Wenn Sie die <ID ALL>-Taste drücken, können Sie die Projektoren unabhängig von der Einstellung der Identifikationsnummer des Projektors steuern.

#### **Achtung**

- f Da die Identifikationsnummer der Fernbedienung ohne den Projektor eingestellt werden kann, drücken Sie die <ID SET>-Taste auf der Fernbedienung nicht ohne Grund. Wenn die <ID SET>-Taste gedrückt wird und innerhalb der nächsten fünf Sekunden keine Zifferntasten (<0> - <9>) gedrückt werden, wird die Identifikationsnummer auf ihren Ausgangswert vor dem Drücken der <ID SET>-Taste zurückgesetzt.
- f Die mit der Fernbedienung eingestellte Identifikationsnummer wird solange gespeichert, bis sie erneut eingestellt wird. Sie wird jedoch gelöscht, wenn die Fernbedienung mit leeren Batterien liegen bleibt. Stellen Sie dieselbe Identifikationsnummer erneut ein, wenn die Batterien ersetzt worden sind.

#### **Hinweis**

f Stellen Sie die Identifikationsnummer des Projektors über das [PROJEKTOR EINSTELLUNGEN]-Menü ein → [PROJEKTOR ID].

## **Anschluss des Projektors mit einem Kabel**

Wenn Sie den Projektor über die verkabelte Fernbedienung steuern, verbinden Sie den <REMOTE 1 IN>-Anschluss am Projektor mit dem Kabelanschluss der Fernbedienung über ein im Handel erhältliches Kabel mit Stereo-Ministeckern (M3). Die Fernbedienung ist selbst an Stellen wirksam, wo Hindernisse im Lichtpfad stehen oder Geräte empfänglich für das Außenlicht sind.

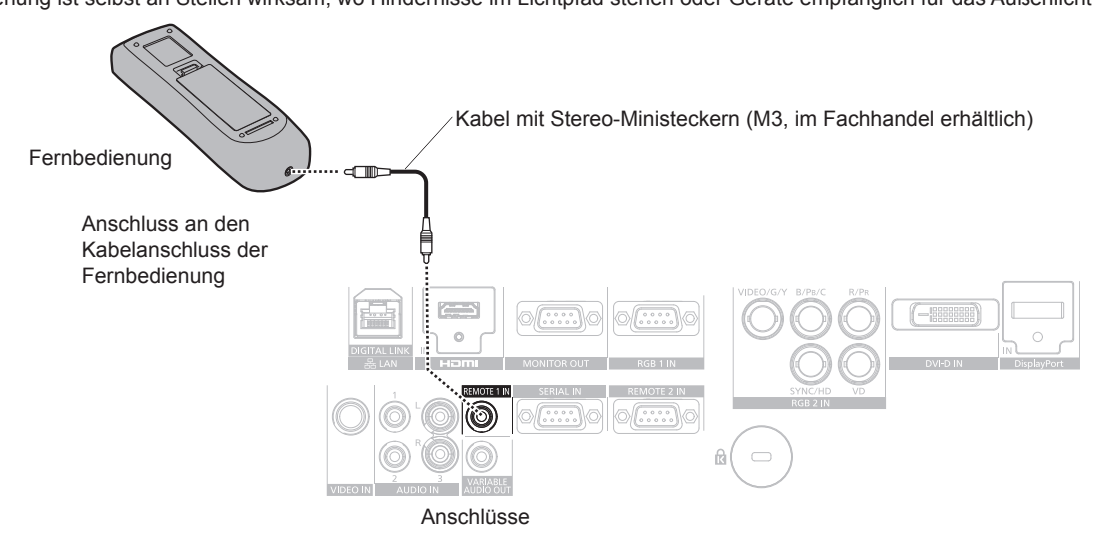

#### **Achtung**

f Verwenden Sie ein Kabel von höchstens 15 m (49'3") Länge mit doppelter Abschirmung. Die Fernbedienung funktioniert möglicherweise nicht richtig, wenn die Kabellänge 15 m (49'3") überschreitet oder wenn das Kabel nicht hinreichend abgeschirmt ist.

# **Kapitel 2 Erste Schritte**

Dieses Kapitel beschreibt, was Sie vor der Verwendung des Projektors tun müssen, z. B. Einrichtung und Herstellen von Verbindungen.

# **Aufstellung**

# **Installationsmodus**

Es gibt vier Möglichkeiten, den Projektor zu installieren. Stellen Sie das Menü [PROJEKTOR EINSTELLUNGEN] → [PROJEKTIONSARTEN] (→ Seite 88) abhängig vom Installationsverfahren ein.

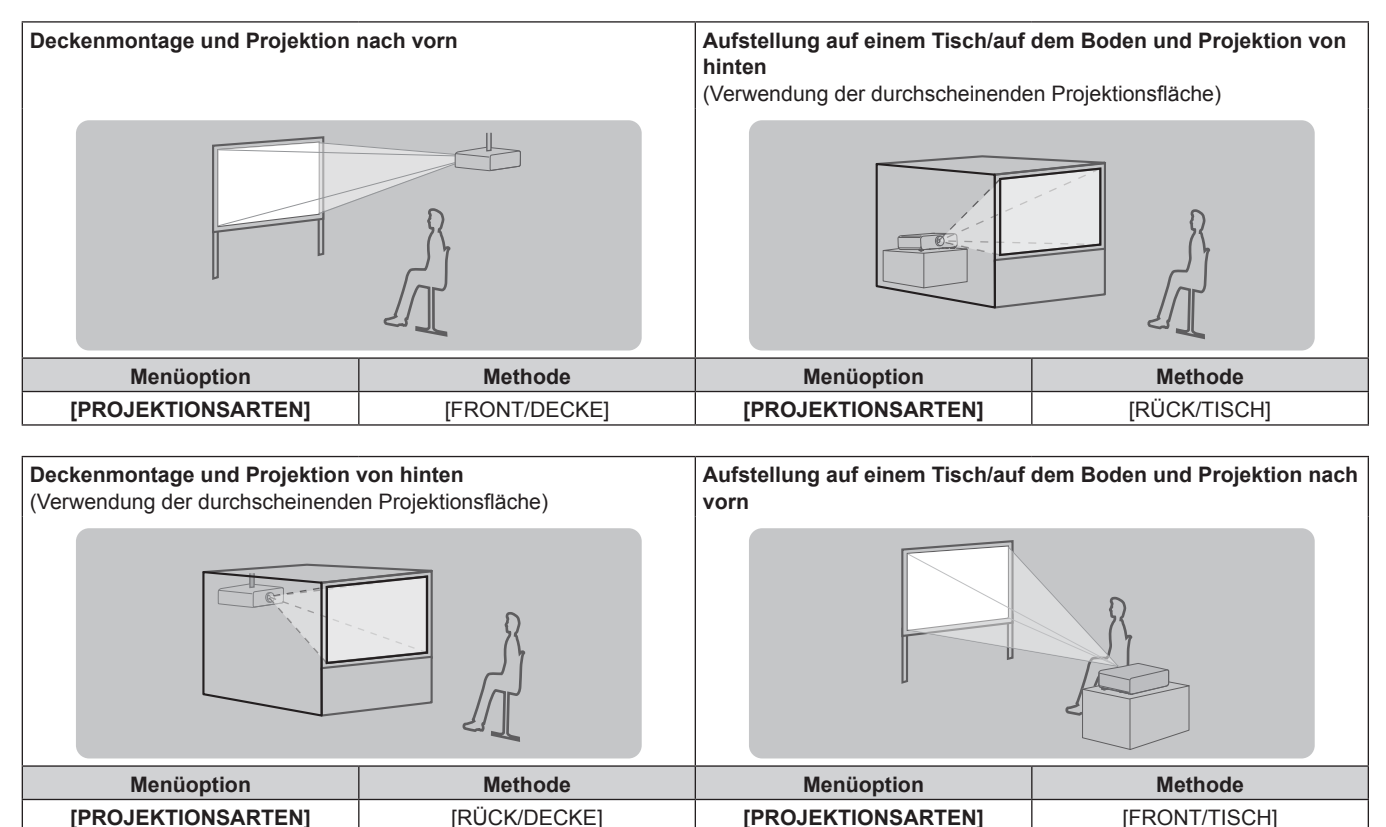

## **Teile für die Deckenmontage (optional)**

Sie können den Projektor mit der optionalen Aufhängevorrichtung an der Decke aufhängen (Modell Nr.: ET-PKE200H (für hohe Decken), ET-PKE200S (für niedrige Decken) und ET-PKE200B (Projektormontagehalterung)).

- f Achten Sie darauf, die für diesen Projektor bestimmte Aufhängevorrichtung zu verwenden.
- f Schlagen Sie in der Installationsanleitung im Lieferumfang der Aufhängevorrichtung nach, wenn Sie den Projektor mit der Vorrichtung installieren.

#### **Achtung**

f Um die Leistung und Sicherheit des Projektors zu garantieren, muss die Aufhängevorrichtung von Ihrem Händler oder von einem qualifizierten Techniker angebracht werden.

# **Größe und Projektionsabstand des projizierten Bilds**

Beziehen Sie sich auf die unten dargestellte Projektionsgröße und die Projektionsabstände, um den Projektor zu installieren. Die Bildgröße und Bildposition können an die Projektionsflächengröße und -position angepasst werden.

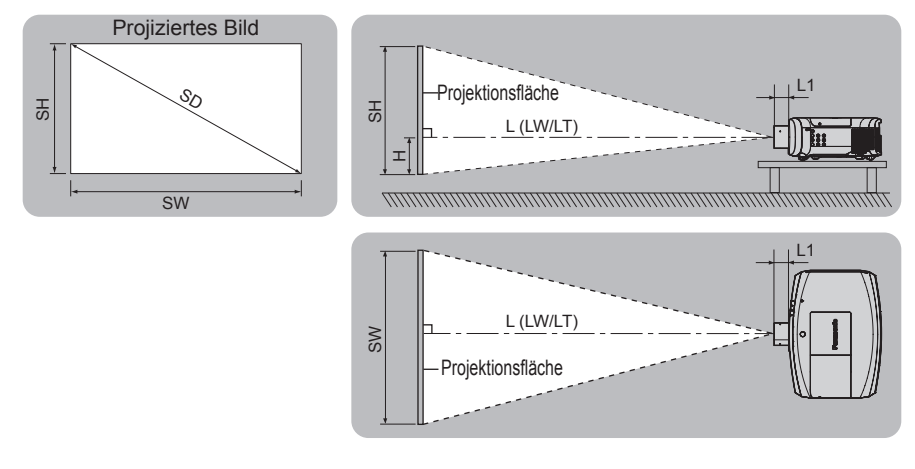

#### **Hinweis**

f Diese Abbildung basiert auf der Annahme, dass die Projektionsgröße und die Position der Projektion so ausgerichtet worden sind, dass sie vollständig auf die Leinwand passen.

(Einheit: m)

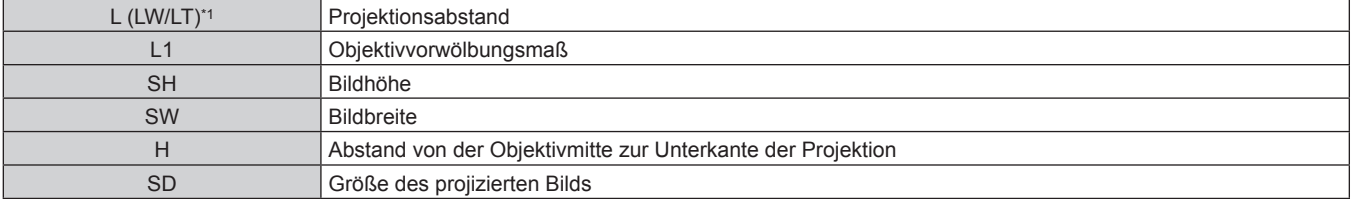

\*1 LW: Mindest-Projektionsabstand bei Verwendung des Zoomobjektivs LT: Größter Projektionsabstand bei Verwendung des Zoomobjektivs

(Einheit: m)

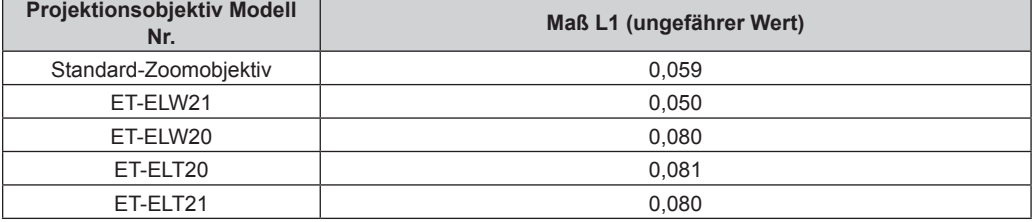

#### **Achtung**

• Lesen Sie "Vorsichtsmaßnahmen beim Gebrauch" ( $\Rightarrow$  Seite 14) vor der Einrichtung

#### **Projektionsabstand nach Projektionsobjektiv**

Es kann eine ±5 %-Abweichung bei den aufgeführten Projektionsabständen auftreten.

Wird [TRAPEZKORREKTUR] verwendet, wird außerdem der Abstand korrigiert, damit er unter der angegebene Projektionsflächengröße liegt.

#### **Für PT-EZ770Z**

#### ■ Wenn das Bildseitenverhältnis 16:10 ist

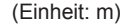

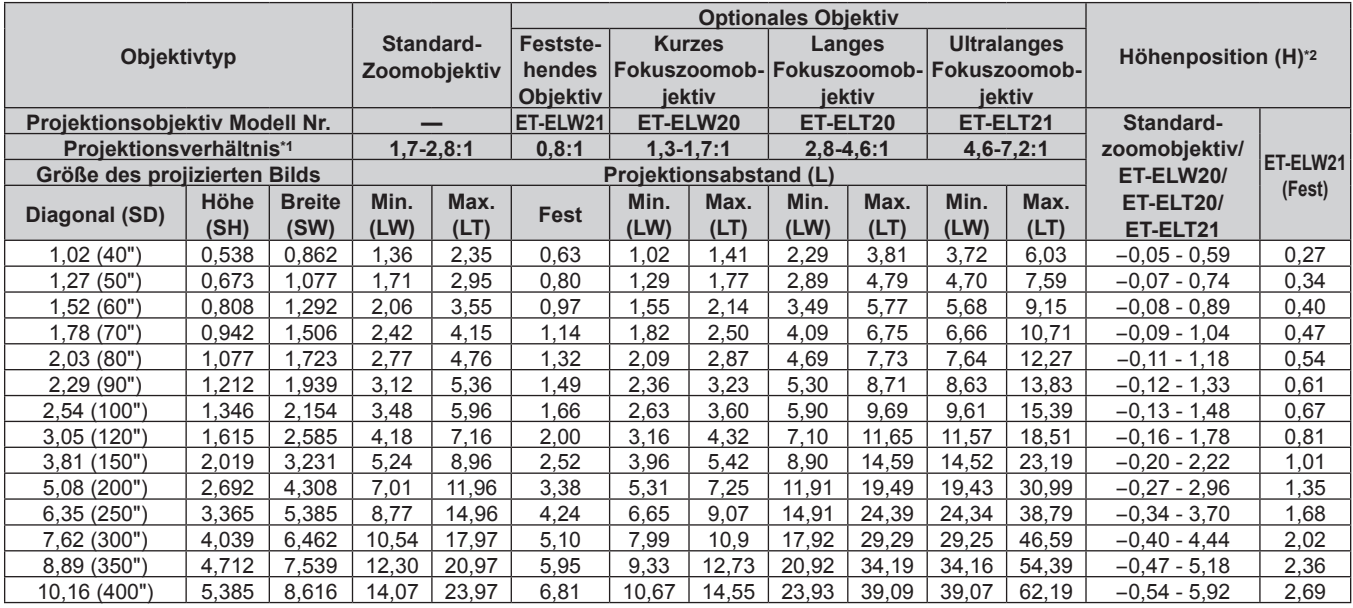

\*1 Zur Berechnung des Projektionsverhältnisses wird der Wert während der Projektion mit einer Projektionsgröße von 2,03 m (80") genommen.<br>\*2 Wenn das feststehende Objektiv (Modell Nr.: ET-ELW21) angebracht ist, kann die Ob \*2 Wenn das feststehende Objektiv (Modell Nr.: ET-ELW21) angebracht ist, kann die Objektivverschiebung nicht angepasst werden. Deshalb gilt Höhenposition (H) SH/2.

#### ■ Wenn das Bildseitenverhältnis 16:9 ist

(Einheit: m)

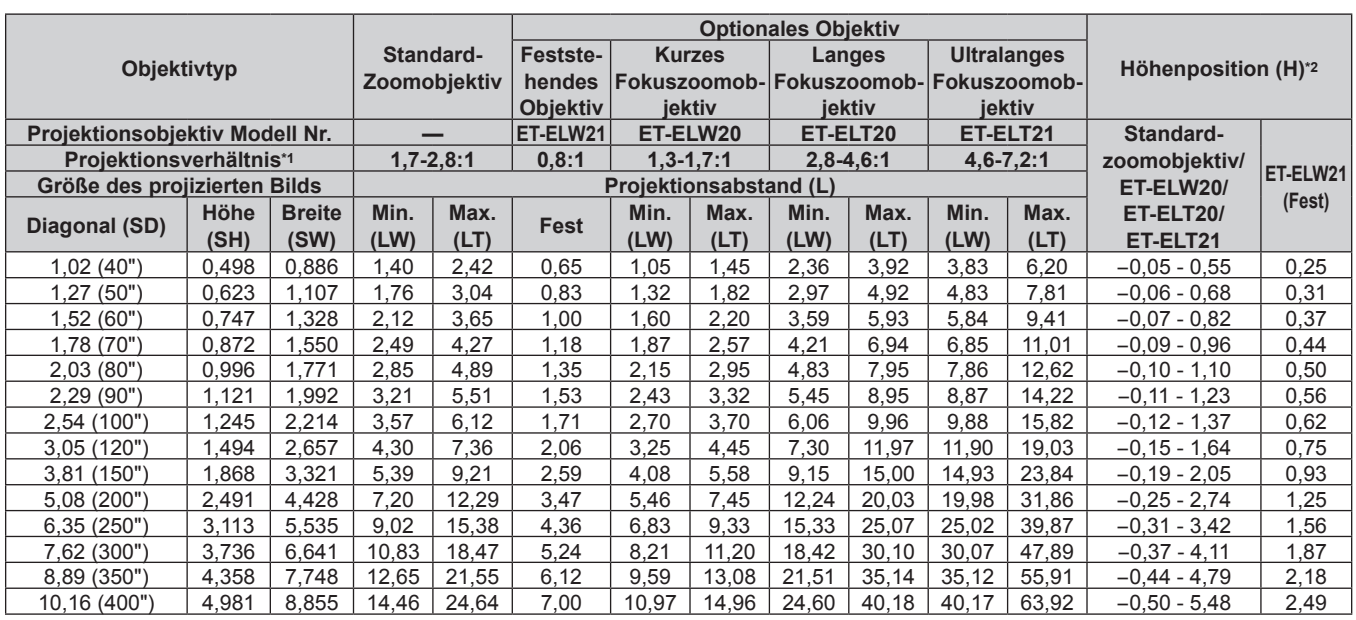

\*1 Zur Berechnung des Projektionsverhältnisses wird der Wert während der Projektion mit einer Projektionsgröße von 2,03 m (80") genommen.

\*2 Wenn das feststehende Objektiv (Modell Nr.: ET-ELW21) angebracht ist, kann die Objektivverschiebung nicht angepasst werden. Deshalb gilt Höhenposition (H) SH/2.

#### ■ Wenn das Bildseitenverhältnis 4:3 ist

(Einheit: m)

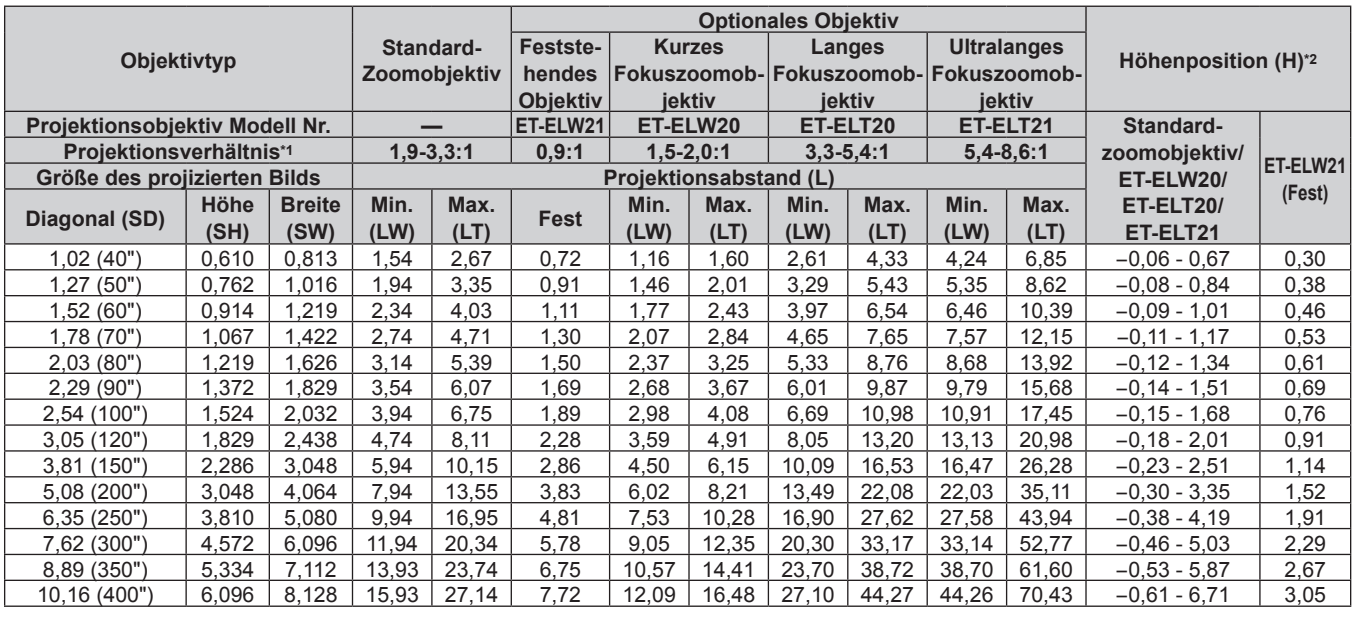

\*1 Zur Berechnung des Projektionsverhältnisses wird der Wert während der Projektion mit einer Projektionsgröße von 2,03 m (80") genommen.

\*2 Wenn das feststehende Objektiv (Modell Nr.: ET-ELW21) angebracht ist, kann die Objektivverschiebung nicht angepasst werden. Deshalb gilt Höhenposition (H) SH/2.

#### **Für PT-EW730Z**

#### ■ Wenn das Bildseitenverhältnis 16:10 ist

(Einheit: m)

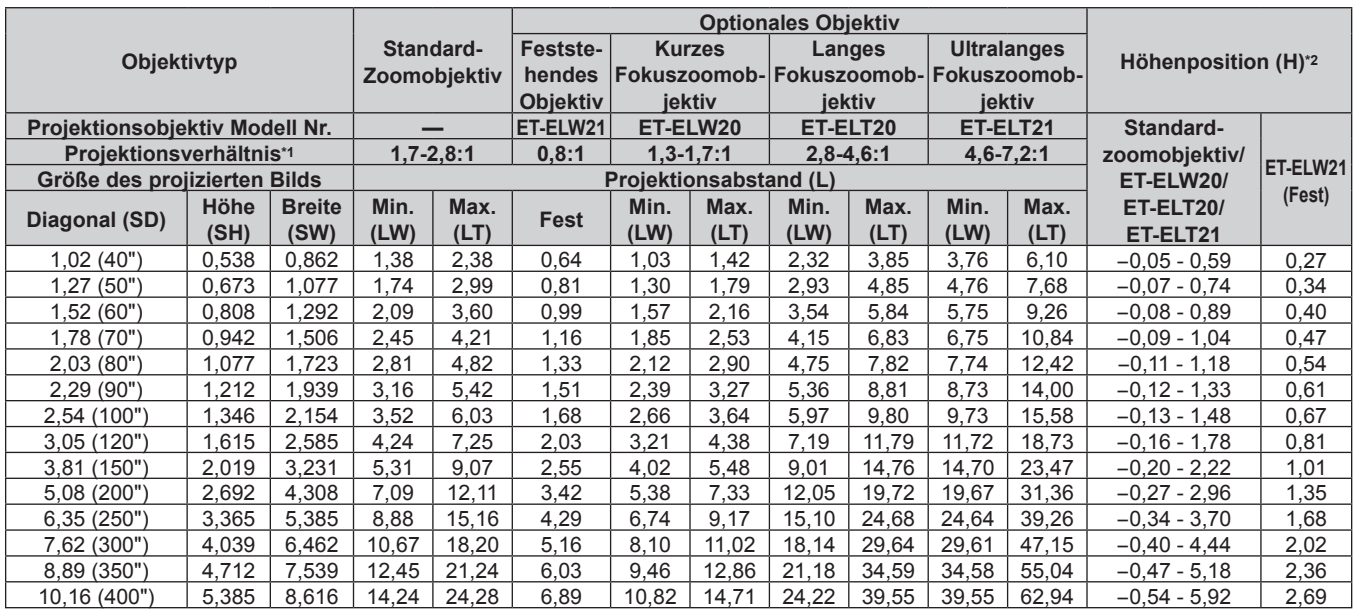

\*1 Zur Berechnung des Projektionsverhältnisses wird der Wert während der Projektion mit einer Projektionsgröße von 2,03 m (80") genommen. \*2 Wenn das feststehende Objektiv (Modell Nr.: ET-ELW21) angebracht ist, kann die Objektivverschiebung nicht angepasst werden. Deshalb gilt Höhenposition (H) SH/2.

#### ■ Wenn das Bildseitenverhältnis 16:9 ist

(Einheit: m)

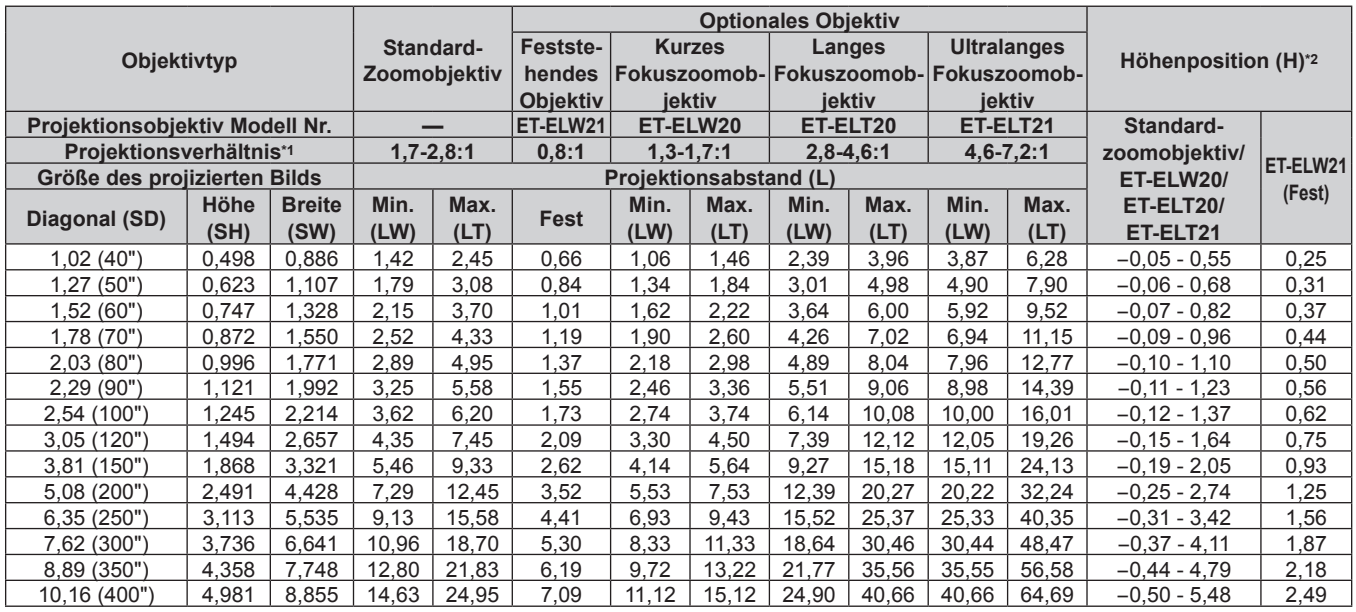

\*1 Zur Berechnung des Projektionsverhältnisses wird der Wert während der Projektion mit einer Projektionsgröße von 2,03 m (80") genommen.<br>\*2 Wenn das feststehende Objektiv (Modell Nr.: ET-ELW21) angebracht ist, kann die Ob \*2 Wenn das feststehende Objektiv (Modell Nr.: ET-ELW21) angebracht ist, kann die Objektivverschiebung nicht angepasst werden. Deshalb gilt Höhenposition (H) SH/2.

#### ■ Wenn das Bildseitenverhältnis 4:3 ist

(Einheit: m)

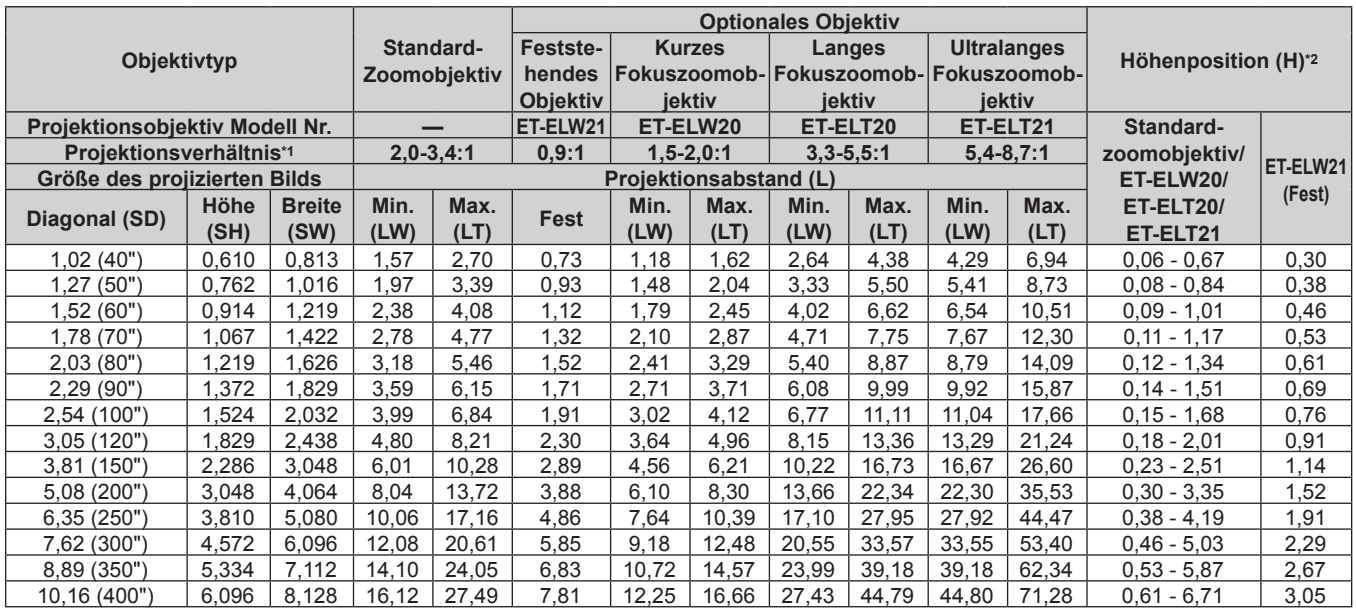

\*1 Zur Berechnung des Projektionsverhältnisses wird der Wert während der Projektion mit einer Projektionsgröße von 2,03 m (80") genommen. \*2 Wenn das feststehende Objektiv (Modell Nr.: ET-ELW21) angebracht ist, kann die Objektivverschiebung nicht angepasst werden. Deshalb gilt Höhenposition (H) SH/2.

#### **Für PT-EX800Z**

#### ■ Wenn das Bildseitenverhältnis 4:3 ist

(Einheit: m)

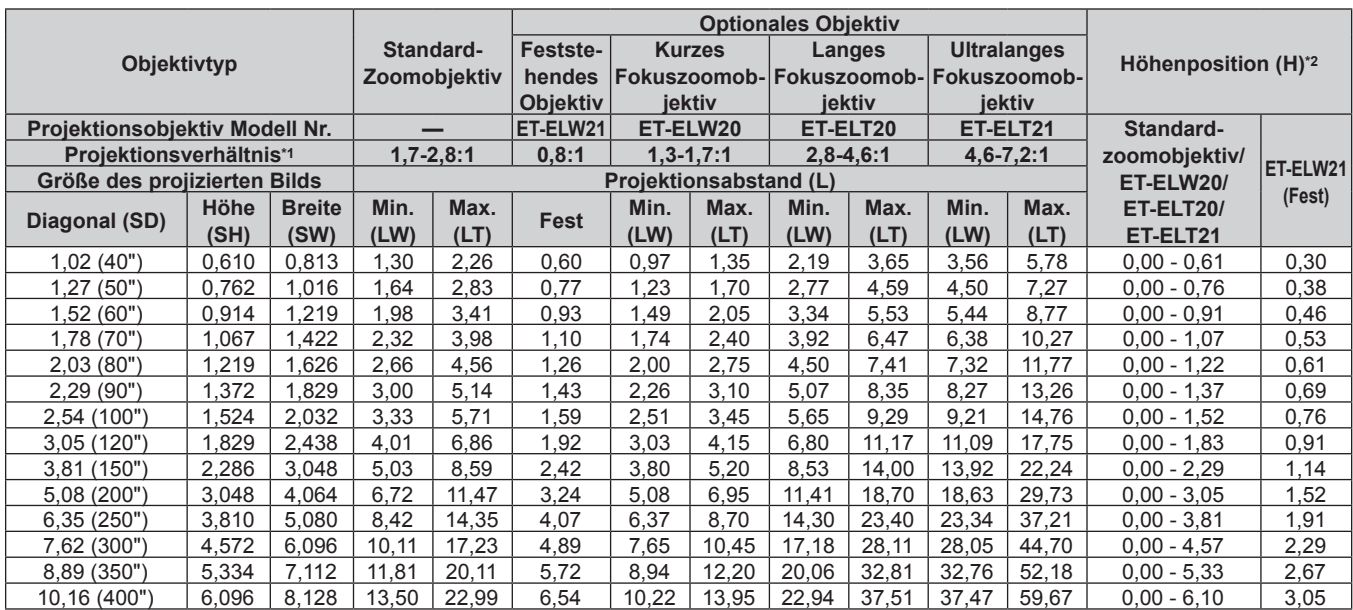

\*1 Zur Berechnung des Projektionsverhältnisses wird der Wert während der Projektion mit einer Projektionsgröße von 2,03 m (80") genommen. \*2 Wenn das feststehende Objektiv (Modell Nr.: ET-ELW21) angebracht ist, kann die Objektivverschiebung nicht angepasst werden. Deshalb gilt

Höhenposition (H) SH/2.

#### ■ Wenn das Bildseitenverhältnis 16:9 ist

(Einheit: m)

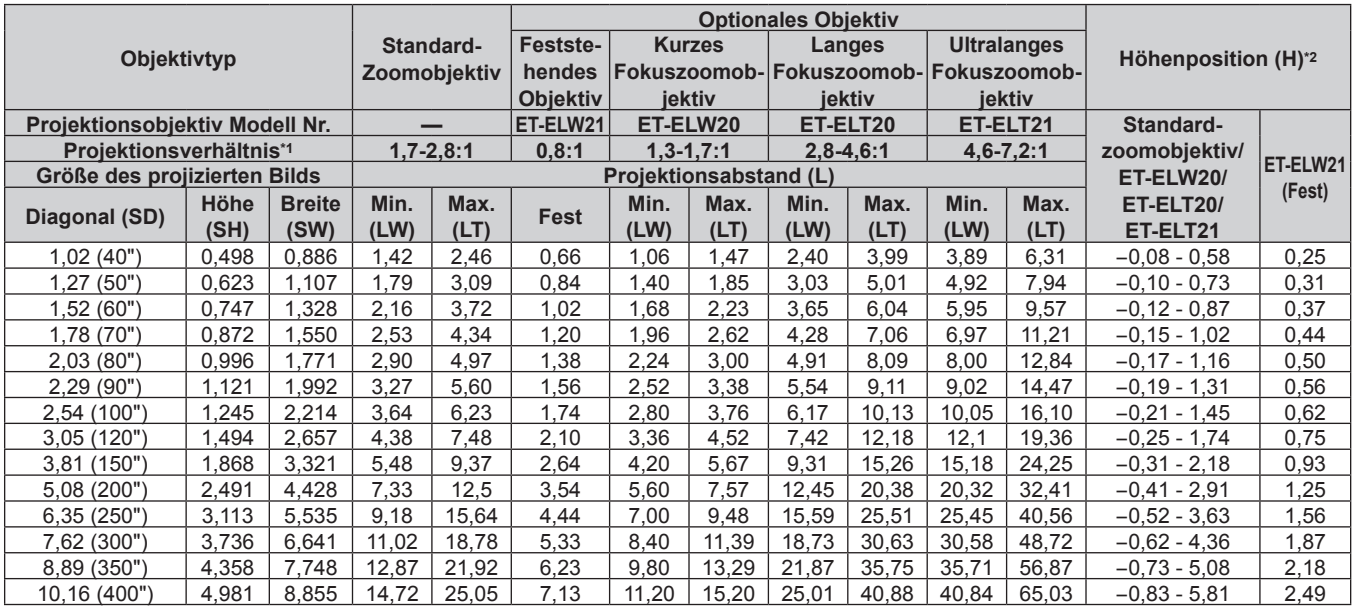

\*1 Zur Berechnung des Projektionsverhältnisses wird der Wert während der Projektion mit einer Projektionsgröße von 2,03 m (80") genommen. \*2 Wenn das feststehende Objektiv (Modell Nr.: ET-ELW21) angebracht ist, kann die Objektivverschiebung nicht angepasst werden. Deshalb gilt Höhenposition (H) SH/2.

#### **Formel für die Berechnung des Projektionsabstands für jedes Projektionsobjektiv**

Um eine Bildschirmgröße zu verwenden, die nicht in diesem Handbuch aufgeführt ist, prüfen Sie die Bildschirmgröße SD (m) und verwenden Sie die entsprechende Formel, um den Projektionsabstand zu berechnen. Die Einheit aller Formeln ist m. (Die Werte, die durch die folgenden Berechnungsformeln bestimmt werden, enthalten einen geringfügigen Fehler.)

#### **Für PT-EZ770Z**

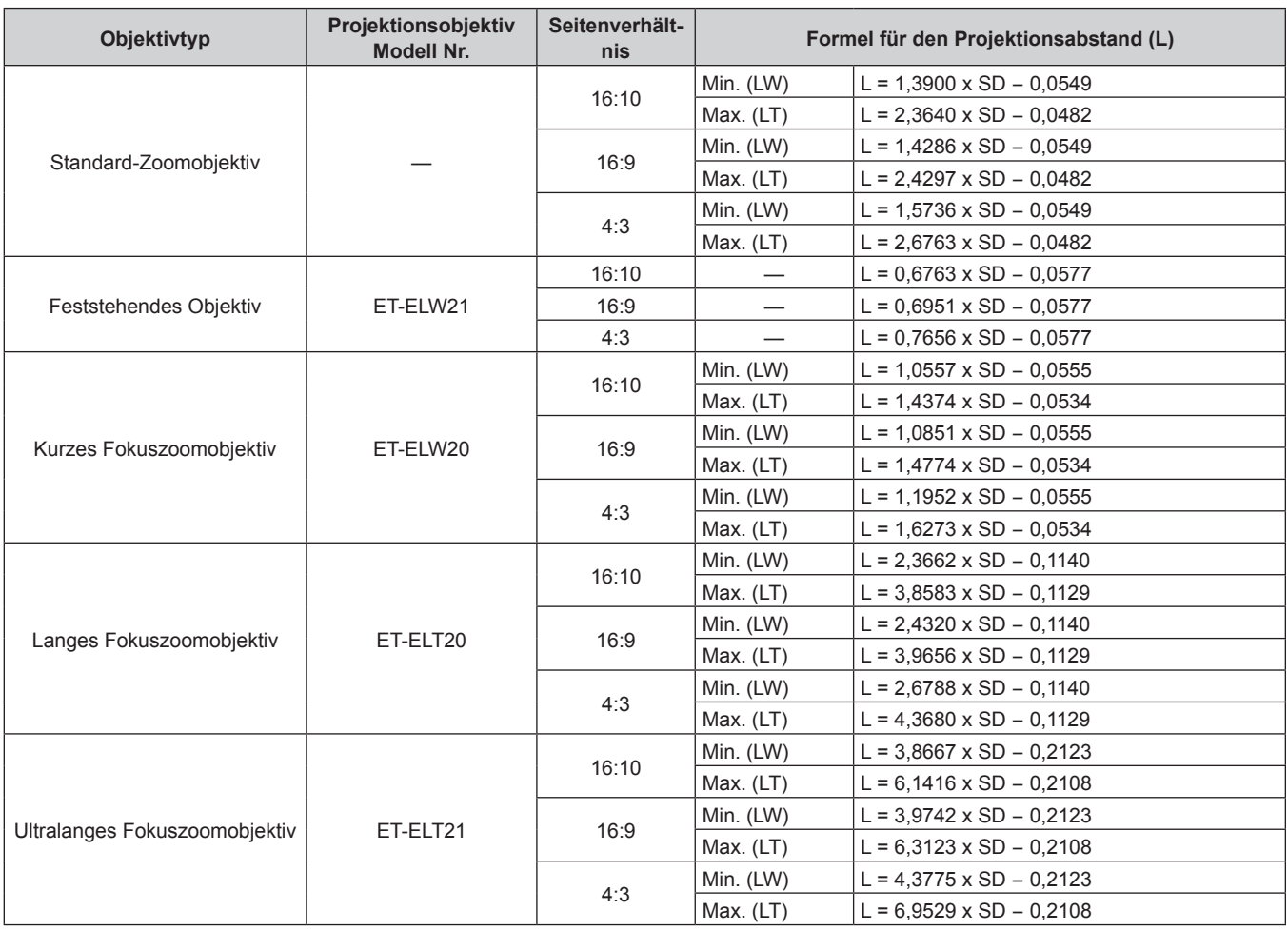

#### **Für PT-EW730Z**

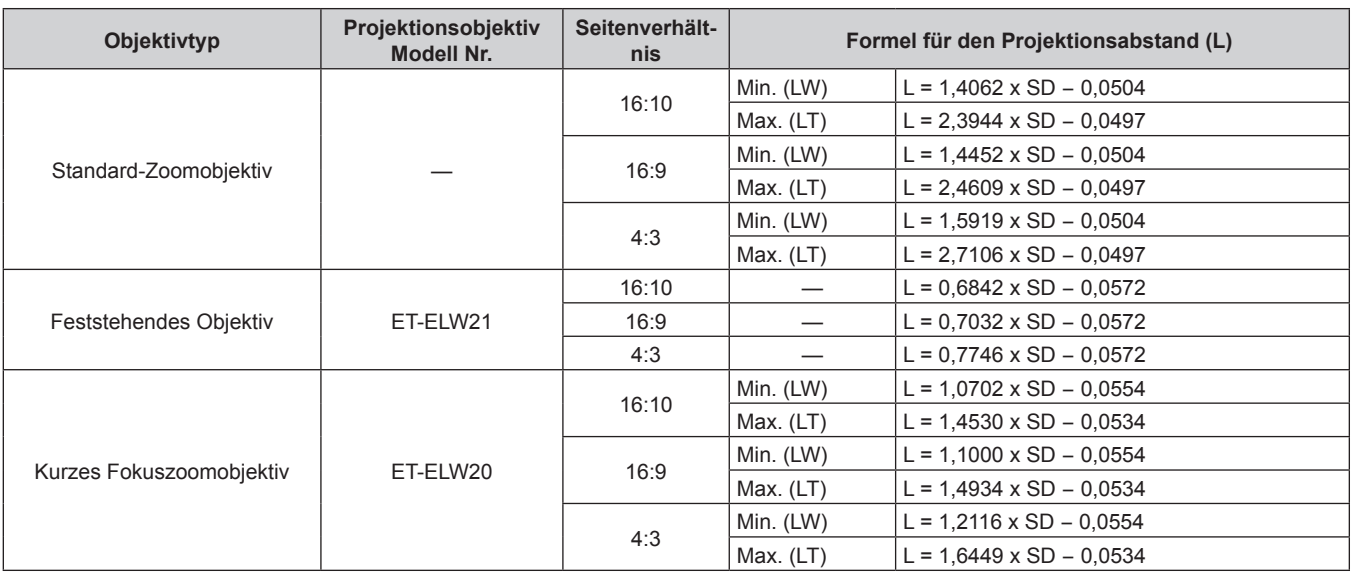
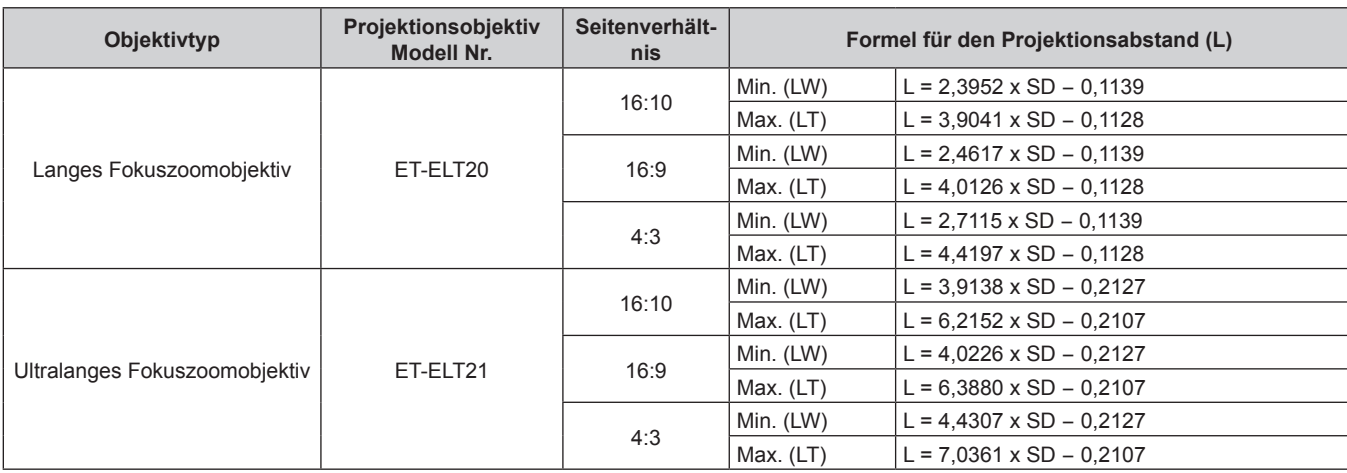

## **Kapitel 2 Erste Schritte — Aufstellung**

## **Für PT-EX800Z**

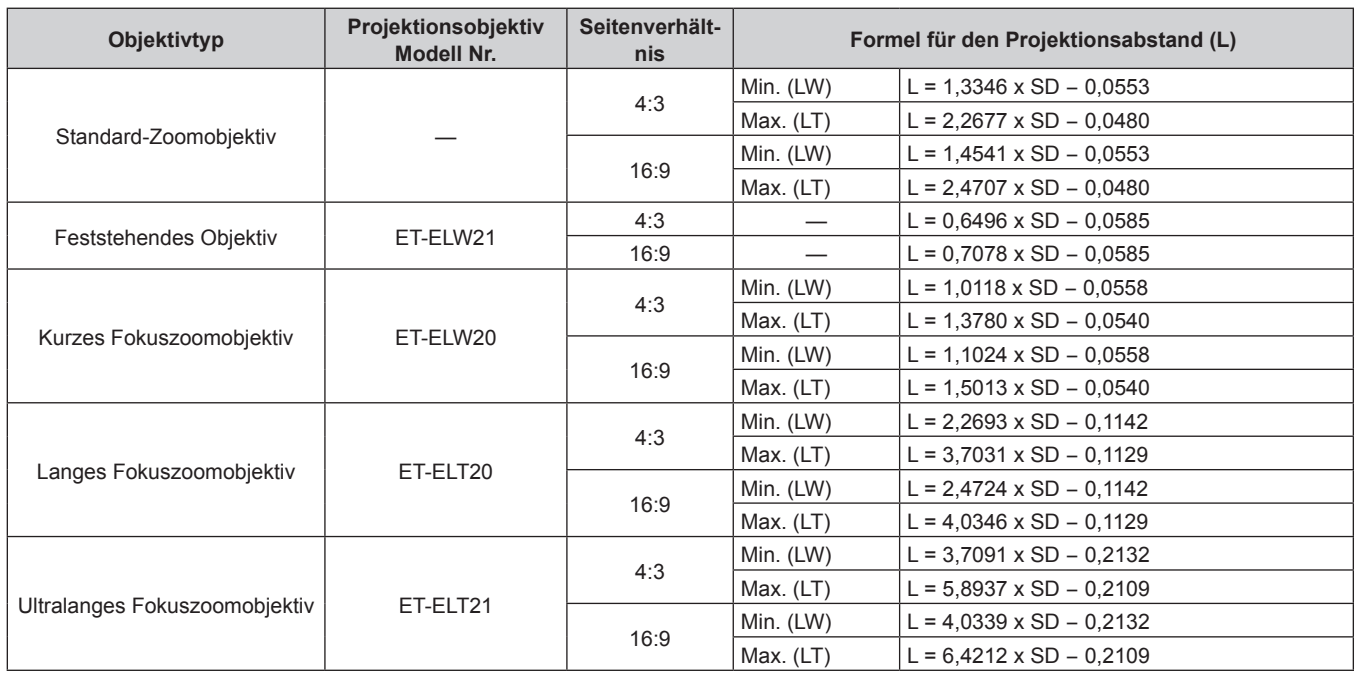

# **Einstellung der einstellbaren Füße**

Installieren Sie den Projektor auf einer ebenen Oberfläche, sodass die Vorderseite des Projektors parallel zur Projektionsfläche ist und das projizierte Bild rechteckig ist.

Wird die Leinwand nach unten geneigt, kann die Projektion so angepasst werden, dass es rechteckig ist, indem die einstellbaren Füße verstellt werden. Die einstellbaren Füße können auch zum Anpassen des Projektors verwendet werden, sodass er eben ist, wenn er horizontal geneigt wird.

Fahren Sie die einstellbaren Füße durch Drehen in die Richtung, die in der Abbildung gezeigt wird, heraus und fahren Sie sie wieder ein, indem Sie sie in umgekehrter Richtung drehen.

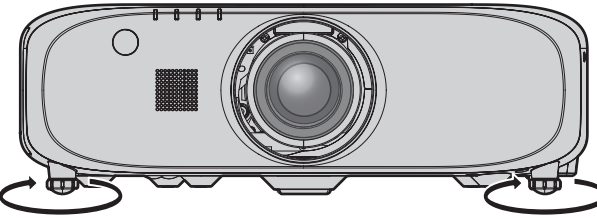

**Einstellbare Menge** Vordere einstellbare Füße: ca. 25 mm (31/32")

#### **Achtung**

f Heiße Luft wird über die Luftaustrittsöffnung ausgestoßen, wenn die Lampe leuchtet. Berühren Sie beim Einstellen der einstellbaren Füße die Luftaustrittsöffnung nicht direkt. ( $\blacktriangleright$  Seite 24)

# **Entfernen/Anbringen des Projektionsobjektivs**

Das Abnehmen und Anbringen des Projektionsobjektivs ist für Standard-Zoomobjektive und Sonderobjektive identisch. Bringen Sie das Objektiv in die Ausgangsposition, bevor Sie das Projektionsobjektiv austauschen oder entfernen. ( $\blacktriangleright$  Seite 51)

## **Achtung**

- Setzen Sie das Projektionsobjektiv nach dem Ausschalten des Projektors wieder auf.
- f Berühren Sie nicht den elektrischen Kontakt des Projektionsobjektivs. Schmutz oder Staub können die Kontakte beeinträchtigen.
- f Berühren Sie die Oberfläche des Projektionsobjektivs nicht mit bloßen Händen.
- f Bevor Sie das Projektionsobjektiv anbringen, entfernen Sie die Objektivöffnungsabdeckung (nur Modelle mit optionalem Objektiv) und den Objektivdeckel, der am Projektionsobjektiv angebracht ist.

# **Entfernen des Projektionsobjektivs**

Entfernen Sie das Projektionsobjektiv mit der folgenden Prozedur.

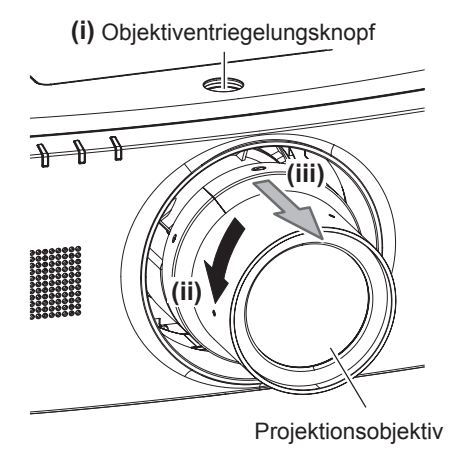

**1) Halten Sie den Objektiventriegelungsknopf gedrückt, drehen Sie das Projektionsobjektiv gegen den Uhrzeigersinn bis zum Ende und entfernen Sie das Projektionsobjektiv.**

# **Achtung**

• Lagern Sie das abgenommene Projektionsobiektiv geschützt vor Vibrationen und Stößen.

# **Anbringen des Projektionsobjektivs**

Bringen Sie das Projektionsobjektiv mit der folgenden Prozedur an.

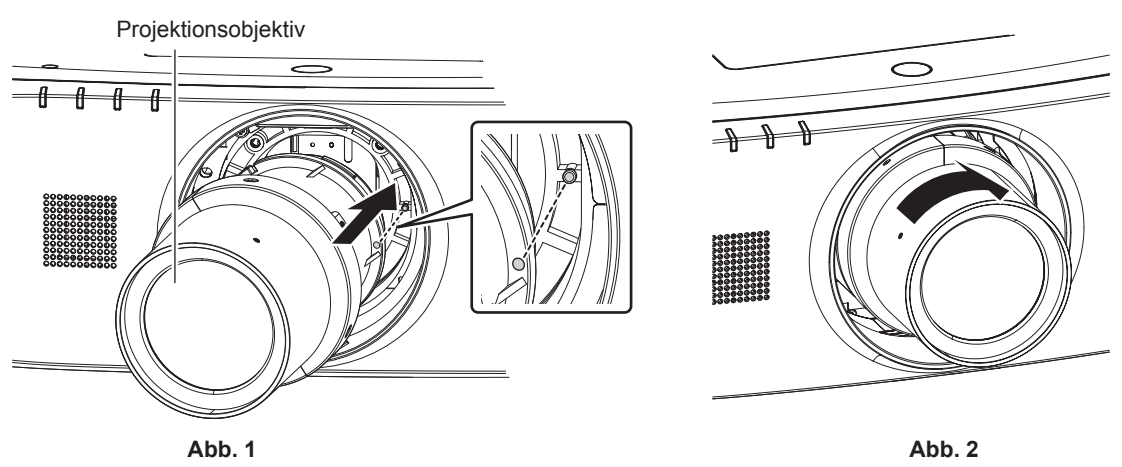

- **1) Richten Sie die rote Markierung am Projektionsobjektiv an der roten Markierung am Projektor aus und setzen Sie das Projektionsobjektiv soweit wie möglich ein. (Abb. 1)**
- **2) Drehen Sie es im Uhrzeigersinn bis zum Ende. (Abb. 2)**

## **Achtung**

f Drehen Sie das Projektionsobjektiv gegen den Uhrzeigersinn, um zu überprüfen, ob es fest sitzt.

# **Anschließen**

# **Vor dem Anschließen**

- f Lesen Sie vor dem Anschließen die Bedienungsanleitung für das anzuschließende externe Gerät aufmerksam durch.
- f Schalten Sie alle Geräte aus, bevor Sie die Kabel anschließen.
- f Beachten Sie vor dem Anschließen der Kabel folgende Punkte. Anderenfalls kann es zu Funktionsstörungen kommen.
- g Beim Anschließen eines Kabels an ein Gerät, das an den Projektor angeschlossen ist, oder an den Projektor selbst berühren Sie einen beliebigen nahe gelegenen Metallgegenstand, um die statische Aufladung aus Ihrem Körper abzuleiten, bevor Sie den Anschluss durchführen.
- Verwenden Sie zum Anschließen eines Geräts, das an den Projektor oder an das Projektorgehäuse angeschlossen ist, keine unnötig langen Kabel. Je länger das Kabel, desto störanfälliger ist es. Wird ein aufgerolltes Kabel verwendet, wirkt es wie eine Antenne und ist störanfälliger.
- g Schließen Sie zuerst das GND-Kabel an und stecken Sie dann den Anschluss des anzuschließenden Geräts gerade ein.
- f Besorgen Sie falls nötig ein Verbindungskabel, um das externe Gerät mit dem System zu verbinden, wenn entweder kein Kabel im Lieferumfang des Geräts enthalten ist oder dies kein optionales Zubehör ist.
- f Wenn Videosignale von den Videogeräten zu viel Schwankungen enthalten, wackeln möglicherweise die Bilder auf der Projektionsfläche. In diesem Fall muss eine Zeitkorrekturschaltung (TBC) angeschlossen werden.
- Der Projektor empfängt Videosignale, Y/C-Signale, YC<sub>B</sub>C<sub>R</sub>-/YP<sub>B</sub>P<sub>R</sub>-Signale, analoge RGB-Signale (synchrone Signale sind TTL-Pegel) und digitale Signale.
- **Einige Computermodelle oder Grafikkarten sind nicht mit dem Projektor kompatibel.**
- f Benutzen Sie einen Kabel-Kompensator, wenn Sie Geräte mit langen Kabeln an den Projektor anschließen wollen. Anderenfalls wird das Bild möglicherweise nicht korrekt angezeigt.
- · Die Videosignaltypen, die mit dem Projektor benutzt werden können, finden Sie unter "Verzeichnis kompatibler Signale" (→ Seite 149).

## **<RGB 1 IN>-Anschluss Stiftzuweisungen und Signalnamen**

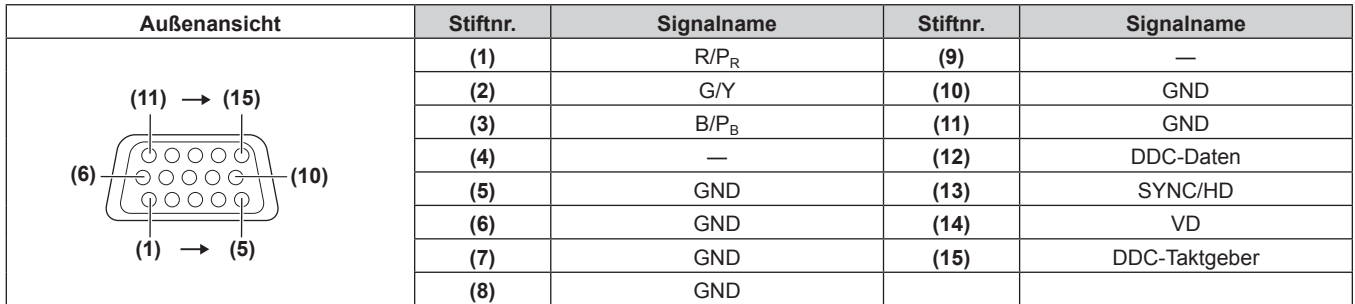

## **<MONITOR OUT>-Anschluss Stiftzuweisungen und Signalnamen**

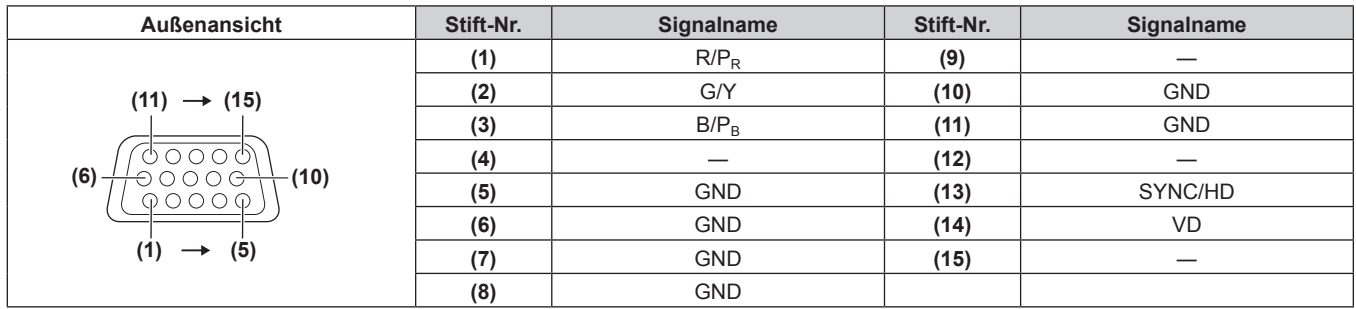

## **<HDMI IN>-Anschluss Stiftzuweisungen und Signalnamen**

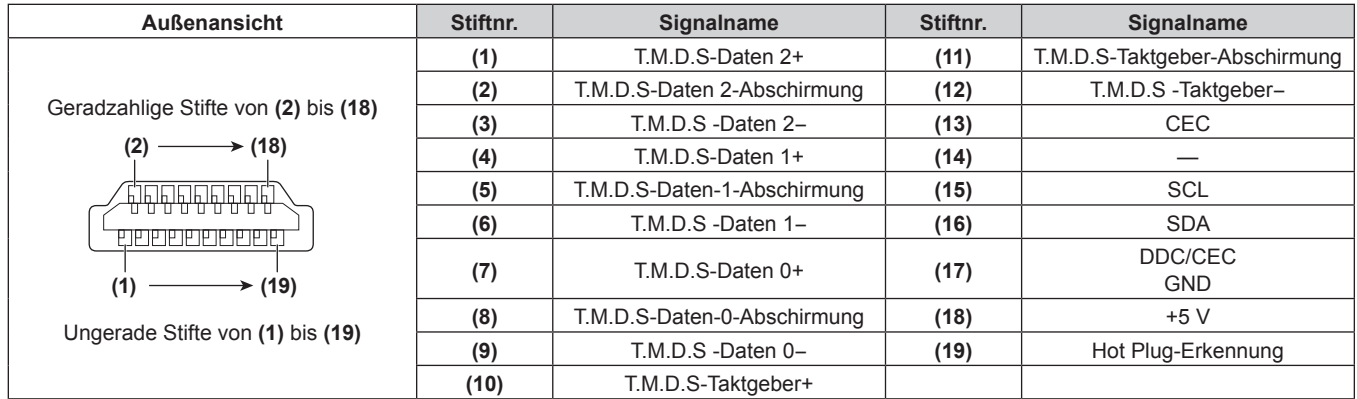

# **<DisplayPort IN>-Anschluss Stiftzuweisungen und Signalnamen**

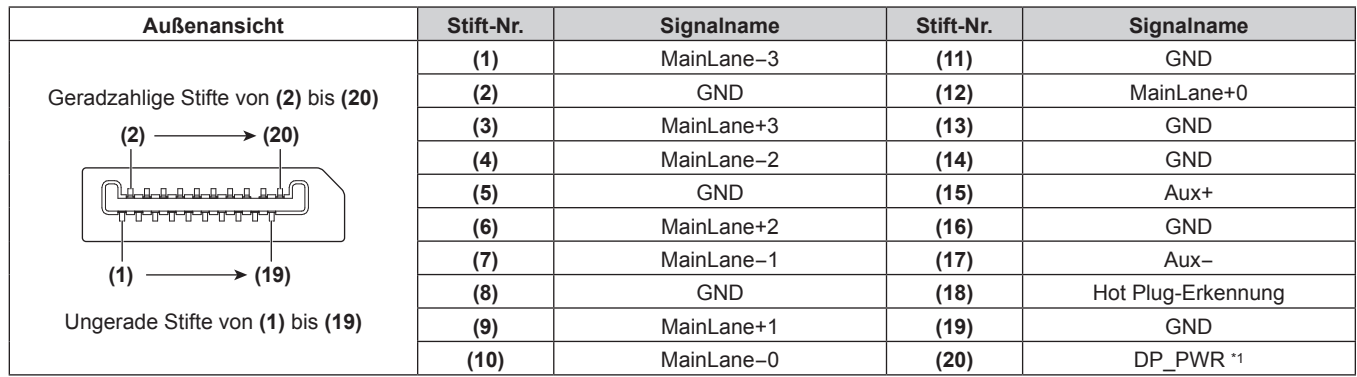

\*1 Liefert Strom mit maximal +3,3 V/0,5 A. Verwenden Sie das Gerät mit der Nennleistung oder weniger.

## **<DVI-D IN>-Anschluss Stiftzuweisungen und Signalnamen**

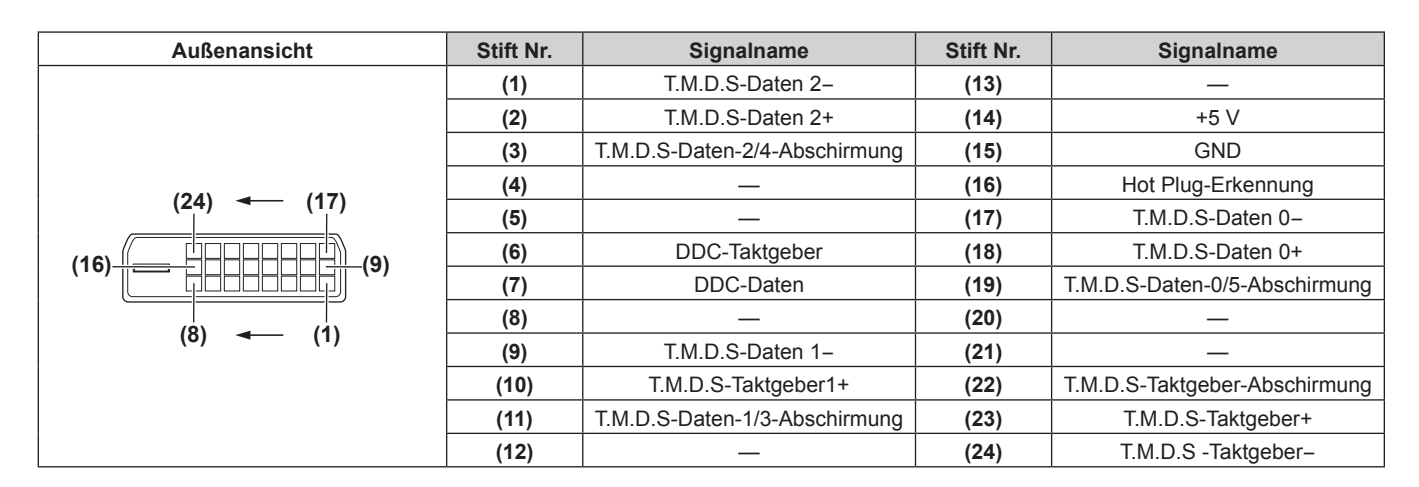

# **Anschlussbeispiel: AV-Geräte**

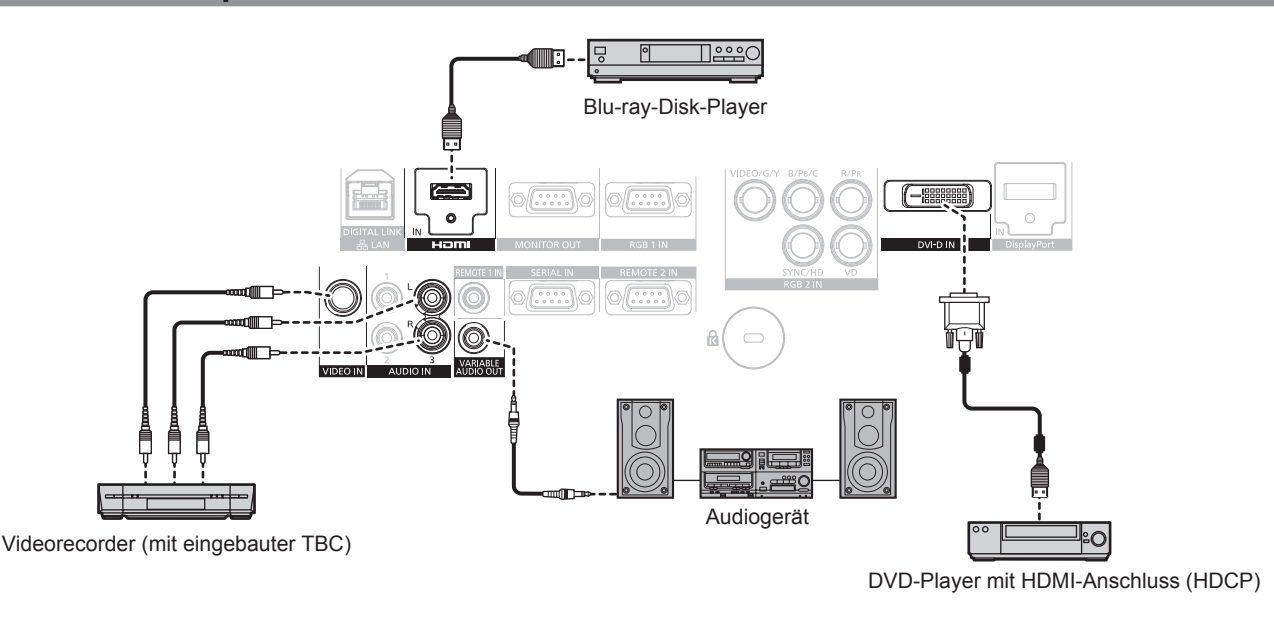

## **Achtung**

- Verwenden Sie immer eine der folgenden Optionen, wenn Sie einen Videorecorder anschließen.
	- Einen Videorecorder mit eingebauter Zeitkorrekturschaltung (TBC)
- Eine Zeitkorrekturschaltung (TBC) zwischen dem Projektor und dem Videorecorder
- f Wenn Burstsignale angeschlossen sind, die nicht dem Standard entsprechen, kann das Bild verzerrt sein. Schließen Sie in einem solchen Fall eine Zeitkorrekturschaltung (TBC) zwischen Projektor und den externen Geräten an.

- f Wenn ein DVI‑D-Signal eingespeist wird, muss bei einigen extern angeschlossenen Geräten möglicherweise die Einstellung unter Verwendung des Menüs [ANZEIGE OPTION] → [DVI-D IN] → [EDID] umgeschaltet werden.
- f Der <DVI-D IN>-Anschluss kann an HDMI- oder DVI-D-konforme Geräte angeschlossen werden. Auf einigen Geräten erscheinen die Bilder jedoch möglicherweise nicht oder werden nicht richtig angezeigt.
- f Verwenden Sie ein HDMI-Kabel, das mit den HDMI-Normen übereinstimmt, wie etwa ein HDMI High Speed-Kabel. Falls ein Kabel verwendet wird, das nicht den HDMI-Normen entspricht, können die Bilder unterbrochen oder möglicherweise nicht angezeigt werden.
- f Der <HDMI IN>-Anschluss des Projektors kann an ein externes Gerät mit einem DVI‑D-Anschluss durch ein HDMI/DVI-Konvertierungskabel angeschlossen werden; es kann allerdings vorkommen, dass einige Geräte das Bild nicht richtig projizieren oder nicht wie vorgesehen funktionieren.
- Der Projektor unterstützt VIERA Link (HDMI) nicht.

# **Anschlussbeispiel: Computer**

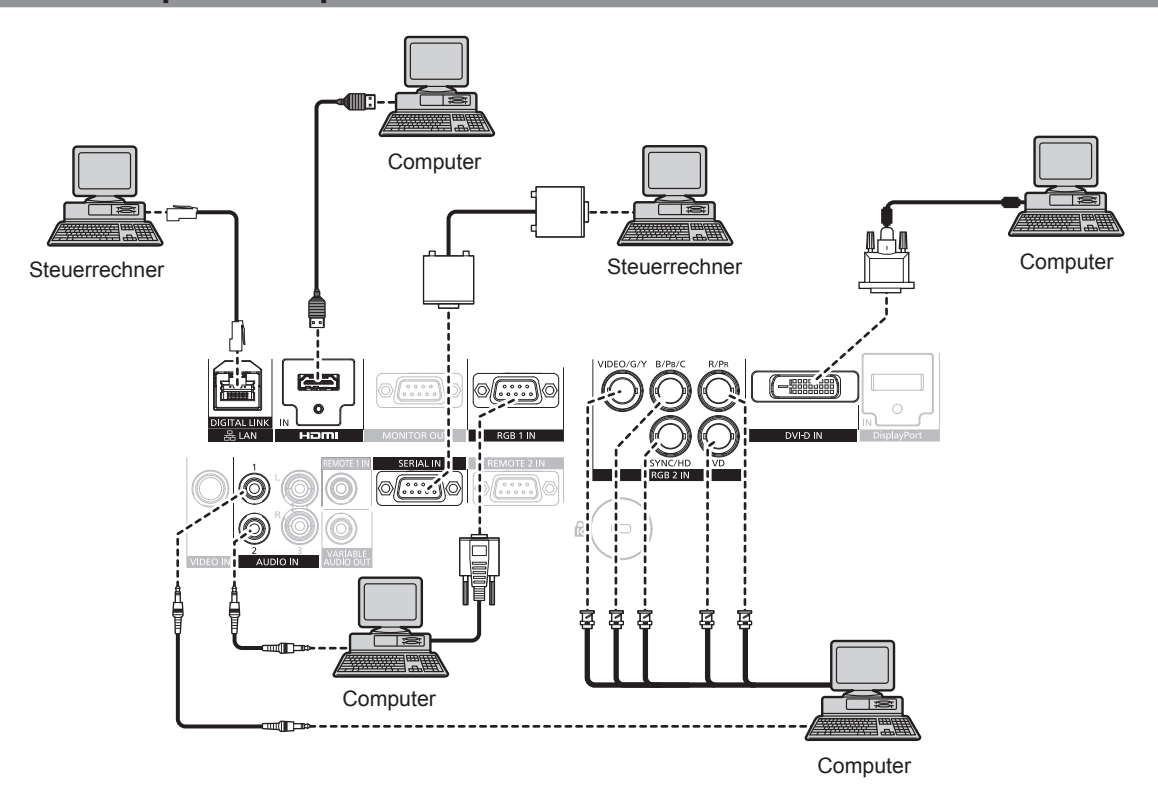

### **Achtung**

f Wenn Sie einen Computer oder ein externes Gerät an den Projektor anschließen, benutzen Sie die mit den jeweiligen Geräten mitgelieferten Netzkabel und im Handel erhältliche abgeschirmte Kabel.

- f Wenn ein DVI‑D-Signal eingespeist wird, muss bei einigen extern angeschlossenen Geräten möglicherweise die Einstellung unter Verwendung des Menüs [ANZEIGE OPTION] → [DVI-D IN] → [EDID] umgeschaltet werden.
- f Verwenden Sie ein HDMI-Kabel, das mit den HDMI-Normen übereinstimmt, wie etwa ein HDMI High Speed-Kabel. Falls ein Kabel verwendet wird, das nicht den HDMI-Normen entspricht, können die Bilder unterbrochen oder möglicherweise nicht angezeigt werden.
- f Der <HDMI IN>-Anschluss des Projektors kann an ein externes Gerät mit einem DVI‑D-Anschluss durch ein HDMI/DVI-Konvertierungskabel angeschlossen werden; es kann allerdings vorkommen, dass einige Geräte das Bild nicht richtig projizieren oder nicht wie vorgesehen funktionieren.
- f Der <DVI-D IN>-Anschluss unterstützt nur Single-Links.
- f Verwenden Sie ein DisplayPort-Kabel, das mit den DisplayPort-Normen übereinstimmt, wie etwa ein DisplayPort-Kabel. Falls ein Kabel verwendet wird, das nicht den DisplayPort-Normen entspricht, kann das Bild unterbrochen oder möglicherweise nicht angezeigt werden.
- f Wenn Sie das SYNC ON GREEN-Signal eingeben, geben Sie keine Synchronisierungssignale am <SYNC/HD>-Anschluss oder <VD>- Anschluss ein.
- f Wenn Sie den Projektor unter Verwendung des Computers mit der Fortsetzungsfunktion (letzte Speicherposition) betreiben, müssen Sie die Fortsetzungsfunktion möglicherweise zurücksetzen, bevor Sie den Projektor benutzen können.

# **Anschlussbeispiel: Doppelkabeltransmitter**

Doppelkabeltransmitter wie etwa die optionale digitale Digitale Interface-Box (Modell Nr.: ET‑YFB100G) verwenden zur Übertragung von Bildern, Audio, Ethernet- und seriellen Signalen ein verdrilltes Doppelkabel. Diese digitalen Signale werden über den <DIGITAL LINK/LAN>- Anschluss an den Projektor übertragen.

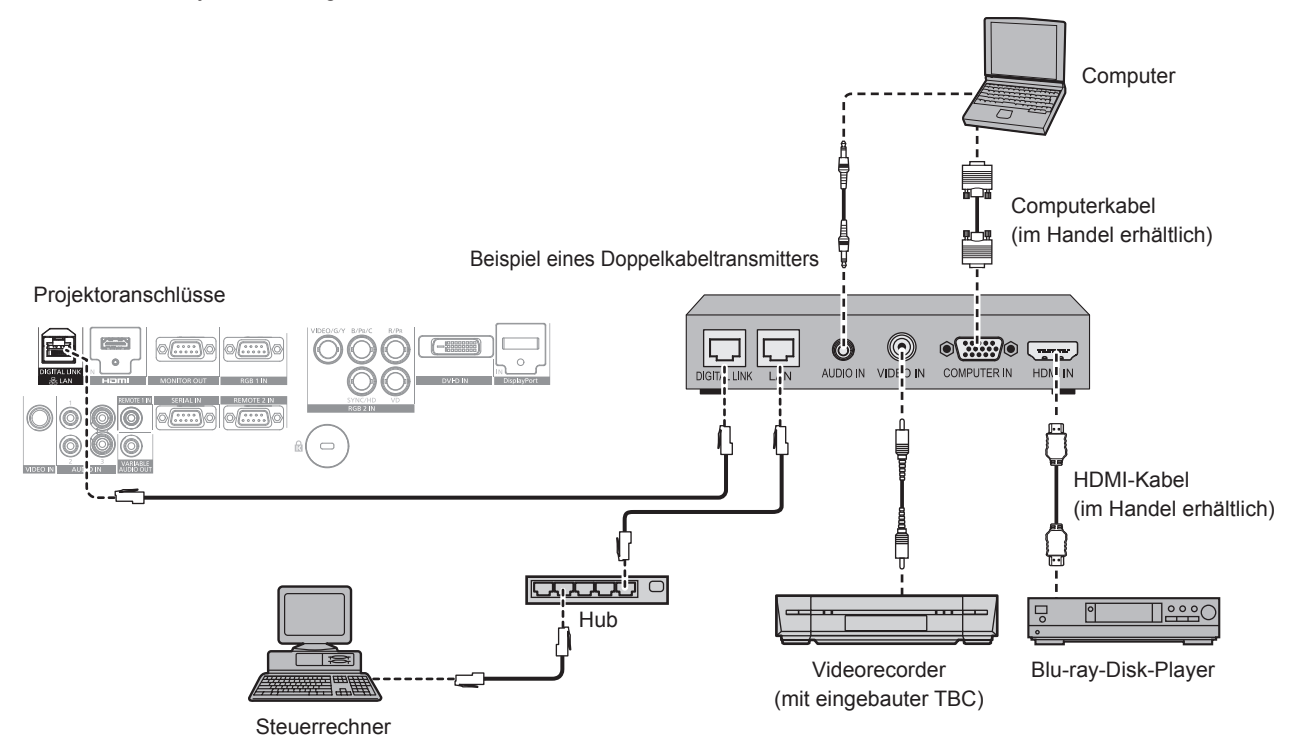

### **Achtung**

- f Verwenden Sie immer eine der folgenden Optionen, wenn Sie einen Videorecorder anschließen.
- Einen Videorecorder mit eingebauter Zeitkorrekturschaltung (TBC)
- Eine Zeitkorrekturschaltung (TBC) zwischen dem Projektor und dem Videorecorder
- f Wenn Burstsignale angeschlossen sind, die nicht dem Standard entsprechen, kann das Bild verzerrt sein. Schließen Sie in einem solchen Fall eine Zeitkorrekturschaltung (TBC) zwischen Projektor und den externen Geräten an.
- f Beauftragen Sie einen qualifizierten Techniker oder Ihren Händler mit der Verkabelung für den Doppelkabeltransmitter und den Projektor. Das Bild und der Ton können unterbrochen werden, wenn die Kabelübertragungskennlinien aufgrund einer unsachgemäßen Installation nicht erreicht werden.
- f Das Netzwerkkabel, das zwischen dem Doppelkabeltransmitter und dem Projektor angeschlossen wird, muss folgende Kriterien erfüllen: Kompatibel mit CAT5e oder höher
	- Abgeschirmter Typ (einschließlich Stecker)
	- Ungekreuzt
	- **Einzeldraht**
- f Prüfen Sie bei der Verlegung der Kabel zwischen dem Doppelkabeltransmitter und dem Projektor mithilfe eines Kabeltesters oder Kabelanalysators, ob das Kabel mit CAT5e oder höher kompatibel ist.
- Wenn Sie einen Relais-Anschluss zwischenschalten, beziehen Sie ihn in die Messung ein.
- Verwenden Sie keinen Hub zwischen Doppelkabeltransmitter und Projektor.
- f Wenn Sie den Projektor an einen Doppelkabeltransmitter (Receiver) eines anderen Herstellers anschließen, schließen Sie zwischen dem Doppelkabeltransmitter des anderen Herstellers und dem Projektor keinen weiteren Doppelkabeltransmitter an. Andernfalls können das Bild und der Ton unterbrochen werden.
- f Ziehen Sie nicht zu stark an den Kabeln. Biegen und knicken Sie die Kabel nicht unnötigerweise.
- Um die Auswirkungen von Rauschen weitestmöglich zu verringern, verlegen Sie die Kabel zwischen dem Doppelkabeltransmitter und den Projektor möglichst gerade und ohne Schleifen.
- f Verlegen Sie die Kabel zwischen dem Doppelkabeltransmitter und Projektor getrennt von anderen Kabeln, vor allen Dingen von Stromkabeln.
- f Bei der Verlegung von mehreren Kabeln verlegen Sie diese nebeneinander im kürzestmöglichen Abstand, ohne sie zu bündeln.
- f Nachdem Sie die Kabel verlegt haben, prüfen Sie, dass der Wert [SIGNALQUALITÄT] im Menü [NETZWERK] → [DIGITAL LINK STATUS] grün angezeigt wird (dies weist auf normale Qualität hin).  $\Rightarrow$  Seite 110)

- f Verwenden Sie ein HDMI-Kabel, das mit den HDMI-Normen übereinstimmt, wie etwa ein HDMI High Speed-Kabel. Falls ein Kabel verwendet wird, das nicht den HDMI-Normen entspricht, können die Bilder unterbrochen oder möglicherweise nicht angezeigt werden.
- Der Projektor unterstützt VIERA Link (HDMI) nicht.
- f Der maximale Übertragungsabstand zwischen dem Doppelkabeltransmitter und Projektor beträgt 100 m (328'1"). Wird dieser Abstand überschritten, können das Bild und der Ton unterbrochen werden und eine Störung in der Netzwerkkommunikation verursachen. Beachten Sie bitte, dass wir die Nutzung des Projektors außerhalb des maximalen Übertragungsabstands nicht unterstützen.

f Informationen zu Doppelkabeltransmittern anderer Hersteller, die für den Betrieb mit dem DIGITAL LINK-kompatiblen Projektor geprüft wurden, finden Sie auf der Panasonic-Website (http://panasonic.net/avc/projector/). Beachten Sie, dass die Überprüfung für Geräte anderer Hersteller für die von der Panasonic Corporation festgelegten Elemente durchgeführt wurde und nicht alle Vorgänge überprüft wurden. Bei Betriebs- oder Leistungsprobleme, die durch die Geräte anderer Hersteller verursacht werden, wenden Sie sich an den jeweiligen Hersteller.

# **Kapitel 3 Grundlegende Bedienung**

Dieses Kapitel beschreibt grundlegende Bedienungsvorgänge für den Anfang.

# **Ein-/Ausschalten des Projektors**

# **Anschließen des Netzkabels**

**Achten Sie darauf, dass das beiliegende Netzkabel sicher in das Projektorgehäuse eingesteckt ist, um zu verhindern, dass es herausfällt.**

Überzeugen Sie sich davon, dass der <MAIN POWER>-Schalter auf der <OFF>-Seite steht, bevor Sie das Netzkabel anschließen. Zu Einzelheiten der Netzkabelhandhabung siehe "Wichtige Hinweise zur Sicherheit" (→ Seite 2).

## **Anschließen des Netzkabels**

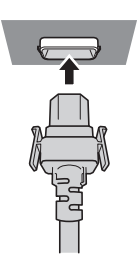

**1) Prüfen Sie die Formen des <AC IN>-Anschlusses auf der Rückseite des Projektorgehäuses und des Netzkabelsteckers und stecken Sie den Stecker so in der richtigen Richtung ein, dass die Haken hörbar einrasten.**

## **Entfernen des Netzkabels**

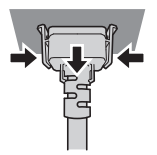

- **1) Prüfen Sie, dass der <MAIN POWER>-Schalter auf der Rückseite des Projektorgehäuses auf der <OFF>-Seite steht, und trennen Sie den Netzstecker von der Steckdose.**
- **2) Entfernen Sie den Netzkabelstecker aus dem <AC IN>-Anschluss im Projektorgehäuse. Drücken Sie dabei auf die seitlichen Rastzungen.**

# **Betriebsanzeige**

Zeigt den Betriebszustand an. Prüfen Sie vor dem Betrieb des Geräts den Status der Betriebsanzeige <ON (G)/STANDBY (R)>.

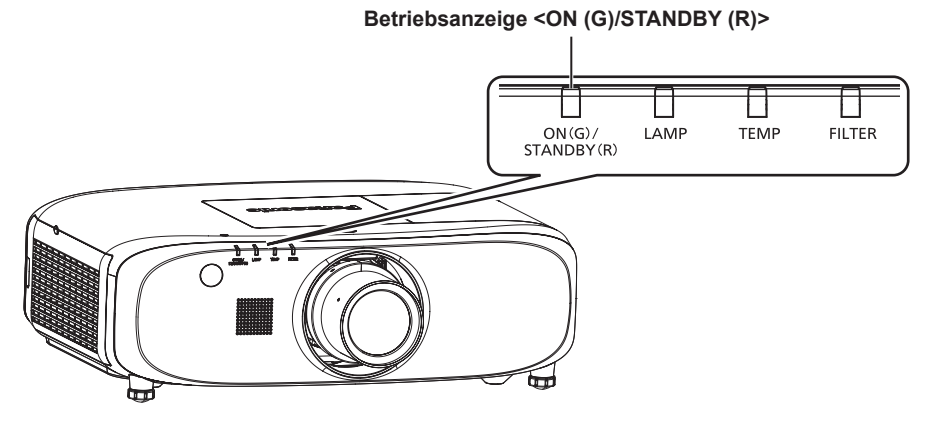

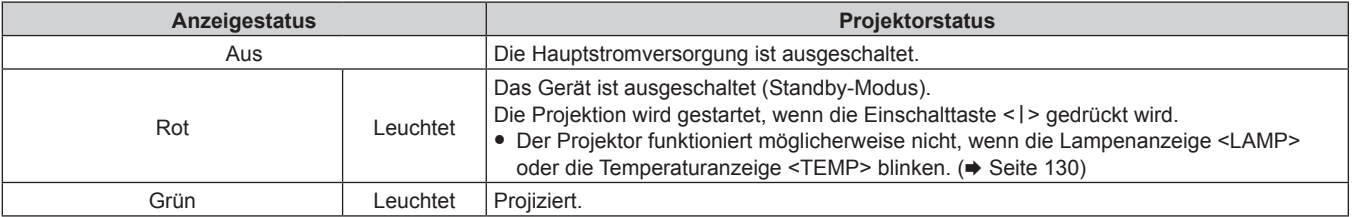

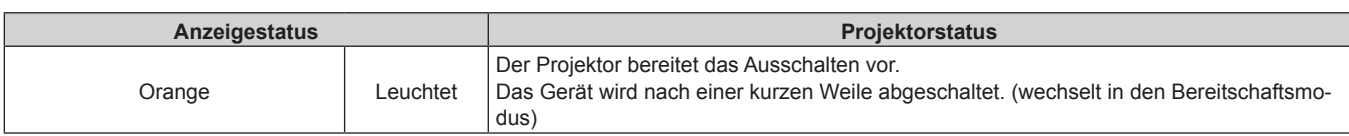

### **Hinweis**

- f Wenn die Betriebsanzeige <ON (G)/STANDBY (R)> orange leuchtet, läuft der Lüfter, um den Projektor zu kühlen.
- f Während etwa 75 Sekunden nach der Abschaltung des Projektors und dem Beginn der Abkühlung der leuchtenden Lampe leuchten die Lampenanzeigen nicht auf, selbst wenn das Gerät eingeschaltet wird. Schalten Sie das Gerät erneut ein, nachdem die Betriebsanzeige <ON (G)/STANDBY (R)> rot leuchtet.
- f Der Projektor verbraucht auch im Standby-Modus Strom (Betriebsanzeige <ON (G)/STANDBY (R)> leuchtet rot). Näheres zum Stromverbrauch finden Sie unter "Stromverbrauch" ( $\blacktriangleright$  Seite 152).
- f Die Betriebsanzeige <ON (G)/STANDBY (R)> blinkt, wenn der Projektor ein Fernbedienungssignal empfängt.
- f Die Betriebsanzeige <ON (G)/STANDBY (R)> blinkt langsam grün, während der Verschluss geschlossen ist.
- f Wenn die Betriebsanzeige <ON (G)/STANDBY (R)> rot blinkt, wenden Sie sich an Ihren Händler.

# **Einschalten des Projektors**

Wenn Sie das optionale Projektionsobjektiv verwenden, bringen Sie das Projektionsobjektiv an, bevor Sie auf den Projektor umschalten. Nehmen Sie zunächst den Objektivdeckel ab.

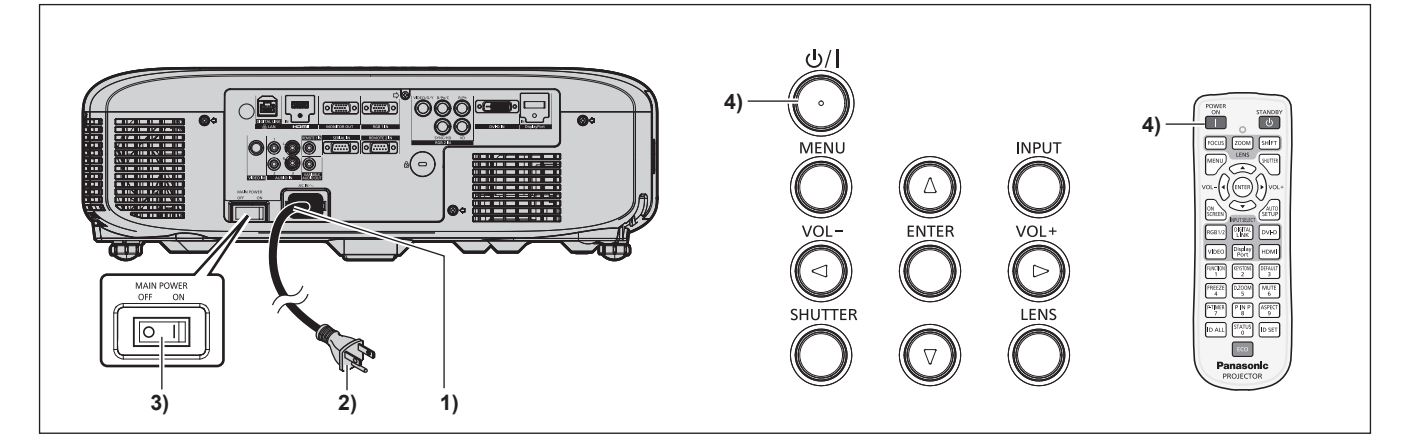

- **1) Schließen Sie das Netzkabel an das Projektorgehäuse an.**
- **2) Schließen Sie den Netzstecker an eine Steckdose an.**  $\bullet$  (100 V - 240 V Wechselstrom, 50 Hz/60 Hz)
	-
- **3) Drücken Sie auf die <ON>-Seite des <MAIN POWER>-Schalters, um das Gerät einzuschalten.** f Die Betriebsanzeige <ON (G)/STANDBY (R)> leuchtet nach kurzer Zeit rot und der Projektor wechselt in den Standby-Modus.
- **4)** Drücken Sie die Einschalttaste < $\left\langle \frac{1}{2} \right\rangle$  auf dem Bedienfeld oder die Einschalttaste < |> auf der **Fernbedienung.**
	- f Die Betriebsanzeige <ON (G)/STANDBY (R)> leuchtet grün und das Bild wird bald darauf auf die Projektionsfläche projiziert.

- f Wenn das Menü [PROJEKTOR EINSTELLUNGEN] → [ECO MANAGEMENT] → [BEREITSCHAFTS MODUS] auf [ECO] eingestellt wird, dauert es nach dem Einschalten möglicherweise 10 Sekunden länger, bis der Projektor mit der Projektion beginnt, als bei der Einstellung von [NORMAL].
- f Wenn der <MAIN POWER>-Schalter beim letzten Mal während der Projektion auf <OFF> geschaltet wurde, um die Projektion mit der Direktstromabschaltung zu beenden, und wenn der <MAIN POWER>-Schalter auf <ON> gesetzt ist, wobei der Netzstecker an die Netzsteckdose angeschlossen ist, leuchtet die Betriebsanzeige <ON (G)/STANDBY (R)> grün und das Bild wird kurz danach auf die Projektionsfläche projiziert.

## **Einstellungen vornehmen und Elemente auswählen**

Es ist empfehlenswert, die Bilder mindestens 30 Minuten lang durchgehend zu projizieren, bevor die Schärfe eingestellt wird.

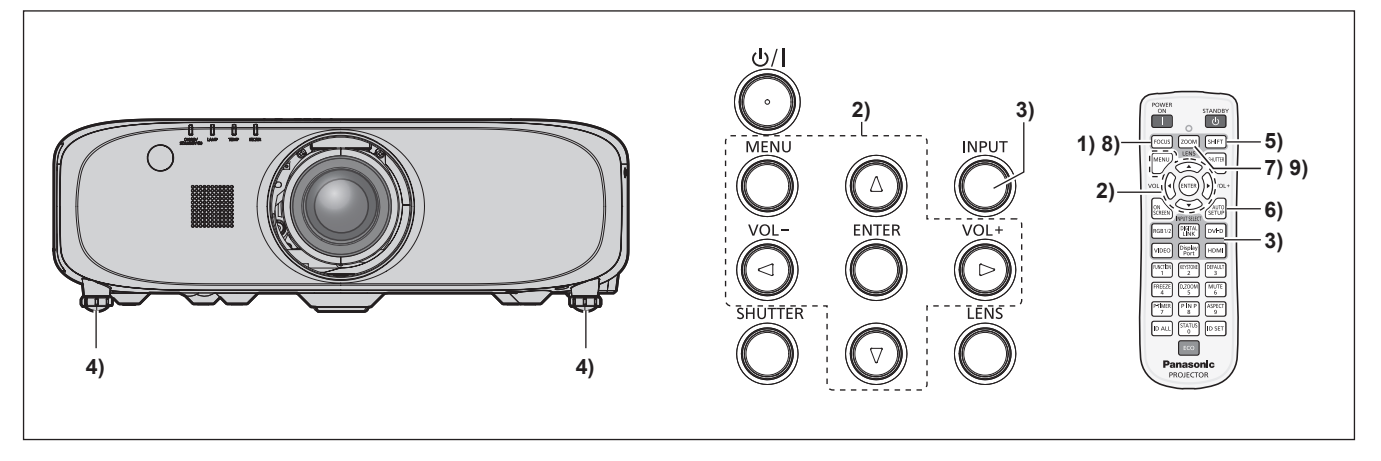

- **1)** Drücken Sie die <FOCUS>-Taste, um die Bildschärfe grob einzustellen. (→ Seite 50)
- **2) Ändern Sie die Einstellung des Menüs [PROJEKTOR EINSTELLUNGEN]** →**[PROJEKTIONSARTEN] abhängig vom Installationsmodus. (**x **Seite 30)**

• Beziehen Sie sich bezüglich der Bedienung des Menübildschirms auf "Navigation durch das Menü" (→ Seite 58).

- **3) Drücken Sie die Taste <INPUT> auf dem Bedienfeld oder die Eingangsauswahltasten (<RGB1/2>, <DIGITAL LINK>, <DVI-D>, <VIDEO>, <DisplayPort>, <HDMI>) auf der Fernbedienung, um den Eingang auszuwählen.**
- **4) Stellen Sie die vordere, hintere und seitliche Neigung des Projektors mit den einstellbaren Füßen ein. (**x **Seite 37)**
- **5) Drücken Sie die <SHIFT>-Taste, um die Bildposition einzustellen.**
- **6) Wenn das Eingangssignal ein RGB-Signal ist, drücken Sie die <AUTO SETUP>-Taste**
- **7) Drücken Sie die <ZOOM>-Taste, um die Größe des Bildes entsprechend der Projektionsfläche einzustellen.**
- **8) Drücken Sie die <FOCUS>-Taste erneut, um die Bildschärfe einzustellen.**
- **9) Drücken Sie die <ZOOM>-Taste erneut, um die Zoomeinstellung anzupassen und die Bildgröße an die Projektionsfläche anzugleichen.**

f Wenn der Projektor zum ersten Mal nach dem Kauf angeschaltet wird sowie wenn [ALLE BENUTZERDATEN] im [PROJEKTOR EINSTELLUNGEN]-Menü → [INITIALISIEREN] ausgeführt wird, wird der Scharfeinstellungsbildschirm angezeigt, nachdem die Projektion beginnt. Daraufhin wird der Werkseinstellungsbildschirm angezeigt. Beziehen Sie sich für Einzelheiten auf "Startanzeige" (+ Seite 20).

# **Ausschalten des Projektors**

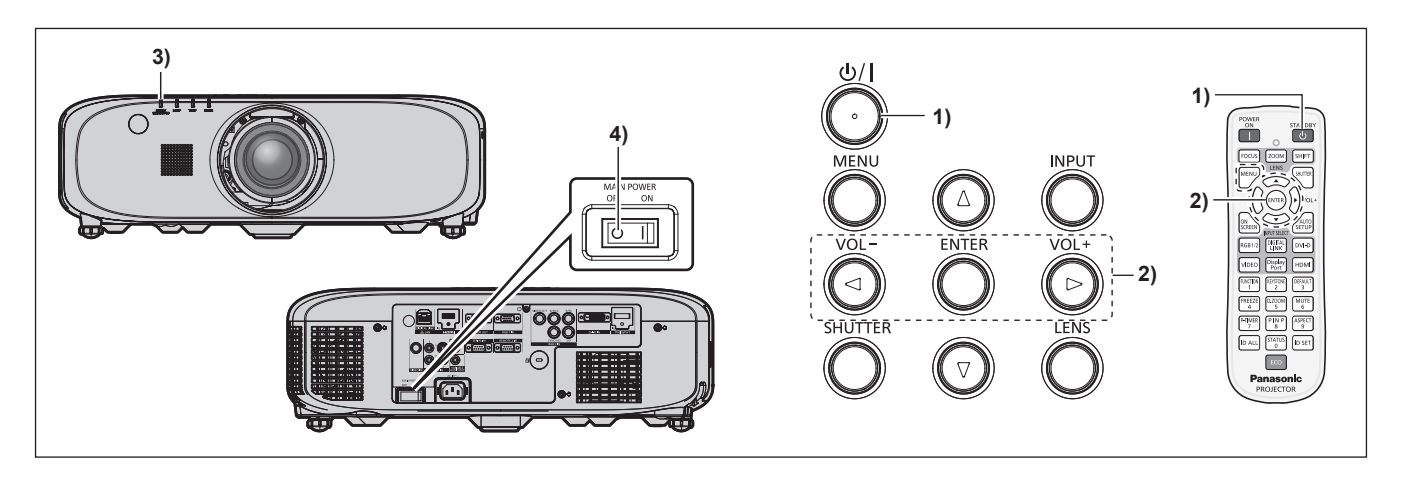

- **1)** Drücken Sie die Einschalttaste < $\circ$ / $\mid$ > auf dem Bedienfeld oder die Standbytaste < $\circ$ > auf der **Fernbedienung.**
	- **Der <b>[AUSSCHALTEN (STANDBY)**]-Bestätigungsbildschirm wird angezeigt.
- **2) Drücken Sie** qw **zur Auswahl von [AUSFÜHREN], und drücken Sie die <ENTER>-Taste. (Oder drücken Sie erneut die Einschalttaste <** $\psi$ **/|> auf dem Bedienfeld oder die Standbytaste <** $\psi$ **> auf der Fernbedienung.)**
	- f Die Projektion des Bildes wird beendet und die Betriebsanzeige <ON (G)/STANDBY (R)> am Projektorgehäuse leuchtet orange. (Der Lüfter läuft weiter.)
- **3) Warten Sie auf ungefähr 100 Sekunden, bis die Betriebsanzeige <ON (G)/STANDBY (R)> am Projektorgehäuse rot leuchtet.**
- **4) Drücken Sie auf die <OFF>-Seite des <MAIN POWER>-Schalters, um das Gerät auszuschalten.**

## **Hinweis**

- f Schalten Sie den Projektor nicht unmittelbar nach dem Ausschalten des Projektors ein und projizieren damit Bilder. Es kann die Lebensdauer der Lampe verkürzen, wenn das Gerät eingeschaltet wird, wenn die Lampe noch heiß ist.
- f Während etwa 75 Sekunden nach der Abschaltung des Projektors und dem Beginn der Abkühlung der leuchtenden Lampe leuchten die Lampenanzeigen nicht auf, selbst wenn das Gerät eingeschaltet wird. Selbst nach 75 Sekunden leuchtet die Lampe möglicherweise nicht auf, wenn der Projektor eingeschaltet ist. Schalten Sie in solch einem Fall den Projektor wieder an, nachdem die Betriebsanzeige <ON (G)/ STANDBY (R)> rot leuchtet.
- **Der Projektor verbraucht Strom, selbst wenn die Einschalttaste <** $\phi$ **/|> auf dem Bedienfeld oder die Standbytaste <** $\phi$ **> auf der Fernbedienung gedrückt wird und der Projektor ausgeschaltet wird, wenn der Hauptstrom des Projektors eingeschaltet ist.** Wenn das Menü [PROJEKTOR EINSTELLUNGEN] → [ECO MANAGEMENT] → [BEREITSCHAFTS MODUS] auf [ECO] eingestellt ist, ist die Verwendung einiger Funktionen beschränkt, aber der Stromverbrauch während des Standby-Betriebs kann gesenkt werden.

# **Direktstromabschaltungsfunktion**

Der Projektor kann während der Projektion ausgeschaltet werden oder sofort nachdem die leuchtende Lampe ausgeschaltet wurde, indem der Schalter <MAIN POWER> auf <OFF> geschaltet wird. Wenn der Projektor außerdem an der Decke angebracht oder in einer Umgebung installiert ist, in der der Hauptschalter <MAIN POWER> des Projektors nicht leicht auf <OFF> geschaltet werden kann, kann der Strom direkt über den Hauptschalter ausgeschaltet werden. Dies ist auch dann sicher, wenn ein Stromausfall auftritt oder das Netzkabel unmittelbar nach dem Ausschalten des Projektors getrennt wird.

- f Wenn der Projektor beim letzten Mal ausgeschaltet wurde, indem direkt der Hauptschalter betätigt wurde, leuchtet die Betriebsanzeige <ON (G)/STANDBY (R)> eine Zeit lang grün, nachdem der Hauptschalter eingeschaltet wurde und die Projektion des Bildes beginnt.
- f Wenn der Strom direkt über den Schalter <MAIN POWER> auf <OFF> geschaltet wurde oder der Strom ausgeschaltet wurde, indem der Schutzschalter direkt ausgeschaltet wurde, nimmt der Start der Projektion möglicherweise längere Zeit als sonst in Anspruch, wenn der Projektor beim nächstes Mal eingeschaltet wird.

# **Projizieren**

Überprüfen Sie die Anbringung des Projektionsobjektivs (→ Seite 38), die Verbindung des externen Geräts (→ Seite 39), des Netzkabels (+ Seite 46) und schalten Sie den Projektor ein (+ Seite 47), um die Projektion zu beginnen. Wählen Sie das zu projizierende Bild aus, und passen Sie die Darstellung der Projektion an.

# **Auswahl des Eingabesignals**

Wählen Sie ein Eingangssignal.

- **1) Drücken Sie die Taste <INPUT> auf dem Bedienfeld oder die Eingangsauswahltasten (<RGB1/2>, <DIGITAL LINK>, <DVI-D>, <VIDEO>, <DisplayPort>, <HDMI>) auf der Fernbedienung.**
	- f Das Bild des Signals, das am ausgewählten Anschluss eingespeist wird, wird projiziert.

#### **Achtung**

- f Die Bilder werden abhängig vom externen Gerät oder der abgespielten Blu-ray-Disc oder DVD-Disc möglicherweise nicht richtig projiziert. Stellen Sie im Menü [BILD] → [SYSTEM AUSWAHL] ein.
- f Prüfen Sie das Seitenverhältnis der Projektionsfläche und des Bildes und wechseln Sie im Menü [POSITION] → [BILDFORMAT] zu einem optimalen Seitenverhältnis.

# **Anpassen des Fokus, des Zooms und der Verschiebung**

Wenn das projizierte Bild oder die Position nicht korrekt ist, obwohl der Projektor richtig ausgerichtet ist und die Projektionsfläche ordnungsgemäß aufgestellt ist, stellen Sie Bildschärfe, Zoom und Shift ein.

## **Unter Verwendung des Bedienfelds**

- **1) Drücken Sie die <LENS>-Taste auf dem Bedienfeld.**
	- f Das Drücken der Taste ändert den Anpassungsbildschirm in der Reihenfolge [FOKUS], [ZOOM] und [SHIFT].
- 2) Wählen Sie jede Option aus und drücken Sie ▲▼◀▶, um sie einzustellen.

## **Verwendung der Fernbedienung**

- **1) Drücken Sie die Objektivtasten (<FOCUS>, <ZOOM>, <SHIFT>) auf der Fernbedienung.**
	- <FOCUS>-Taste: Justiert den Fokus.
	- <ZOOM>-Taste: Justiert den Zoom.
	- <SHIFT>-Taste: Justiert die Verschiebung.
- 2) Wählen Sie jede Option aus und drücken Sie ▲▼◀▶, um sie einzustellen.

# **Achtung**

**Führen Sie während der Objektivverschiebung nicht Ihre Hand in irgendeine Öffnung um das Objektiv ein.** Andernfalls kann sich Ihre Hand verfangen und es kann zu Verletzungen kommen.

## **Hinweis**

- f Wenn das Projektionsobjektiv ohne Zoomfunktion angebracht ist, wird der Zoomeinstellbildschirm angezeigt. Die Bedienung ist jedoch nicht möglich.
- Verwenden Sie das feststehende Objektiv (Modell Nr.: ET-ELW21) mit dem Objektiv in Ausgangsstellung. (→ Seite 51)
- Die Einstellung kann schnell durchgeführt werden, indem Sie mindestens drei Sekunden lang auf  $\triangle \blacktriangledown \blacktriangle$  drücken.
- f Es ist empfehlenswert, die Bilder mindestens 30 Minuten lang durchgehend zu projizieren, bevor die Schärfe eingestellt wird.
- f Nur [FOKUS] wird gelb angezeigt, so dass die angezeigte Menüoption an der Farbe erkannt werden kann, auch wenn das projizierte Bild nicht scharf eingestellt ist und die angezeigten Zeichen nicht zu lesen sind. (Werkseinstellung)

Die Bildschirmanzeigefarbe von [FOKUS] hängt von der Einstellung des Menüs [ANZEIGE OPTION] → [BILDSCHIRMEINBLENDUNGEN]  $\rightarrow$  [OSD ANORDNUNG] ab.

# **Das Objektiv in die Ausgangsposition bringen**

Um das Objektiv in die Ausgangsposition zu verschieben, führen Sie die folgenden Schritte aus.

- **1) Drücken Sie die Taste <DEFAULT> auf der Fernbedienung, während der [SHIFT]- Einstellungsbildschirm angezeigt wird.**
	- **Der Bildschirm <b>[TRANSPORT-POSITION]** wird angezeigt.

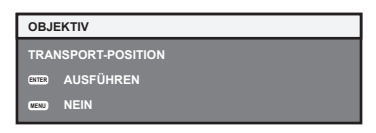

- **2) Drücken Sie die <ENTER>-Taste, solange das [TRANSPORT-POSITION]-Menü angezeigt wird (etwa fünf Sekunden).**
	- f [SICHERE DATEN] wird im **[TRANSPORT-POSITION]**-Bildschirm angezeigt und das Objektiv kehrt in die Ausgangsposition zurück.

#### **Hinweis**

- f Die Ausgangsposition des Objektivs ist die Position des Objektivs, wenn das Objektiv gewechselt wird oder wenn der Projektor gelagert wird, sie ist nicht die optische Bildmitte.
- f Sie können den **[TRANSPORT-POSITION]**-Bildschirm auch anzeigen, indem Sie die Taste <LENS> auf dem Bedienfeld oder die Taste <SHIFT> auf der Fernbedienung für mindestens drei Sekunden drücken.

# **Einstellungsbereich der Objektivverschiebung (optische Verschiebung)**

Führen Sie die Objektivverschiebung innerhalb des Einstellungsbereichs durch.

Die Scharfeinstellung kann sich verändern, wenn das Objektiv aus dem Einstellungsbereich heraus verschoben wird. Dies liegt daran, dass die Beweglichkeit des Objektivs zum Schutz der optischen Teile eingeschränkt ist. Die Lage des projizierten Bildes kann ausgehend von der Standardprojektionsposition mithilfe der optischen Achsenverschiebung in dem entsprechenden Bereich eingestellt werden.

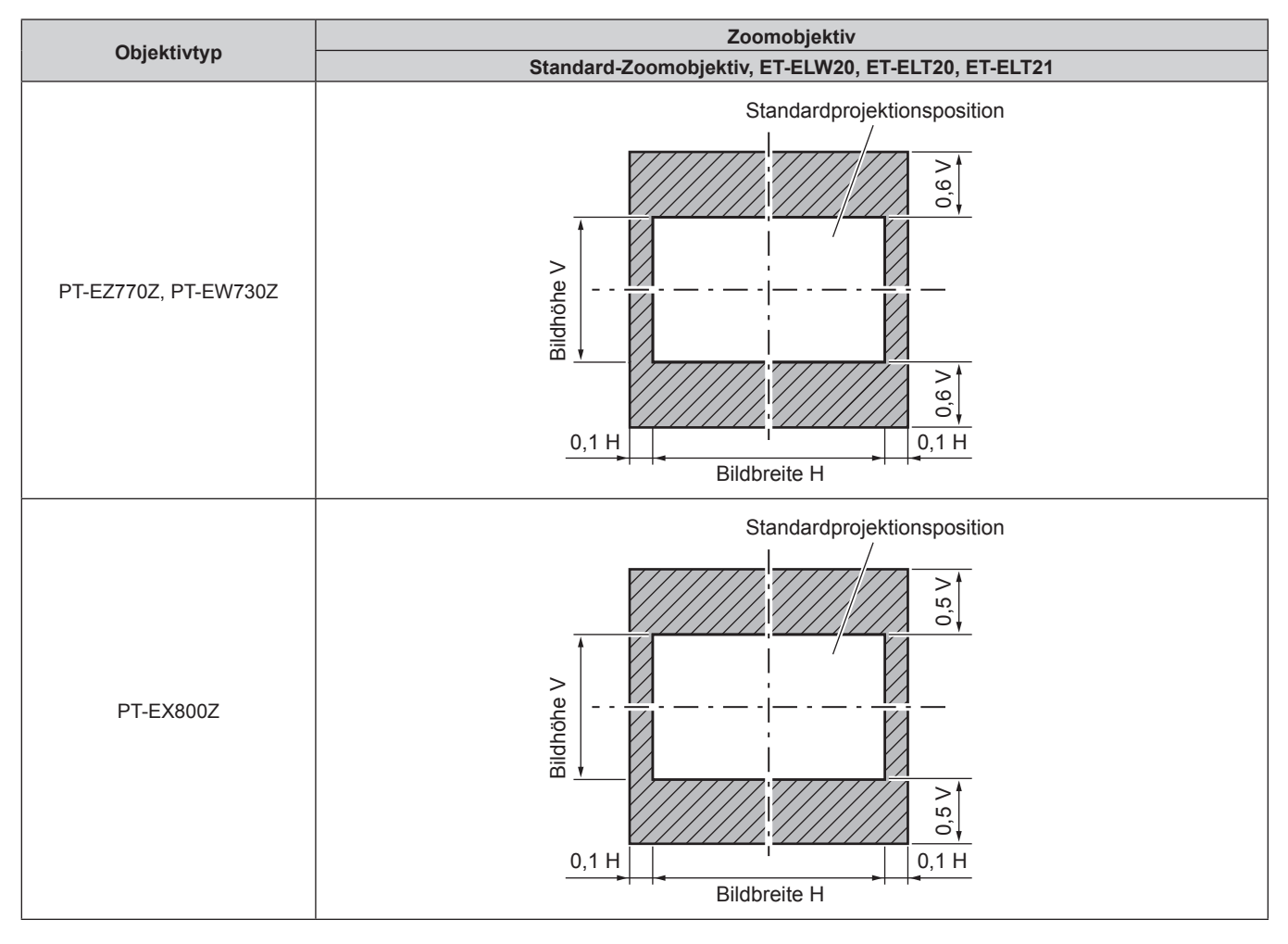

## **Hinweis**

f Wenn das optionale feststehende Objektiv (Modell Nr.: ET-ELW21) angebracht ist, ist die Objektivverschiebung nicht verfügbar.

# **Bedienen der Fernbedienung**

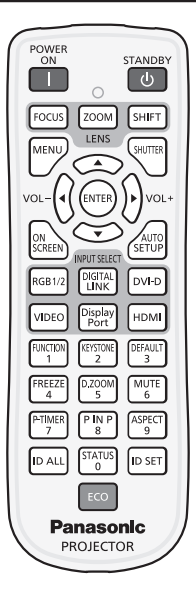

# **Umschalten des Eingangs**

Der Eingang für die Projektion kann gewechselt werden.

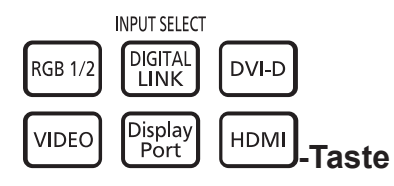

**1) Drücken Sie die Eingangsauswahltasten (<RGB1/2>, <DIGITAL LINK>, <DVI-D>, <VIDEO>, <DisplayPort>, <HDMI>).**

f Dieser Vorgang kann auch unter Verwendung der <INPUT>-Taste auf dem Bedienfeld durchgeführt werden.

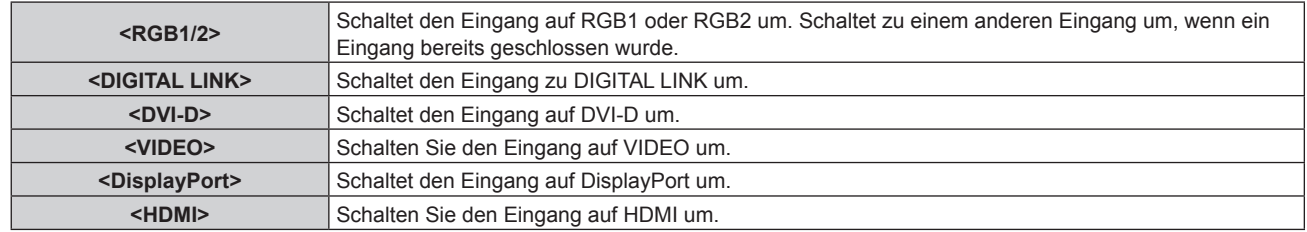

## **Hinweis**

f Wenn die optionale Digitale Interface-Box (Modell Nr.: ET‑YFB100G) an den <DIGITAL LINK/LAN>-Anschluss angeschlossen ist, ändert sich der ET-YFB100G-Eingang mit jeder Betätigung der Taste <DIGITAL LINK>. Der Eingang kann auch unter Verwendung des Steuerungsbefehls von RS-232C geändert werden.

Bei Doppelkabeltransmittern von anderen Herstellern schalten Sie den Eingang des Projektors zu DIGITAL LINK um, und schalten dann den Eingang des Doppelkabeltransmitters um.

# **Verwenden der Blendenfunktion**

Wenn der Projektor eine Zeit lang nicht gebraucht wird, z. B. während einer Sitzungspause, können das Bild und der Ton zeitweise ausgeschaltet werden.

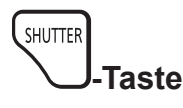

## **1) Drücken Sie die <SHUTTER>-Taste.**

- Das Bild und der Ton werden deaktiviert.
- f Dieser Vorgang kann auch unter Verwendung der <SHUTTER>-Taste auf dem Bedienfeld durchgeführt werden.

## **2) Drücken Sie die <SHUTTER>-Taste erneut.**

• Das Bild und der Ton werden wieder aktiviert.

## **Achtung**

f Wenn das Menü [PROJEKTOR EINSTELLUNGEN] → [ECO MANAGEMENT] → [VERSCHLUSSKENNUNG] auf [EIN] eingestellt ist, schalten Sie nicht die Blende innerhalb kurzer Zeit zwischen ein (geschlossen) und aus (geöffnet) um.

## **Hinweis**

f Die Betriebsanzeige <ON (G)/STANDBY (R)> blinkt langsam grün, während die Blendenfunktion verwendet wird.

# **Verwenden der Stummschaltfunktion**

Der Ton kann vorübergehend abgestellt werden.

#### **MUTE**  $\sqrt{6}$ **-Taste**

## **1) Drücken Sie die <MUTE>-Taste.**

- Der Ton verstummt.
- **2) Drücken Sie die <MUTE>-Taste erneut.**
	- Der Ton ist wieder zu hören.

## **Anpassen der Lautstärke**

Die Lautstärke des eingebauten Lautsprechers oder des Audioausgangs kann angepasst werden.

$$
\text{vol-}\bigodot \bigodot \text{vol+}\text{.}
$$

## **1) Drücken Sie die <VOL->-Taste/<VOL+>-Taste auf der Fernbedienung.**

f Dieser Vorgang kann auch unter Verwendung der <VOL->-Taste/<VOL+>-Taste auf dem Bedienfeld durchgeführt werden.

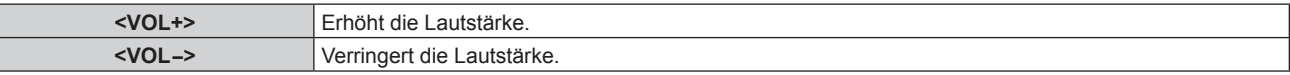

# **Verwenden der Einfrierfunktion**

Die Projektion kann pausiert und der Ton ausgeschaltet werden, unabhängig von der Wiedergabe des externen Geräts.

$$
\begin{array}{c}\n \overline{\text{FREEZE}} \\
 4 \end{array}
$$
 - **Taske**

## **1) Drücken Sie die <FREEZE>-Taste.**

- Das Bild friert ein und der Ton verstummt.
- **2) Drücken Sie die <FREEZE>-Taste erneut.**
	- Das Einfrieren des Bilds wird beendet und der Ton ist wieder zu hören.

#### **Hinweis**

f Während die Videowiedergabe angehalten wird, wird auf dem Bildschirm [STANDBILD] angezeigt.

# **Verwenden der Bildschirmanzeige-Funktion**

Schalten Sie die Bildschirmanzeige-Funktion aus (keine Anzeige), wenn Sie nicht wollen, dass die Zuschauer die Bildschirmanzeige sehen, z.B. das Menü oder den Namen des Eingangsanschlusses.

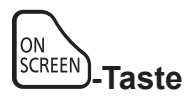

- **1) Drücken Sie die <ON SCREEN>-Taste.**
	- Die Bildschirmanzeige wird ausgeblendet.

### **2) Drücken Sie die <ON SCREEN>-Taste erneut.**

• Die Bildschirmanzeige wird eingeblendet.

### **Hinweis**

f Wenn Sie bei ausgeschalteter Bildschirmanzeige (ausgeblendet) die <MENU>-Taste auf dem Bedienfeld mindestens drei Sekunden lang drücken, wird die Bildschirmanzeige eingeschaltet.

# **Verwenden der Präsentationstimer-Funktion**

Die Präsentationstimer-Funktion kann bedient werden.

Präsentationen usw. können durchgeführt werden, während die Laufzeit oder die verbleibende Zeit überprüft wird.

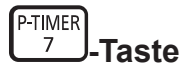

### **1) Drücken Sie die <P-TIMER>-Taste.**

- Der Zähler wird gestartet.
- Die Laufzeit oder die restliche Zeit werden unten rechts in der Projektion angezeigt.

## **2) Drücken Sie die <P-TIMER>-Taste erneut.**

• Der Zähler wird gestoppt.

### **3) Drücken Sie die <P-TIMER>-Taste erneut.**

• Der Zähler wird wieder aufgenommen.

#### **Hinweis**

- f Der Präsentationstimer wird beendet, indem Sie die Taste <P-TIMER> mindestens drei Sekunden lang gedrückt halten.
- f Für Einzelheiten wie die Präsentationstimer-Funktionseinstellungen beachten Sie das Menü [ANZEIGE OPTION] →
- [VORFÜHRUNGSTIMER] (→ Seite 85).

# **Verwenden der automatischen Einstellfunktion**

Die automatische Einstellfunktion kann verwendet werden, um die Auflösung, die Taktphase und die Bildlage automatisch anzupassen, wenn die RGB-Analogsignale, die aus Bitmap-Bildern wie Computersignale bestehen, eingegeben werden, oder um die Bildlage automatisch anzupassen, wenn DVI-D/HDMI-Signale eingegeben werden. Die Bereitstellung von Bildern mit hellen weißen Grenzen an den Rändern und Schwarzweiß-Zeichen mit hohem Kontrast wird empfohlen, wenn das System im Modus der automatischen Einstellung ist. Vermeiden Sie die Einspeisung von Bildern mit Halbtönen oder Farbverläufen, wie z. B. Fotos und Computer-Grafiken.

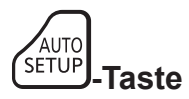

## **1) Drücken Sie die <AUTO SETUP>-Taste.**

f [NORMAL BEENDET] wird angezeigt, wenn der Vorgang ohne Probleme beendet wurde.

- f Die Taktphase kann sich verschieben, auch wenn sie ohne besondere Vorkommnisse abgeschlossen wurde. Stellen Sie sie in solchen Fällen mit dem Menü [POSITION] → [CLOCK PHASE] ( $\blacktriangleright$  Seite 71) ein.
- f Wenn ein Bild mit unscharfen Kanten oder ein dunkles Bild eingegeben wird, kann [N.NORMAL BEENDET] erscheinen, oder die Einstellung wird nicht richtig durchgeführt, selbst wenn [NORMAL BEENDET] angezeigt wird. Stellen Sie in diesem Fall die Einstellungen im Menü [ERWEITERTES MENÜ] auf → [AUFLOESUNG] ( $\blacklozenge$  Seite 74), [POSITION] → [CLOCK PHASE] ( $\blacklozenge$  Seite 71) und [SHIFT]  $(\Rightarrow$  Seite 69) um.
- Passen Sie die speziellen Signale im Menü [ANZEIGE OPTION] → [AUTO SETUP] ( $\blacktriangleright$  Seite 78) entsprechend an.
- Die automatische Einstellung funktioniert je nach Computermodell möglicherweise nicht.
- f Die automatische Einstellung funktioniert bei einem Synchronisierungssignal von C-SY oder SYNC ON GREEN möglicherweise nicht.
- f Die Bildwiedergabe kann während der automatischen Einstellung für ein paar Sekunden unterbrochen werden; dies stellt jedoch keine Fehlfunktion dar.
- Die Einstellung muss für jedes Eingangssignal vorgenommen werden.
- f Die automatische Einstellung kann abgebrochen werden, indem während der automatischen Einstellung die <MENU>-Taste gedrückt wird. f Wenn die automatische Einstellfunktion verwendet wird, während Videos eingespeist werden, wird die Anpassung möglicherweise auch für ein RGB-Signal, das automatische Einstellung verwenden kann, nicht richtig durchgeführt. [N.NORMAL BEENDET] kann erscheinen, oder die Anpassung wird möglicherweise richtig beendet, selbst wenn [NORMAL BEENDET] erscheint.

## **Verwenden der Trapezverzerrungskorrekturfunktion**

Das [TRAPEZKORREKTUR]-Menü kann angezeigt werden.

Sie können die Trapezverzerrung korrigieren, die auftritt, wenn der Projektor geneigt installiert wird oder wenn die Projektionsfläche geneigt ist.

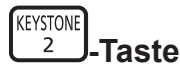

## **1) Drücken Sie die <KEYSTONE>-Taste.**

f Der Bildschirm zur individuellen Anpassung von **[TRAPEZKORREKTUR]** oder **[ECKEN-KORREKTUR]** ([OBEN LINKS]) wird angezeigt.

#### **2) Drücken Sie die <KEYSTONE>-Taste erneut.**

• Der Bildschirm zur individuellen Anpassung wird angezeigt. Wenn der **[TRAPEZKORREKTUR]**-Bildschirm zur individuellen Anpassung in Schritt **1)** angezeigt wird, wird der **[ECKEN-KORREKTUR]**-Bildschirm zur individuellen Anpassung ([OBEN LINKS]) angezeigt.

#### **Hinweis**

- f Nachdem der [TRAPEZKORREKTUR]- oder [ECKEN-KORREKTUR]-Bildschirm zur individuellen Anpassung angezeigt wurde, drücken Sie  $\blacktriangle\blacktriangledown\blacktriangle\blacktriangledown$ , um die Trapezverzerrung anzupassen.
- Jede Einstellung von [TRAPEZKORREKTUR] oder [ECKEN-KORREKTUR] wird aktiviert. Wenn das andere Element angepasst wird, nachdem [TRAPEZKORREKTUR] oder [ECKEN-KORREKTUR] angepasst wurde, wird der vorhergehende Einstellwert zurückgesetzt.
- f Wenn die Taste <ENTER> gedrückt wird, während der [ECKEN-KORREKTUR]-Bildschirm zur individuellen Anpassung angezeigt wird, wird der Bildschirm zur individuellen Anpassung für die nächste Ecke angezeigt.
- $\bullet$  Beziehen Sie sich für Einzelheiten auf das Menü [POSITION] → [TRAPEZKORREKTUR] ( $\bullet$  Seite 71).

# **Verwenden der Digitalzoom-Funktion**

Das [DIGITAL ZOOM]-Menü kann angezeigt werden. Sie können Bilder vergrößern.

**DZOON** 5 **-Taste**

- **1) Drücken Sie die <D.ZOOM>-Taste.**
	- **Der Bildschirm [DIGITAL ZOOM]** wird angezeigt.
- **2) Drücken Sie** qw**, um die Vergrößerung anzupassen.**
- **3) Drücken Sie die <ENTER>-Taste.**
- **4)** Drücken Sie ▲▼◀▶, um die Zoomposition zu verschieben.

### **Hinweis**

• Beziehen Sie sich für Einzelheiten auf das Menü [ANZEIGE OPTION] → [DIGITAL ZOOM] (→ Seite 87).

## **Umschalten des Bildseitenverhältnisses**

Sie können die Seitenverhältnisse entsprechend dem Eingangssignal umschalten.

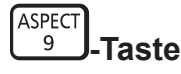

#### **1) Drücken Sie die <ASPECT>-Taste.**

• Die Einstellung wechselt mit jedem Drücken der Taste.

#### **Hinweis**

 $\bullet$  Beziehen Sie sich für Einzelheiten auf das Menü [POSITION]  $\rightarrow$  [BILDFORMAT] ( $\bullet$  Seite 69).

# **Verwenden der P IN P-Funktion**

Platzieren Sie einen kleinen separaten Unterbildschirm im Hauptbildschirm, um zwei Bilder gleichzeitig zu projizieren.

$$
\begin{array}{c}\n \boxed{\tiny{\text{PIN P}}}\\ \boxed{8}\n \end{array}\n \text{.} \text{Take}
$$

## **1) Drücken Sie die <P IN P>-Taste.**

• Die Einstellung wechselt mit jedem Drücken der Taste.

### **Hinweis**

■ Beziehen Sie sich für Einzelheiten auf das Menü Menü [BILD IM BILD] (+ Seite 100).

## **Verwenden der Funktionstaste**

Die Bedienungen [VOREINSTELLUNG], [SYSTEM AUSWAHL], [DAYLIGHT VIEW] oder [TESTBILDER] können der <FUNCTION>-Taste auf der Fernbedienung zugewiesen werden, sodass sie als einfache Schnelltaste benutzt werden kann.

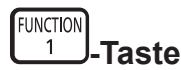

## **1) Drücken Sie die <FUNCTION>-Taste.**

### **Hinweis**

• Die Funktionsbelegung erfolgt im Menü [PROJEKTOR EINSTELLUNGEN] → [FUNKTIONSTASTEN MENÜ] ( $\blacktriangleright$  Seite 94).

## **Verwenden der Statusfunktion**

Sie können den Status des Projektors anzeigen.

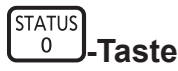

## **1) Drücken Sie die <STATUS>-Taste.**

**• Der Bildschirm [STATUS] wird angezeigt.** 

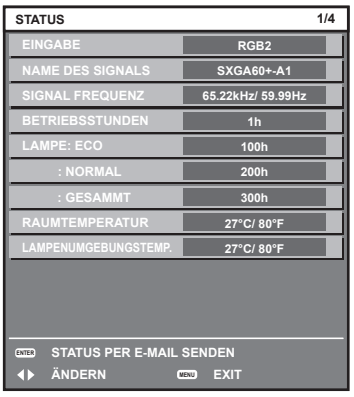

#### **Hinweis**

• Dieser Bildschirm kann über das Menü [PROJEKTOR EINSTELLUNGEN] → [STATUS] ( $\blacktriangleright$  Seite 96) aufgerufen werden.

## **Verwenden der Umweltmanagementfunktion**

Sie können den Einstellungsbildschirm in Bezug auf das Umweltmanagement anzeigen.

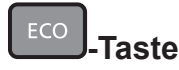

## **1) Drücken Sie die <ECO>-Taste auf der Fernbedienung.**

#### **Hinweis**

• Beziehen Sie sich für Einzelheiten auf das Menü [PROJEKTOR EINSTELLUNGEN] → [ECO MANAGEMENT] (→ Seite 89).

# 56 - DEUTSCH

# **Kapitel 4 Einstellungen**

Dieses Kapitel beschreibt die Einstellungen und die Anpassungen, die Sie unter Verwendung des Bildschirmmenüs vornehmen können.

# **Menünavigation**

Über das Bildschirmmenü (Menü) können verschiedene Einstellungen und Anpassungen des Projektors durchgeführt werden.

## **Navigation durch das Menü**

### **Bedienungsverfahren**

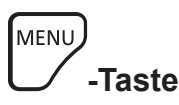

- **1) Drücken Sie die <MENU>-Taste auf der Fernbedienung oder auf dem Bedienfeld.**
	- f Der Bildschirm **[HAUPTMENÜ]** wird angezeigt.

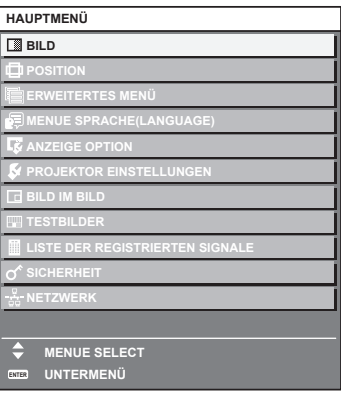

- 2) Drücken Sie ▲▼, um eine Option aus dem Hauptmenü auszuwählen.
	- Die ausgewählte Option wird gelb markiert.

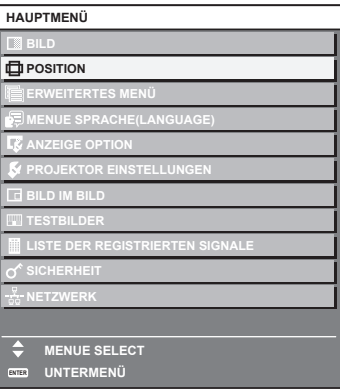

## **3) Drücken Sie die <ENTER>-Taste.**

• Die Untermenüs des ausgewählten Hauptmenüs werden angezeigt.

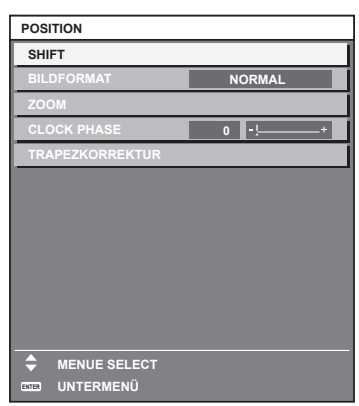

- **4)** Drücken Sie ▲▼, um ein Untermenü zu wählen, und die ◀▶- oder die <ENTER>-Taste, um die **Einstellungen zu ändern oder vorzunehmen.**
	- Einige Optionen werden wie folgt mit jedem Tastendruck von <>>
	aufgerufen.

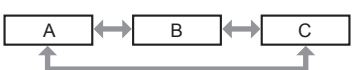

• Drücken Sie für einige Optionen ◀▶, um, wie in der folgenden Abbildung dargestellt, einen Bildschirm zur individuellen Anpassung mit einem Skalierungsbalken anzuzeigen.

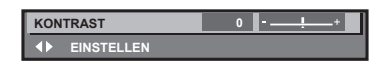

#### **Hinweis**

- f Durch Drücken der <MENU>-Taste während der Anzeige des Menübildschirms können Sie zum vorigen Menü zurückkehren.
- f Einige Optionen werden eventuell nicht eingestellt oder nicht für bestimmte Signalformate verwendet, die in den Projektor eingespeist werden sollen. Die Menüoptionen, die nicht eingestellt oder verwendet werden können, werden mit schwarzen Zeichen angezeigt und können nicht ausgewählt werden. [DIGITAL CINEMA REALITY] wird abhängig vom Eingangssignal nicht angezeigt.
- **Einige Optionen können eingestellt werden, auch wenn keine Signale eingespeist werden.**
- f Der Einstellbildschirm verschwindet automatisch, wenn etwa fünf Sekunden lang keine Bedienvorgänge durchgeführt werden.
- Zu den Menüoptionen siehe "Hauptmenü" (→ Seite 59) und "Untermenü" (→ Seite 60).
- f Die Cursor-Farbe hängt von den Einstellungen im Menü [ANZEIGE OPTION] → [BILDSCHIRMEINBLENDUNGEN] → [OSD ANORDNUNG] ab. Die ausgewählte Option wird standardmäßig mit dem gelben Cursor angezeigt.

#### **Zurücksetzen von Einstellwerten auf die Standardeinstellungen**

Wenn die <DEFAULT>-Taste auf der Fernbedienung gedrückt wird, werden die in den Menüoptionen eingestellten Werte auf die werkseitigen Standardeinstellungen zurückgesetzt.

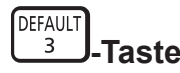

### **1) Drücken Sie die <DEFAULT>-Taste auf der Fernbedienung.**

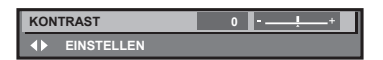

#### **Hinweis**

- f Sie können nicht alle Einstellungen gleichzeitig auf die Standardeinstellungen zurücksetzen.
- f Führen Sie das Menü [PROJEKTOR EINSTELLUNGEN] → [INITIALISIEREN] (x Seite 99) aus, um alle in der Untermenüoption eingestellten Einstellungen einzeln auf die Standardeinstellung zurückzusetzen.
- f Einige Elemente können durch Betätigen der Taste <DEFAULT> auf der Fernbedienung nicht auf die Standardeinstellungen zurückgesetzt werden. Stellen Sie die einzelnen Optionen manuell ein.
- f Die dreieckige Markierung unterhalb des Skalierungsbalkens im Einstellbildschirm zeigt die werkseitige Standardeinstellung an. Die Position der dreieckigen Markierung variiert mit den ausgewählten Eingangssignalen.

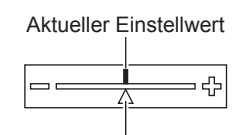

Werkseitige Standardeinstellung

# **Hauptmenü**

Die folgenden Optionen sind im Hauptmenü vorhanden.

Wenn eine Hauptmenüoption ausgewählt wird, wechselt der Bildschirm zum Untermenü-Auswahlbildschirm.

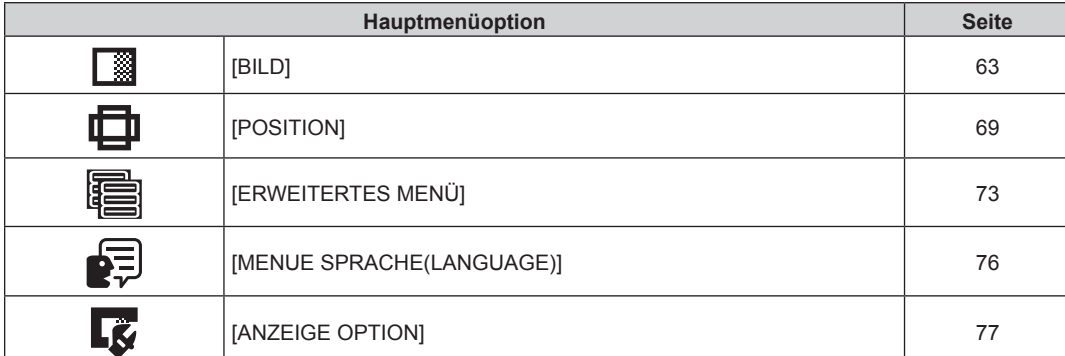

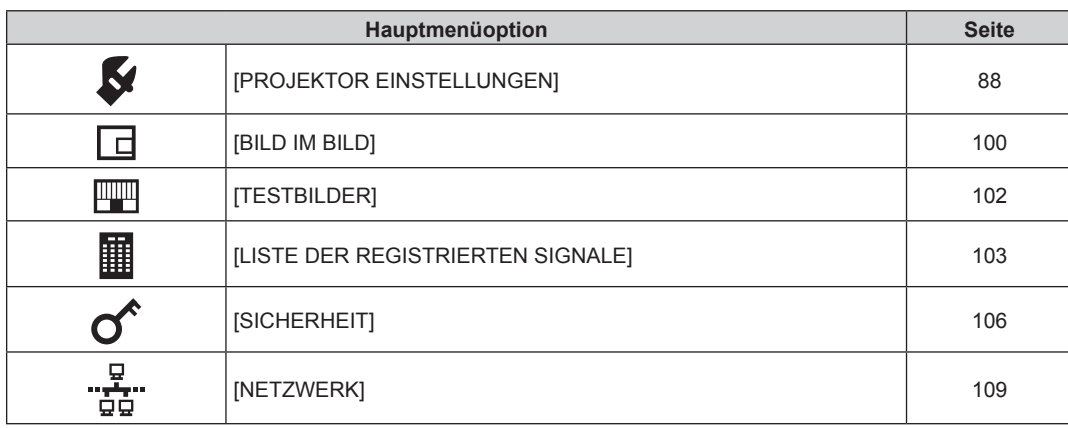

# **Untermenü**

Das Untermenü der ausgewählten Hauptmenüoption wird angezeigt, und Sie können verschiedene Menüoptionen im Untermenü einstellen und anpassen.

# **[BILD]**

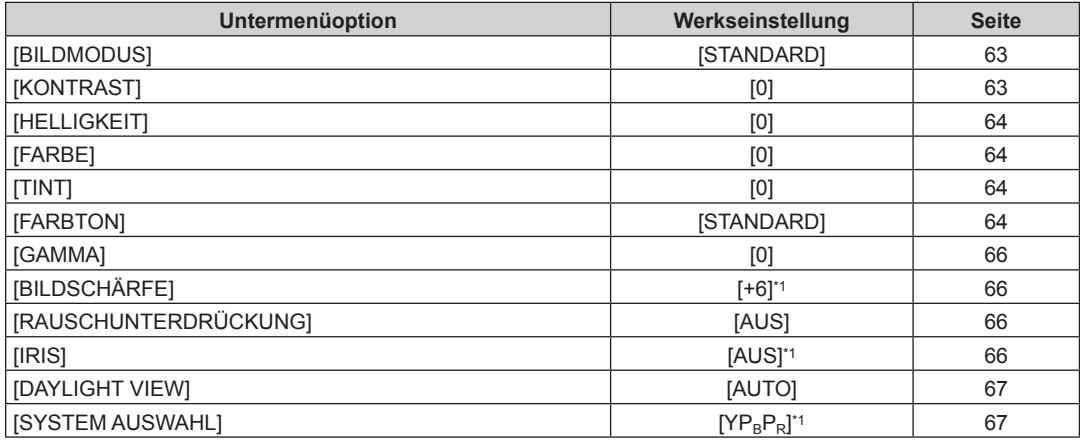

\*1 Hängt vom Signaleingang ab.

### **Hinweis**

f Die werkseitigen Standardeinstellungen können je nach Bildmodus variieren.

# **[POSITION]**

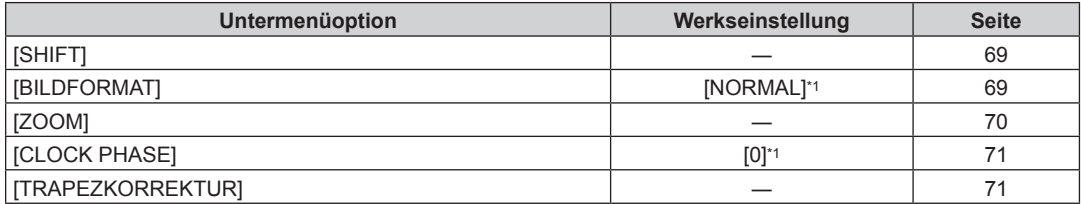

\*1 Hängt vom Signaleingang ab.

# **[ERWEITERTES MENÜ]**

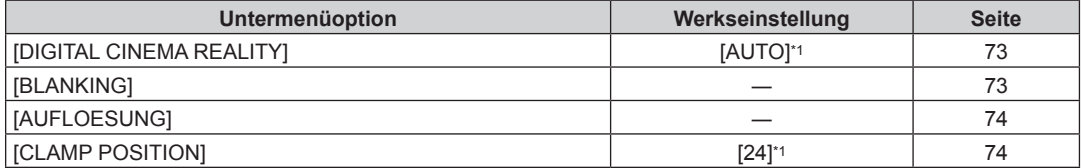

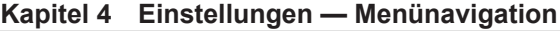

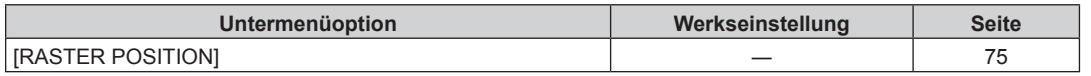

\*1 Hängt vom Signaleingang ab.

## **Hinweis**

 $\bullet$  Untermenüs und werkseitige Standardeinstellungen unterscheiden sich abhängig vom ausgewählten Eingangsanschluss.

# **[MENUE SPRACHE(LANGUAGE)]**

Einzelheiten ( $\blacklozenge$  Seite 76)

# **[ANZEIGE OPTION]**

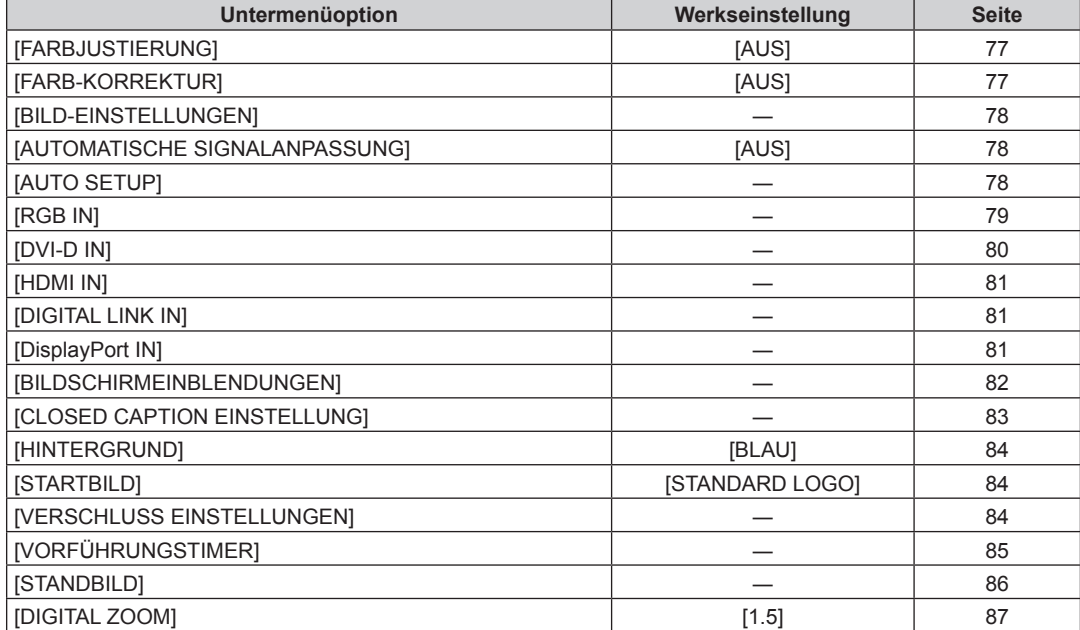

# **[PROJEKTOR EINSTELLUNGEN]**

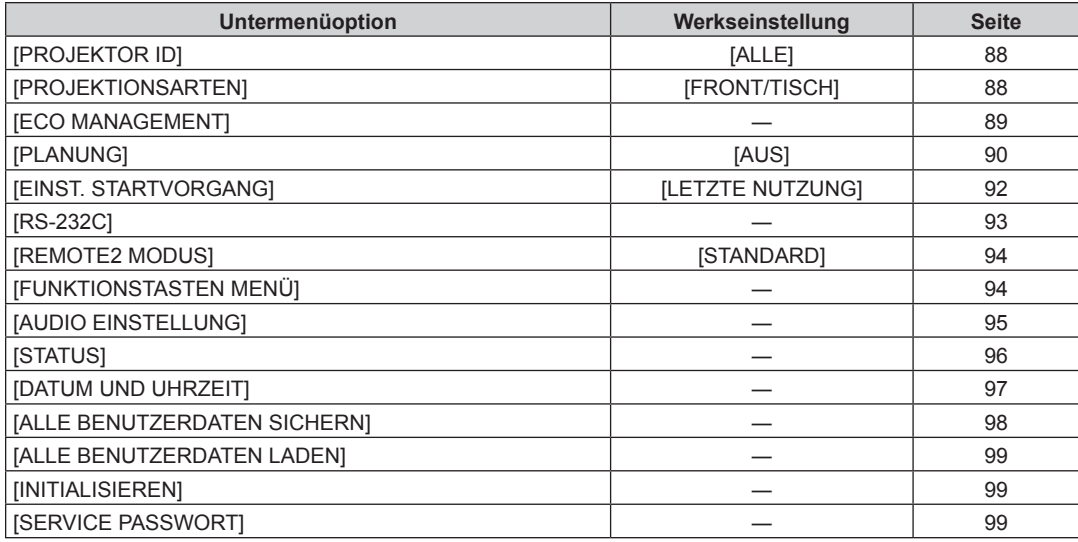

# **[BILD IM BILD]**

Einzelheiten ( $\blacklozenge$  Seite 100)

# **[TESTBILDER]**

Einzelheiten ( $\blacklozenge$  Seite 102)

# **[LISTE DER REGISTRIERTEN SIGNALE]**

Einzelheiten ( $\blacklozenge$  Seite 103)

# **[SICHERHEIT]**

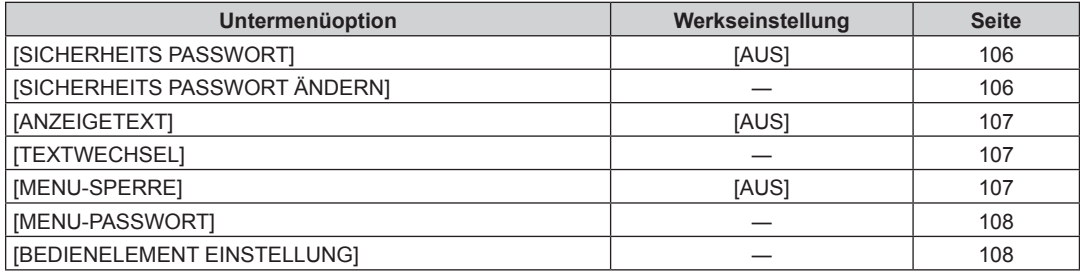

# re<br>"hetzwerk] <sup>"</sup>pa

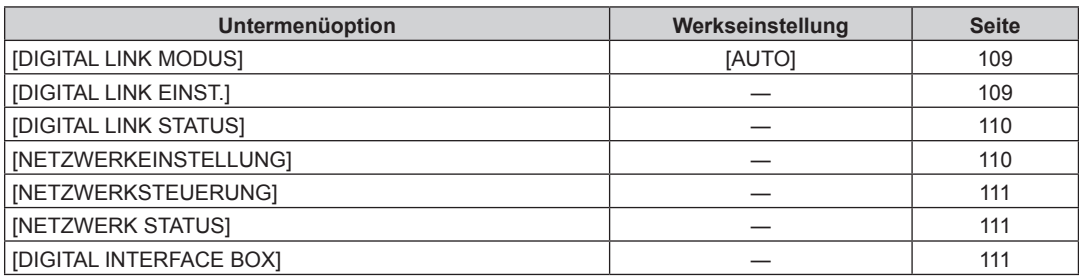

### **Hinweis**

f Einige Optionen werden eventuell nicht eingestellt oder nicht für bestimmte Signalformate verwendet, die für den Projektor eingegeben werden sollen.

Die Menüoptionen, die nicht eingestellt oder verwendet werden können, werden als schwarze Zeichen angezeigt und können nicht ausgewählt werden.

• Untermenüs und werkseitige Standardeinstellungen unterscheiden sich abhängig vom ausgewählten Eingangsanschluss.

# **Menü [BILD]**

**Wählen Sie auf dem Menübildschirm [BILD] aus dem Hauptmenü aus und wählen Sie eine Option aus dem Untermenü.** Beziehen Sie sich bezüglich der Bedienung des Menübildschirms auf "Navigation durch das **Menü"** (→ Seite 58). • Drücken Sie nach der Auswahl der Option zum Einstellen  $\blacktriangle \blacktriangledown \blacktriangle \blacktriangleright$ .

# **[BILDMODUS]**

Sie können zum gewünschten Bildmodus wechseln, der für die Bildquelle und die Umgebung, in der Projektor verwendet wird, geeignet ist.

#### **1)** Drücken Sie ▲▼, um [BILDMODUS] auszuwählen.

#### **2) Drücken Sie die Taste** qw **oder <ENTER>.**

**• Der [BILDMODUS]-Bildschirm zur individuellen Anpassung wird angezeigt.** 

#### **3) Drücken Sie** qw**, um das Element zu ändern.**

• Die Einstellung ändert sich mit jedem Tastendruck.

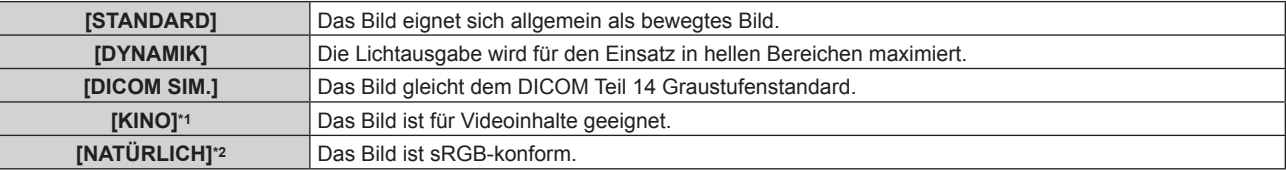

\*1 Nur für videobasierte Eingangssignale

\*2 Nur für Standbildeingangssignale

#### **Hinweis**

- · Wenn [BILDMODUS] auf [DICOM SIM.] eingestellt ist, ist [LAMPEN LEISTUNG] (→ Seite 89) fest auf [NORMAL] eingestellt.
- f DICOM ist die Abkürzung von "Digital Imaging and COmmunication in Medicine" und ein Standard für medizinische Bildgebungsgeräte. Obwohl der DICOM-Name verwendet wird, ist der Projektor kein medizinisches Gerät und sollte nicht zu Zwecken wie der Anzeige von Diagnosebildern verwendet werden.

# **[KONTRAST]**

Sie können den Kontrast der Farben einstellen.

## **1)** Drücken Sie ▲▼, um [KONTRAST] auszuwählen.

### **2) Drücken Sie die** qw**- oder die <ENTER>-Taste.**

**• Der <b>[KONTRAST]**-Bildschirm zur individuellen Anpassung wird angezeigt.

#### **3) Drücken Sie** qw**, um den Pegel einzustellen.**

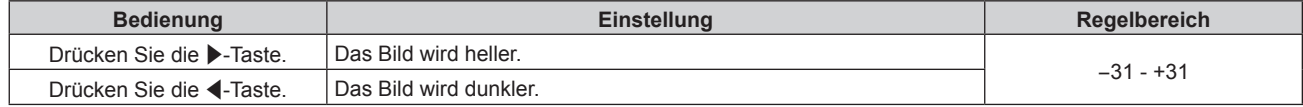

#### **Achtung**

f Stellen Sie zunächst [HELLIGKEIT] ein, wenn Sie den Schwarzwert einstellen müssen.

# **[HELLIGKEIT]**

Sie können den dunklen (schwarzen) Teil des projizierten Bildes einstellen.

- 1) Drücken Sie ▲▼, um [HELLIGKEIT] auszuwählen.
- **2) Drücken Sie die** qw **oder die <ENTER>-Taste.**

**• Der [HELLIGKEIT]-Bildschirm zur individuellen Anpassung wird angezeigt.** 

**3) Drücken Sie** qw**, um den Pegel einzustellen.**

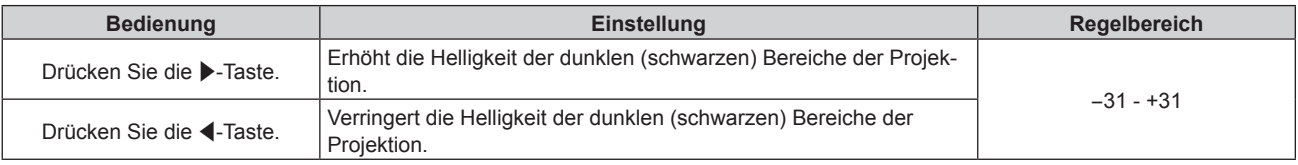

# **[FARBE]**

Sie können die Farbsättigung des projizierten Bildes einstellen.

- **1)** Drücken Sie ▲▼, um [FARBE] auszuwählen.
- 2) Drücken Sie die <>>  $\blacklozenge$  oder die <ENTER>-Taste.

f Der **[FARBE]**-Bildschirm zur individuellen Anpassung wird angezeigt.

**3) Drücken Sie** qw**, um den Pegel einzustellen.**

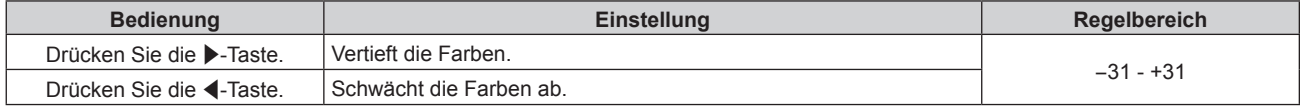

## **[TINT]**

Sie können den Hautfarbton im projizierten Bild anpassen.

- **1)** Drücken Sie ▲▼, um [TINT] auszuwählen.
- **2) Drücken Sie die** qw **oder die <ENTER>-Taste.**

**• Der [TINT]-Bildschirm zur individuellen Anpassung wird angezeigt.** 

**3) Drücken Sie** qw**, um den Pegel einzustellen.**

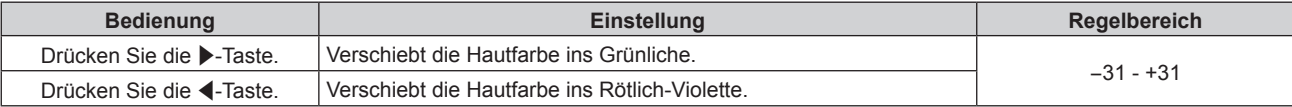

# **[FARBTON]**

Sie können die Farbtemperatur wechseln, wenn die weißen Bereiche des projizierten Bildes bläulich oder rötlich sind.

## **Einstellen mit Farbtemperatur**

**1)** Drücken Sie ▲▼, um [FARBTON] auszuwählen.

#### **2) Drücken Sie die** qw**- oder die <ENTER>-Taste.**

**• Der [FARBTON]-Bildschirm zur individuellen Anpassung wird angezeigt.** 

## **3) Drücken Sie** qw**, um das Element zu ändern.**

• Die Einstellung ändert sich mit jedem Tastendruck.

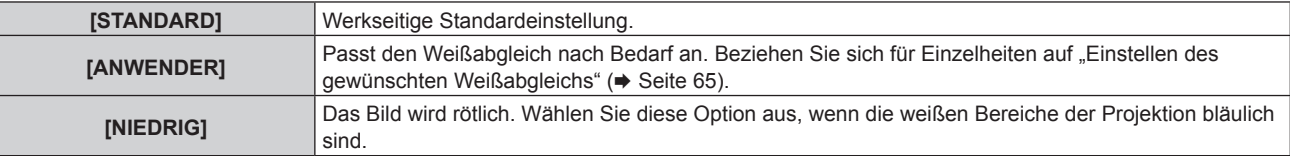

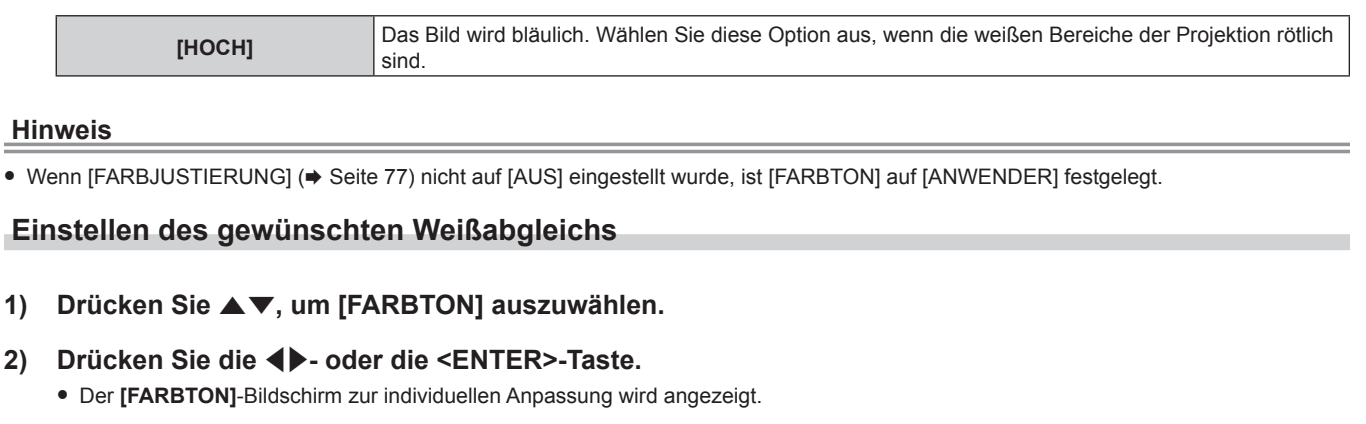

- 3) Drücken Sie die Taste <**D**, um [ANWENDER] auszuwählen.
- **4) Drücken Sie die <ENTER>-Taste. • Der Bildschirm [FARBTON]** wird angezeigt.
- **5)** Drücken Sie ▲▼, um [FARBTON] auszuwählen.
- **6) Drücken Sie die <ENTER>-Taste. • Der Bildschirm [FARBTON]** wird angezeigt.
- 7) **Drücken Sie ▲▼, um [WEISSWERT] oder [SCHWARZWERT] auszuwählen.**
- **8) Drücken Sie die <ENTER>-Taste.**
	- f Der Bildschirm **[WEISSWERT]** oder **[SCHWARZWERT]** wird angezeigt.
- **9)** Drücken Sie ▲▼, um [ROT], [GRÜN] oder [BLAU] zu wählen.
- 10) Drücken Sie <**D**, um den Pegel einzustellen.

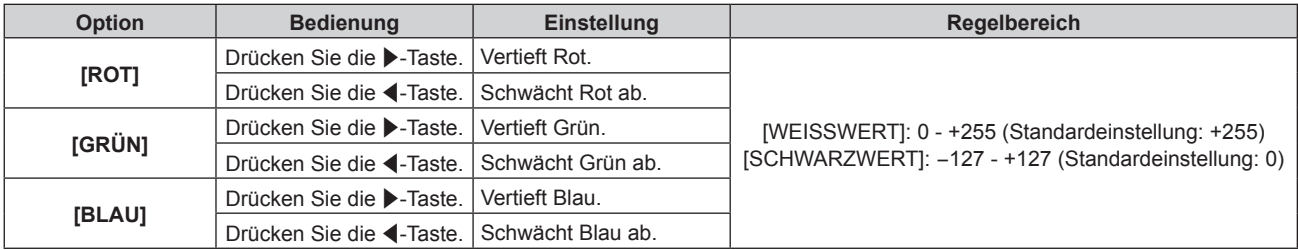

#### **Hinweis**

- Stellen Sie [FARBTON] richtig ein. Es werden nur dann alle Farben richtig angezeigt, wenn eine passende Einstellung vorgenommen wurde. Wenn die Einstellung nicht geeignet ist, können Sie die <DEFAULT>-Taste auf der Fernbedienung drücken, um die Einstellung der gewählten Option auf die werkseitige Standardeinstellung zurückzusetzen.
- Wenn [FARBJUSTIERUNG] (→ Seite 77) nicht auf [AUS] eingestellt ist, kann [WEISSWERT] nicht angepasst werden.

## **Ändern des [ANWENDER]-Namens**

- **1)** Drücken Sie ▲▼, um [FARBTON] auszuwählen.
- **2) Drücken Sie die** qw **oder die <ENTER>-Taste. • Der [FARBTON]-Bildschirm zur individuellen Anpassung wird angezeigt.**
- **3) Drücken Sie** qw**, um [ANWENDER] auszuwählen.**
- **4) Drücken Sie die <ENTER>-Taste. • Der Bildschirm [FARBTON]** wird angezeigt.
- **5)** Drücken Sie ▲▼, um [FARBTON NAME ÄNDERN] auszuwählen.
- **6) Drücken Sie die <ENTER>-Taste. • Der Bildschirm [FARBTON NAME ÄNDERN]** wird angezeigt.
- 7) Drücken Sie ▲▼◀▶, um den Text auszuwählen, und drücken Sie die <ENTER>-Taste, um den Text **einzugeben.**

## 8) Drücken Sie ▲▼◀▶ zur Auswahl von [OK], und drücken Sie die <ENTER>-Taste.

• Der für die Farbtemperatur festgelegte Name wird geändert.

#### **Hinweis**

• Wenn ein Name geändert wird, wird die Anzeige von [ANWENDER] ebenfalls geändert.

## **[GAMMA]**

Sie können die Kontrastbalance anpassen.

- **1)** Drücken Sie ▲▼, um [GAMMA] auszuwählen.
- **2) Drücken Sie** qw **oder die <ENTER>-Schaltfläche.**

**• Der [GAMMA]-Bildschirm zur individuellen Anpassung wird angezeigt.** 

#### **3) Drücken Sie** qw**, um den Pegel einzustellen.**

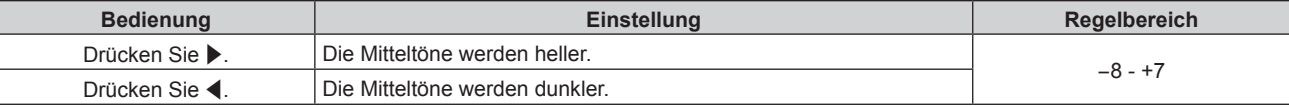

# **[BILDSCHÄRFE]**

Sie können die Schärfe des projizierten Bildes einstellen.

- **1)** Drücken Sie ▲▼, um [BILDSCHÄRFE] auszuwählen.
- **2) Drücken Sie die** qw **oder die <ENTER>-Taste.**
	- **Der [BILDSCHÄRFE]-Bildschirm zur individuellen Anpassung wird angezeigt.**
- **3) Drücken Sie** qw**, um den Pegel einzustellen.**

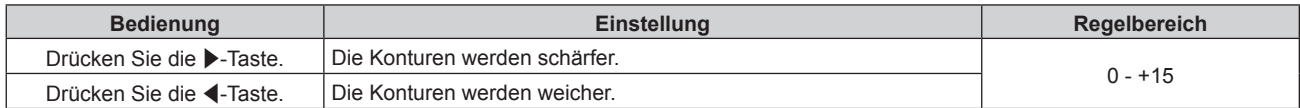

#### **Hinweis**

• Wenn Sie ▶ drücken, während der Einstellwert [+15] ist, wird der Wert [0]. Wenn Sie ◀ drücken, während der Einstellwert [0] ist, wird der Wert [+15].

# **[RAUSCHUNTERDRÜCKUNG]**

Sie können das Rauschen verringern, wenn das Eingangsbild schlecht ist und Rauschen im Bildsignal auftritt.

#### **1)** Drücken Sie ▲▼, um [RAUSCHUNTERDRÜCKUNG] auszuwählen.

#### **2) Drücken Sie die** qw**- oder die <ENTER>-Taste.**

**• Der <b>[RAUSCHUNTERDRÜCKUNG]**-Bildschirm zur individuellen Anpassung wird angezeigt.

#### **3) Drücken Sie** qw**, um das Element zu ändern.**

• Die Einstellung ändert sich mit jedem Tastendruck.

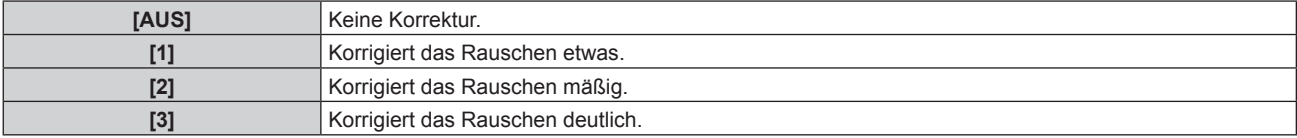

#### **Achtung**

f Wenn dies für ein Eingangssignal mit wenig Rauschen eingestellt wird, unterscheidet sich das Bild möglicherweise vom Originalbild. Stellen Sie in einem solchen Fall [AUS] ein.

## **[IRIS]**

Die Blendenkorrektur wird automatisch basierend auf dem Ergebnisbild eines optimalen Kontrastes durchgeführt.

### **1)** Drücken Sie ▲▼, um [IRIS] auszuwählen.

## **2) Drücken Sie** qw **oder die <ENTER>-Schaltfläche.**

**• Der [IRIS]-Bildschirm zur individuellen Anpassung wird angezeigt.** 

#### **3) Drücken Sie** qw**, um das Element zu ändern.**

• Die Einstellung ändert sich mit jedem Tastendruck.

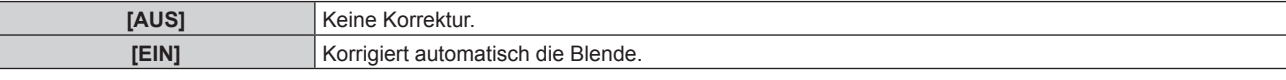

# **[DAYLIGHT VIEW]**

Sie können das Bild für optimale Klarheit korrigieren, auch wenn es unter einem hellen Licht projiziert wird.

### **1)** Drücken Sie ▲▼, um [DAYLIGHT VIEW] auszuwählen.

- **2) Drücken Sie die** qw **oder die <ENTER>-Taste.**
	- **Der [DAYLIGHT VIEW]-Bildschirm zur individuellen Anpassung wird angezeigt.**

#### **3) Drücken Sie** qw**, um das Element zu ändern.**

• Die Einstellung ändert sich mit jedem Tastendruck.

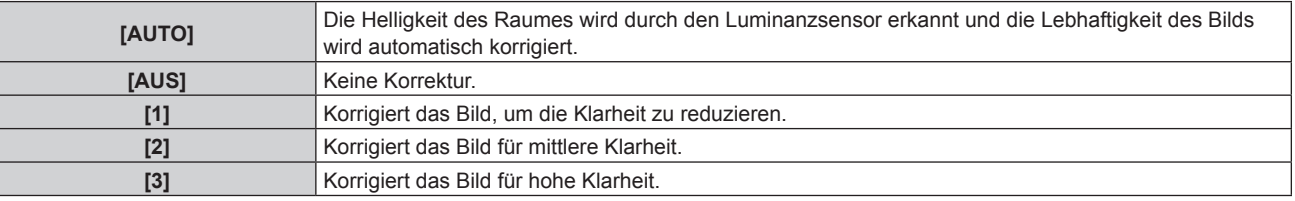

### **Hinweis**

● Wenn [PROJEKTIONSARTEN] (→ Seite 88) auf [RÜCK/TISCH] oder [RÜCK/DECKE] eingestellt ist, kann [AUTO] nicht gewählt werden.

f Wenn Objekte usw. auf der Oberseite des Projektors platziert werden, arbeitet möglicherweise der Modus [AUTO] nicht richtig.

## **[SYSTEM AUSWAHL]**

Der Projektor erkennt automatisch das Eingangssignal. Sie können die Systemmethode aber auch manuell einstellen, wenn ein instabiles Signal eingespeist wird. Stellen Sie die Systemmethode passend zum Eingangssignal ein.

#### **1)** Drücken Sie ▲▼, um [SYSTEM AUSWAHL] auszuwählen.

**2) Drücken Sie die <ENTER>-Taste.**

#### 3) Drücken Sie ▲▼, um ein Systemformat auszuwählen.

• Die verfügbaren Systemformate hängen vom Eingangssignal ab.

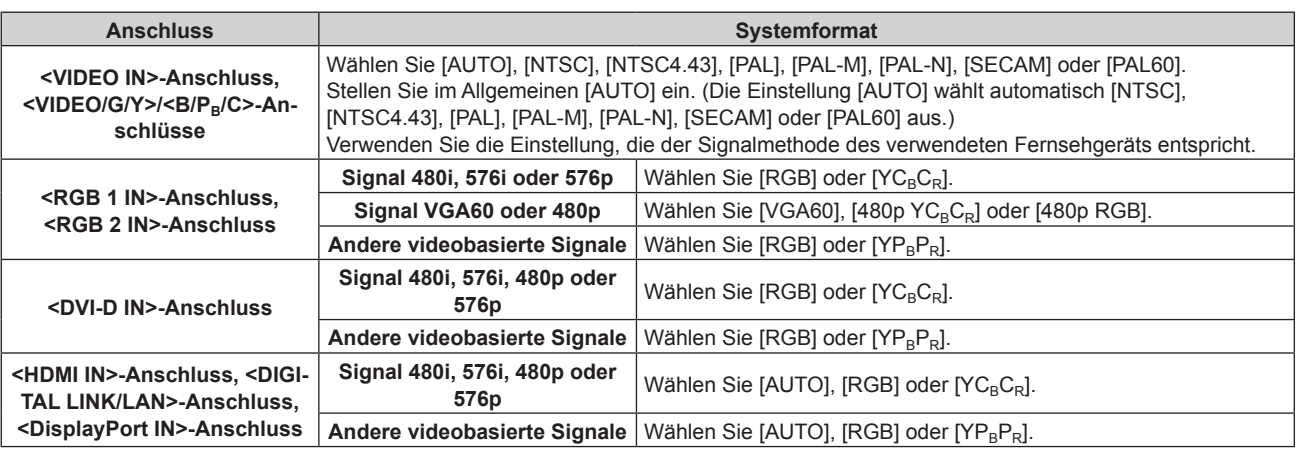

## **4) Drücken Sie die <ENTER>-Taste.**

- · Die Videosignaltypen, die mit dem Projektor benutzt werden können, finden Sie unter "Verzeichnis kompatibler Signale" (→ Seite 149).
- f Bei einigen angeschlossenen externen Geräten funktioniert dieser Vorgang möglicherweise nicht.

# **sRGB-kompatibles Video**

sRGB ist ein internationaler Standard (IEC61966-2-1) für die Farbwiedergabe, der von IEC (International Electrotechnical Commission) festgelegt wurde.

Nehmen Sie die in den folgenden Schritten beschriebenen Einstellungen vor, um eine möglichst originalgetreue, sRGB-konforme Farbwiedergabe zu erzielen.

- **1) Stellen Sie [FARBJUSTIERUNG] auf [AUS] ein.**
	- $\bullet$  Siehe [FARBJUSTIERUNG] ( $\bullet$  Seite 77).
- **2) Stellen Sie [FARB-KORREKTUR] auf [AUS] ein.**  $\bullet$  Siehe [FARB-KORREKTUR] ( $\bullet$  Seite 77).
- **3) Rufen Sie das Menü [BILD] auf.**  $\bullet$  Siehe "Menü [BILD]" ( $\bullet$  Seite 63).
- **4)** Drücken Sie ▲▼, um [BILDMODUS] auszuwählen.
- **5) Drücken Sie** qw **zur Einstellung von [NATÜRLICH].**
- **6)** Drücken Sie ▲▼, um [FARBE] auszuwählen.
- **7) Drücken Sie die <DEFAULT>-Taste auf der Fernbedienung, um die Standardeinstellungen einzustellen.**
- **8) Folgen Sie den Schritten 6) 7), um [TINT], [FARBTON] und [GAMMA] auf die werkseitigen Einstellungen zu setzen.**
- **9) Rufen Sie das Menü [BILD] auf.**
- **10)** Drücken Sie ▲▼, um [DAYLIGHT VIEW] auszuwählen.
- 11) Drücken Sie die Taste (b. um [AUS] einzustellen.

**<sup>•</sup> sRGB ist nur für einen RGB-Signaleingang verfügbar.** 

# **Menü [POSITION]**

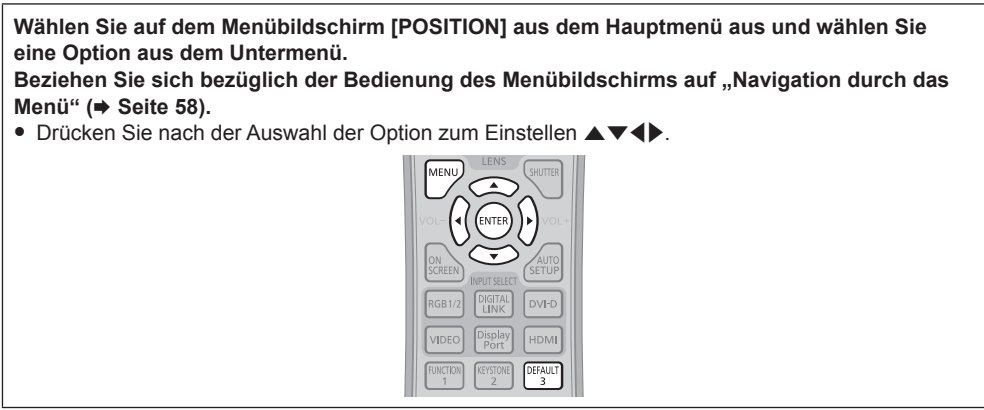

# **[SHIFT]**

Verschieben Sie die Bildposition vertikal oder horizontal, wenn die projizierte Bildposition auf der Projektionsfläche verschoben ist, obwohl der Projektor und die Projektionsfläche richtig zueinander positioniert sind.

## **1)** Drücken Sie ▲▼, um [SHIFT] auszuwählen.

### **2) Drücken Sie die <ENTER>-Taste.**

**• Der Bildschirm [SHIFT] wird angezeigt.** 

## 3) Drücken Sie  $\blacktriangle \blacktriangledown \blacklozenge$ , um die Position einzustellen.

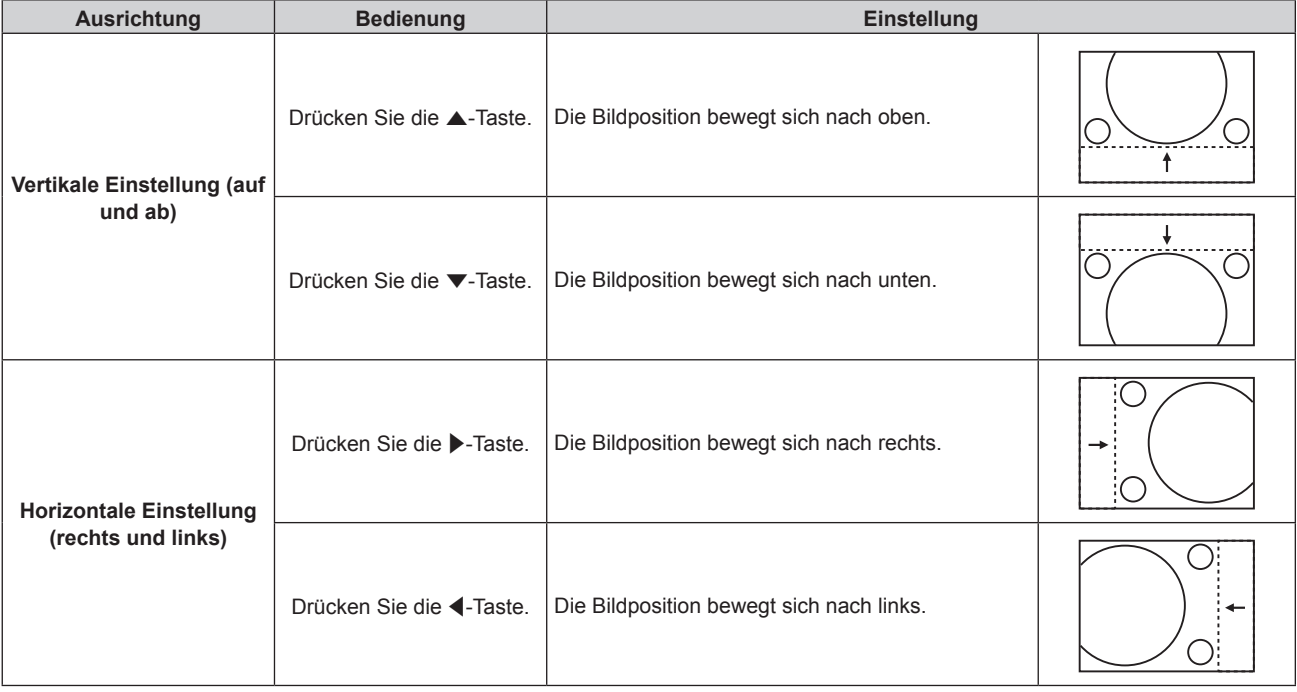

# **[BILDFORMAT]**

Sie können das Seitenverhältnis des Bildes wechseln.

Das Seitenverhältnis wird innerhalb des unter [BILD-EINSTELLUNGEN] ausgewählten Bildschirmbereichs umgeschaltet. Stellen Sie zunächst [BILD-EINSTELLUNGEN] ein. (→ Seite 78)

## 1) Drücken Sie ▲▼, um [BILDFORMAT] auszuwählen.

## 2) Drücken Sie die <>>  $\blacklozenge$  - oder die <ENTER>-Taste.

**• Der [BILDFORMAT]-Bildschirm zur individuellen Anpassung wird angezeigt.** 

## **3) Drücken Sie** qw**, um das Element zu ändern.**

• Die Einstellung ändert sich mit jedem Tastendruck.

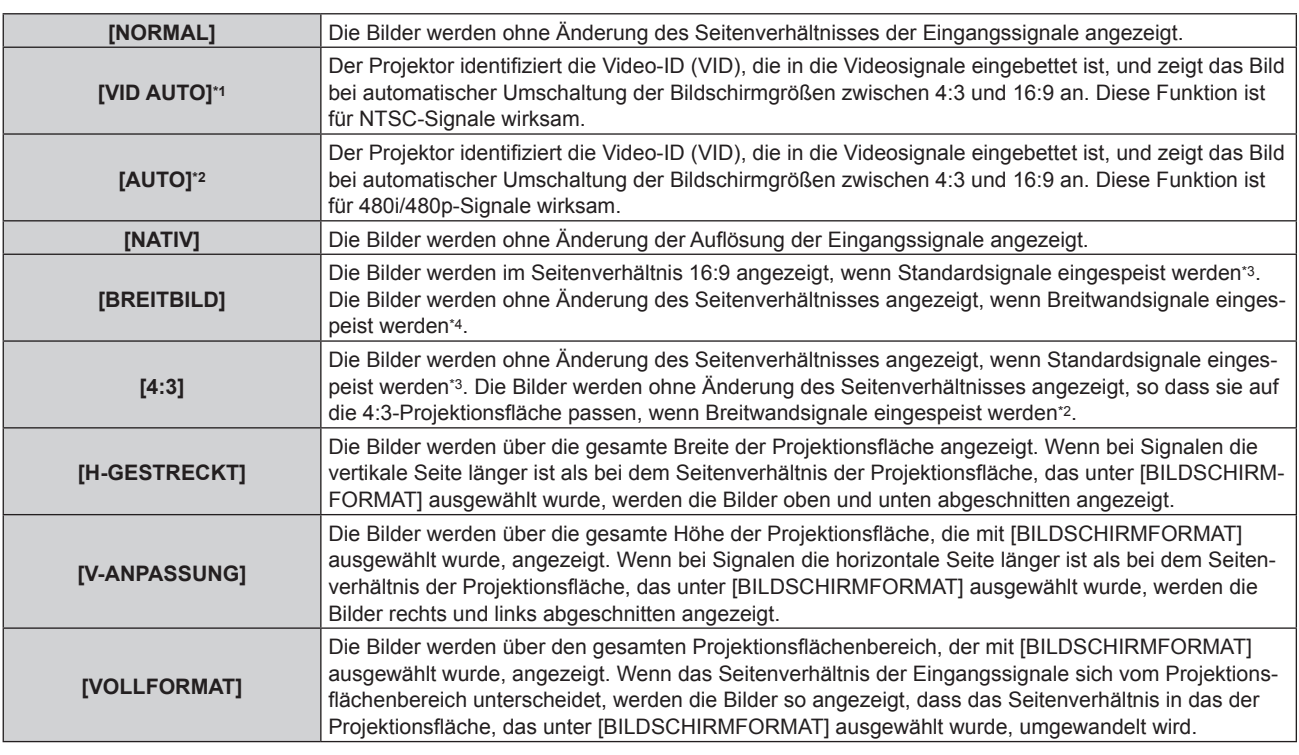

\*1 Nur für Videosignale (NTSC) und Y/C-Signale (NTSC)

- \*2 Während der RGB-Signaleinspeisung (480i, 480p)
- \*3 Standardsignale sind Eingangssignale mit einem Seitenverhältnis von 4:3 oder 5:4.
- \*4 Breitwandsignale sind Eingangssignale mit einem Seitenverhältnis von 16:10, 16:9, 15:9 oder 15:10.

#### **Hinweis**

- f Einige Größenmodi sind nicht für bestimmte Typen von Eingangssignalen verfügbar. [NORMAL] kann nicht für Videosignale (NTSC), Y/C-Signale (NTSC) und RGB -Signale (480i, 480p) ausgewählt werden.
- f Wenn ein Seitenverhältnis ausgewählt wird, das sich vom Seitenverhältnis für das Eingangssignal unterscheidet, weichen die Bilder von den Originalen ab. Beachten Sie dies bei der Auswahl des Seitenverhältnisses.
- f Wenn Sie den Projektor an Orten wie Cafés oder Hotels verwenden, um Programme für kommerzielle Zwecke oder für eine öffentliche Präsentation anzuzeigen, beachten Sie, dass die Einstellung des Seitenverhältnisses oder die Verwendung der Zoom-Funktion zur Änderung der Bildschirmbilder eine urheberrechtliche Verletzung der Rechte des Urhebers an diesem Programm darstellen kann. Beachten Sie dies, wenn Sie eine Funktion des Projektors wie die Einstellung des Seitenverhältnisses und die Zoom-Funktion verwenden.
- f Wenn herkömmliche (normale) 4:3-Bilder, die keine Bilder im Breitwandformat sind, auf einer Breitwand angezeigt werden, sind die Ränder der Bilder eventuell nicht sichtbar oder verzerrt. Diese Bilder sollten mit einem Seitenverhältnis von 4:3 wiedergegeben werden, und zwar im Originalformat, das vom Urheber des Bildes vorgesehen wurde.

# **[ZOOM]**

Sie können die Bildgröße einstellen.

# **Wenn [BILDFORMAT] nicht auf [NORMAL] und [NATIV] eingestellt ist**

## **1)** Drücken Sie ▲▼, um [ZOOM] auszuwählen.

## **2) Drücken Sie die <ENTER>-Taste.**

**• Der Bildschirm [ZOOM]** wird angezeigt.

- **3)** Drücken Sie ▲▼, um [INTERLOCKED] auszuwählen.
- **4) Drücken Sie** qw**, um das Element zu ändern.**

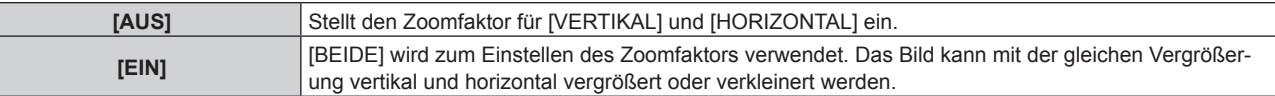

- **5)** Drücken Sie ▲▼, um [VERTIKAL] oder [HORIZONTAL] auszuwählen.
	- Ist [EIN] ausgewählt, wählen Sie [BEIDE].
- **6)** Drücken Sie zum Einstellen  $\blacklozenge$ .

## **Hinweis**

• Wenn [BILDFORMAT] auf [NATIV] eingestellt ist, kann [ZOOM] nicht eingestellt werden.

## **Wenn [BILDFORMAT] auf [NORMAL] eingestellt ist**

**1)** Drücken Sie ▲▼, um [ZOOM] auszuwählen.

## **2) Drücken Sie die <ENTER>-Taste.**

**• Der Bildschirm [ZOOM]** wird angezeigt.

### 3) Drücken Sie ▲▼, um [MODUS] auszuwählen.

## **4) Drücken Sie** qw**, um das Element zu ändern.**

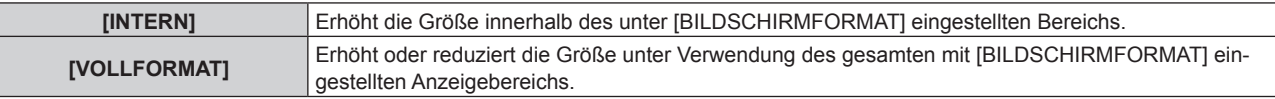

## **5)** Drücken Sie ▲▼, um [INTERLOCKED] auszuwählen.

## **6) Drücken Sie** qw**, um das Element zu ändern.**

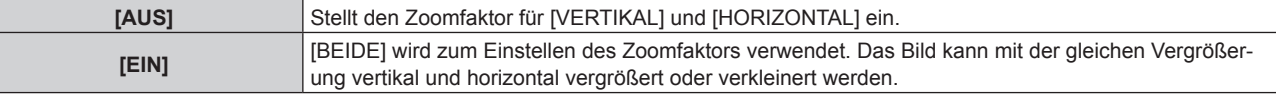

## 7) Drücken Sie ▲▼, um [VERTIKAL] oder [HORIZONTAL] auszuwählen.

• Ist [EIN] ausgewählt, wählen Sie [BEIDE].

## 8) Drücken Sie zum Einstellen <

## **Hinweis**

• Wenn [BILDFORMAT] nicht auf [NORMAL] eingestellt ist, wird [MODUS] nicht angezeigt.

# **[CLOCK PHASE]**

Bei einem flimmernden Bild oder verwischten Konturen können Sie Anpassungen vornehmen, um ein optimales Bild zu erhalten.

- **1)** Drücken Sie ▲▼, um [CLOCK PHASE] auszuwählen.
- **2) Drücken Sie die** qw **oder die <ENTER>-Taste.**
	- **Der [CLOCK PHASE]-Bildschirm zur individuellen Anpassung wird angezeigt.**
- **3)** Drücken Sie zum Einstellen <
	- f Der Einstellwert ändert sich zwischen [0] und [+31]. Nehmen Sie die Einstellung so vor, dass die Störung minimal ist.

## **Hinweis**

- Bestimmte Signale können eventuell nicht eingestellt werden.
- Der optimale Wert wird eventuell nicht erreicht, wenn die Ausgabe vom Eingangscomputer instabil ist.
- f Der optimale Wert wird eventuell nicht erreicht, wenn es eine Verschiebung bei der Gesamtanzahl der Punkte gibt.
- f [CLOCK PHASE] kann nur eingestellt werden, wenn ein Signal am <RGB 1 IN>-Anschluss oder am <RGB 2 IN>-Anschluss eingeht.
- [CLOCK PHASE] wird nicht eingestellt, wenn ein digitales Signal eingespeist wird.
- Wenn Sie ▶ drücken, während der Einstellwert [+31] ist, wird der Wert [0]. Wenn Sie ◀ drücken, während der Einstellwert [0] ist, wird der Wert [+31].

# **[TRAPEZKORREKTUR]**

Sie können die Trapezverzerrung korrigieren, die auftritt, wenn der Projektor geneigt installiert wird oder wenn die Projektionsfläche geneigt ist.

## **Einstellen von [TRAPEZKORREKTUR]**

- **1)** Drücken Sie ▲▼, um [TRAPEZKORREKTUR] auszuwählen.
- **2) Drücken Sie die <ENTER>-Taste.**
- 3) Drücken Sie ▲▼, um [TRAPEZKORREKTUR] auszuwählen.

## **4) Drücken Sie die <ENTER>-Taste.**

**• Der [TRAPEZKORREKTUR]-Bildschirm zur individuellen Anpassung wird angezeigt.** 

## **5)** Drücken Sie  $\blacktriangle \blacktriangledown \blacktriangle \blacktriangleright$ , um das Element anzupassen.

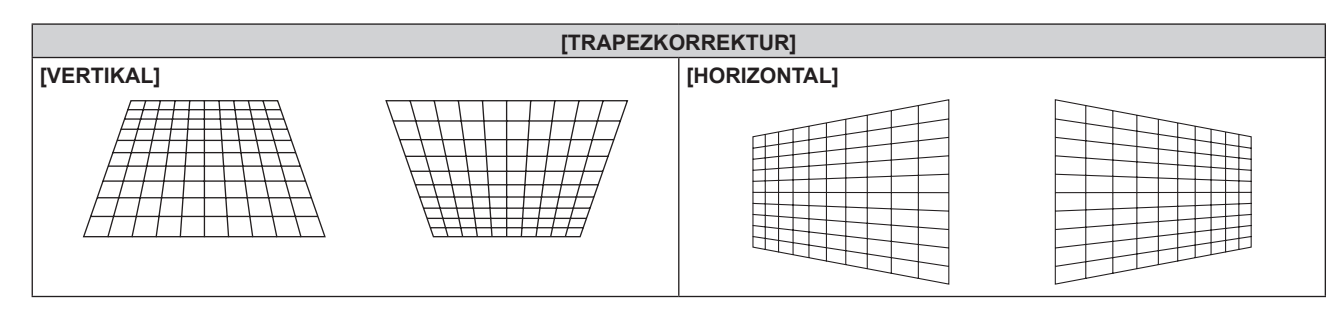

## **Einstellen von [ECKEN-KORREKTUR]**

- **1)** Drücken Sie ▲▼, um [TRAPEZKORREKTUR] auszuwählen.
- **2) Drücken Sie die <ENTER>-Taste.**
- 3) Drücken Sie ▲▼, um [ECKEN-KORREKTUR] auszuwählen.
- **4) Drücken Sie die <ENTER>-Taste. • Der Bildschirm [ECKEN-KORREKTUR]** wird angezeigt.
- **5) Drücken Sie** as**, um das anzupassende Element auszuwählen, und drücken Sie die <ENTER>-Taste.** f Der **[ECKEN-KORREKTUR]**-Bildschirm zur individuellen Anpassung ([OBEN LINKS], [OBEN RECHTS], [UNTEN LINKS] oder [UNTEN RECHTS]) wird angezeigt.
- **6)** Drücken Sie ▲▼◀▶, um die Einstellung vorzunehmen.

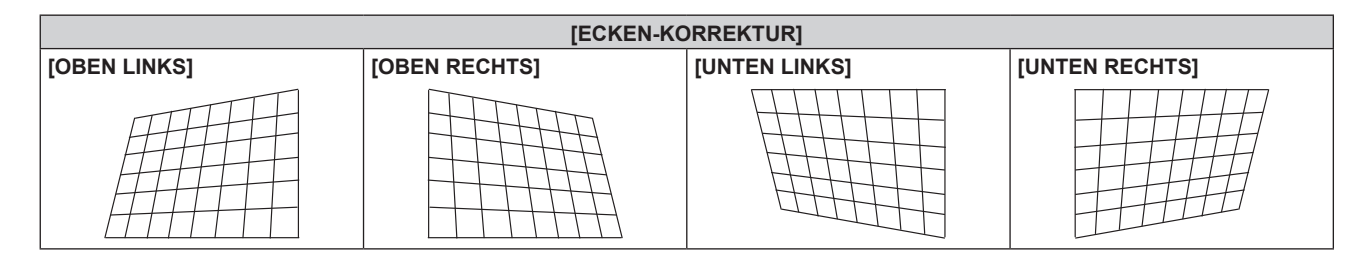

- f Jede Einstellung von [TRAPEZKORREKTUR] oder [ECKEN-KORREKTUR] wird aktiviert. Wenn das andere Element angepasst wird, nachdem [TRAPEZKORREKTUR] oder [ECKEN-KORREKTUR] angepasst wurde, wird der vorhergehende Einstellwert zurückgesetzt.
- f Wenn die Taste <KEYSTONE> auf der Fernbedienung gedrückt wird, während der [TRAPEZKORREKTUR]- oder [ECKEN-KORREKTUR]- Bildschirm angezeigt wird, wird der Bildschirm zum anderen Einstellbildschirm umgeschaltet.
- Das Drücken der Taste <ENTER> während der Anzeige des [ECKEN-KORREKTUR]-Bildschirms zur individuellen Anpassung zeigt auch den Bildschirm zur individuellen Anpassung für die nächste Ecke an.
- f Eine Korrektur bis zu ±40° für die Neigung in der vertikalen Richtung (Höchstwert, wenn nur [VERTIKAL] angepasst wird) und bis zu ±30° für die Neigung in der horizontalen Richtung (Höchstwert, wenn nur [HORIZONTAL] angepasst wird) ist für Einstellungen mit [TRAPEZKORREKTUR] verfügbar. (Der maximale Korrekturwert kann abhängig vom verwendeten Projektionsobjektiv oder der Objektivposition durch die Verschiebung reduziert sein.) Allerdings verschlechtert sich die Bildqualität, und die Fokussierung wird mit weiteren Korrekturen schwieriger. Installieren Sie den Projektor so, dass die Korrektur so gering wie möglich ausfällt.
- Die Größe der Projektionsfläche ändert sich ebenfalls, wenn verschiedene Einstellungen mit der Funktion [TRAPEZKORREKTUR] vorgenommen werden.
# **Menü [ERWEITERTES MENÜ]**

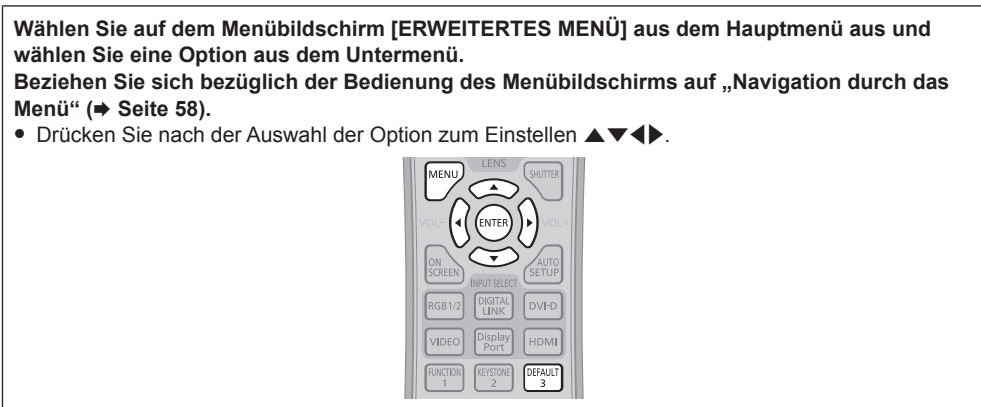

# **[DIGITAL CINEMA REALITY]**

Erhöhen Sie die vertikale Auflösung und erhöhen Sie die Bildqualität, indem Sie die Kinoverarbeitung durchführen, wenn das Signal PAL (oder SECAM) 576i, NTSC 480i oder 1080/50i, 1080/60i eingespeist wird.

#### **1)** Drücken Sie ▲▼, um [DIGITAL CINEMA REALITY] auszuwählen.

#### 2) Drücken Sie <**D**, um das Element zu ändern.

• Die Einstellung ändert sich mit jedem Tastendruck.

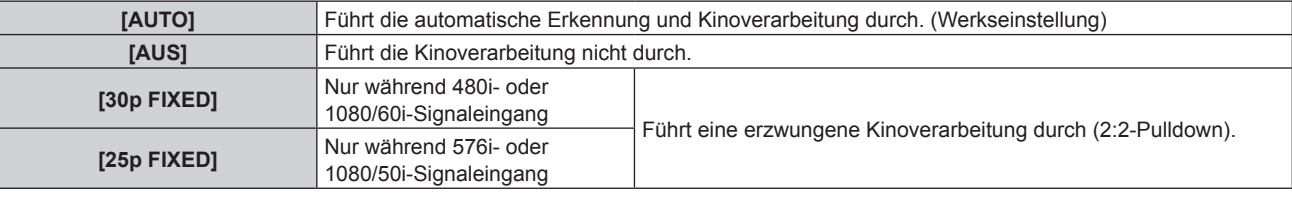

#### **Hinweis**

f In [DIGITAL CINEMA REALITY] verschlechtert sich die Bildqualität, wenn ein anderes Signal als 2:2-Pulldown als [25p FIXED] oder [30p FIXED] eingestellt wird. (Die vertikale Auflösung verschlechtert sich.)

# **[BLANKING]**

Sie können die Abtastbreite einstellen, falls Rauschen am Rand der Projektionsfläche auftritt oder das Bild etwas aus der Projektionsfläche heraustritt, wenn ein Bild vom Videorecorder oder anderen Geräten projiziert wird.

- **1)** Drücken Sie ▲▼, um [BLANKING] auszuwählen.
- **2) Drücken Sie die <ENTER>-Taste. • Der <b>[BLANKING]**-Einstellbildschirm wird angezeigt.
- 3) Drücken Sie ▲▼, um [OBEN], [UNTEN], [LINKS] oder [RECHTS]. auszuwählen.
- **4) Drücken Sie** qw**, um die Abtastbreite einzustellen.**

| Austastungskor-<br>rektur                     | Option   | <b>Bedienung</b>                                 | Einstellung                                      |                                                                                                    | Regelbereich                                                                                                    |
|-----------------------------------------------|----------|--------------------------------------------------|--------------------------------------------------|----------------------------------------------------------------------------------------------------|----------------------------------------------------------------------------------------------------|
| <b>Oberer Bildschirm-</b><br>rand             | [OBEN]   | Drücken Sie die<br><b>◀-Taste.</b>               | Der Austastbereich<br>bewegt sich aufwärts.      |                                                                                                    | PT-EZ770Z: Von oben nach<br>unten 0 - 599<br>PT-EW730Z: Von oben nach<br>unten 0 - 399<br>PT-EX800Z: Von oben nach |
|                                               |          | Drücken Sie die<br>$\blacktriangleright$ -Taste. | Der Austastbereich<br>bewegt sich abwärts.       |                                                                                                    |                                                                                                    |
| <b>Unterer Bildschirm-</b><br>rand            | [UNTEN]  | Drücken Sie die<br>-Taste.                       | Der Austastbereich<br>bewegt sich aufwärts.      |                                                                                                    |                                                                                                    |
|                                               |          | Drücken Sie die<br>$\triangleleft$ -Taste.       | Der Austastbereich<br>bewegt sich abwärts.       | unten $0 - 383$                                                                                              |                                                                                                    |
| Linke Seite des<br><b>Bildschirms</b>         | [LINKS]  | Drücken Sie die<br>$\blacktriangleright$ -Taste. | Der Austastbereich be-<br>wegt sich nach rechts. | PT-EZ770Z: Von links nach<br>rechts 0 - 959<br>PT-EW730Z: Von links nach<br>rechts 0 - 639<br>rechts 0 - 511 |                                                                                                    |
|                                               |          | Drücken Sie die<br><b>◀-Taste.</b>               | Der Austastbereich be-<br>wegt sich nach links.  |                                                                                                    |                                                                                                    |
| <b>Rechte Seite des</b><br><b>Bildschirms</b> | [RECHTS] | Drücken Sie die<br><b>◀-Taste.</b>               | Der Austastbereich be-<br>wegt sich nach rechts. |                                                                                                    | PT-EX800Z: Von links nach                                                                                          |
|                                               |          | Drücken Sie die<br>$\blacktriangleright$ -Taste. | Der Austastbereich be-<br>wegt sich nach links.  |                                                                                                    |                                                                                                    |

**Kapitel 4 Einstellungen — Menü [ERWEITERTES MENÜ]**

# **[AUFLOESUNG]**

Bei einem flimmernden Bild oder verwischten Konturen können Sie Anpassungen vornehmen, um ein optimales Bild zu erhalten.

#### 1) Drücken Sie ▲▼, um [AUFLOESUNG] auszuwählen.

#### **2) Drücken Sie die <ENTER>-Taste.**

- f Der Bildschirm **[AUFLOESUNG]** wird angezeigt.
- 3) Drücken Sie ▲▼, um [GESAMTPIXEL], [ANZEIGEPIXEL], [GESAMTZEILEN] oder [ANZEIGEZEILEN] **auszuwählen, und drücken Sie dann** qw **zur Anpassung jedes Elements.**
	- f Für jede Option werden automatisch Werte entsprechend dem Eingangssignal angezeigt. Erhöhen oder verringern Sie die angezeigten Werte und stellen Sie sie auf den optimalen Punkt zum Betrachten der Projektionsfläche ein, wenn auf der Projektionsfläche eine vertikale Streifenbildung auftritt oder Bereiche fehlen.

#### **Hinweis**

- Die vorher erwähnte vertikale Streifenbildung tritt nicht auf, wenn der Signaleingang nur weiß ist.
- f [AUFLOESUNG] kann nur eingestellt werden, wenn ein RGB-Signal am <RGB 1 IN>-Anschluss oder <RGB 2 IN>-Anschluss eingespeist wird.
- f Bestimmte Signale können eventuell nicht eingestellt werden.

# **[CLAMP POSITION]**

Sie können den optimalen Punkt einstellen, wenn der schwarze Bereich des Bildes stumpf ist oder grün geworden ist.

#### 1) Drücken Sie ▲▼, um [CLAMP POSITION] auszuwählen.

2) Drücken Sie zum Einstellen <

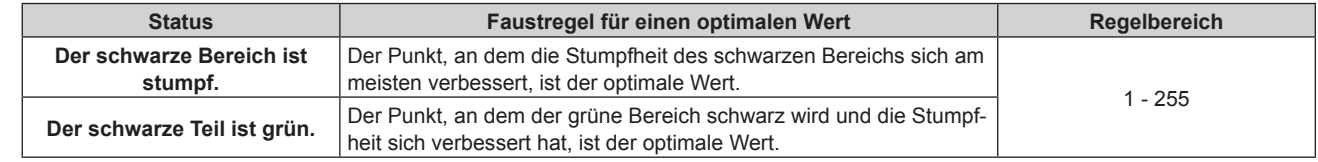

#### **Hinweis**

f [CLAMP POSITION] kann nur eingestellt werden, wenn ein Signal am <RGB 1 IN>-Anschluss oder am <RGB 2 IN>-Anschluss eingeht.

f Bestimmte Signale können eventuell nicht eingestellt werden.

# **[RASTER POSITION]**

Hiermit kann die Bildposition innerhalb des Anzeigebereichs nach Belieben bewegt werden, wenn das Eingangsbild nicht den gesamten Anzeigebereich verwendet.

- **1)** Drücken Sie ▲▼, um [RASTER POSITION] auszuwählen.
- **2) Drücken Sie die <ENTER>-Taste.**
	- **Der Bildschirm [RASTER POSITION]** wird angezeigt.
- 3) Drücken Sie  $\blacktriangle \blacktriangledown \blacktriangle \blacktriangledown$ , um die Position einzustellen.

# **Menü [MENUE SPRACHE(LANGUAGE)]**

**Wählen Sie auf dem Menübildschirm [MENUE SPRACHE(LANGUAGE)] aus dem Hauptmenü aus und rufen Sie das Untermenü auf.** Beziehen Sie sich bezüglich der Bedienung des Menübildschirms auf "Navigation durch das **Menü"** (→ Seite 58). · Drücken Sie ▲▼, um eine Sprache auszuwählen, und drücken Sie die <ENTER>-Taste, um sie einzustellen.

# **Ändern der Menüsprache**

Sie können die Sprache der Bildschirmanzeige auswählen.

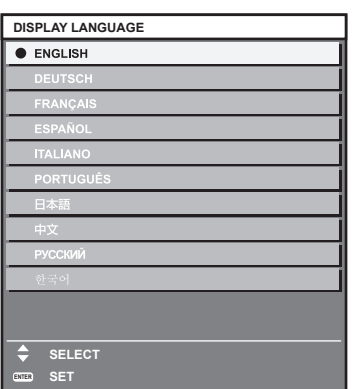

- f Verschiedene Menüs, Einstellungen, Einstellbildschirme, Bedientasten-Bezeichnungen usw. werden in der gewählten Sprache angezeigt.
- f Englisch, Deutsch, Französisch, Spanisch, Italienisch, Portugiesisch, Japanisch, Chinesisch, Russisch und Koreanisch stehen für die Sprachauswahl zur Verfügung.

#### **Hinweis**

• Die Sprache der Bildschirmanzeige des Projektors ist standardmäßig auf Englisch eingestellt, ebenso wie bei der Ausführung von [ALLE BENUTZERDATEN] ( $\blacktriangleright$  Seite 99) unter [INITIALISIEREN].

# **Menü [ANZEIGE OPTION]**

**Wählen Sie auf dem Menübildschirm [ANZEIGE OPTION] aus dem Hauptmenü aus und wählen Sie eine Option aus dem Untermenü.** Beziehen Sie sich bezüglich der Bedienung des Menübildschirms auf "Navigation durch das **Menü"** (→ Seite 58). • Drücken Sie nach der Auswahl der Option zum Einstellen  $\blacktriangle \blacktriangledown \blacktriangle \blacktriangleright$ .

# **[FARBJUSTIERUNG]**

Korrigieren Sie den Farbunterschied zwischen Projektoren, wenn Sie mehrere Projektoren gleichzeitig verwenden.

#### **1)** Drücken Sie ▲▼, um [FARBJUSTIERUNG] auszuwählen.

#### 2) Drücken Sie < $\blacktriangleright$ , um das Element zu ändern.

• Die Einstellung ändert sich mit jedem Tastendruck.

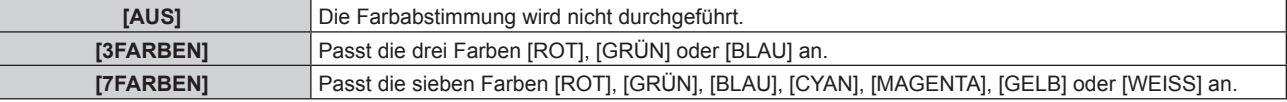

- **3) Wählen Sie [3FARBEN] oder [7FARBEN] aus und drücken Sie die <ENTER>-Taste.**
	- **Der Bildschirm <b>[3FARBEN]** oder **[7FARBEN]** wird angezeigt.
- **4)** Drücken Sie ▲▼, um [ROT], [GRÜN] oder [BLAU] ([ROT], [GRÜN], [BLAU], [CYAN], [MAGENTA], **[GELB] oder [WEISS] für [7FARBEN]) auszuwählen.**

#### **5) Drücken Sie die <ENTER>-Taste.**

- f Der Bildschirm **[3FARBEN:ROT]**, **[3FARBEN:GRÜN]** oder **[3FARBEN:BLAU]** wird angezeigt. Für [7FARBEN] wird der Bildschirm **[7FARBEN:ROT]**, **[7FARBEN:GRÜN]**, **[7FARBEN:BLAU]**, **[7FARBEN:CYAN]**, **[7FARBEN:MAGENTA]**, **[7FARBEN:GELB]** oder **[7FARBEN:WEISS]** angezeigt.
- Stellen Sie [AUTO TESTPATTERN] auf [EIN], um ein Testmuster ausgewählter Farben anzuzeigen.

#### **6)** Drücken Sie ▲▼, um [ROT], [GRÜN] oder [BLAU] zu wählen.

#### 7) Drücken Sie zum Einstellen <

- Der Einstellungswert ändert sich von 0\*1 bis 2 048.
- \*1 Die untere Grenze variiert abhängig von der Anpassungsfarbe.

#### **Hinweis**

• Bedienung bei der Korrektur der Anpassungsfarbe

Wenn die gleiche Korrekturfarbe wie die Anpassungsfarbe geändert wird: Die Luminanz der Anpassungsfarbe ändert sich. Wenn die Korrekturfarbe Rot geändert wird: Rot wird der Anpassungsfarbe hinzugefügt oder entzogen. Wenn die Korrekturfarbe Grün geändert wird: Grün wird der Anpassungsfarbe hinzugefügt oder entzogen.

- Wenn die Korrekturfarbe Blau geändert wird: Blau wird der Anpassungsfarbe hinzugefügt oder entzogen.
- f Diese Einstellung sollte von einer Person ausgeführt werden, die sich mit dem Projektor auskennt, oder vom Wartungspersonal, da Fachwissen erforderlich ist, um eine erfolgreiche Einstellung zu erreichen.
- f Stellen Sie [AUTO TESTPATTERN] auf [EIN] ein, um automatisch ein Testmuster anzuzeigen, das bei der Einstellung der ausgewählten Anpassungsfarben verwendet wird.
- f Durch Drücken der <DEFAULT>-Taste auf der Fernbedienung werden die werkseitigen Standardeinstellungen für alle Optionen wiederhergestellt.
- Wenn [FARBJUSTIERUNG] nicht auf [AUS] eingestellt wurde, ist [FARB-KORREKTUR] fest auf [AUS] festgelegt und [FARBTON] ist fest auf [ANWENDER] eingestellt. (Allerdings kann [WEISSWERT] nicht angepasst werden.)

# **[FARB-KORREKTUR]**

Farben können für jedes Eingangssignalformat eingestellt und registriert werden.

#### **1)** Drücken Sie ▲▼, um [FARB-KORREKTUR] auszuwählen.

#### 2) Drücken Sie ◀▶, um das Element umzuschalten.

• Die Einstellung ändert sich mit jedem Tastendruck.

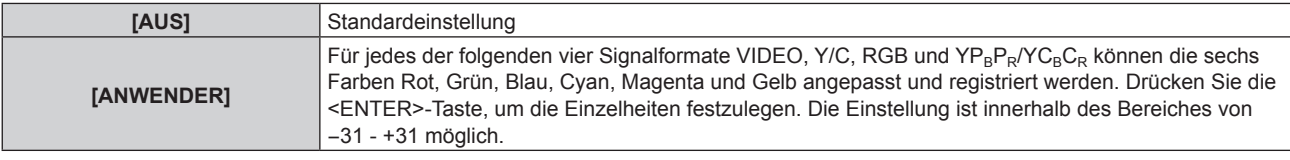

# **[BILD-EINSTELLUNGEN]**

#### Stellen Sie die Projektionsgröße ein.

Korrigieren Sie zur optimalen Bildlage für die eingestellte Projektionsfläche, wenn Sie das Seitenverhältnis eines projizierten Bilds ändern. Wählen Sie die Einstellungen wie für die verwendete Projektionsfläche erforderlich.

#### **1)** Drücken Sie ▲▼, um [BILD-EINSTELLUNGEN] auszuwählen.

#### **2) Drücken Sie die <ENTER>-Taste.**

**• Der Bildschirm [BILD-EINSTELLUNGEN]** wird angezeigt.

#### **3) Drücken Sie** qw**, um die [BILDSCHIRMFORMAT]-Einstellung zu ändern.**

• Die Einstellung ändert sich mit jedem Tastendruck.

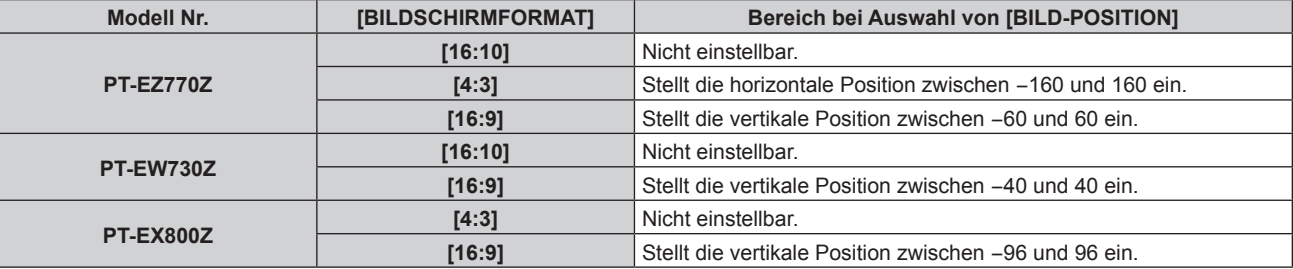

#### **4)** Drücken Sie ▲▼, um [BILD-POSITION] auszuwählen.

f Wenn [BILDSCHIRMFORMAT] auf [16:10] für den PT-EZ770Z, PT-EW730Z oder [BILDSCHIRMFORMAT] auf [4:3] für den PT-EX800Z eingestellt ist, sind die Auswahl und Anpassung von [BILD-POSITION] nicht verfügbar.

#### **5)** Drücken Sie <>> **zum Einstellen von [BILD-POSITION].**

# **[AUTOMATISCHE SIGNALANPASSUNG]**

Legen Sie fest, ob die automatische Konfiguration der Signale automatisch ausgeführt werden soll.

Die Bildschirm-Anzeigeposition oder der Signalpegel können automatisch eingestellt werden, ohne dass hierzu jedes Mal die <AUTO SETUP>-Taste der Fernbedienung gedrückt werden muss, wenn Sie z. B. bei Besprechungen häufig unregistrierte Signale eingeben usw.

#### 1) Drücken Sie ▲▼, um [AUTOMATISCHE SIGNALANPASSUNG] auszuwählen.

#### **2) Drücken Sie** qw**, um das Element zu ändern.**

• Die Einstellung ändert sich mit jedem Tastendruck.

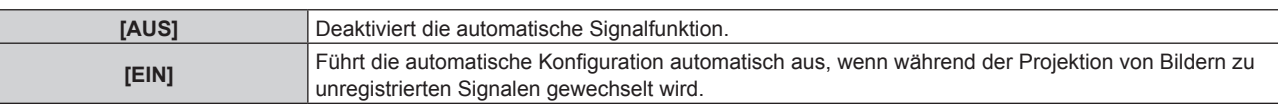

# **[AUTO SETUP]**

Stellen Sie diese Option ein, wenn Sie ein spezielles Signal oder ein horizontal langes Signal anpassen (etwa 16:9).

#### **Einstellung mit [MODUS]**

- 1) Drücken Sie ▲▼, um [AUTO SETUP] auszuwählen.
- **2) Drücken Sie die <ENTER>-Taste.**
	- **Der Bildschirm [AUTO SETUP]** wird angezeigt.
- 3) Drücken Sie ▲▼, um [MODUS] auszuwählen.

#### **4) Drücken Sie** qw**, um das Element zu ändern.**

• Die Einstellung ändert sich mit jedem Tastendruck.

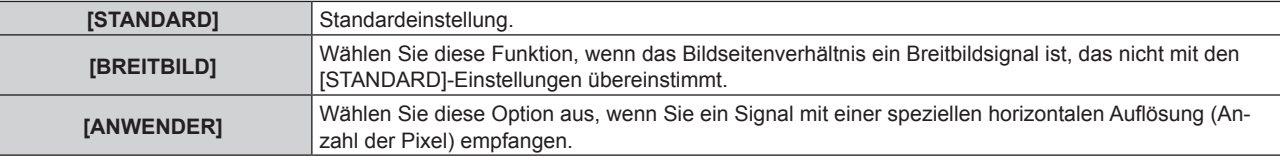

f Wenn [STANDARD] oder [BREITBILD] ausgewählt wird, fahren Sie mit Schritt **7)** fort.

f Wenn [ANWENDER] ausgewählt wird, fahren Sie fort mit Schritt **5)**.

**5)** Drücken Sie ▲▼, um [ANZEIGEPIXEL] auszuwählen, und ◀▶, um [ANZEIGEPIXEL] an die horizontale **Auflösung der Signalquelle anzupassen.**

#### **6)** Drücken Sie ▲▼, um [MODUS] auszuwählen.

- **7) Drücken Sie die <ENTER>-Taste.**
	- f Die automatische Einstellung wird ausgeführt. [SICHERE DATEN] wird bei der automatischen Einstellung angezeigt. Nach abgeschlossenem Vorgang kehrt das System zur **[AUTO SETUP]**-Projektionsfläche zurück.

#### **Position automatisch anpassen**

- **1)** Drücken Sie ▲▼, um [AUTO SETUP] auszuwählen.
- **2) Drücken Sie die <ENTER>-Taste.**

**• Der Bildschirm [AUTO SETUP]** wird angezeigt.

- 3) Drücken Sie ▲▼, um [POSITION ANPASSEN] auszuwählen.
- **4) Drücken Sie** qw**, um das Element zu ändern.**

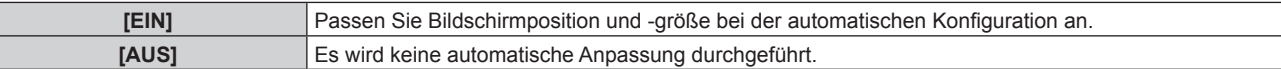

#### **Signalpegel automatisch anpassen**

- **1)** Drücken Sie ▲▼, um [AUTO SETUP] auszuwählen.
- **2) Drücken Sie die <ENTER>-Taste.**
	- f Der Bildschirm **[AUTO SETUP]** wird angezeigt.
- 3) Drücken Sie ▲▼, um [SIGNAL LEVEL ANPASSEN] auszuwählen.
- **4) Drücken Sie** qw**, um das Element zu ändern.**

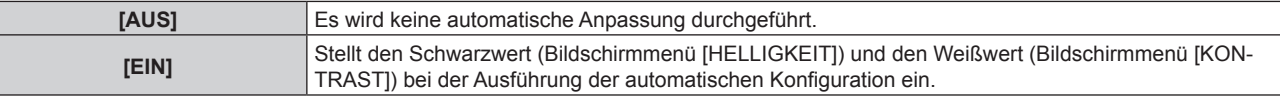

#### **Hinweis**

f [SIGNAL LEVEL ANPASSEN] funktioniert möglicherweise nicht richtig, es sei denn, es wird ein Standbild mit klaren schwarzen und weißen Anteilen eingegeben.

# **[RGB IN]**

Nehmen Sie die Einstellung vor, um das Eingangssignal an den <RGB 1 IN>-Anschluss und <RGB 2 IN>-Anschluss anzupassen.

#### **Ändern des Begrenzungswerts eines eingehenden Sync-Signals**

- **1)** Drücken Sie ▲▼, um [RGB IN] auszuwählen.
- **2) Drücken Sie die <ENTER>-Taste.**
	- **Der Bildschirm [RGB IN] wird angezeigt.**
- **3)** Drücken Sie ▲▼, um [RGB1 SYNC SCHNITT LEVEL] oder [RGB2 SYNC SCHNITT LEVEL] **auszuwählen.**
- **4) Drücken Sie** qw**, um das Element zu ändern.**

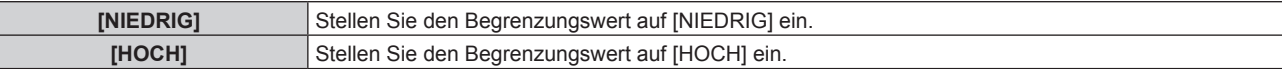

#### **Einstellen von [RGB2 EINGANG EINSTELLUNG]**

- **1)** Drücken Sie ▲▼, um [RGB IN] auszuwählen.
- **2) Drücken Sie die <ENTER>-Taste.**

**• Der Bildschirm <b>[RGB IN]** wird angezeigt.

### 3) Drücken Sie ▲▼, um [RGB2 EINGANG EINSTELLUNG] auszuwählen.

**4) Drücken Sie** qw**, um das Element zu ändern.**

• Die Einstellung ändert sich mit jedem Tastendruck.

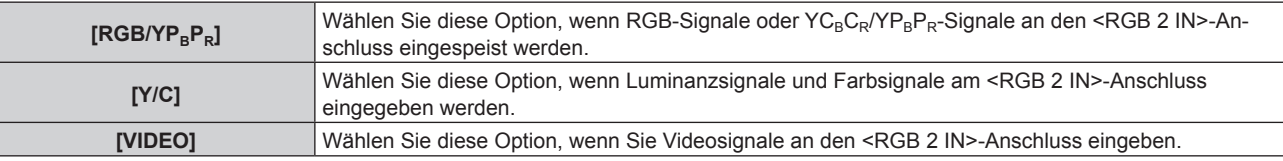

### **[DVI-D IN]**

Schalten Sie die Einstellung um, wenn das externe Gerät an den <DVI-D IN>-Anschluss des Projektors angeschlossen ist und das Bild nicht richtig projiziert wird.

**1)** Drücken Sie ▲▼, um [DVI-D IN] auszuwählen.

#### **2) Drücken Sie die <ENTER>-Taste.**

**•** Der Bildschirm [DVI-D IN] wird angezeigt.

- **3)** Drücken Sie ▲▼, um [EDID] auszuwählen.
- **4) Drücken Sie** qw**, um das Element zu ändern.**

• Die Einstellung ändert sich mit jedem Tastendruck.

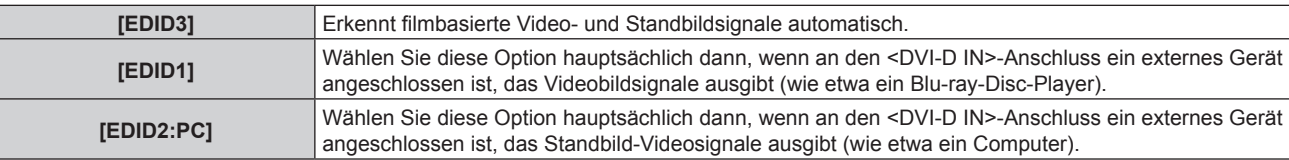

#### **5)** Drücken Sie ▲▼, um [SIGNALPEGEL] auszuwählen.

#### **6) Drücken Sie** qw**, um das Element zu ändern.**

• Die Einstellung ändert sich mit jedem Tastendruck.

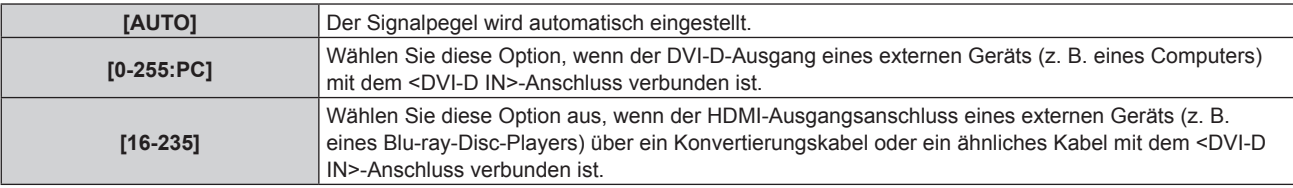

#### **Hinweis**

f Die optimale Einstellung schwankt abhängig von der Ausgabeeinstellung des verbundenen externen Gerätes. Beziehen Sie sich bezüglich des Ausgangs des externen Geräts auf die Bedienungsanleitung des externen Geräts.

f Die Daten für Plug and Play ändern sich, wenn die Einstellung geändert wird. Beziehen Sie sich für eine Auflösung, die Plug and Play unterstützt, auf "Verzeichnis kompatibler Signale" ( $\blacktriangleright$  Seite 149).

# 80 - DEUTSCH

# **[HDMI IN]**

Stellen Sie den Signalpegel ein, wenn der HDMI-Eingang ausgewählt ist.

#### **1)** Drücken Sie ▲▼, um [HDMI IN] auszuwählen.

#### **2) Drücken Sie die <ENTER>-Taste.**

**• Der Bildschirm [HDMI IN] wird angezeigt.** 

#### **3) Drücken Sie** qw**, um die [SIGNALPEGEL]-Einstellung zu ändern.**

• Die Einstellung ändert sich mit jedem Tastendruck.

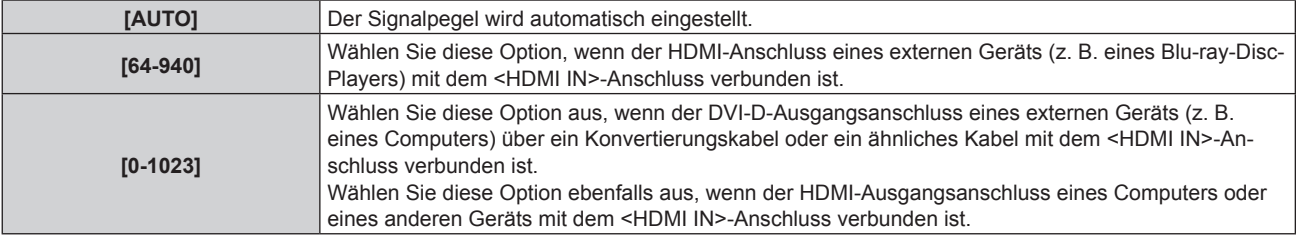

#### **Hinweis**

f Die optimale Einstellung schwankt abhängig von der Ausgabeeinstellung des verbundenen externen Gerätes. Beziehen Sie sich bezüglich des Ausgangs des externen Geräts auf die Bedienungsanleitung des externen Geräts.

• Die angezeigte Signalebene wird angenommen, wenn der Eingang 30 Bits ist.

# **[DIGITAL LINK IN]**

Stellen Sie den Signalpegel ein, wenn der DIGITAL LINK-Eingang ausgewählt ist.

#### **1)** Drücken Sie ▲▼, um [DIGITAL LINK IN] auszuwählen.

#### **2) Drücken Sie die <ENTER>-Taste.**

**• Der Bildschirm [DIGITAL LINK IN]** wird angezeigt.

#### 3) Drücken Sie < $\blacktriangleright$ , um [SIGNALPEGEL] umzuschalten.

• Die Einstellung ändert sich mit jedem Tastendruck.

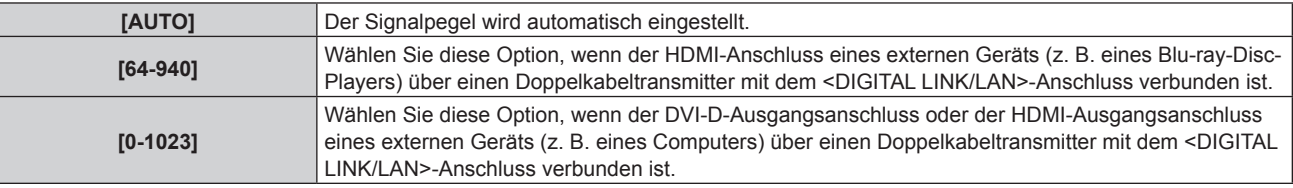

#### **Hinweis**

f Die optimale Einstellung schwankt abhängig von der Ausgabeeinstellung des verbundenen externen Gerätes. Beziehen Sie sich bezüglich des Ausgangs des externen Geräts auf die Bedienungsanleitung des externen Geräts.

• Die angezeigte Signalebene wird angenommen, wenn der Eingang 30 Bits ist.

# **[DisplayPort IN]**

Stellen Sie den Signalpegel ein, wenn der DisplayPort-Eingang ausgewählt ist.

#### **1)** Drücken Sie ▲▼, um [DisplayPort IN] auszuwählen.

#### **2) Drücken Sie die <ENTER>-Taste.**

**• Der Bildschirm [DisplayPort IN]** wird angezeigt.

#### **3) Drücken Sie** qw**, um [SIGNALPEGEL] umzuschalten.**

• Die Einstellung ändert sich mit jedem Tastendruck.

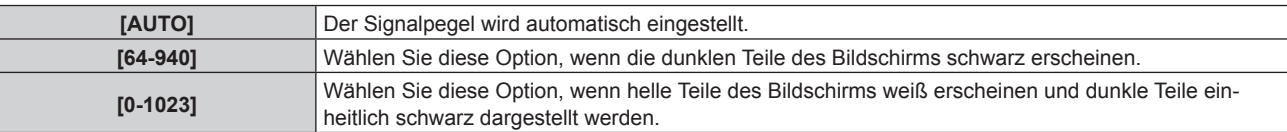

#### **Hinweis**

- f Die optimale Einstellung schwankt abhängig von der Ausgabeeinstellung des verbundenen externen Gerätes. Beziehen Sie sich bezüglich des Ausgangs des externen Geräts auf die Bedienungsanleitung des externen Geräts.
- Die angezeigte Signalebene wird angenommen, wenn der Eingang 30 Bits ist.

# **[BILDSCHIRMEINBLENDUNGEN]**

Stellen Sie die Bildschirmanzeige ein.

#### **Einstellen von [OSD-POSITION]**

Stellen Sie die Position des Menübildschirms (OSD) ein.

#### 1) Drücken Sie ▲▼, um [BILDSCHIRMEINBLENDUNGEN] auszuwählen.

#### **2) Drücken Sie die <ENTER>-Taste.**

**• Der Bildschirm [BILDSCHIRMEINBLENDUNGEN]** wird angezeigt.

#### 3) Drücken Sie ▲▼, um [OSD-POSITION] auszuwählen.

#### **4) Drücken Sie** qw**, um das Element zu ändern.**

• Die Einstellung ändert sich mit jedem Tastendruck.

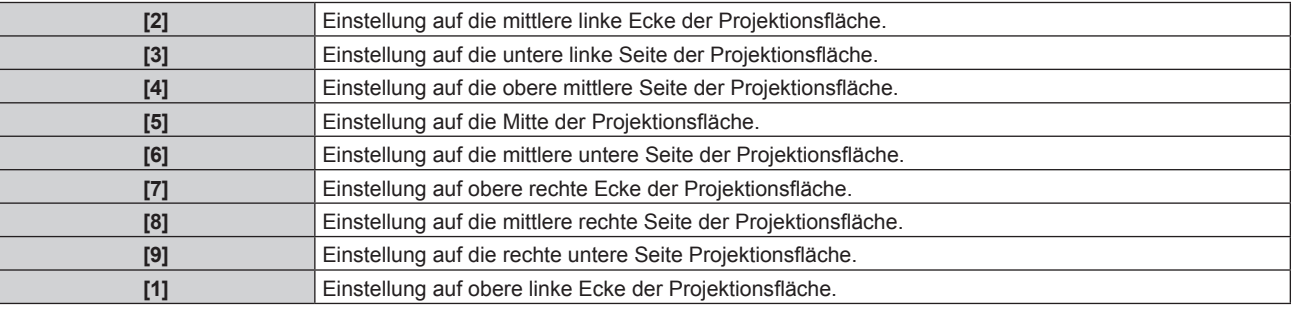

#### **Einstellen von [OSD ANORDNUNG]**

Stellen Sie die Farben des Menübildschirms (OSD) ein.

#### 1) Drücken Sie ▲▼, um [BILDSCHIRMEINBLENDUNGEN] auszuwählen.

#### **2) Drücken Sie die <ENTER>-Taste.**

**• Der Bildschirm <b>[BILDSCHIRMEINBLENDUNGEN]** wird angezeigt.

#### **3)** Drücken Sie ▲▼, um [OSD ANORDNUNG] auszuwählen.

#### **4) Drücken Sie** qw**, um das Element zu ändern.**

• Die Einstellung ändert sich mit jedem Tastendruck.

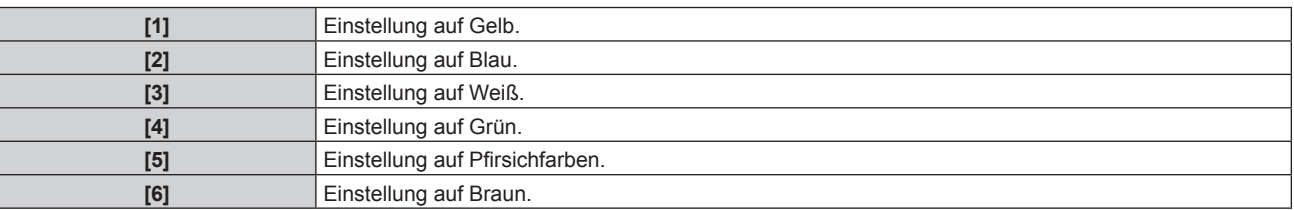

#### **Einstellen von [OSD SPEICHER]**

Stellen Sie ein, ob die Cursorposition des Menübildschirms (OST) gespeichert werden soll.

#### 1) Drücken Sie ▲▼, um [BILDSCHIRMEINBLENDUNGEN] auszuwählen.

#### **2) Drücken Sie die <ENTER>-Taste.**

- **Der Bildschirm [BILDSCHIRMEINBLENDUNGEN]** wird angezeigt.
- 3) Drücken Sie ▲▼, um [OSD SPEICHER] auszuwählen.

#### **4) Drücken Sie** qw**, um das Element zu ändern.**

• Die Einstellung ändert sich mit jedem Tastendruck.

# 82 - DEUTSCH

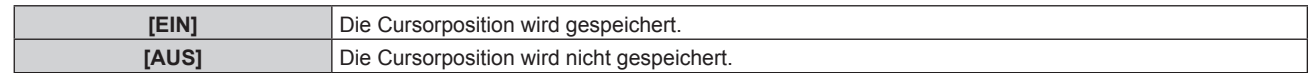

#### **Hinweis**

f Auch wenn [OSD SPEICHER] auf [EIN] eingestellt ist, wird die Cursorposition nicht gespeichert, wenn der <MAIN POWER>-Schalter des Projektorgehäuses auf <OFF> gestellt wird.

#### **Einstellen von [EINGABEFÜHRUNG]**

Stellen Sie ein, ob der Eingangsüberblick (Eingangsanschlussname, Signalname und die gegenwärtig ausgewählte Speichernummer) an der unter [OSD-POSITION] eingestellten Position angezeigt werden soll.

#### **1)** Drücken Sie ▲▼, um [BILDSCHIRMEINBLENDUNGEN] auszuwählen.

- **2) Drücken Sie die <ENTER>-Taste.**
	- **Der Bildschirm <b>[BILDSCHIRMEINBLENDUNGEN]** wird angezeigt.

#### 3) Drücken Sie ▲▼, um [EINGABEFÜHRUNG] auszuwählen.

**4) Drücken Sie** qw**, um das Element zu ändern.**

• Die Einstellung ändert sich mit jedem Tastendruck.

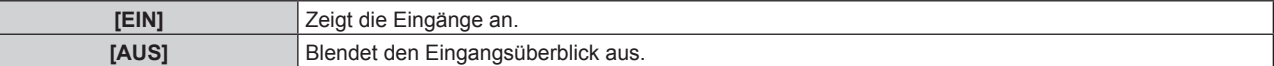

#### **Einstellen von [WARNHINWEIS]**

Sie können einstellen, ob die Warnmeldung ein- oder ausgeblendet wird.

#### 1) Drücken Sie ▲▼, um [BILDSCHIRMEINBLENDUNGEN] auszuwählen.

- **2) Drücken Sie die <ENTER>-Taste.**
	- **Der Bildschirm <b>[BILDSCHIRMEINBLENDUNGEN]** wird angezeigt.
- 3) Drücken Sie ▲▼, um [WARNHINWEIS] auszuwählen.

#### **4) Drücken Sie** qw**, um das Element zu ändern.**

• Die Einstellung ändert sich mit jedem Tastendruck.

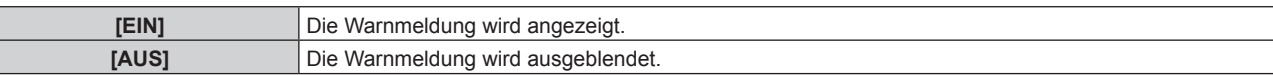

# **[CLOSED CAPTION EINSTELLUNG] (nur NTSC- oder 480i YC<sub>B</sub>C<sub>B</sub>-Signaleingang)**

Stellen Sie die Untertitel ein.

Γ

#### **Auswählen der Untertitelanzeige**

1) Drücken Sie ▲▼, um [CLOSED CAPTION EINSTELLUNG] auszuwählen.

#### **2) Drücken Sie die <ENTER>-Taste.**

- **Der Bildschirm [CLOSED CAPTION EINSTELLUNG]** wird angezeigt.
- 3) Drücken Sie ▲▼, um [CLOSED CAPTION] auszuwählen.
- **4) Drücken Sie** qw**, um das Element umzuschalten.**

• Die Einstellung ändert sich mit jedem Tastendruck.

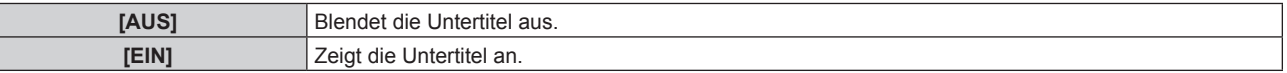

f Wenn [EIN] ausgewählt wird, fahren Sie mit Schritt **5)** fort.

5) Wenn der Bestätigungsbildschirm angezeigt wird, drücken Sie (▶, um [AUSFÜHREN] auszuwählen, **und drücken Sie dann die <ENTER>-Taste.**

#### **Einstellen der Untertitelanzeige**

- 1) Drücken Sie ▲▼, um [CLOSED CAPTION EINSTELLUNG] auszuwählen.
- **2) Drücken Sie die <ENTER>-Taste. • Der Bildschirm <b>[CLOSED CAPTION EINSTELLUNG**] wird angezeigt.
- 3) Drücken Sie ▲▼, um [MODUS] auszuwählen.
- **4) Drücken Sie** qw**, um das Element umzuschalten.**

• Die Einstellung ändert sich mit jedem Tastendruck.

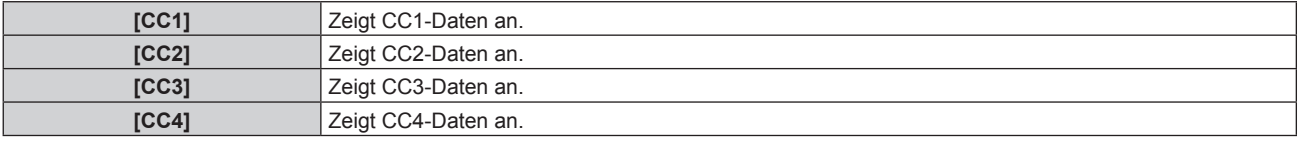

#### **Hinweis**

- f Die Untertitel werden hauptsächlich in Nordamerika verwendet, um Textinformationen zusammen mit den Videosignalen anzuzeigen. Je nach den angeschlossenen Geräten oder dem Inhalt, der wiedergegeben wird, werden die Untertitel möglicherweise nicht angezeigt.
- [CLOSED CAPTION EINSTELLUNG] kann nur gewählt werden, wenn das NTSC- oder 480i YCRCR-Signal eingespeist wird.
- f Wenn [CLOSED CAPTION] auf [EIN] eingestellt wird, ändert sich möglicherweise die Helligkeit der Bilder abhängig von den angeschlossenen externen Geräten, die mit der Untertitel-Funktion kompatibel sind, oder dem zu verwendenden Inhalt.
- f Wird ein Untertitelsignal des gewählten Modus eingespeist, wird die Sicherheitsmeldung, die im Menü [SICHERHEIT] → [ANZEIGETEXT]  $\Leftrightarrow$  Seite 107) eingestellt ist, nicht angezeigt.
- Die Untertitel werden nicht angezeigt, wenn der Menübildschirm eingeblendet wird.

# **[HINTERGRUND]**

Stellen Sie die Anzeige auf der Projektionsfläche ein, wenn kein Signaleingang vorliegt.

#### **1)** Drücken Sie ▲▼, um [HINTERGRUND] auszuwählen.

#### 2) Drücken Sie < $\blacktriangleright$ , um das Element umzuschalten.

• Die Einstellung ändert sich mit jedem Tastendruck.

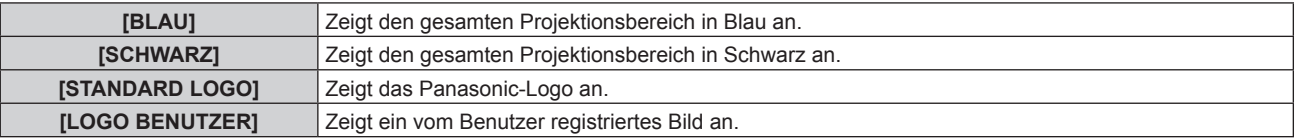

#### **Hinweis**

f Verwenden Sie "Logo Transfer Software" auf der mitgelieferten CD-ROM, um das [LOGO BENUTZER]-Bild zu erstellen/zu registrieren.

#### **[STARTBILD]**

Stellen Sie die Logo-Anzeige ein, wenn das Gerät eingeschaltet ist.

#### **1)** Drücken Sie ▲▼, um [STARTBILD] auszuwählen.

#### **2) Drücken Sie** qw**, um das Element zu ändern.**

• Die Einstellung ändert sich mit jedem Tastendruck.

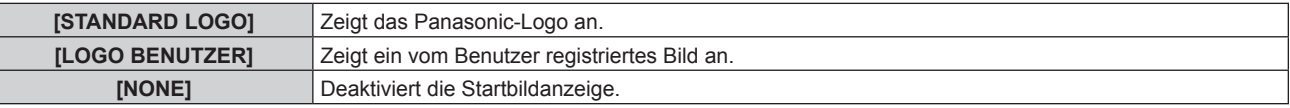

#### **Hinweis**

- Das Startbild wird nach etwa 15 Sekunden ausgeblendet.
- f Verwenden Sie "Logo Transfer Software" auf der mitgelieferten CD-ROM, um das [LOGO BENUTZER]-Bild zu erstellen/zu registrieren.

# **[VERSCHLUSS EINSTELLUNGEN]**

Stellen Sie das automatische Öffnen und Schließen des Verschlusses beim Aus-/Einschalten der Stromversorgung ein.

# **Einstellen von [BEIM STARTVORGANG]**

- 1) Drücken Sie ▲▼, um [VERSCHLUSS EINSTELLUNGEN] auszuwählen.
- **2) Drücken Sie die <ENTER>-Taste. • Der Bildschirm <b>[VERSCHLUSS EINSTELLUNGEN]** wird angezeigt.
- 3) Drücken Sie ▲▼, um [BEIM STARTVORGANG] auszuwählen.
- **4) Drücken Sie** qw**, um das Element zu ändern.**

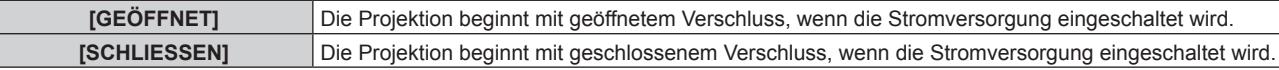

#### **Einstellen von [BEIM HERUNTERFAHREN]**

- 1) Drücken Sie ▲▼, um [VERSCHLUSS EINSTELLUNGEN] auszuwählen.
- **2) Drücken Sie die <ENTER>-Taste.**
	- **Der Bildschirm [VERSCHLUSS EINSTELLUNGEN]** wird angezeigt.
- 3) Drücken Sie ▲▼, um [BEIM HERUNTERFAHREN] auszuwählen.
- 4) Drücken Sie < $\blacktriangleright$ , um das Element umzuschalten.

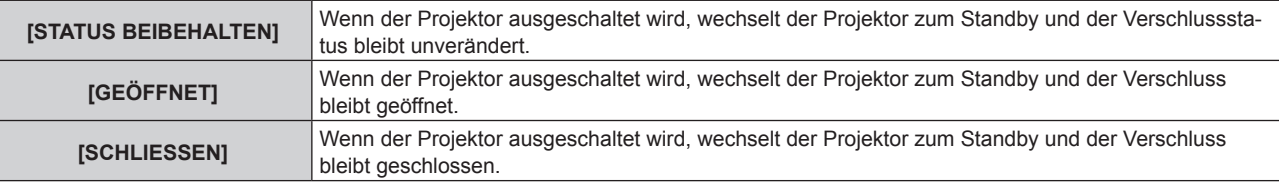

# **[VORFÜHRUNGSTIMER]**

Stellen Sie die Präsentationstimer-Funktion ein und bedienen Sie sie.

#### **Einstellen des Modus**

- **1)** Drücken Sie ▲▼, um [VORFÜHRUNGSTIMER] auszuwählen.
- **2) Drücken Sie die <ENTER>-Taste.**
	- **Der Bildschirm [VORFÜHRUNGSTIMER]** wird angezeigt.
- 3) Drücken Sie ▲▼, um [MODUS] auszuwählen.
- **4)** Drücken Sie ♦▶, um das Element umzuschalten.

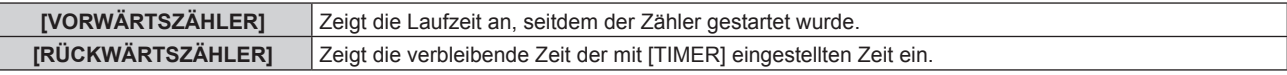

#### **Einstellen des Timers**

- 1) Drücken Sie ▲▼, um [VORFÜHRUNGSTIMER] auszuwählen.
- **2) Drücken Sie die <ENTER>-Taste.**
	- **Der Bildschirm <b>[VORFÜHRUNGSTIMER]** wird angezeigt.
- **3)** Drücken Sie ▲▼, um [TIMER] auszuwählen.

#### **4) Drücken Sie** qw**, um die Zeit einzustellen.**

• Die Zeit kann in 1-Minuten-Schritten von 1 bis 180 Minuten eingestellt werden.

• Der Standardeinstellung ist 10 Minuten.

#### **Hinweis**

f [TIMER] wird aktiviert, wenn [MODUS] auf [RÜCKWÄRTSZÄHLER] eingestellt wird.

#### **Verwenden des Präsentationstimers**

#### 1) Drücken Sie ▲▼, um [VORFÜHRUNGSTIMER] auszuwählen.

# **2) Drücken Sie die <ENTER>-Taste.**

**• Der Bildschirm <b>[VORFÜHRUNGSTIMER]** wird angezeigt.

#### **3) Drücken Sie** as**, um das Element auszuwählen, und drücken Sie die Taste <ENTER>.**

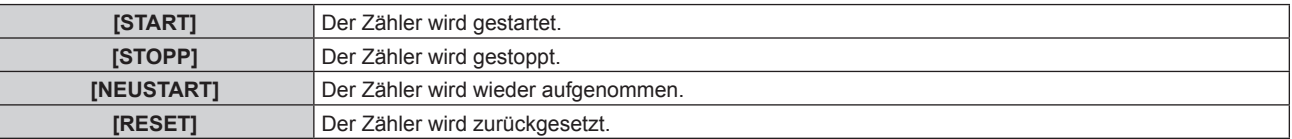

f Wenn [START] oder [NEUSTART] ausgewählt wird, wird die Laufzeit oder die restliche Zeit unten rechts in der Projektion angezeigt.

- f Wenn [STOPP] ausgewählt wird, wird die Laufzeit oder die restliche Zeit beim Stoppen des Zählers unten rechts in der Projektion angezeigt.
- f Wenn [RESET] ausgewählt wird, fahren Sie mit Schritt **4)** fort.

#### **4) Drücken Sie die <MENU>-Taste dreimal, um die Angaben zu löschen.**

• Die Startzeit wird unten rechts in der Projektion angezeigt.

#### **Hinweis**

- Die Präsentationstimer-Bedienungen sind auch über die Taste <P-TIMER> auf der Fernbedienung möglich. (→ Seite 54)
- · Die Sicherheitsmeldung, die im Menü [SICHERHEIT] → [ANZEIGETEXT] (+ Seite 107) eingestellt wird, wird nicht angezeigt, wenn die Laufzeit oder die restliche Zeit angezeigt wird.
- Die Laufzeit oder die restliche Zeit werden nicht angezeigt, wenn der Menübildschirm angezeigt wird.
- Die Startzeit wird "000:00", wenn [MODUS] auf [VORWÄRTSZÄHLER] eingestellt ist.
- f Wenn [MODUS] auf [RÜCKWÄRTSZÄHLER] eingestellt wird, wird die Startzeit der Wert, der unter [TIMER] eingestellt ist.
- f Das Zeitmessgerät dreht sich im Uhrzeigersinn, wenn [VORWÄRTSZÄHLER] eingestellt ist, und dreht sich gegen den Uhrzeigersinn, wenn [RÜCKWÄRTSZÄHLER] eingestellt ist.

#### **Beenden des Präsentationstimers**

- 1) Drücken Sie ▲▼, um **[VORFÜHRUNGSTIMER] auszuwählen.**
- **2) Drücken Sie die <ENTER>-Taste.**
	- **Der Bildschirm [VORFÜHRUNGSTIMER]** wird angezeigt.
- 3) Drücken Sie ▲▼, um [BEENDEN] auszuwählen.
- **4) Drücken Sie die <ENTER>-Taste.**

# **[STANDBILD]**

Die Projektion wird angehalten und der Ton wird ausgeschaltet, unabhängig von der Wiedergabe des externen Geräts.

#### **1)** Drücken Sie ▲▼, um [STANDBILD] auszuwählen.

#### **2) Drücken Sie die <ENTER>-Taste.**

f Drücken Sie für die Freigabe die <MENU>-Taste.

#### **Hinweis**

f Während die Videowiedergabe angehalten wird, wird auf dem Bildschirm [STANDBILD] angezeigt.

# **[DIGITAL ZOOM]**

Vergrößern Sie Bilder und verschieben Sie die Bildzoomposition.

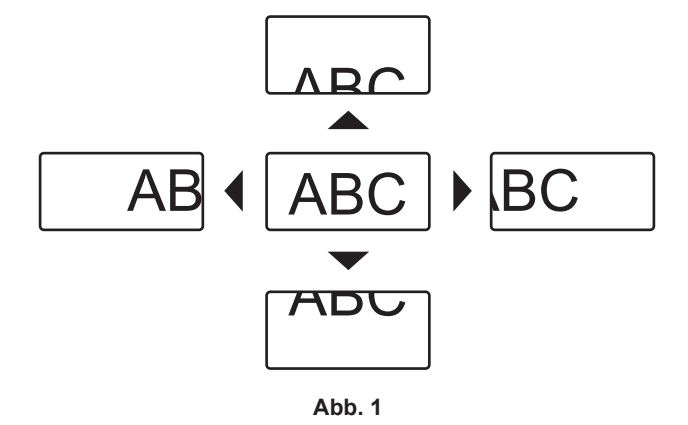

#### 1) Drücken Sie ▲▼, um [DIGITAL ZOOM] auszuwählen.

#### **2) Drücken Sie die <ENTER>-Taste.**

**• Der Bildschirm [DIGITAL ZOOM]** wird angezeigt.

#### **3) Drücken Sie** qw**, um die Vergrößerung anzupassen.**

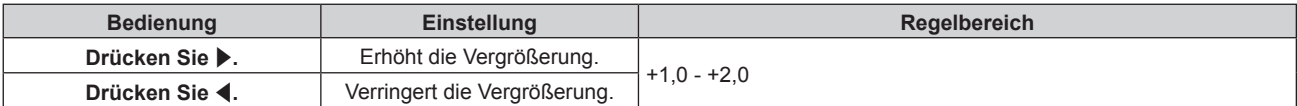

#### **4) Drücken Sie die <ENTER>-Taste.**

#### **5)** Drücken Sie ▲▼◀▶, um die Zoomposition zu verschieben. (Abb. 1)

#### **Hinweis**

f Die Vergrößerung kann in 0,1-Schritten zwischen 1,0-fach und 2,0-fach angepasst werden. Für einige Computersignale kann die Vergrößerung bis zu 3,0-fach angepasst werden.

f Die Digitalzoom-Funktion wird beendet, wenn die Taste <MENU> während eines digitalen Zooms gedrückt wird.

f Die Digitalzoom-Funktion wird beendet, wenn das Eingangssignal während eines digitalen Zooms geändert wird.

• Während eines digitalen Zooms ist die Einfrierfunktion deaktiviert.

# **Menü [PROJEKTOR EINSTELLUNGEN]**

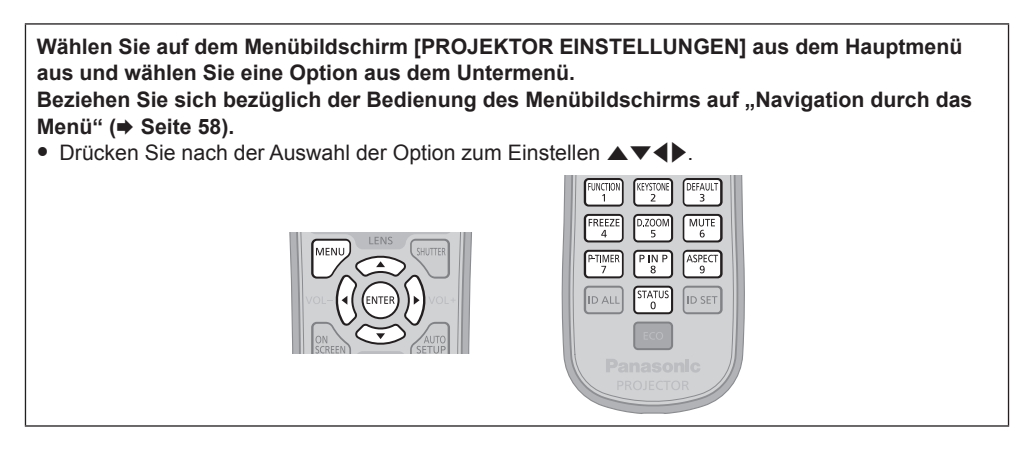

# **[PROJEKTOR ID]**

Der Projektor verfügt über eine Einstellfunktion für die Identifikationsnummer, die bei der Benutzung mehrerer Projektoren nebeneinander verwendet werden kann, um die gleichzeitige oder individuelle Steuerung über eine Fernbedienung zu ermöglichen.

### **1)** Drücken Sie ▲▼, um [PROJEKTOR ID] auszuwählen.

#### **2) Drücken Sie** qw**, um das Element zu ändern.**

• Die Einstellung ändert sich mit jedem Tastendruck.

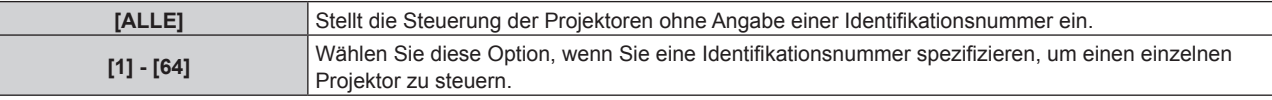

#### **Hinweis**

- f Um die Identifikationsnummer für die Einzelsteuerung festzulegen, muss die Identifikationsnummer einer Fernbedienung mit der Identifikationsnummer des Projektors übereinstimmen.
- f Wenn die Identifikationsnummer auf [ALLE] eingestellt wird, arbeitet der Projektor unabhängig davon, welche Identifikationsnummer bei der Steuerung über Fernbedienung oder Computer angegeben wird. Wenn mehrere Projektoren nebeneinander verwendet werden, deren Identifikationsnummern auf [ALLE] eingestellt sind, können sie nicht
- separat von den Projektoren mit anderen Identifikationsnummern gesteuert werden.
- f Beziehen Sie sich bezüglich der Einstellung der Identifikationsnummer auf der Fernbedienung auf "Einstellen der Identifikationsnummer der Fernbedienung" ( $\blacktriangleright$  Seite 27).

# **[PROJEKTIONSARTEN]**

Stellen Sie die Projektionsart gemäß dem Installationsstatus des Projektors ein. Ändern Sie die Projektionsart, wenn die Bildschirmanzeige umgedreht oder seitenverkehrt ist.

# **1)** Drücken Sie ▲▼, um [PROJEKTIONSARTEN] auszuwählen.

# **2) Drücken Sie die <ENTER>-Taste.**

**• Der Bildschirm [PROJEKTIONSARTEN]** wird angezeigt.

# **3)** Drücken Sie ▲▼, um die Projektionsart auszuwählen.

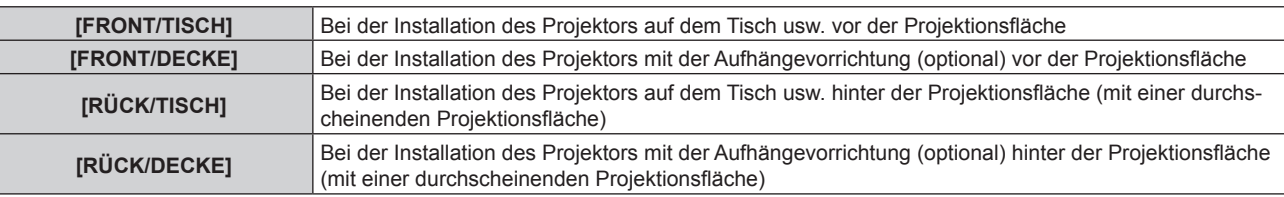

# **4) Drücken Sie die <ENTER>-Taste.**

# **Hinweis**

• Wenn [FRONT/DECKE] oder [RÜCK/DECKE] eingestellt ist, ist die Betätigungsrichtung mit  $\blacktriangle\blacktriangledown$  auf dem Bedienfeld umgekehrt.

# 88 - DEUTSCH

# **[ECO MANAGEMENT]**

Diese Funktion optimiert die Lampenleistung entsprechend dem Betriebsstatus, um den Stromverbrauch zu verringern.

#### **Einstellen von [LAMPEN LEISTUNG]**

Schalten Sie die Helligkeit der Lampe entsprechend der Betriebsbedingungen des Projektors oder des Zweckes um.

#### **1)** Drücken Sie ▲▼, um [ECO MANAGEMENT] auszuwählen.

# **2) Drücken Sie die <ENTER>-Taste.**

**• Der Bildschirm [ECO MANAGEMENT]** wird angezeigt.

#### 3) Drücken Sie ▲▼, um [LAMPEN LEISTUNG] auszuwählen.

#### **4) Drücken Sie** qw**, um das Element zu ändern.**

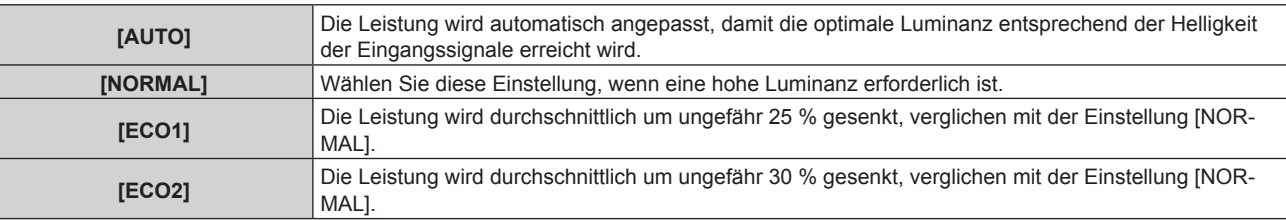

#### **Hinweis**

f Wenn [ECO1] und [ECO2] eingestellt werden, können Sie Stromverbrauch und Betriebsgeräusche verringern und die Lebensdauer der Lampe verlängern.

- f Wenn [LAMPEN LEISTUNG] auf [ECO1] oder [ECO2] eingestellt wird, kann [RAUMLICHTERKENNUNG] nicht eingestellt werden.
- · Wenn [BILDMODUS] (→ Seite 63) auf [DICOM SIM.] eingestellt wird, kann [LAMPEN LEISTUNG] nicht eingestellt werden. [LAMPEN LEISTUNG] ist fest auf [NORMAL] eingestellt.

### **Einstellen von [ENERGIESPARMODUS]**

Stellen Sie ein, ob die drei Funktionen [RAUMLICHTERKENNUNG], [SIGNALERKENNUNG] und [VERSCHLUSSKENNUNG] aktiviert werden.

#### **1)** Drücken Sie ▲▼, um [ECO MANAGEMENT] auszuwählen.

**2) Drücken Sie die <ENTER>-Taste.**

**• Der Bildschirm <b>[ECO MANAGEMENT]** wird angezeigt.

#### 3) Drücken Sie ▲▼, um [ENERGIESPARMODUS] auszuwählen.

#### **4) Drücken Sie** qw**, um das Element umzuschalten.**

• Die Einstellung ändert sich mit jedem Tastendruck.

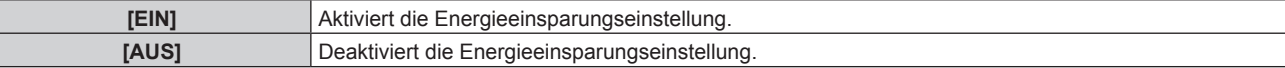

#### 5) Drücken Sie AV, um [RAUMLICHTERKENNUNG], [SIGNALERKENNUNG], [VERSCHLUSSKENNUNG] **auszuwählen.**

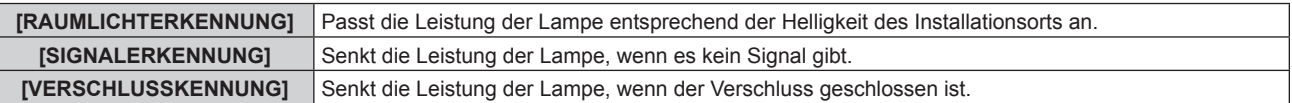

#### **6) Drücken Sie** qw**, um das Element umzuschalten.**

• Die Einstellung ändert sich mit jedem Tastendruck.

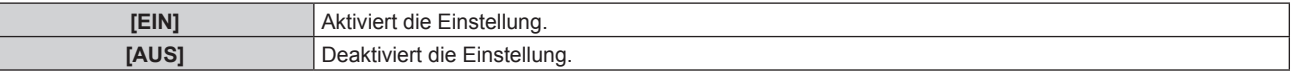

#### **Hinweis**

f Wenn [ENERGIESPARMODUS] auf [AUS] gesetzt ist, sind die Einstellungen [RAUMLICHTERKENNUNG], [SIGNALERKENNUNG] und [VERSCHLUSSKENNUNG] nicht verfügbar.

f Wenn Objekte usw. im Bereich des Luminanzsensors auf der Oberseite des Projektors platziert werden, arbeitet möglicherweise [RAUMLICHTERKENNUNG] nicht richtig.

#### **Einstellen von [AUTO-ABSCHALTUNG]**

Mit dieser Funktion können Sie den Projektor automatisch in den Standby-Modus schalten, wenn innerhalb der festgelegten Zeit kein Signaleingang erfolgt. Die Zeit bis zur Aktivierung des Standby-Modus lässt sich einstellen.

**1)** Drücken Sie ▲▼, um [ECO MANAGEMENT] auszuwählen.

#### **2) Drücken Sie die <ENTER>-Taste.**

**• Der Bildschirm [ECO MANAGEMENT]** wird angezeigt.

#### 3) Drücken Sie ▲▼, um [AUTO-ABSCHALTUNG] auszuwählen.

#### **4) Drücken Sie** qw**, um das Element zu ändern.**

• Die Einstellung ändert sich mit jedem Tastendruck.

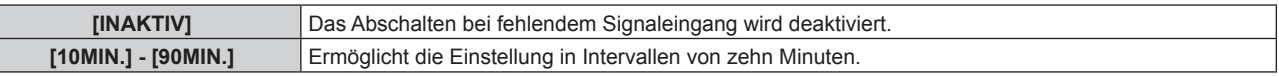

#### **Einstellen von [BEREITSCHAFTS MODUS]**

Stellen Sie den Stromverbrauch während des Standby-Modus ein.

#### **1)** Drücken Sie ▲▼, um [ECO MANAGEMENT] auszuwählen.

- **2) Drücken Sie die <ENTER>-Taste.**
	- **Der Bildschirm [ECO MANAGEMENT]** wird angezeigt.

#### 3) Drücken Sie ▲▼, um [BEREITSCHAFTS MODUS] auszuwählen.

#### **4) Drücken Sie** qw**, um das Element zu ändern.**

• Die Einstellung ändert sich mit jedem Tastendruck.

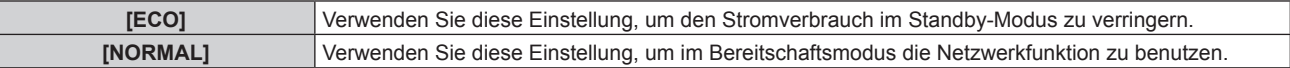

#### **Hinweis**

H

- f Wenn [ECO] eingestellt ist, werden die Netzwerkfunktion und einige RS-232C-Befehle während des Standby funktionsunfähig. Wenn [NORMAL] eingestellt ist, wird die Netzwerkfunktion während des Standby funktionell.
- f Wenn [ECO] eingestellt wird, dauert es nach dem Einschalten möglicherweise 10 Sekunden länger, bis der Projektor mit der Projektion beginnt, als bei der Einstellung [NORMAL].
- f Die [BEREITSCHAFTS MODUS]-Einstellungen werden nicht auf ihre Standardeinstellungen zurückgesetzt, wenn [ALLE BENUTZERDATEN] im Menü [PROJEKTOR EINSTELLUNGEN] → [INITIALISIEREN] ( $\blacktriangleright$  Seite 99) ausgeführt wird.

# **[PLANUNG]**

Stellen Sie den Befehlsausführungsplan für jeden Tag der Woche ein.

#### **Aktivieren/Deaktivieren der Zeitplanfunktion**

#### **1)** Drücken Sie ▲▼, um [PLANUNG] auszuwählen.

#### **2) Drücken Sie** qw**, um das Element zu ändern.**

• Die Einstellung ändert sich mit jedem Tastendruck.

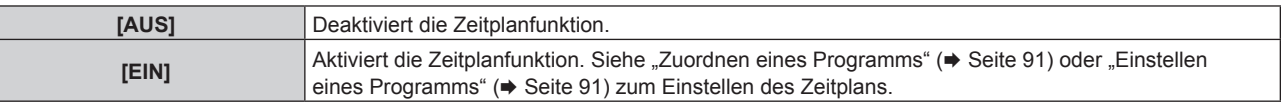

#### **Hinweis**

f Wenn [PLANUNG] auf [EIN] eingestellt ist, wird die Einstellung [BEREITSCHAFTS MODUS] zwangsläufig auf [NORMAL] umgeschaltet und die Einstellung kann nicht geändert werden. Selbst wenn in diesem Zustand dann [PLANUNG] auf [AUS] eingestellt wird, bleibt die Einstellung von [BEREITSCHAFTS MODUS] bei [NORMAL].

#### **Zuordnen eines Programms**

- **1)** Drücken Sie ▲▼, um [PLANUNG] auszuwählen.
- **2) Drücken Sie** qw **zur Auswahl von [EIN], und drücken Sie die <ENTER>-Taste. • Der Bildschirm <b>[PLANUNG]** wird angezeigt.
- **3) Wählen Sie für jeden Tag der Woche ein Programm, das Sie diesem Tag zuordnen.**
	- Drücken Sie ▲▼, um einen Wochentag auszuwählen, und drücken Sie ♦▶, um eine Programmnummer zu wählen.
	- Sie können das Programm zwischen Nr.1 und Nr.7 einstellen. "---" zeigt an, dass die Programmnummer noch nicht eingestellt wurde.

#### **Einstellen eines Programms**

Richten Sie bis zu 16 Befehle für jedes Programm ein.

- **1)** Drücken Sie ▲▼, um [PLANUNG] auszuwählen.
- **2) Drücken Sie** qw **zur Auswahl von [EIN], und drücken Sie die <ENTER>-Taste.** f Der Bildschirm **[PLANUNG]** wird angezeigt.
- 3) Drücken Sie ▲▼, um [PROGRAMM EDITIEREN] auszuwählen.
- **4) Drücken Sie** qw **zur Auswahl einer Programmnummer und drücken Sie die <ENTER>-Taste.**
- **5) Drücken Sie** as **zur Auswahl einer Befehlsnummer und drücken Sie die <ENTER>-Taste.** • Mit <> können Sie die Seite wechseln.
- **6) Drücken Sie** asqw**, um [ZEIT] auszuwählen, und drücken Sie die <ENTER>-Taste.**
- 7) Drücken Sie (■), um "Stunde" oder "Minute" auszuwählen, drücken Sie ▲▼ oder die Zifferntasten **(<0> - <9>), um eine Zeit einzustellen, und drücken Sie dann die <ENTER>-Taste.**
- 8) Drücken Sie  $\blacktriangle \blacktriangledown \blacktriangle \blacktriangleright$ , um [BEFEHL] auszuwählen.
- **9) Drücken Sie die <ENTER>-Taste.**
	- **Der [BEFEHL]-Detailbildschirm wird angezeigt.**

#### **10)** Drücken Sie ▲▼, um [BEFEHL] auszuwählen.

- f Bei [BEFEHL], wofür detaillierte Einstellungen vorgenommen werden müssen, wechseln die detaillierten Einstellungen mit jedem Tastendruck von  $\blacklozenge$ .
- Wenn [EINGABE] ausgewählt wird, drücken Sie die <ENTER>-Taste und drücken Sie dann ▲▼◆▶, um den festzulegenden Eingang auszuwählen.

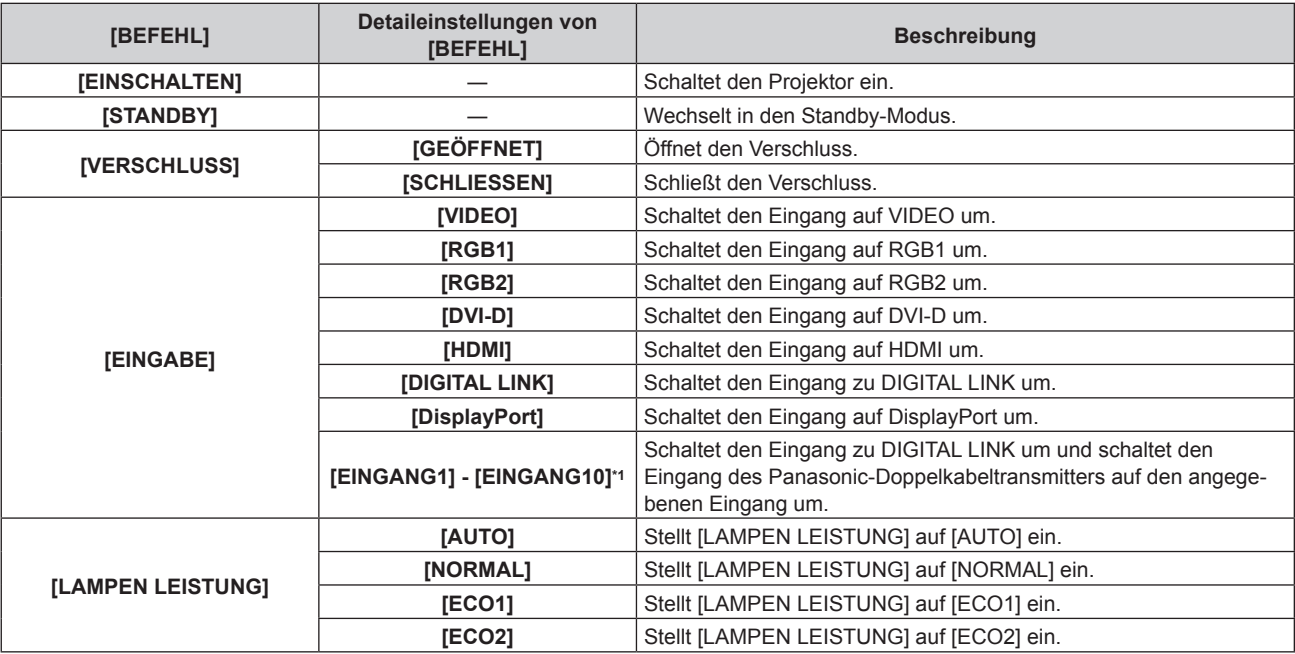

#### **Kapitel 4 Einstellungen — Menü [PROJEKTOR EINSTELLUNGEN]**

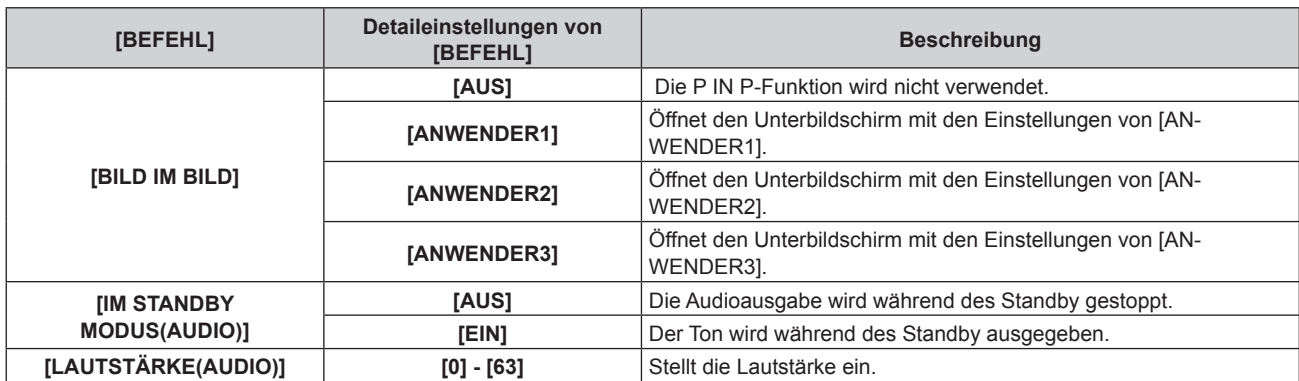

\*1 Wenn der Panasonic-Doppelkabeltransmitter (etwa die optionale Digitale Interface-Box (Modell Nr.: ET‑YFB100G)) an den Projektor angeschlossen wird, wird sein Eingangsname automatisch unter [EINGANG1] bis [EINGANG10] angezeigt. Wird eine Option, deren Eingangsname nicht angezeigt wird, ausgewählt, wird sie deaktiviert.

#### **11) Drücken Sie die <ENTER>-Taste.**

- Der Befehl wird festgelegt und  $\bullet$  wird auf der linken Seite des gewählten Befehls angezeigt.
- f Drücken Sie nach der Festlegung des Befehls die <MENU>-Taste, um den Detaileinstellungsbildschirm zu schließen.

#### 12) Drücken Sie ▲▼◀▶, um [SPEICHERN] auszuwählen, und drücken Sie die <ENTER>-Taste.

#### **Hinweis**

- f Wenn Sie versuchen, eine Einstellung zu registrieren, die ein kurzes Einschalten der Lampe am gleichen Tag bewirken würde, wird auf dem Bildschirm eine Fehlermeldung angezeigt. Stellen Sie die Zeit und den Befehl erneut ein. Wenn Sie einen Zeitplan festlegen, der ein kurzes Einschalten der Lampe über zwei oder mehr Tage bewirken würde, wird auf dem Bildschirm keine Fehlermeldung angezeigt. Wenn Sie einen Befehl zum Einschalten des Projektors ausführen, stellen Sie ein Intervall von mindestens vier Minuten zwischen dem Befehl [STANDBY] und [EINSCHALTEN] ein. Wenn Sie einen Befehl zum Umschalten des Projektors in den Standby ausführen, stellen Sie ein Intervall von mindestens 31 Minuten zwischen dem Befehl [EINSCHALTEN] und [STANDBY] ein.
- f Drücken Sie zum Löschen eines bereits festgelegten Befehls die <DEFAULT>-Taste auf der Fernbedienung im bei Schritt **5)** angezeigten Bildschirm, oder wählen Sie [LÖSCHEN] im Bildschirm von Schritt **6)** und drücken Sie die <ENTER>-Taste.
- f Wenn mehrere Befehle für dieselbe Zeit festgelegt wurden, werden sie in chronologischer Reihenfolge, beginnend mit der kleinsten Befehlsnummer, ausgeführt.
- Die Betriebszeit ist die Ortszeit. (+ Seite 97)
- f Wenn vor dem Ausführen des in [PLANUNG] festgelegten Befehls ein Vorgang mit der Fernbedienung oder dem Bedienfeld des Projektors oder mit einem Steuerungsbefehl ausgeführt wird, wird der Befehl, der mit dieser Funktion festgelegt wurde, möglicherweise nicht ausgeführt.

# **[EINST. STARTVORGANG]**

Stellen Sie den Eingang ein, auf den der Projektor zum Projektionsstart geschaltet werden soll.

#### 1) **Drücken Sie ▲▼, um [EINST, STARTVORGANG] auszuwählen.**

#### **2) Drücken Sie die <ENTER>-Taste.**

**• Der Bildschirm <b>[EINST. STARTVORGANG]** wird angezeigt.

#### 3) Drücken Sie  $\blacktriangle \blacktriangledown \blacktriangle \blacktriangledown$ , um einen Eingang auszuwählen.

• Die Einstellung ändert sich mit jedem Tastendruck.

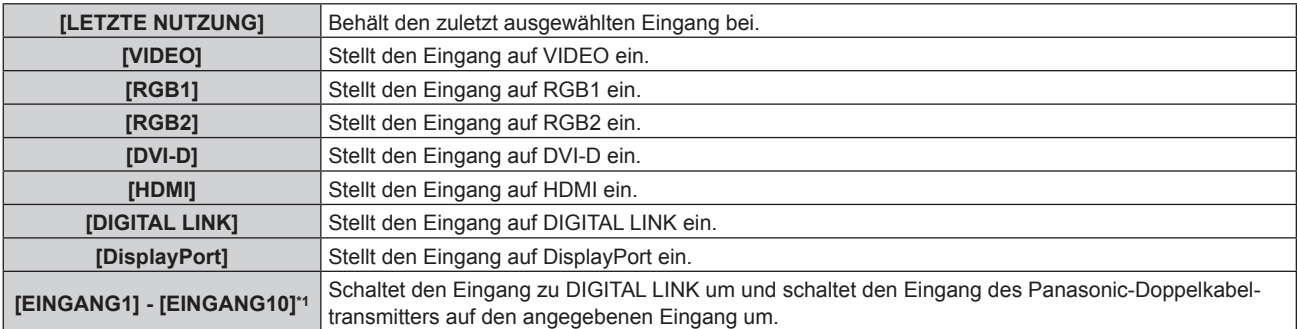

\*1 Wenn der Panasonic-Doppelkabeltransmitter (etwa die optionale Digitale Interface-Box (Modell Nr.: ET‑YFB100G)) an den Projektor angeschlossen wird, wird sein Eingangsname automatisch unter [EINGANG1] bis [EINGANG10] angezeigt. Wird eine Option, deren Eingangsname nicht angezeigt wird, ausgewählt, wird sie deaktiviert.

#### **4) Drücken Sie die <ENTER>-Taste.**

# **[RS-232C]**

Stellen Sie den Verbindungszustand des <SERIAL IN>-Anschlusses ein.

#### **Einstellen des Kommunikationszustandes des <SERIAL IN>-Anschlusses**

- 1) Drücken Sie ▲▼, um [RS-232C] auszuwählen.
- **2) Drücken Sie die <ENTER>-Taste.**
	- f Der Bildschirm **[RS-232C]** wird angezeigt.

#### 3) Drücken Sie ▲▼, um [EINGANGSAUSWAHL] auszuwählen.

#### **4) Drücken Sie** qw**, um das Element umzuschalten.**

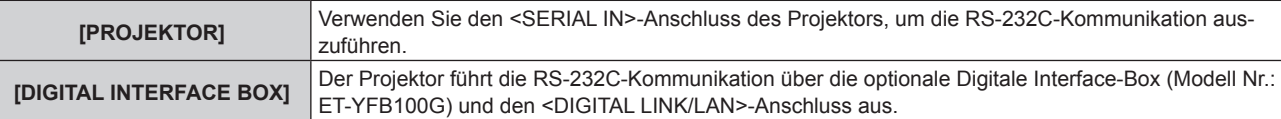

#### **5)** Drücken Sie ▲▼, um [BAUDRATE] auszuwählen.

#### **6) Drücken Sie** qw**, um das Element zu ändern.**

• Die Einstellung ändert sich mit jedem Tastendruck.

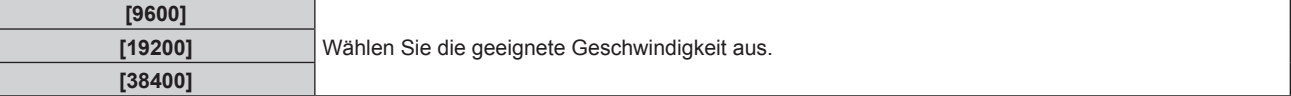

#### 7) Drücken Sie ▲▼, um [PARITÄT] auszuwählen.

#### 8) Drücken Sie < $\blacktriangleright$ , um das Element zu ändern.

• Die Einstellung ändert sich mit jedem Tastendruck.

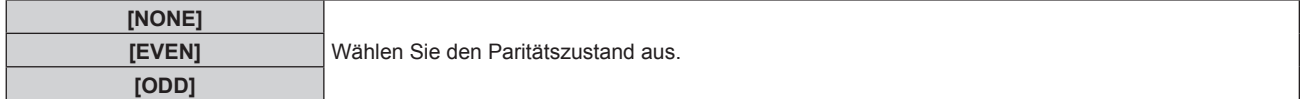

#### **Einstellen der Steuerungsbefehle eines vorhandenen Projektors**

Wenn der Projektor von einem Computer gesteuert wird, stellen Sie die Verwendung der Steuerungsbefehle auf einem vorher gekauften Panasonic-Projektor ein. So kann die Steuerungssoftware eines vorhandenen Panasonic-Projektors geerbt und verwendet werden.

#### 1) Drücken Sie ▲▼, um [RS-232C] auszuwählen.

- **2) Drücken Sie die <ENTER>-Taste.**
	- f Der Bildschirm **[RS-232C]** wird angezeigt.

#### 3) Drücken Sie ▲▼, um [EMULATION] auszuwählen.

**4) Drücken Sie die <ENTER>-Taste.**

#### **5)** Drücken Sie ▲▼, um ein Element auszuwählen.

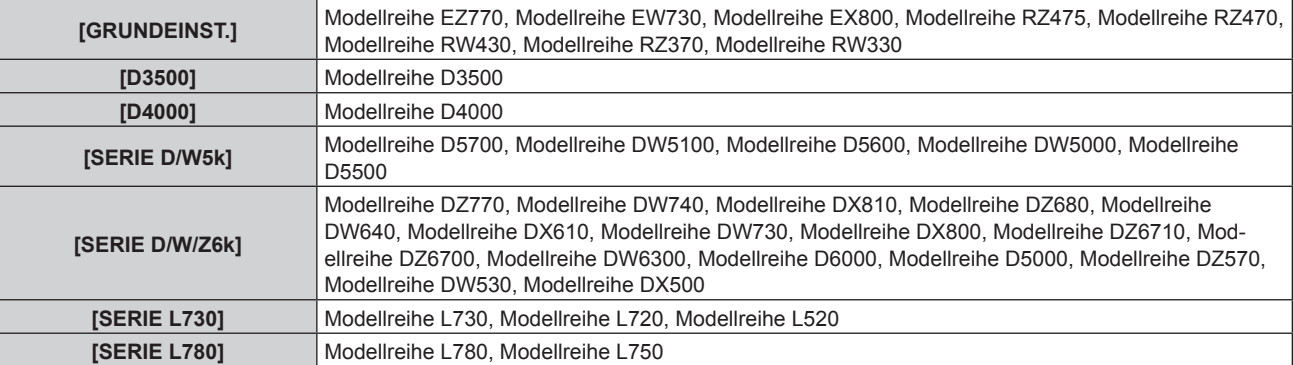

#### **Kapitel 4 Einstellungen — Menü [PROJEKTOR EINSTELLUNGEN]**

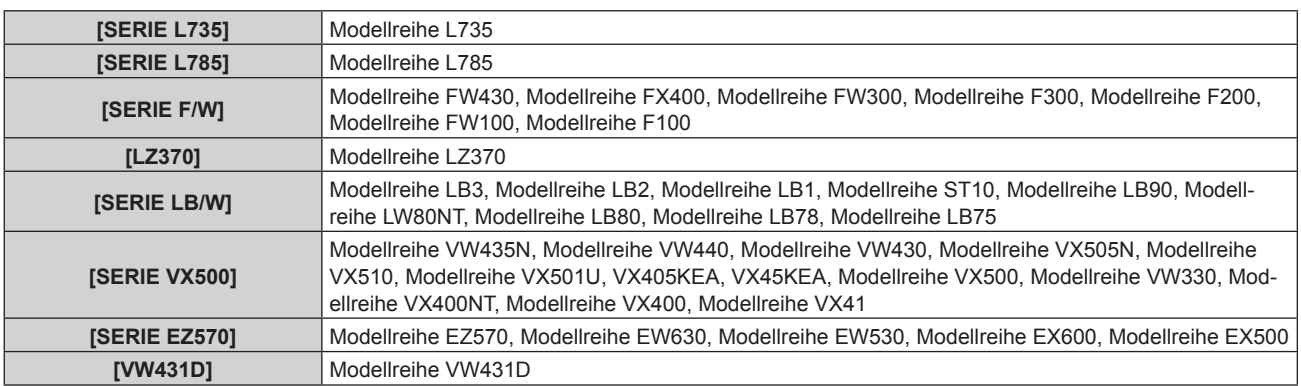

**6) Drücken Sie die <ENTER>-Taste.**

#### 7) Wenn der Bestätigungsbildschirm angezeigt wird, drücken Sie (▶, um [AUSFÜHREN] auszuwählen, **und drücken Sie dann die <ENTER>-Taste.**

#### **Hinweis**

- f Wenn [EINGANGSAUSWAHL] auf [DIGITAL INTERFACE BOX] eingestellt ist, ist die Verbindung über den seriellen Anschluss nur dann möglich, wenn das entsprechende Gerät (wie die optionale Digitale Interface-Box (Modell Nr.: ET‑YFB100G)) an den <DIGITAL LINK/LAN>- Anschluss angeschlossen ist.
- f Werden über die optionale Digitale Interface-Box (Modell Nr.: ET‑YFB100G) Logos übertragen, muss "NO SIGNAL SLEEP" unter ET-YFB100G auf "OFF" gestellt werden, um eine Unterbrechung der Verbindung zu vermeiden.
- · Wenn [EINGANGSAUSWAHL] auf [DIGITAL INTERFACE BOX] gesetzt ist, wird die Kommunikationsgeschwindigkeit auf 9 600 bps festgelegt.

# **[REMOTE2 MODUS]**

Stellen Sie den <REMOTE 2 IN>-Anschluss ein.

#### **1)** Drücken Sie ▲▼, um [REMOTE2 MODUS] auszuwählen.

#### **2) Drücken Sie** qw**, um das Element zu ändern.**

• Die Einstellung ändert sich mit jedem Tastendruck.

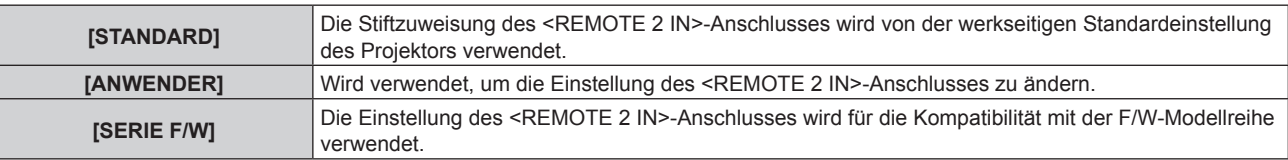

f Wenn [ANWENDER] ausgewählt wird, fahren Sie mit Schritt **3)** fort.

#### **3) Drücken Sie die <ENTER>-Taste.**

**4)** Drücken Sie ▲▼, um eine Einstellung von [PIN2] bis [PIN8] auszuwählen, und drücken Sie ◀▶, um **die Einstellung zu ändern.**

# **[FUNKTIONSTASTEN MENÜ]**

Sie können die Funktionen der <FUNCTION>-Schaltfläche auf der Fernbedienung einstellen.

#### 1) Drücken Sie ▲▼, um [FUNKTIONSTASTEN MENÜ] auszuwählen.

- **2) Drücken Sie die <ENTER>-Taste.**
	- **Der Bildschirm <b>[FUNKTIONSTASTEN MENÜ]** wird angezeigt.

#### **3)** Drücken Sie ▲▼, um eine Funktion auszuwählen.

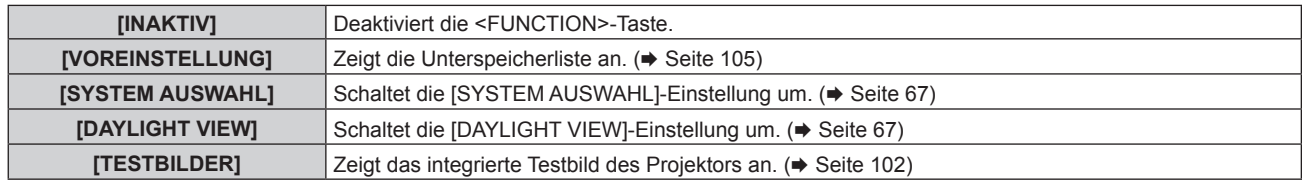

#### **4) Drücken Sie die <ENTER>-Taste.**

# 94 - DEUTSCH

# **[AUDIO EINSTELLUNG]**

Stellen Sie Audiofunktionen im Detail ein.

#### **Anpassen der Lautstärke**

- 1) Drücken Sie ▲▼, um [AUDIO EINSTELLUNG] auszuwählen.
- **2) Drücken Sie die <ENTER>-Taste.**
	- **Der Bildschirm [AUDIO EINSTELLUNG]** wird angezeigt.
- 3) Drücken Sie ▲▼, um [LAUTSTÄRKE] auszuwählen.
- **4) Drücken Sie** qw**, um den Pegel anzupassen.**

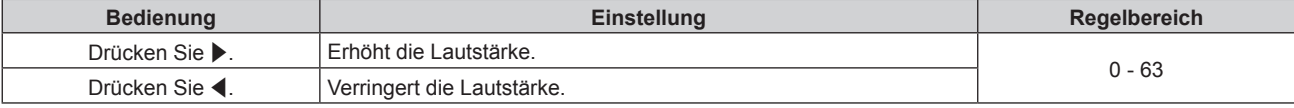

#### **Anpassen der Audiobalance von links nach rechts**

- 1) Drücken Sie ▲▼, um [AUDIO EINSTELLUNG] auszuwählen.
- **2) Drücken Sie die <ENTER>-Taste.**
	- **Der Bildschirm [AUDIO EINSTELLUNG]** wird angezeigt.
- **3)** Drücken Sie ▲▼, um [BALANCE] auszuwählen.
- **4) Drücken Sie** qw**, um den Pegel anzupassen.**

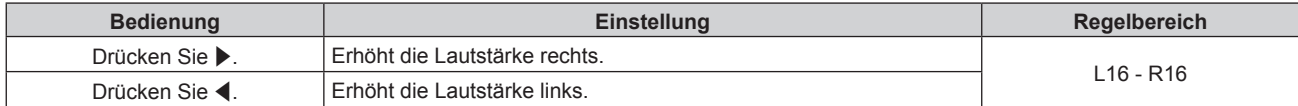

#### **Einstellen des Audioausgangs des eingebauten Lautsprechers**

- 1) Drücken Sie ▲▼, um [AUDIO EINSTELLUNG] auszuwählen.
- **2) Drücken Sie die <ENTER>-Taste.**
	- **Der Bildschirm [AUDIO EINSTELLUNG]** wird angezeigt.
- 3) Drücken Sie ▲▼, um [INT. LAUTSPRECHER] auszuwählen.
- 4) Drücken Sie < $\blacktriangleright$ , um das Element umzuschalten.
	- Die Einstellung ändert sich mit jedem Tastendruck.

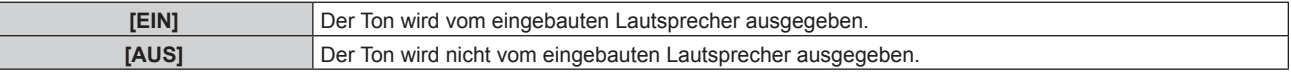

#### **Hinweis**

f Der Ton wird vom eingebauten Lautsprecher ausgegeben, selbst wenn das Kabel an den <VARIABLE AUDIO OUT>-Anschluss angeschlossen ist. Um Ton von externen Audiogeräten, die an den <VARIABLE AUDIO OUT>-Anschluss angeschlossen sind, nicht über den eingebauten Lautsprecher auszugeben, stellen Sie [INT. LAUTSPRECHER] auf [AUS] ein.

#### **Einstellen der Audioausgabe im Bereitschaftsmodus**

- 1) Drücken Sie ▲▼, um [AUDIO EINSTELLUNG] auszuwählen.
- **2) Drücken Sie die <ENTER>-Taste.**
	- **Der Bildschirm [AUDIO EINSTELLUNG]** wird angezeigt.
- 3) Drücken Sie ▲▼, um [IM STANDBY MODUS] auszuwählen.

#### **4) Drücken Sie** qw**, um das Element umzuschalten.**

• Die Einstellung ändert sich mit jedem Tastendruck.

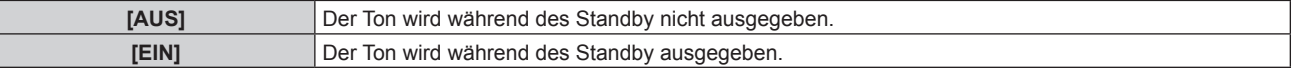

#### **Hinweis**

• Wenn [BEREITSCHAFTS MODUS] ( $\blacktriangleright$  Seite 90) im Menü [PROJEKTOR EINSTELLUNGEN]  $\rightarrow$  [ECO MANAGEMENT] auf [ECO] eingestellt ist, kann der Ton nicht während des Standby ausgegeben werden.

#### **Einstellen des Stummschaltmodus**

- **1)** Drücken Sie ▲▼, um [AUDIO EINSTELLUNG] auszuwählen.
- **2) Drücken Sie die <ENTER>-Taste.**
	- **Der Bildschirm [AUDIO EINSTELLUNG]** wird angezeigt.
- 3) Drücken Sie ▲▼, um [STUMM] auszuwählen.

#### 4) Drücken Sie <**D**, um das Element umzuschalten.

• Die Einstellung ändert sich mit jedem Tastendruck.

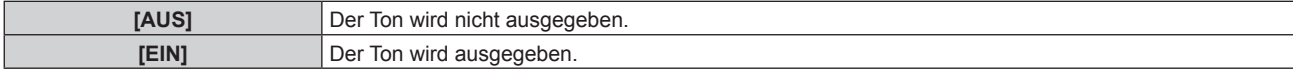

#### **Einstellen des Audioeingangs von einem verbundenen Gerät**

- 1) Drücken Sie ▲▼, um [AUDIO EINSTELLUNG] auszuwählen.
- **2) Drücken Sie die <ENTER>-Taste.**
	- **Der Bildschirm [AUDIO EINSTELLUNG]** wird angezeigt.
- **3)** Drücken Sie ▲▼, um den Audioeingang auszuwählen.

#### **4) Drücken Sie** qw**, um das Element umzuschalten.**

• Die Einstellung ändert sich mit jedem Tastendruck.

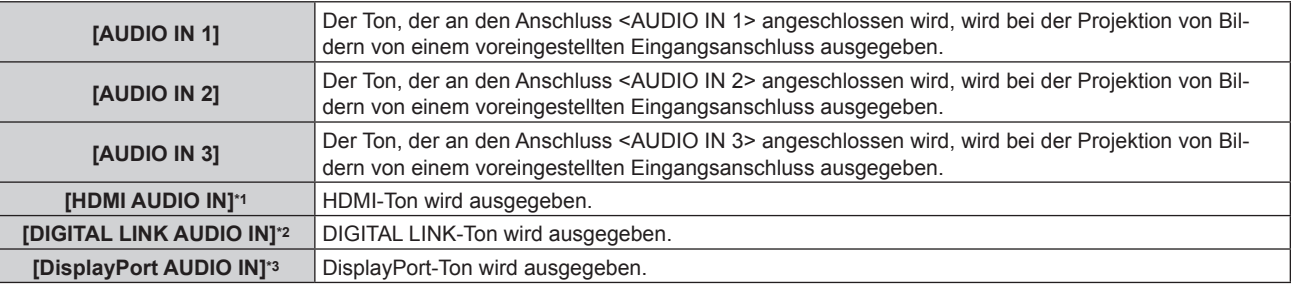

\*1 Nur wenn der Eingangsanschluss HDMI ist

\*2 Nur wenn der Eingangsanschluss DIGITAL LINK ist

\*3 Nur wenn der Eingangsanschluss DisplayPort ist

# **[STATUS]**

Zeigen Sie den Status des Projektors an.

#### **1)** Drücken Sie ▲▼, um [STATUS] auszuwählen.

#### **2) Drücken Sie die <ENTER>-Taste.**

**• Der Bildschirm [STATUS] wird angezeigt.** 

**3) Drücken Sie** qw**, um in den Seiten zu blättern.**

f Die Seite wechselt mit jedem Drücken der Taste.

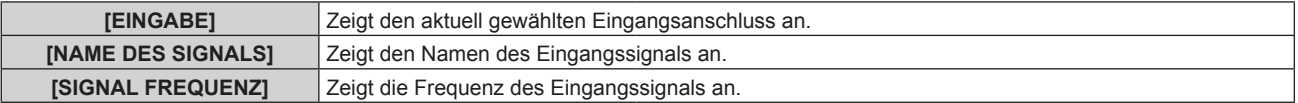

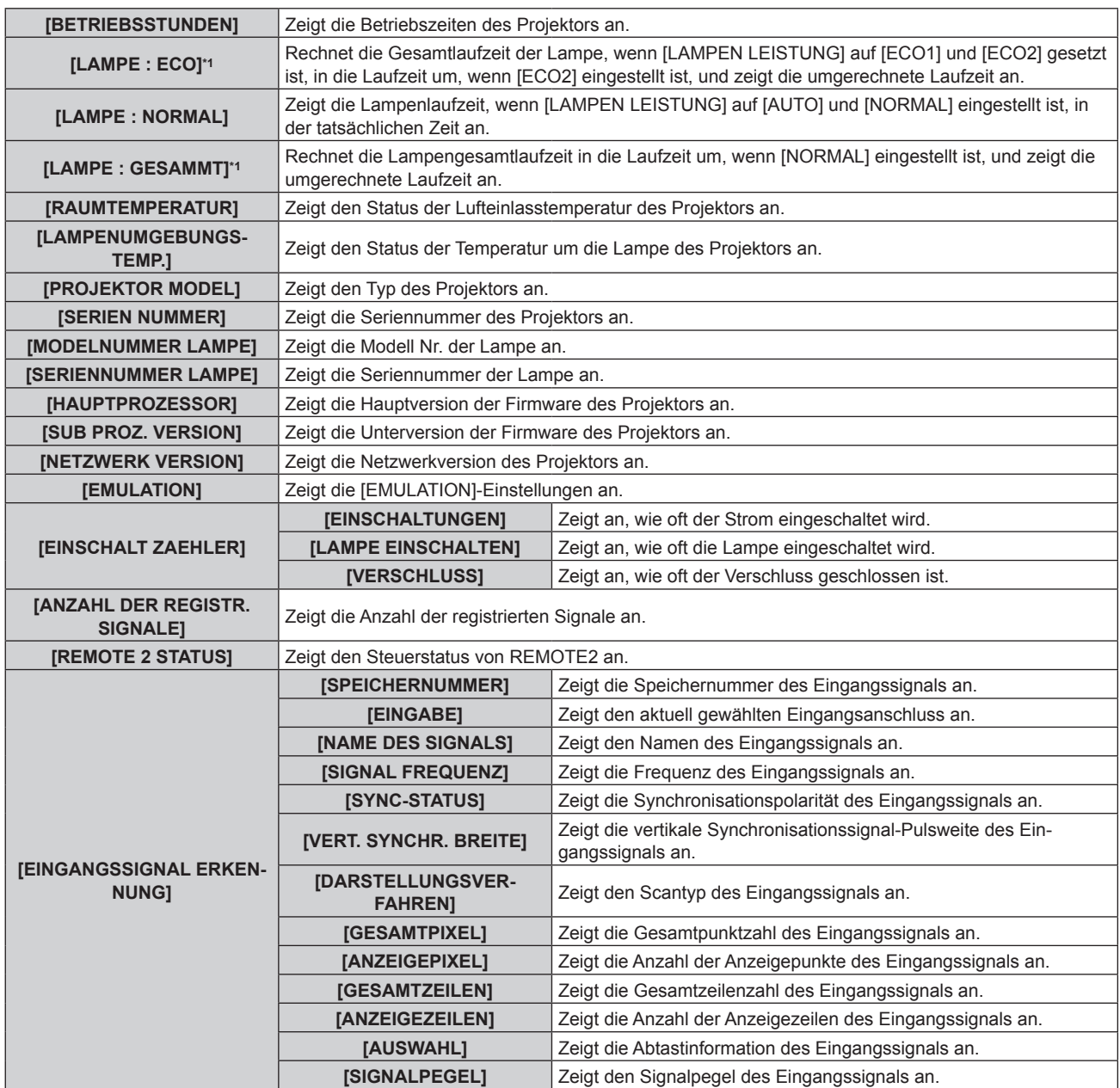

\*1 Die angezeigte Lampenlaufzeit wird intern mit den folgenden Umrechnungswerten berechnet.

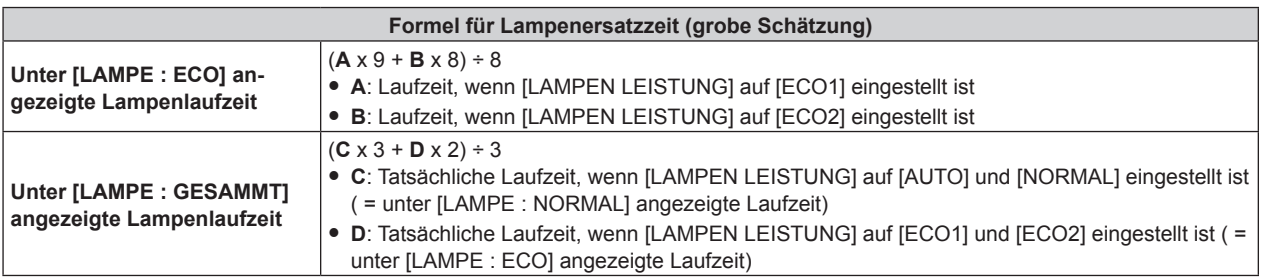

#### **Hinweis**

- f Sie können den Statusinhalt per E-Mail versenden, indem Sie während der Anzeige des **[STATUS]**-Bildschirm die <ENTER>-Taste drücken.
- f In Abhängigkeit vom Eingangssignal werden manche Punkte in [EINGANGSSIGNAL ERKENNUNG] angezeigt und andere nicht.

# **[DATUM UND UHRZEIT]**

Stellen Sie die Zeitzone, das Datum und die Uhrzeit der internen Uhr des Projektors ein.

# **Einstellung der Zeitzone**

**1)** Drücken Sie ▲▼, um [DATUM UND UHRZEIT] auszuwählen.

- **2) Drücken Sie die <ENTER>-Taste. • Der Bildschirm [DATUM UND UHRZEIT]** wird angezeigt.
- 3) Drücken Sie ▲▼, um [ZEITZONE] auszuwählen.
- **4) Drücken Sie zum Umschalten von [ZEITZONE] auf**  $\blacklozenge$ **.**

#### **Manuelles Einstellen von Datum und Uhrzeit**

- **1)** Drücken Sie ▲▼, um [DATUM UND UHRZEIT] auszuwählen.
- **2) Drücken Sie die <ENTER>-Taste. • Der Bildschirm [DATUM UND UHRZEIT]** wird angezeigt.
- 3) Drücken Sie ▲▼, um [UHR EINSTELLEN] auszuwählen.
- **4) Drücken Sie die <ENTER>-Taste. • Der Bildschirm [UHR EINSTELLEN]** wird angezeigt.
- **5)** Drücken Sie ▲▼, um eine Option auszuwählen, und drücken Sie ◀▶, um das lokale Datum und die **Uhrzeit einzustellen.**
- **6)** Drücken Sie ▲▼ zur Auswahl von [AUSFÜHREN], und drücken Sie die <ENTER>-Taste. • Die Einstellung des Datums und der Uhrzeit ist abgeschlossen.

#### **Automatisches Einstellen von Datum und Uhrzeit**

- **1)** Drücken Sie ▲▼, um [DATUM UND UHRZEIT] auszuwählen.
- **2) Drücken Sie die <ENTER>-Taste. • Der Bildschirm [DATUM UND UHRZEIT]** wird angezeigt.
- 3) Drücken Sie ▲▼, um [UHR EINSTELLEN] auszuwählen.
- **4) Drücken Sie die <ENTER>-Taste. • Der Bildschirm [UHR EINSTELLEN]** wird angezeigt.
- **5)** Drücken Sie ▲▼, um [SYNCHRONISIERUNG MIT NTP] auszuwählen, und drücken Sie ◀▶, um die **Einstellung auf [EIN] zu ändern.**
- **6)** Drücken Sie ▲▼ zur Auswahl von [AUSFÜHREN], und drücken Sie die <ENTER>-Taste.
	- Die Einstellung des Datums und der Uhrzeit ist abgeschlossen.

#### **Hinweis**

- Um das Datum und die Uhrzeit automatisch einzustellen, muss der Projektor mit dem Netzwerk verbunden sein.
- f Wenn die Synchronisierung mit dem NTP-Server unmittelbar nach dem Aktivieren von [SYNCHRONISIERUNG MIT NTP] [EIN] fehlschlägt, oder wenn [SYNCHRONISIERUNG MIT NTP] aktiviert wird [EIN] und der NTP-Server nicht eingestellt ist, kehrt [SYNCHRONISIERUNG MIT NTP] zu [AUS] zurück.
- f Stellen Sie den Zugang zum Projektor über einen Webbrowser her, um den NTP-Server festzulegen. Einzelheiten finden Sie unter "[Adjust clock]-Seite" (→ Seite 120).

# **[ALLE BENUTZERDATEN SICHERN]**

Speichern Sie die verschiedenen Einstellwerte als eine Sicherung im internen Speicher des Projektors.

- 1) Drücken Sie ▲▼, um [ALLE BENUTZERDATEN SICHERN] auszuwählen.
- **2) Drücken Sie die <ENTER>-Taste.**
	- **Der Bildschirm [SICHERHEITS PASSWORT]** wird angezeigt.
- **3) Geben Sie ein Sicherheitspasswort ein und drücken Sie die <ENTER>-Taste.**
- **4) Wenn der Bestätigungsbildschirm angezeigt wird, drücken Sie** qw**, um [AUSFÜHREN] auszuwählen, und drücken Sie dann die <ENTER>-Taste.**
	- f [SICHERE DATEN] wird während der Speicherung der Daten angezeigt.

#### **Hinweis**

f Die Daten, die von der Computeranwendung festgelegt werden, sind nicht in [ALLE BENUTZERDATEN] eingeschlossen.

# **[ALLE BENUTZERDATEN LADEN]**

Laden Sie die verschiedenen Einstellwerte, die als Sicherung im internen Speicher des Projektors gespeichert sind.

- 1) Drücken Sie ▲▼, um [ALLE BENUTZERDATEN LADEN] auszuwählen.
- **2) Drücken Sie die <ENTER>-Taste.**

**• Der Bildschirm [SICHERHEITS PASSWORT]** wird angezeigt.

- **3) Geben Sie ein Sicherheitspasswort ein und drücken Sie die <ENTER>-Taste.**
- **4) Wenn der Bestätigungsbildschirm angezeigt wird, drücken Sie** qw**, um [AUSFÜHREN] auszuwählen, und drücken Sie dann die <ENTER>-Taste.**

#### **Hinweis**

f Der Projektor tritt in den Standby-Modus ein, um die Einstellwerte zu übernehmen, wenn [ALLE BENUTZERDATEN LADEN] ausgeführt wird.

f Die Daten, die von einem Computer registriert werden, sind nicht in [ALLE BENUTZERDATEN] eingeschlossen.

# **[INITIALISIEREN]**

Setzen Sie verschiedene Einstellwerte auf ihre werkseitigen Standardeinstellungen zurück.

**1)** Drücken Sie ▲▼, um [INITIALISIEREN] auszuwählen.

#### **2) Drücken Sie die <ENTER>-Taste.**

- **Der Bildschirm [SICHERHEITS PASSWORT]** wird angezeigt.
- **3) Geben Sie ein Sicherheitspasswort ein und drücken Sie die <ENTER>-Taste. • Der Bildschirm [INITIALISIEREN]** wird angezeigt.
- **4)** Drücken Sie ▲▼, um eine gewünschte Initialisierungsoption auszuwählen.

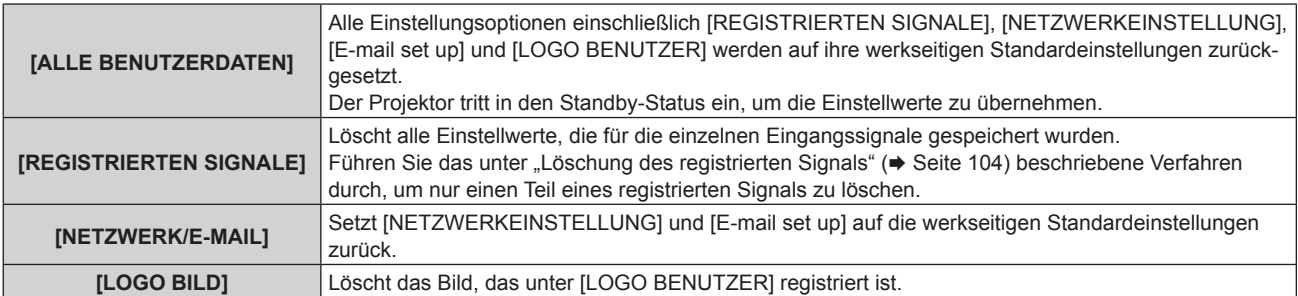

- **5) Drücken Sie die <ENTER>-Taste.**
- **6)** Wenn der Bestätigungsbildschirm angezeigt wird, drücken Sie (▶, um [AUSFÜHREN] auszuwählen, **und drücken Sie dann die <ENTER>-Taste.**

# **[SERVICE PASSWORT]**

Diese Funktion wird vom Wartungspersonal verwendet.

# **Menü [BILD IM BILD]**

**Wählen Sie auf dem Menübildschirm [BILD IM BILD] aus dem Hauptmenü aus und wählen Sie eine Option aus dem Untermenü.** Beziehen Sie sich bezüglich der Bedienung des Menübildschirms auf "Navigation durch das **Menü"** (→ Seite 58). • Drücken Sie nach der Auswahl der Option zum Einstellen auf  $\blacktriangle \blacktriangledown \blacktriangle \blacktriangleright$ .

# **Verwendung der P IN P-Funktion**

Platzieren Sie einen kleinen separaten Unterbildschirm im Hauptbildschirm, um zwei Bilder gleichzeitig zu projektieren.

#### **1)** Drücken Sie ▲▼, um [BILD IM BILD MODUS] auszuwählen.

- **2) Drücken Sie die <ENTER>-Taste.**
	- **Der Bildschirm [BILD IM BILD MODUS]** wird angezeigt.
- **3)** Drücken Sie ▲▼, um eine Funktion auszuwählen.

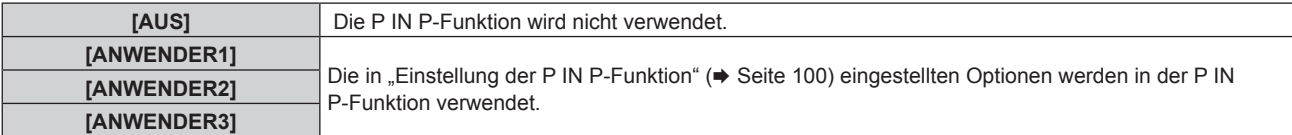

#### **4) Drücken Sie die <ENTER>-Taste.**

#### **Einstellung der P IN P-Funktion**

Die P IN P-Funktionseinstellungen können in [ANWENDER1], [ANWENDER2] und [ANWENDER3] gespeichert werden.

#### **1)** Drücken Sie ▲▼, um [BILD IM BILD MODUS] auszuwählen.

**2) Drücken Sie die <ENTER>-Taste.**

**• Der Bildschirm [BILD IM BILD MODUS]** wird angezeigt.

- **3)** Drücken Sie ▲▼, um den gewünschten Modus unter [ANWENDER1], [ANWENDER2] und **[ANWENDER3] auszuwählen, und drücken Sie die <ENTER>-Taste.**
- **4) Drücken Sie die <MENU>-Taste.**
- 5) Drücken Sie ▲▼, um [HAUPTFENSTER] oder [NEBENFENSTER] auszuwählen und drücken Sie die **<ENTER>-Schaltfläche.**
- **6)** Drücken Sie ▲▼, um den Eingang auszuwählen, der im Fenster angezeigt werden soll, und drücken **Sie die <ENTER>-Taste.**
- **7) Drücken Sie die <MENU>-Taste.**
- 8) Drücken Sie  $\blacktriangle$  **v**, um eine Option auszuwählen.

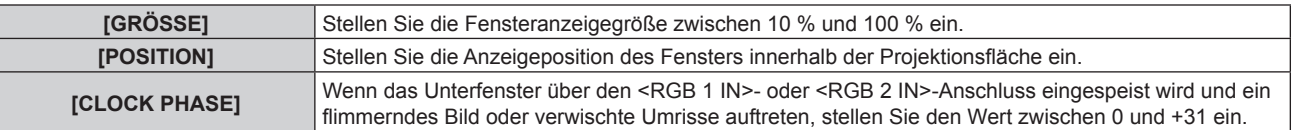

**9) Wenn in Schritt 8) [GRÖSSE] ausgewählt wird, drücken Sie die Taste <ENTER>.**

• Das Untermenü wird angezeigt.

- **10)** Drücken Sie ▲▼, um eine Option auszuwählen.
- **11) Drücken Sie** qw**, um Anpassungen vorzunehmen, und drücken Sie die <MENU>-Taste.**

# 100 - DEUTSCH

- **12) Wenn in Schritt 8) [POSITION] ausgewählt wird, drücken Sie die Taste <ENTER>.**
- 13) Drücken Sie ▲▼◀▶, um die Position anzupassen, und drücken Sie die <MENU>-Taste.
- **14) Wenn in Schritt 8) [CLOCK PHASE] ausgewählt wird, drücken Sie die Taste** qw**, um Anpassungen vorzunehmen.**
- **15)** Drücken Sie ▲▼, um [FRAME LOCK] auszuwählen.
- 16) Drücken Sie < $\blacktriangleright$ , um das Element umzuschalten.

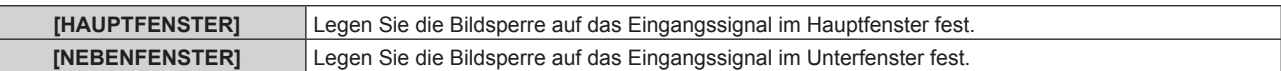

#### 17) Drücken Sie ▲▼, um [TYPE] auszuwählen.

#### 18) Drücken Sie <**D**, um das Element umzuschalten.

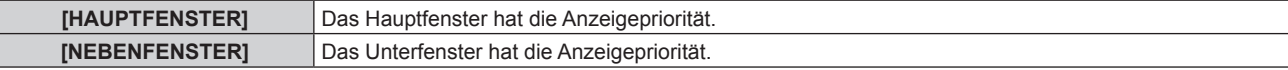

#### **Hinweis**

- f Die P IN P-Funktion ist für einige Eingangssignale und ausgewählte Anschlüsse nicht verfügbar. Beziehen Sie sich für Einzelheiten auf "Kombinationsliste Zwei-Fenster-Anzeige" (+ Seite 147).
- f Die Einstellungswerte des Hauptfensters werden als Bild-Einstellungswerte angewendet, wie zum Beispiel [BILDMODUS], [GAMMA] und [FARBTON].
- · Auf dem normalen Bildschirm (wenn kein Menü angezeigt wird) drücken Sie ▲▼, um die Größe und Position des Hauptfensters und des Unterfensters umzuschalten, während P IN P in Betrieb ist.
- f Wenn die Signale vom <RGB 1 IN>- oder <RGB 2 IN>-Anschluss entweder im Hauptfenster oder im Unterfenster eingespeist werden und jene Eingangssignale analoge RGB- oder YC<sub>B</sub>C<sub>R</sub>/YP<sub>B</sub>P<sub>R</sub>-Signale sind, werden die Signale über den Anschluss <MONITOR OUT> ausgegeben. Wenn die Eingangskombination des Hauptfensters und des Unterfensters RGB1 und RGB2 ist, haben die Signale des Hauptfensters beim Ausgang Priorität.

# **Menü [TESTBILDER]**

**Wählen Sie auf dem Menübildschirm [TESTBILDER] aus dem Hauptmenü aus.** Beziehen Sie sich bezüglich der Bedienung des Menübildschirms auf "Navigation durch das **Menü"** (→ Seite 58). • Drücken Sie zum Umschalten auf <

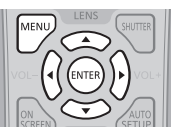

# **[TESTBILDER]**

Zeigt das integrierte Testbild des Projektors an.

Die Einstellungen von Position, Größe und anderen Faktoren werden in den Testbildern nicht berücksichtigt. Achten Sie darauf, das Eingangssignal anzuzeigen, bevor Sie verschiedene Einstellungen durchführen.

#### 1) Drücken Sie < $\blacktriangleright$ , um die [TESTBILDER]-Einstellung zu ändern.

• Die Einstellung ändert sich mit jedem Tastendruck.

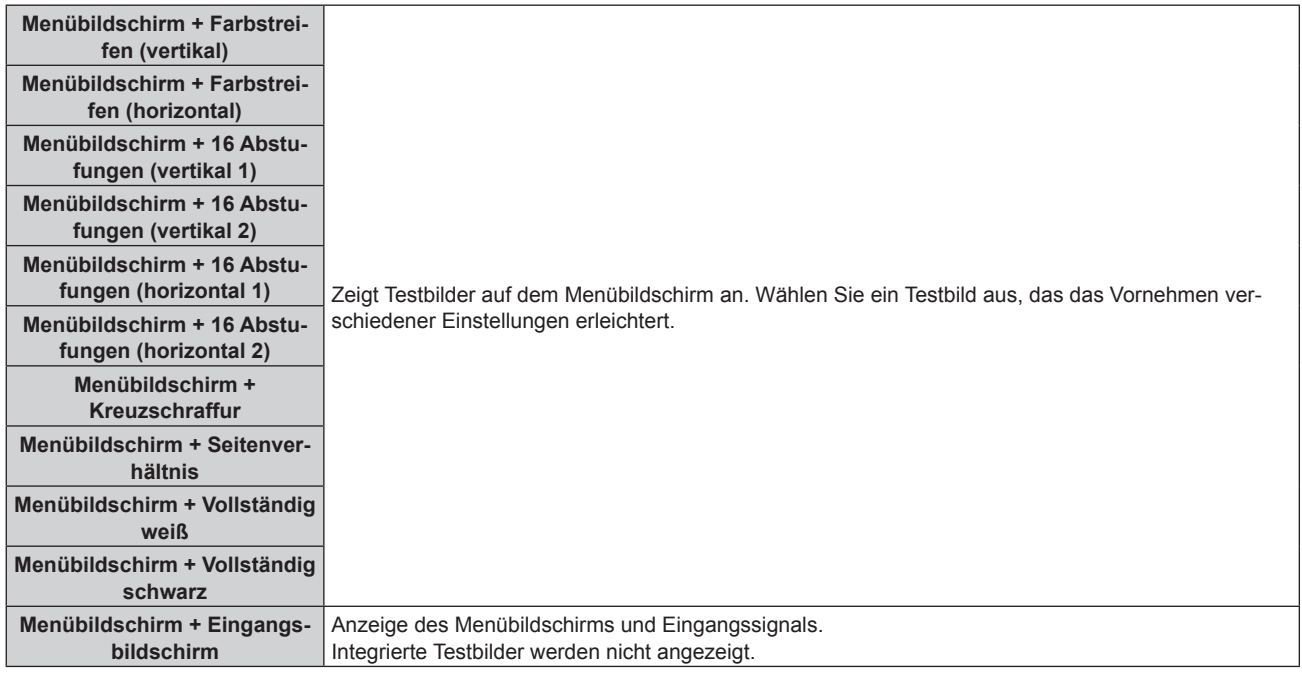

#### **Hinweis**

f Drücken Sie die <ON SCREEN>-Schaltfläche auf der Fernbedienung, während das Testbild angezeigt wird, um den Menübildschirm auszublenden.

# **Menü [LISTE DER REGISTRIERTEN SIGNALE]**

**Wählen Sie auf dem Menübildschirm [LISTE DER REGISTRIERTEN SIGNALE] aus dem Hauptmenü aus.** Beziehen Sie sich bezüglich der Bedienung des Menübildschirms auf "Navigation durch das **Menü"** (→ Seite 58).

#### $\blacksquare$  Details der registrierten Signale

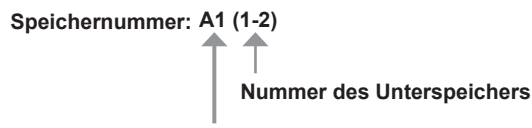

**Wenn das Signal der Adressennummern (A1, A2, ... L7, L8) registriert ist**

■ Ein Name kann für jeden Unterspeicher vergeben werden (+ Seite 105).

# **Registrierung neuer Signale**

Wenn ein neues Signal eingegeben wurde und die <MENU>-Taste auf der Fernbedienung oder dem Bedienfeld gedrückt wurde, ist die Registrierung abgeschlossen und der Bildschirm **[HAUPTMENÜ]** wird angezeigt.

#### **Hinweis**

- f Es können bis zu 96 Signale einschließlich der Unterspeicher für den Projektor registriert werden.
- f Es gibt 12 Seiten (acht Speicher von A bis L, mit acht möglichen Speichern auf jeder Seite) für Speichernummern, und es wird unter der niedrigsten verfügbaren Nummer registriert. Wenn keine Speichernummer verfügbar ist, wird das älteste Signal überschrieben.
- f Die zu registrierenden Namen werden automatisch anhand des Eingangssignals und der Speichernummern vergeben.
- Wenn ein Menü angezeigt wird, werden die neuen Signale im Moment ihrer Eingabe registriert.

# **Umbenennen des registrierten Signals**

Registrierte Signale können umbenannt werden.

#### **1)** Drücken Sie ▲▼◀▶, um das Signal auszuwählen, dessen Name geändert werden soll.

#### **2) Drücken Sie die <ENTER>-Taste.**

- **Der Bildschirm [STATUS DER REGISTRIERTEN SIGNALE]** wird angezeigt.
- f Die Speichernummer, der Eingangsanschluss, der Eingangssignalname, die Frequenz, die Synchronisationspolarität usw. werden angezeigt.
- f Drücken Sie die <MENU>-Taste, um zum **[LISTE DER REGISTRIERTEN SIGNALE]**-Bildschirm zurückzukehren.

#### **3) Drücken Sie die <ENTER>-Taste.**

**• Der Bildschirm [SETUP DER REGISTRIERTEN SIGNALE]** wird angezeigt.

#### **4)** Drücken Sie ▲▼, um [SIGNALNAME ÄNDERN] auszuwählen.

- **5) Drücken Sie die <ENTER>-Taste.**
	- **Der Bildschirm [SIGNALNAME ÄNDERN]** wird angezeigt.
- **6) Drücken Sie** asqw**, um den Text auszuwählen, und drücken Sie die <ENTER>-Taste, um den Text einzugeben.**
- 7) Drücken Sie nach der Umbenennung **AV +>** zur Auswahl von [OK] und drücken Sie die <ENTER>-**Taste.**
	- f Die Registrierung ist abgeschlossen und der Bildschirm **[SETUP DER REGISTRIERTEN SIGNALE]** wird wieder angezeigt.
	- Wenn Sie ▲▼< $\blacktriangleright$  zur Auswahl von [CANCEL] und die <ENTER>-Taste drücken, wird der geänderte Signalname nicht registriert und ein automatisch registrierter Signalname wird verwendet.

# **Erweiterungssignalsperrbereich**

- 1) Drücken Sie  $\blacktriangle \blacktriangledown \blacktriangle \blacktriangleright$ , um das Signal auszuwählen, das eingestellt werden soll.
- **2) Drücken Sie die <ENTER>-Taste.** f Der Bildschirm **[STATUS DER REGISTRIERTEN SIGNALE]** wird angezeigt.
- **3) Drücken Sie die <ENTER>-Taste. • Der Bildschirm <b>[SETUP DER REGISTRIERTEN SIGNALE]** wird angezeigt.
- **4)** Drücken Sie ▲▼, um [LOCK-IN RANGE] auszuwählen.

#### **5) Drücken Sie** qw**, um das Element zu ändern.**

• Die Einstellung ändert sich mit jedem Tastendruck.

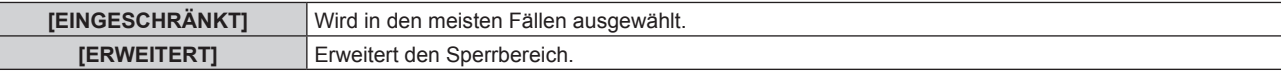

#### **Hinweis**

- f Schalten Sie den Bereich um, der festlegt, dass ein Eingangssignal das gleiche Signal wie ein bereits registriertes Signal ist.
- f Um die Festlegung zu bevorzugen, dass es das gleiche Signal wie ein bereits registriertes Signal ist, stellen Sie auf die [ERWEITERT]- Einstellung ein.
- f Ist in den Fällen zu verwenden, wenn z. B. die Synchronisationsfrequenz eines Eingangssignals sich leicht geändert hat oder wenn mehrere Signallisten registriert werden.
- f Kann nur verwendet werden, wenn ein Eingangssignal über die Anschlüsse <RGB 1 IN>, <RGB 2 IN>, <DVI-D IN>, <HDMI IN>, <DIGITAL LINK/LAN> oder <DisplayPort IN> eingespeist wird.
- f Wenn [ERWEITERT] eingestellt ist, kann das Bild verzerrt erscheinen, weil das Signal als gleiches Signal erkannt wird, selbst wenn sich die Synchronisationsfrequenz leicht geändert hat.
- f Wenn das Eingangssignal mehreren Signalen entspricht, die unter [ERWEITERT] eingestellt sind, erhält das registrierte Signal mit einer höheren Speichernummer den Vorrang. Beispiel: Ein Eingangssignal, das den Speichernummern A2, A4 und B1 entspricht, wird als B1 festgelegt.
- Wenn ein registriertes Signal gelöscht wird, werden auch dessen Einstellungen gelöscht.
- f In einer Umgebung mit mehreren Arten von Eingangssignalen am gleichen Anschluss werden die Signale manchmal nicht korrekt festgelegt, wenn die Einstellungen auf [ERWEITERT] festgelegt sind.

# **Schützen des registrierten Signals**

#### 1) Drücken Sie  $\blacktriangle \blacktriangledown \blacktriangle \blacktriangleright$ , um das Signal auszuwählen, das geschützt werden soll.

#### **2) Drücken Sie die <ENTER>-Taste.**

**• Der Bildschirm [STATUS DER REGISTRIERTEN SIGNALE]** wird angezeigt.

#### **3) Drücken Sie die <ENTER>-Taste.**

**• Der Bildschirm <b>[SETUP DER REGISTRIERTEN SIGNALE]** wird angezeigt.

#### **4)** Drücken Sie ▲▼, um [SPERREN] auszuwählen.

#### **5) Drücken Sie** qw**, um das Element zu ändern.**

• Die Einstellung ändert sich mit jedem Tastendruck.

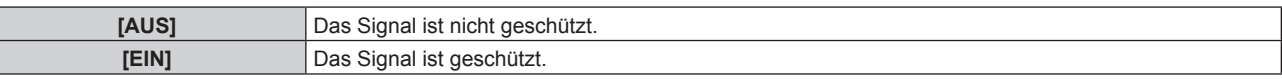

#### **Hinweis**

- f Wenn [SPERREN] auf [EIN] eingestellt ist, sind das Löschen des Signals, die Bildanpassung und die automatische Konfiguration nicht verfügbar. Stellen Sie [SPERREN] auf [AUS] ein, um diese Funktionen auszuführen.
- Ein Signal kann im Unterspeicher registriert werden, selbst wenn es geschützt ist.
- f Selbst ein geschütztes Signal wird gelöscht, wenn [INITIALISIEREN] ausgeführt wird.

#### **Löschung des registrierten Signals**

Registrierte Signale können gelöscht werden.

- 1) **Drücken Sie ▲▼◀▶, um das Signal auszuwählen, das gelöscht werden soll.**
- **2) Drücken Sie die <DEFAULT>-Taste auf der Fernbedienung.**
	- f Der Bildschirm **[REGISTRIERTEN SIGNALE LÖSCHEN]** wird angezeigt.

# 104 - DEUTSCH

f Drücken Sie zum Abbrechen des Löschvorgangs die <MENU>-Taste, um zum **[LISTE DER REGISTRIERTEN SIGNALE]**-Bildschirm zurückzukehren.

#### **3) Drücken Sie die <ENTER>-Taste.**

• Das ausgewählte Signal wird gelöscht.

#### **Hinweis**

f Ein registriertes Signal kann auch mit [REGISTRIERTEN SIGNALE LÖSCHEN] im **[SETUP DER REGISTRIERTEN SIGNALE]**-Bildschirm gelöscht werden.

# **Voreinstellung**

Der Projektor hat eine Unterspeicher-Funktion, die mehrere Bildanpassungsdaten registrieren kann, auch wenn sie aufgrund der Frequenz oder des Formats der Synchronisations-Signalquelle als dasselbe Signal erkannt werden.

Verwenden Sie diese Funktion, wenn Sie die Bildqualität, wie zum Beispiel der Wechsel des Seitenverhältnisses oder des Weißabgleichs, mit der gleichen Synchronisations-Signalquelle einstellen müssen. Der Unterspeicher enthält alle Daten, die für jedes Signal eingestellt werden können, wie zum Beispiel das Bildseitenverhältnis und die Daten, die in der [BILD]-Option eingestellt wurden ([KONTRAST], [HELLIGKEIT] usw.).

#### **Registrieren im Unterspeicher**

- **1) Wenn sich die Projektionsfläche im Normalzustand befindet (wenn das Menü nicht angezeigt wird), drücken Sie ▲▼.** 
	- f Der Registrierungsbildschirm für den Unterspeicher wird angezeigt, wenn der Unterspeicher nicht registriert ist. Fahren Sie mit Schritt **3)** fort.
	- Eine Liste von Unterspeichern, die für das derzeit eingegebene Signal registriert sind, wird angezeigt.
	- f Mit der Wahl von [VOREINSTELLUNG] im Menü [PROJEKTOR EINSTELLUNGEN] → [FUNKTIONSTASTEN MENÜ] kann die <FUNCTION>-Taste auf der Fernbedienung statt <>>>
	Verwendet werden.
- 2) Drücken Sie ▲▼(
 um die Voreinstellungsnummer auszuwählen, die unter [VOREINSTELLUNG-**LISTE] registriert werden soll.**

#### **3) Drücken Sie die <ENTER>-Taste.**

**• Der Bildschirm [SIGNALNAME ÄNDERN]** wird angezeigt.

- **4) Drücken Sie** asqw**, um [OK] auszuwählen, und drücken Sie die <ENTER>-Taste.**
	- **Führen Sie die Schritte 6) und 7) unter "Umbenennen des registrierten Signals" (→ Seite 103) aus, um das registrierte Signal** umzubenennen.

#### **Umschalten zum Unterspeicher**

**1) Wenn sich die Projektionsfläche im Normalzustand befindet (wenn das Menü nicht angezeigt wird),**  drücken Sie ▲▼.

f Eine Liste von Unterspeichern, die für das derzeit eingegebene Signal registriert sind, wird angezeigt.

- 2) **Drücken Sie ▲▼◀▶, um das Signal auszuwählen, zu dem unter [VOREINSTELLUNG-LISTE] umgeschaltet werden soll.**
- **3) Drücken Sie die <ENTER>-Taste.**
	- f Das schaltet das im Schritt **2)** ausgewählte Signal um.

#### **Löschen des Unterspeichers**

**1) Wenn sich die Projektionsfläche im Normalzustand befindet (wenn das Menü nicht angezeigt wird), drücken Sie ▲▼.** 

**• Der Bildschirm [VOREINSTELLUNG-LISTE]** wird angezeigt.

- 2) Drücken Sie ▲▼◀▶, um den zu löschenden Unterspeicher auszuwählen, und drücken Sie die **<DEFAULT>-Taste auf der Fernbedienung.**
	- **Der Bildschirm <b>[REGISTRIERTEN SIGNALE LÖSCHEN]** wird angezeigt.
	- f Drücken Sie zum Abbrechen des Löschvorgangs die <MENU>-Taste, um zum **[VOREINSTELLUNG-LISTE]**-Bildschirm zurückzukehren.
- **3) Drücken Sie die <ENTER>-Taste.**
	- Der ausgewählte Unterspeicher wird gelöscht.

# **Menü [SICHERHEIT]**

**Wählen Sie auf dem Menübildschirm [SICHERHEIT] aus dem Hauptmenü aus und wählen Sie eine Option aus dem Untermenü.** Beziehen Sie sich bezüglich der Bedienung des Menübildschirms auf "Navigation durch das **Menü"** (→ Seite 58). • Wenn der Projektor zum ersten Mal verwendet wird Anfängliches Passwort: Drücken Sie ADVIADVII der Reihe nach und drücken Sie die

<ENTER>-Taste. • Drücken Sie nach der Auswahl der Option zum Einstellen  $\blacktriangle \blacktriangledown \blacktriangle \blacktriangleright$ .

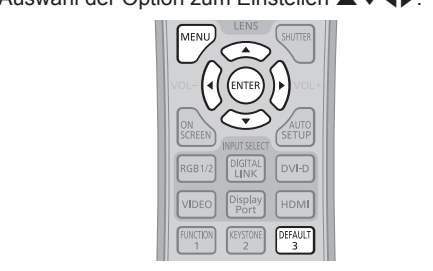

#### **Achtung**

- f Wenn Sie das Menü [SICHERHEIT] auswählen und die <ENTER>-Taste drücken, müssen Sie ein Passwort eingeben. Geben Sie das festgelegte Passwort ein und fahren Sie anschließend mit den Bedienungen des Menüs [SICHERHEIT] fort.
- f Wenn das Passwort zuvor geändert wurde, geben Sie das geänderte Passwort ein und drücken Sie die <ENTER>-Taste.

#### **Hinweis**

- Das geänderte Passwort wird mit einer\*-Markierung auf der Projektionsfläche angezeigt.
- f Eine Fehlermeldung wird auf dem Bildschirm angezeigt, wenn das eingegebene Passwort falsch ist. Geben Sie das richtige Passwort erneut ein.

# **[SICHERHEITS PASSWORT]**

Der Bildschirm **[SICHERHEITS PASSWORT]** wird angezeigt, wenn das Gerät eingeschaltet wird. Wenn das eingegebene Passwort falsch ist, wird die Bedienung auf die Einschalttaste < $\phi$ / |> auf dem Bedienfeld und die Stromstandby-Taste < $\phi$ >, die Tasten <SHUTTER> und <LENS> (<FOCUS>, <ZOOM> und <SHIFT>) auf der Fernbedienung beschränkt.

#### **1)** Drücken Sie ▲▼, um [SICHERHEITS PASSWORT] auszuwählen.

#### **2) Drücken Sie** qw**, um das Element zu ändern.**

• Die Einstellung ändert sich mit jedem Tastendruck.

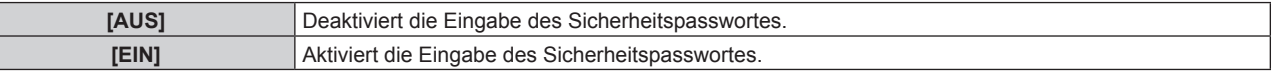

#### **Hinweis**

- · In der werkseitigen Standardeinstellung ist nach der Ausführung von [ALLE BENUTZERDATEN] unter [INITIALISIEREN] (→ Seite 99) die Einstellung [SICHERHEITS PASSWORT] auf [AUS] gesetzt.
- Legen Sie regelmäßig ein neues Passwort fest, das schwer zu erraten ist.
- f Das Sicherheitspasswort wird nach der Einstellung von [SICHERHEITS PASSWORT] auf [EIN] und dem Schalten des <MAIN POWER>- Schalters auf <OFF> aktiviert.

# **[SICHERHEITS PASSWORT ÄNDERN]**

Ändern Sie das Sicherheitspasswort.

- 1) Drücken Sie ▲▼, um [SICHERHEITS PASSWORT ÄNDERN] auszuwählen.
- **2) Drücken Sie die <ENTER>-Taste.**
	- **Der Bildschirm [SICHERHEITS PASSWORT ÄNDERN]** wird angezeigt.
- **3) Drücken Sie** asqw **und die Ziffertasten (<0> <9>), um ein Passwort zu vergeben.** f Es können bis zu acht Tastenbedienungen eingestellt werden.
- **4) Drücken Sie die <ENTER>-Taste.**
- **5) Geben Sie das Passwort zur Bestätigung erneut ein.**
- **6) Drücken Sie die <ENTER>-Taste.**

# 106 - DEUTSCH

#### **Hinweis**

• Das geänderte Passwort wird mit einer\*-Markierung auf der Projektionsfläche angezeigt.

# **[ANZEIGETEXT]**

Legen Sie die Sicherheitsmeldung (Text oder Bild) über das Projektionsbild.

#### **1)** Drücken Sie ▲▼, um [ANZEIGETEXT] auszuwählen.

#### **2) Drücken Sie** qw**, um das Element zu ändern.**

• Die Einstellung ändert sich mit jedem Tastendruck.

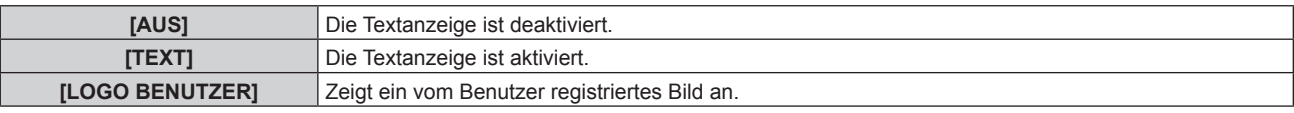

#### **Hinweis**

f Verwenden Sie "Logo Transfer Software" auf der mitgelieferten CD-ROM, um das [LOGO BENUTZER]-Bild zu erstellen/zu registrieren.

# **[TEXTWECHSEL]**

Ändern Sie den angezeigten Text, wenn die Textanzeige mit der Wahl von [TEXT] unter [ANZEIGETEXT] aktiviert ist.

- **1)** Drücken Sie ▲▼, um [TEXTWECHSEL] auszuwählen.
- **2) Drücken Sie die <ENTER>-Taste.**
	- **Der Bildschirm [TEXTWECHSEL]** wird angezeigt.
- 3) Drücken Sie ▲▼◀▶, um den Text auszuwählen, und drücken Sie die <ENTER>-Taste, um den Text **einzugeben.**
- **4) Drücken Sie** asqw **zur Auswahl von [OK], und drücken Sie die <ENTER>-Taste.**
	- Der Text wird geändert.

### **[MENU-SPERRE]**

Zeigen Sie das Menü durch die Taste <MENU> an und stellen Sie ein, ob Menübedienungen aktiviert werden.

#### **1)** Drücken Sie ▲▼, um [MENU-SPERRE] auszuwählen.

#### **2) Drücken Sie** qw**, um das Element umzuschalten.**

• Die Einstellung ändert sich mit jedem Tastendruck.

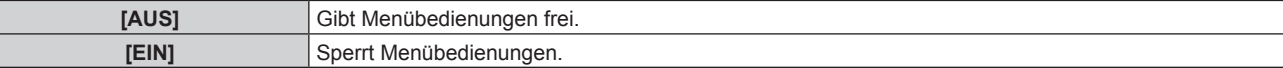

#### **Hinweis**

- f Wenn das eingegebene Passwort falsch ist, nachdem [MENU-SPERRE] auf [EIN] eingestellt wurde, kann die Taste <MENU> nicht bedient werden.
- · [MENU-SPERRE] ist zur Zeit des Kaufs auf [AUS] eingestellt oder wenn [ALLE BENUTZERDATEN] unter [INITIALISIEREN] (→ Seite 99) ausgeführt wird.

• Der Entsperrungszustand wird beibehalten, bis der Projektor in den Standbymodus wechselt.

# **[MENU-PASSWORT]**

Das Passwort zum Sperren des Menüs kann geändert werden.

#### **1)** Drücken Sie ▲▼, um [MENU-PASSWORT] auszuwählen.

**2) Drücken Sie die <ENTER>-Taste.**

**• Der Bildschirm [MENU-PASSWORT]** wird angezeigt.

- 3) Drücken Sie ▲▼◀▶, um den Text auszuwählen, und drücken Sie die <ENTER>-Taste, um den Text **einzugeben.**
- **4) Drücken Sie** asqw **zur Auswahl von [OK], und drücken Sie die <ENTER>-Taste.**

· Wählen Sie zum Abbrechen [CANCEL].

#### **Achtung**

- Das Anfangspasswort ist werkseitig oder wenn [ALLE BENUTZERDATEN] unter [INITIALISIEREN] (→ Seite 99) ausgeführt wird auf AAAA" eingestellt
- Legen Sie regelmäßig ein neues Passwort fest, das schwer zu erraten ist.

# **[BEDIENELEMENT EINSTELLUNG]**

Aktivieren/deaktivieren Sie die Tastenbedienung auf dem Bedienfeld und der Fernbedienung.

#### 1) Drücken Sie ▲▼, um [BEDIENELEMENT EINSTELLUNG] auszuwählen.

#### **2) Drücken Sie die <ENTER>-Taste.**

**• Der Bildschirm [BEDIENELEMENT EINSTELLUNG]** wird angezeigt.

#### 3) Drücken Sie ▲▼, um [BEDIENFELD] oder [FERNBEDIENUNG] auszuwählen.

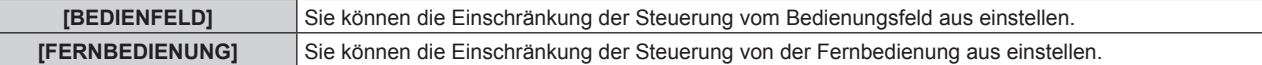

#### **4) Drücken Sie die <ENTER>-Taste.**

f Der Bildschirm **[BEDIENFELD]** oder **[FERNBEDIENUNG]** wird angezeigt.

#### **5)** Drücken Sie ▲▼, um [AKTIV] oder [INAKTIV] auszuwählen.

f Sie können die Bedienungsbeschränkung über das Bedienfeld oder die Fernbedienung einstellen.

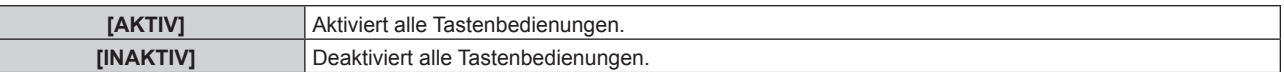

#### **6) Drücken Sie die <ENTER>-Taste.**

• Der Bestätigungsbildschirm wird angezeigt.

#### **7) Drücken Sie** qw**, um [AUSFÜHREN] auszuwählen, und drücken Sie die <ENTER>-Taste.**

#### **Hinweis**

f Wenn eine Tastenbedienung am Gerät durchgeführt wird, die auf [INAKTIV] eingestellt ist, wird der Bildschirm **[MENU-PASSWORT]** angezeigt.

Tragen Sie das Passwort zum Entsperren des Menüs ein.

- f Der **[MENU-PASSWORT]**-Bildschirm wird ausgeblendet, wenn ca. 10 Sekunden lang keine Bedienung durchgeführt wird.
- f Wenn die Bedienungsvorgänge von [BEDIENFELD] und von [FERNBEDIENUNG] auf [INAKTIV] eingestellt sind, kann der Projektor nicht ausgeschaltet werden (nicht in den Standby-Modus wechseln).
- f Wenn die Einstellung abgeschlossen ist, verschwindet der Menübildschirm. Drücken Sie zur weiteren Bedienung auf die <MENU>-Taste, um das Hauptmenü anzuzeigen.
- f Selbst wenn Sie die Tastenbedienungen für die Fernbedienung deaktivieren, ist die Bedienung der Tasten <ID ALL> und <ID SET> der Fernbedienung aktiviert.
# **Menü [NETZWERK]**

**Wählen Sie auf dem Menübildschirm [NETZWERK] aus dem Hauptmenü aus und wählen Sie eine Option aus dem Untermenü.** Beziehen Sie sich bezüglich der Bedienung des Menübildschirms auf "Navigation durch das **Menü"** (→ Seite 58). • Drücken Sie nach der Auswahl der Option zum Einstellen  $\blacktriangle \blacktriangledown \blacktriangle \blacktriangleright$ .

# **[DIGITAL LINK MODUS]**

Schalten Sie das Kommunikationsverfahren des <DIGITAL LINK/LAN>-Projektoranschlusses um.

# **1)** Drücken Sie ▲▼, um [DIGITAL LINK MODUS] auszuwählen.

# 2) Drücken Sie **♦**, um das Element umzuschalten.

• Die Einstellung ändert sich mit jedem Tastendruck.

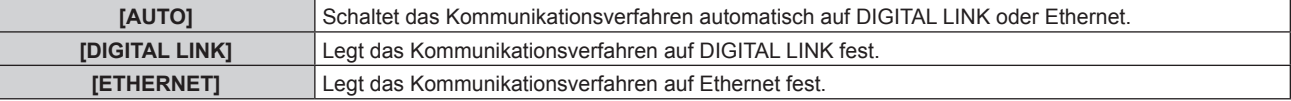

# **Mögliche Kommunikationsverfahren**

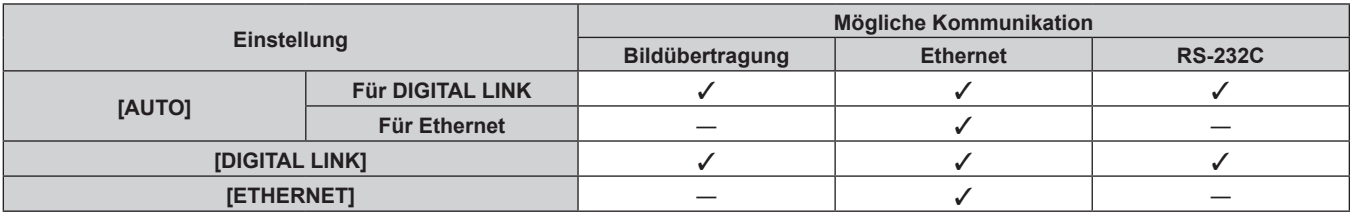

l: Kommunikation möglich

―: Kommunikation nicht möglich

# **[DIGITAL LINK EINST.]**

Stellen Sie die Verbindungsart auf DIGITAL LINK oder Ethernet ein.

# **Wenn der Projektor direkt über Ethernet angeschlossen ist**

# **1)** Drücken Sie ▲▼, um [DIGITAL LINK EINST.] auszuwählen.

- **2) Drücken Sie die <ENTER>-Taste.**
	- **Der Bildschirm <b>[DIGITAL LINK EINST.]** wird angezeigt.
- 3) Drücken Sie ▲▼, um [DUPLEX(ETHERNET)] auszuwählen.

# **4)** Drücken Sie zum Umschalten der Verbindungsart auf  $\blacklozenge$ .

• Die Einstellung ändert sich mit jedem Tastendruck.

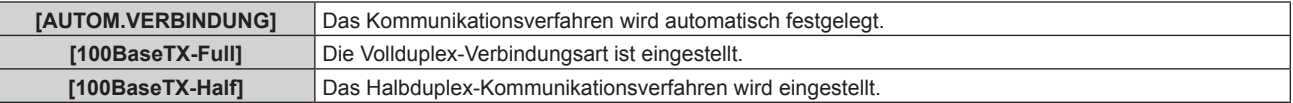

# **5)** Drücken Sie ▲▼, um [SPEICHERN] auszuwählen.

- **6) Drücken Sie die <ENTER>-Taste.**
- 7) Wenn der Bestätigungsbildschirm angezeigt wird, drücken Sie (b, um [AUSFÜHREN] auszuwählen, **und drücken Sie dann die <ENTER>-Taste.**

#### **Hinweis**

f Der Projektor unterstützt 10BaseT Full/Half nicht.

**Wenn der Projektor an einen Doppelkabeltransmitter angeschlossen wird**

- **1)** Drücken Sie ▲▼, um [DIGITAL LINK EINST.] auszuwählen.
- **2) Drücken Sie die <ENTER>-Taste.**
	- **Der Bildschirm [DIGITAL LINK EINST.]** wird angezeigt.
- 3) Drücken Sie ▲▼, um [DUPLEX(DIGITAL LINK)] auszuwählen.
- **4)** Drücken Sie zum Umschalten der Verbindungsart auf  $\blacklozenge$ .

• Die Einstellung ändert sich mit jedem Tastendruck.

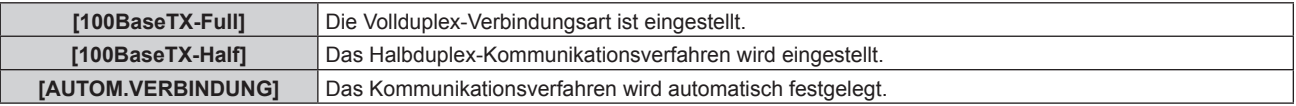

- **5)** Drücken Sie ▲▼, um [SPEICHERN] auszuwählen.
- **6) Drücken Sie die <ENTER>-Taste.**
- 7) Wenn der Bestätigungsbildschirm angezeigt wird, drücken Sie (b, um [AUSFÜHREN] auszuwählen, **und drücken Sie dann die <ENTER>-Taste.**

# **[DIGITAL LINK STATUS]**

Zeigen Sie die DIGITAL LINK-Verbindungsumgebung an.

# 1) Drücken Sie ▲▼, um [DIGITAL LINK STATUS] auszuwählen.

**2) Drücken Sie die <ENTER>-Taste.**

**• Der Bildschirm [DIGITAL LINK STATUS]** wird angezeigt.

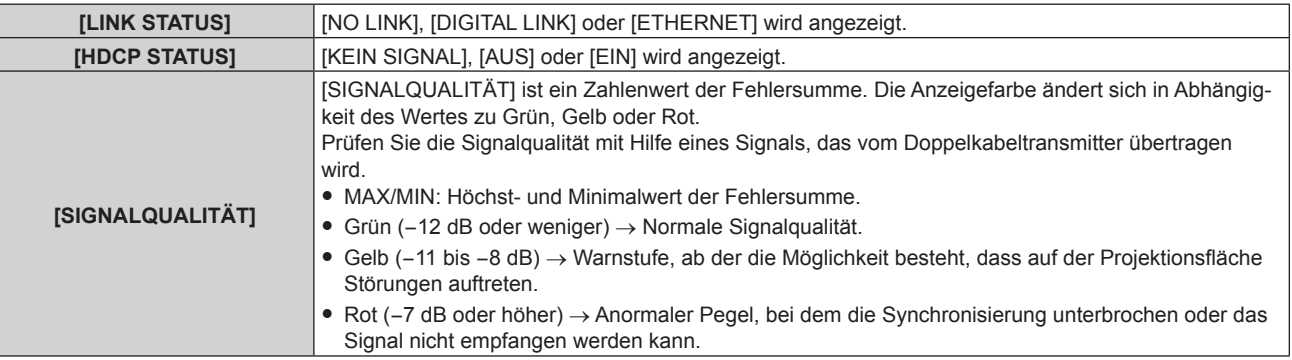

# **[NETZWERKEINSTELLUNG]**

Führen Sie die Anfangseinstellung des Netzwerks durch, bevor Sie die Netzwerkfunktionen verwenden.

- 1) Drücken Sie ▲▼, um [NETZWERKEINSTELLUNG] auszuwählen.
- **2) Drücken Sie die <ENTER>-Taste.**
	- **Der Bildschirm <b>[NETZWERKEINSTELLUNG]** wird angezeigt.
- 3) Drücken Sie ▲▼, um eine Option auszuwählen, und ändern Sie die Einstellungen gemäß den **Bedienungsanweisungen des Menüs.**

**[PROJEKTORNAME]** Ändern Sie die Einstellung, wenn Sie einen DHCP-Server verwenden.

# 110 - DEUTSCH

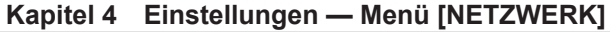

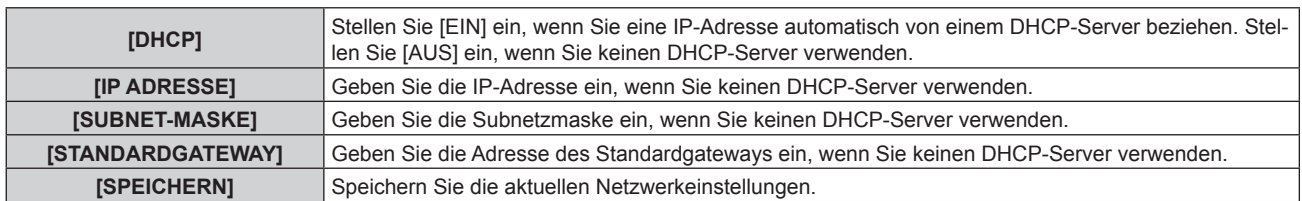

- **4)** Drücken Sie ▲▼ zur Auswahl von [SPEICHERN], und drücken Sie die <ENTER>-Taste.
- 5) Wenn der Bestätigungsbildschirm angezeigt wird, drücken Sie (▶, um [AUSFÜHREN] auszuwählen, **und drücken Sie dann die <ENTER>-Taste.**

#### **Hinweis**

- Wenn Sie einen DHCP-Server verwenden, überzeugen Sie sich, dass der DHCP-Server funktioniert.
- f Wenden Sie sich bezüglich der IP-Adresse, der Subnetzmaske und des Standardgateways an Ihren Netzwerkadministrator.

# **[NETZWERKSTEUERUNG]**

Richten Sie das Steuerverfahren des Netzwerks ein.

# 1) Drücken Sie ▲▼, um [NETZWERKSTEUERUNG] auszuwählen.

#### **2) Drücken Sie die <ENTER>-Taste.**

**• Der Bildschirm <b>[NETZWERKSTEUERUNG]** wird angezeigt.

#### 3) Drücken Sie ▲▼, um eine Option auszuwählen, und drücken Sie ◀▶, um die Einstellung zu ändern.

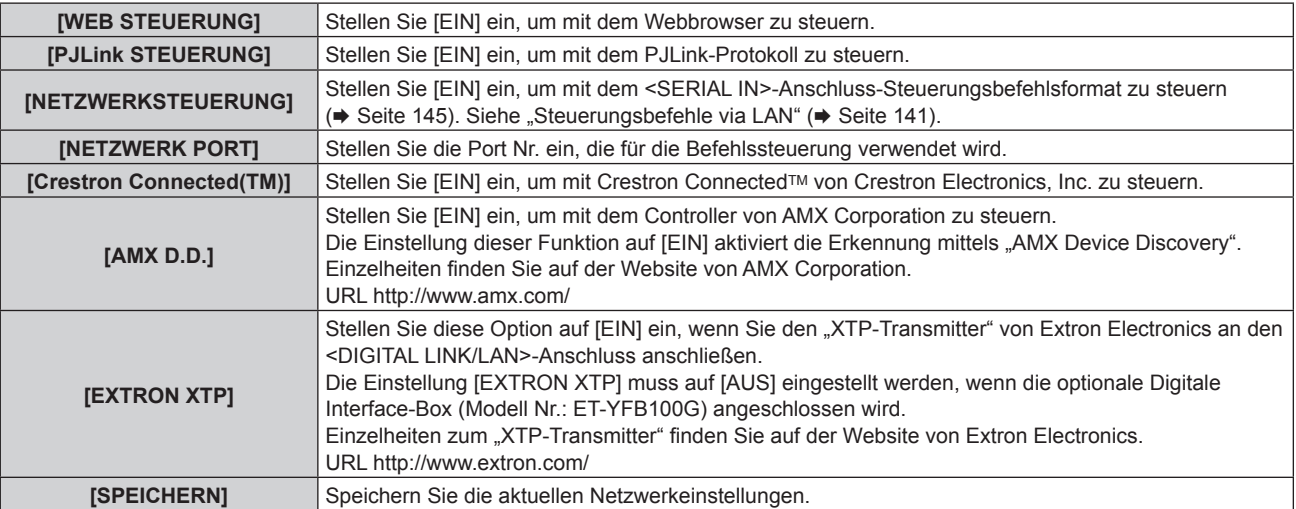

- **4)** Drücken Sie ▲▼ zur Auswahl von [SPEICHERN], und drücken Sie die <ENTER>-Taste.
- 5) Wenn der Bestätigungsbildschirm angezeigt wird, drücken Sie (▶, um [AUSFÜHREN] auszuwählen, **und drücken Sie dann die <ENTER>-Taste.**

# **[NETZWERK STATUS]**

Zeigen Sie den Status des Projektor-Netzwerks an.

**1)** Drücken Sie ▲▼, um [NETZWERK STATUS] auszuwählen.

# **2) Drücken Sie die <ENTER>-Taste.**

**• Der Bildschirm [NETZWERK STATUS]** wird angezeigt.

# **[DIGITAL INTERFACE BOX]**

Wenn die optionale Digitale Interface-Box (Modell Nr.: ET-YFB100G) an den <DIGITAL LINK/LAN>-Anschluss angeschlossen ist, wird das Hauptmenü von ET-YFB100G angezeigt. Beziehen Sie sich für Einzelheiten auf die Bedienungsanleitung des ET-YFB100G.

#### **Hinweis**

f Wenn [EXTRON XTP] auf [EIN] eingestellt ist, kann [DIGITAL INTERFACE BOX] nicht ausgewählt werden.

f Die Bedienungsanleitung für die "RETURN"-Taste wird auf dem Menübildschirm der Digitale Interface-Box angezeigt. Der Projektor verfügt nicht über die "RETURN"-Taste, aber die gleiche Bedienung ist über die <MENU>-Taste verfügbar.

# **Netzwerkverbindungen**

Der Projektor besitzt eine Netzwerkfunktion, und die folgenden Bedienungen sind vom Computer aus mittels Websteuerung möglich.

- Einstellung und Anpassung des Projektors
- Anzeige des Projektorstatus
- Übertragung einer E-Mail-Nachricht, wenn es ein Problem mit dem Projektor gibt

Der Projektor unterstützt "Crestron Connected™" und die folgende Anwendungssoftware von Crestron Electronics, Inc. kann benutzt werden.

- RoomView Express
- $\bullet$  Fusion RV
- **e** PoomView Server Edition

# **Achtung**

f Wenn ein Netzwerkkabel direkt an den Projektor angeschlossen wird, darf die Netzwerkverbindung nicht im Freien hergestellt werden.

#### **Hinweis**

- · "Crestron Connected™" ist ein System von Crestron Electronics, Inc., das Geräte mehrerer Systeme, die unter Verwendung eines Computers an ein Netzwerk angeschlossen werden, kollektiv verwaltet und steuert.
- Einzelheiten zu "Crestron Connected™ finden Sie auf der Website von Crestron Electronics, Inc. (nur Englisch) URL http://www.crestron.com
- Um "RoomView Express" herunterzuladen, besuchen Sie die Website von Crestron Electronics, Inc. (nur Englisch) URL http://www.crestron.com/getroomview
- f Ein Netzwerkkabel ist erforderlich, um die Netzwerkfunktion nutzen zu können.

# ■ Beispiel einer normalen Netzwerkverbindung

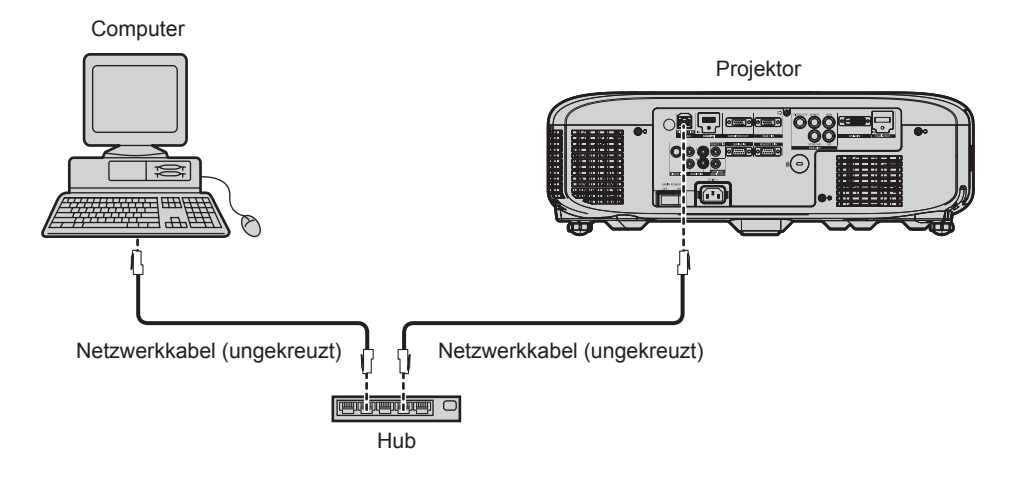

- f Ein Webbrowser ist erforderlich, um diese Funktion nutzen zu können. Vergewissern Sie sich vorab, dass der Webbrowser verwendet werden kann.
- Kompatible Betriebssysteme: Windows XP/Windows Vista/Windows 7/Windows 8, Mac OS X v10.4/v10.5/v10.6/v10.7/v10.8 Kompatible Browser: Internet Explorer 7.0/8.0/9.0/10.0, Safari 4.0/5.0/6.0 (Mac OS)
- f Die Kommunikation mit einem E-Mail-Server ist erforderlich, um die E-Mail-Funktion nutzen zu können. Vergewissern Sie sich vorab, dass die E-Mail verwendet werden kann.
- Verwenden Sie ein Netzwerkkabel, das mit Kategorie 5 oder höher kompatibel ist.
- Verwenden Sie ein Netzwerkkabel von höchstens 100 m (328'1") Länge.

# **Verbindung mit einem Doppelkabeltransmitter**

Der Projektor ist mit einer Funktion ausgestattet, mit der Ethernet-Signale von einem Doppelkabeltransmitter zusammen mit Video- und Audiosignalen über ein Netzwerkkabel empfangen werden können. Schließen Sie ein Netzwerkkabel an den <DIGITAL LINK/LAN>-Anschluss des Projektors an. (→ Seiten 16, 26)

# ■ Beispiel von Netzwerkverbindungen über einen Doppelkabeltransmitter

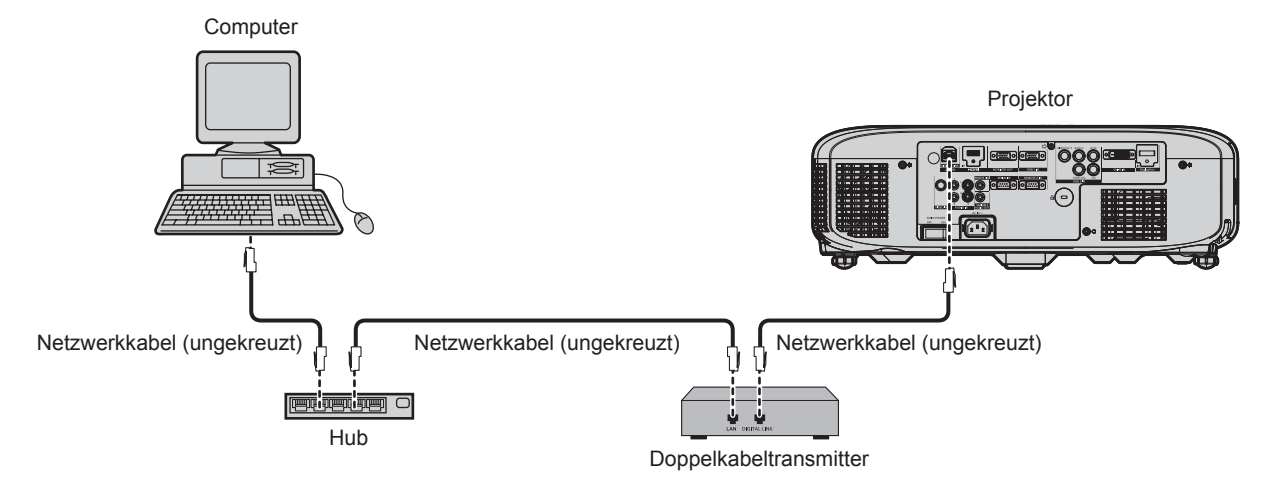

- f Das Netzwerkkabel, das zwischen dem Doppelkabeltransmitter und dem Projektor angeschlossen wird, muss folgende Kriterien erfüllen: - Kompatibel mit CAT5e oder höher
	- Abgeschirmter Typ (einschließlich Stecker)
	- Ungekreuzt
	- Einzeldraht
- f Der maximale Übertragungsabstand zwischen dem Doppelkabeltransmitter und Projektor beträgt 100 m (328'1"). Wird dieser Abstand überschritten, können das Bild und der Ton unterbrochen werden und eine Störung in der Netzwerkkommunikation verursachen.
- f Prüfen Sie bei der Verlegung der Kabel zwischen dem Doppelkabeltransmitter und dem Projektor mithilfe eines Kabeltesters oder Kabelanalysators, ob das Kabel mit CAT5e oder höher kompatibel ist.
- Wenn Sie einen Relais-Anschluss zwischenschalten, beziehen Sie ihn in die Messung ein.
- Verwenden Sie keinen Hub zwischen Doppelkabeltransmitter und Projektor.
- f Ziehen Sie nicht zu stark an den Kabeln. Biegen und knicken Sie die Kabel nicht unnötigerweise.
- f Um die Auswirkungen von Rauschen weitestmöglich zu verringern, verlegen Sie die Kabel zwischen dem Doppelkabeltransmitter und den Projektor möglichst gerade und ohne Schleifen.
- f Verlegen Sie die Kabel zwischen dem Doppelkabeltransmitter und Projektor getrennt von anderen Kabeln, vor allen Dingen von Stromkabeln.
- f Bei der Verlegung von mehreren Kabeln verlegen Sie diese nebeneinander im kürzestmöglichen Abstand, ohne sie zu bündeln.
- f Nachdem Sie die Kabel verlegt haben, prüfen Sie, dass der Wert [SIGNALQUALITÄT] im Menü [NETZWERK] → [DIGITAL LINK STATUS] grün angezeigt wird (dies weist auf normale Qualität hin). ( $\blacktriangleright$  Seite 110)
- f Informationen zu Doppelkabeltransmittern anderer Hersteller, die für den Betrieb mit dem DIGITAL LINK-kompatiblen Projektor geprüft wurden, finden Sie auf der Panasonic-Website (http://panasonic.net/avc/projector/). Beachten Sie, dass die Überprüfung für Geräte anderer Hersteller für die von der Panasonic Corporation festgelegten Elemente durchgeführt wurde und nicht alle Vorgänge überprüft wurden. Bei Betriebs- oder Leistungsprobleme, die durch die Geräte anderer Hersteller verursacht werden, wenden Sie sich an den jeweiligen Hersteller.

# **Zugang über den Webbrowser**

- **1) Starten Sie den Webbrowser auf dem Computer.**
- **2) Geben Sie die IP-Adresse des Projektors in das URL-Eingabefeld des Webbrowsers ein.**

# **3) Geben Sie den Benutzernamen und das Passwort ein.**

f Die werkseitige Standardeinstellung des Benutzernamens lautet user1 (Benutzerrechte)/admin1 (Administratorrechte) und das Passwort lautet panasonic (Kleinschreibung).

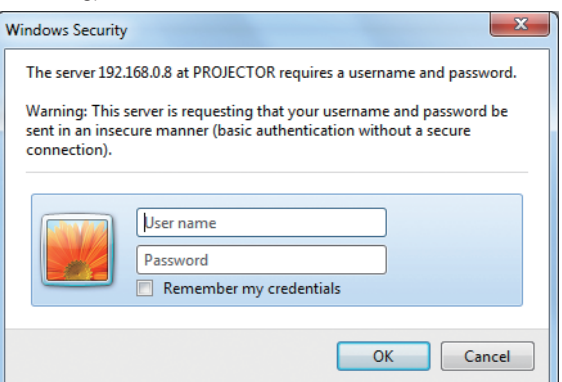

# **4) Klicken Sie auf OK.**

• Die [Projector status]-Seite wird angezeigt.

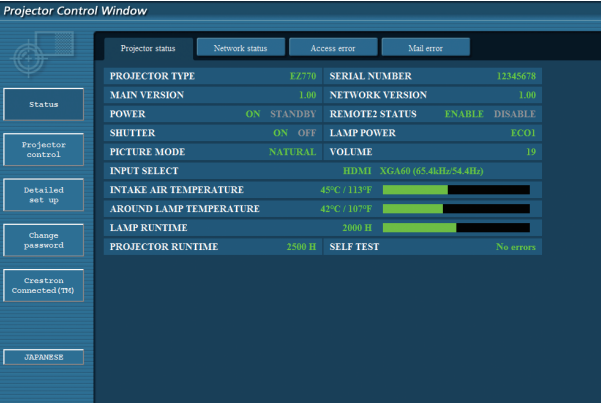

# **Hinweis**

- · Wenn Sie den Projektor mit einem Webbrowser steuern, stellen Sie [WEB STEUERUNG] unter [NETZWERKSTEUERUNG] (→ Seite 111) auf [EIN] ein.
- f Führen Sie die Einstellung oder die Steuerung nicht gleichzeitig durch das Aufrufen von mehreren Webbrowsern durch. Verwenden Sie für die Einstellung und Steuerung des Projektors nicht mehrere Computer.
- Ändern Sie zunächst das Passwort. ( $\Rightarrow$  Seite 125)
- f Mit Administratorrechten können Sie alle Funktionen nutzen. Die Benutzerrechte erlauben nur den Gebrauch der folgenden Funktionen: [Projector status] (→ Seite 115), Anzeige der Fehlerinformationsseite (→ Seite 116), [Network status] (→ Seite 117), [Access error] (→ Seite 117), [Mail error] (→ Seite 117), [Basic control] (→ Seite 118), [Advanced control] (→ Seite 118), [Change password]
	- $\leftrightarrow$  Seite 125)
- f Der Zugang wird für einige Minuten gesperrt, wenn dreimal nacheinander ein falsches Passwort eingegeben wird.
- f Einige Optionen auf der Projektoreinstellseite nutzen Javascriptfunktionen des Webbrowsers. Der Projektor kann möglicherweise nicht wie gewünscht gesteuert werden, wenn er mit einem Browser eingestellt wird, in dem diese Funktion nicht aktiviert ist.
- Wenn der Bildschirm zur Websteuerung nicht angezeigt wird, konsultieren Sie Ihren Netzwerkadministrator. • Während der Aktualisierung der Leinwand für die Websteuerung wird die Leinwand möglicherweise einen Moment lang weiß. Hierbei handelt es sich nicht um eine Fehlfunktion.
- f Die folgenden Websteuerungsbildschirme zeigen Beispiele für PT-EZ770Z. Der Bildschirminhalt kann sich möglicherweise abhängig vom Modell unterscheiden.

# **Beschreibungen von Optionen**

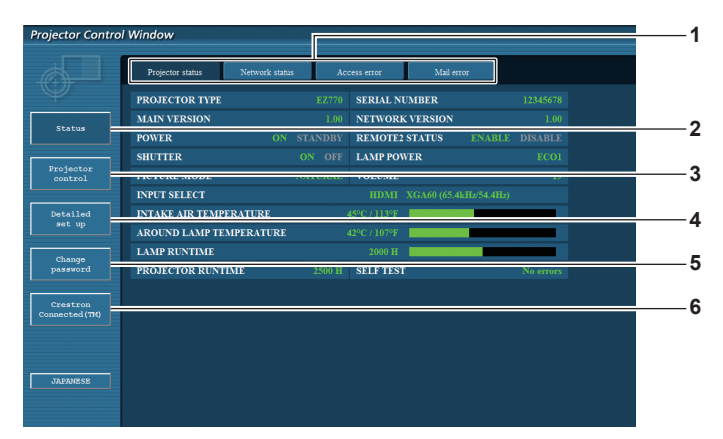

#### **1 Seitenregisterkarte**

Das Anklicken dieser Option bewirkt einen Seitenwechsel.

#### **2 [Status]**

Der Status des Projektors wird durch Anklicken dieser Option angezeigt.

**3 [Projector control]**

Die [Projector control]-Seite wird durch Anklicken dieser Option angezeigt.

**4 [Detailed set up]**

Die [Detailed set up]-Seite wird durch Anklicken dieser Option angezeigt.

#### **5 [Change password]**

Die [Change password]-Seite wird durch Anklicken dieser Option angezeigt.

# **6 [Crestron Connected(TM)]**

Die Crestron ConnectedTM-Steuerungsseite wird durch Anklicken dieser Option angezeigt.

# **[Projector status]-Seite**

Klicken Sie auf [Status] → [Projector status].

Zeigen Sie den Status des Projektors für die folgenden Optionen an.

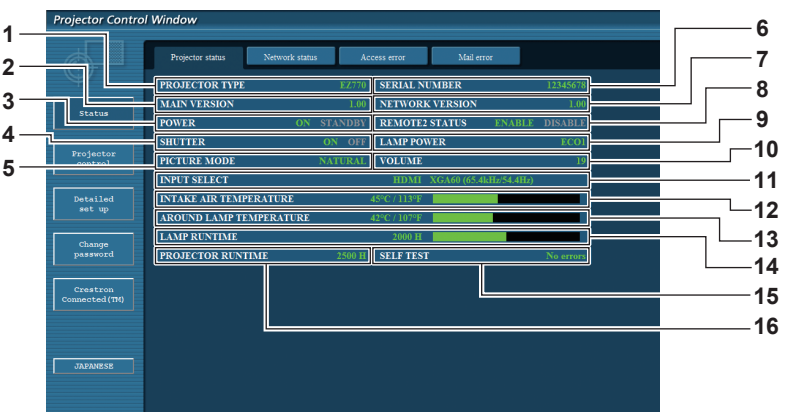

- **1 [PROJECTOR TYPE]** Zeigt den Typ des Projektors an.
- **2 [MAIN VERSION]**

Zeigt die Firmwareversion des Projektors an.

- **3 [POWER]**
- Zeigt den Betriebszustand an.
- **4 [SHUTTER]**

Zeigt den Status des Verschlusses an (EIN: geschlossen, AUS: geöffnet).

#### **5 [PICTURE MODE]** Zeigt den Einstellstatus von [BILDMODUS] an.

**6 [SERIAL NUMBER]** Zeigt die Seriennummer des Projektors an.

- **7 [NETWORK VERSION]** Zeigt die Version der Firmware des Netzwerks an.
- **8 [REMOTE2 STATUS]** Zeigt den Steuerstatus des <REMOTE 2 IN>-Anschlusses an.
- **9 [LAMP POWER]** Zeigt den Einstellstatus von [LAMPEN LEISTUNG]
- $\Leftrightarrow$  Seite 89) an.
- **10 [VOLUME]**
	- Zeigt den Lautstärkestatus an.
- **11 [INPUT SELECT]** Zeigt den Status des ausgewählten Eingangs an.
- **12 [INTAKE AIR TEMPERATURE]** Zeigt den Status der Lufteinlasstemperatur des Projektors an.
- **13 [AROUND LAMP TEMPERATURE]** Zeigt den Status der Temperatur um die Lampe des Projektors an.
- **14 [LAMP RUNTIME]** Zeigt die Laufzeit der Lampen an (umgewandelter Wert). **15 [SELF TEST]**

Zeigt die Informationen des Selbsttests an.

**16 [PROJECTOR RUNTIME]** Zeigt die Laufzeit des Projektors an.

# **Fehlerinformationsseite**

Wird [Error (Detail)] oder [Warning (Detail)] in der Selbstdiagnoseanzeige des **[Projector status]**-Bildschirms angezeigt, klicken Sie darauf, um die Fehler-/Warnmeldungseinzelheiten anzuzeigen.

f Der Projektor tritt je nach Fehlerinhalt eventuell in den Standby-Status ein, um den Projektor zu schützen.

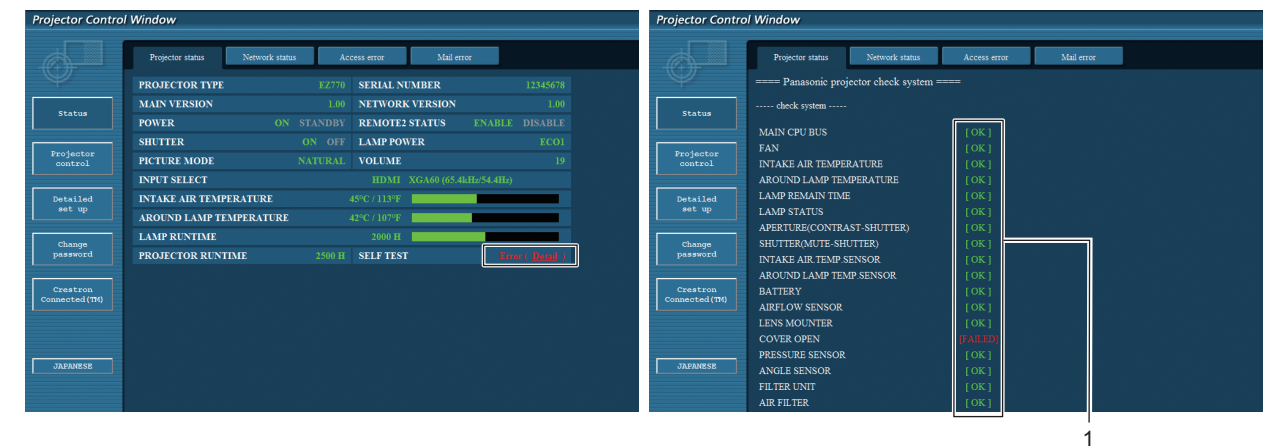

#### **1 Selbstdiagnoseanzeige**

Zeigt die Prüfergebnisse des Elements an. **[OK]:** Zeigt an, dass der Betrieb normal ist. **[FAILED]:**

Zeigt an, dass ein Problem vorliegt.

# r **[FAILED]-Elemente**

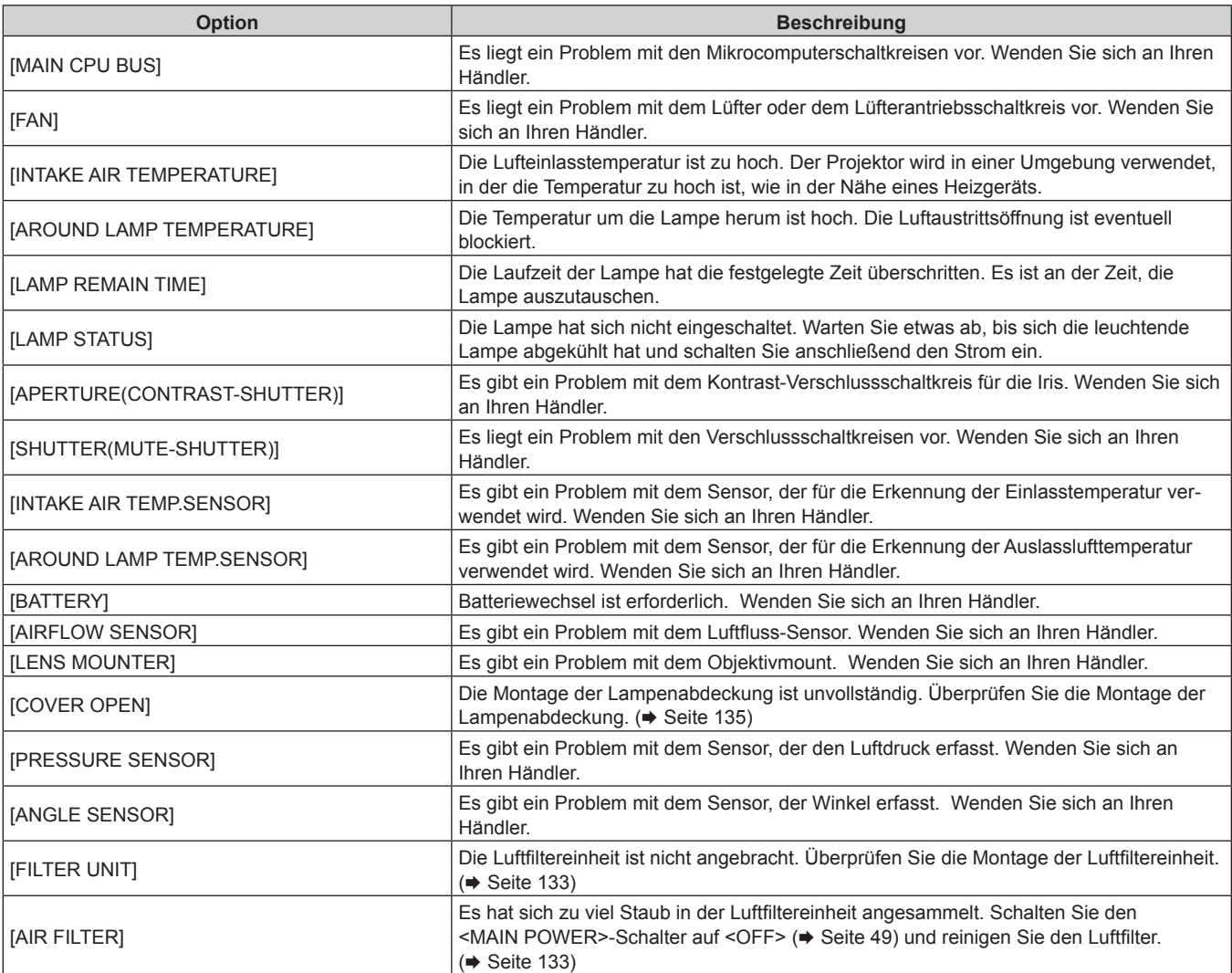

# **[Network status]-Seite**

Klicken Sie auf [Status] → [Network status].

Der aktuelle Status der Netzwerkeinstellung wird angezeigt.

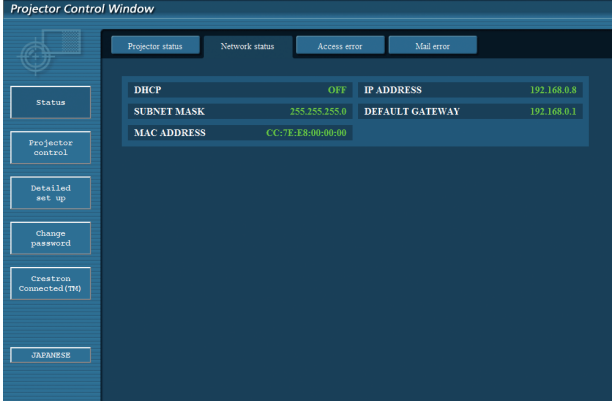

# **[Access error]-Seite**

Klicken Sie auf [Status] → [Access error].

Das Fehlerprotokoll des Webservers wird angezeigt, etwa der Zugriff auf Seiten, die nicht existieren, oder der Zugriff mit nicht autorisierten Benutzernamen oder Passwörtern.

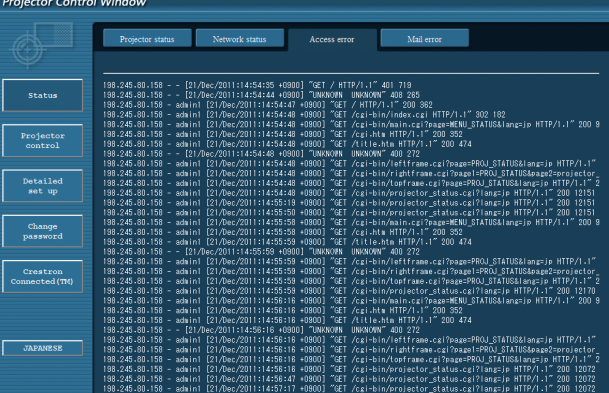

# **[Mail error]-Seite**

Klicken Sie auf [Status] → [Mail error].

Zeigen Sie E-Mail-Fehlerinformationen an, wenn der regelmäßige E-Mail-Versand fehlgeschlagen ist.

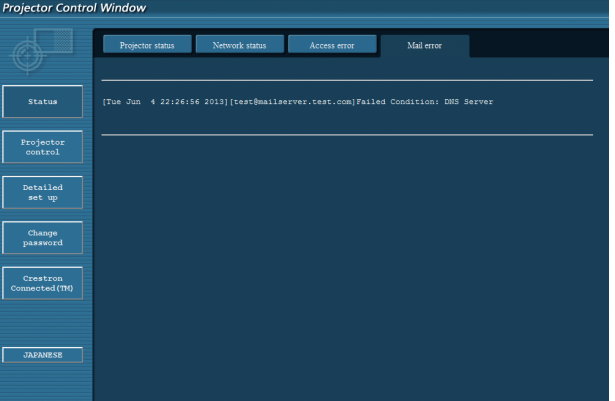

#### **Hinweis**

- f [Access error] und [Mail error] zeigen die letzten paar Hundert Zugriffe/Anfragen an. Es werden möglicherweise nicht alle Informationen angezeigt, wenn viele Zugriffe/Anfragen auf einmal stattfinden.
- f Überschreiten die Informationen in [Access error] und [Mail error] einen bestimmten Betrag, werden die alten Informationen gelöscht.
- f Prüfen Sie [Access error] und [Mail error] regelmäßig.

# **[Basic control]-Seite**

Klicken Sie auf [Projector control] → [Basic control].

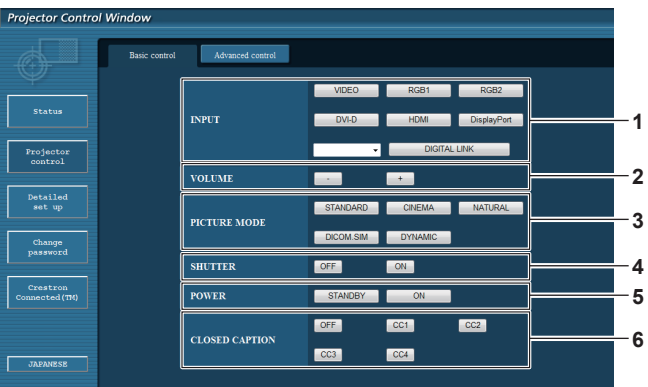

- **1 [INPUT]**
- Schaltet das Eingangssignal um.
- **2 [VOLUME]**
- Passt die Lautstärke an. **3 [PICTURE MODE]** Schaltet den Bildmodus um.

# **4 [SHUTTER]**

Schaltet die Einstellung um, ob die Verschluss-Funktion genutzt wird (Schließen/Öffnen des Verschlusses).

- **5 [POWER]**
- Schaltet das Gerät ein/aus.
- **6 [CLOSED CAPTION]** Schaltet die Untertiteleinstellung um.

# **[Advanced control]-Seite**

Klicken Sie auf [Projector control] → [Advanced control].

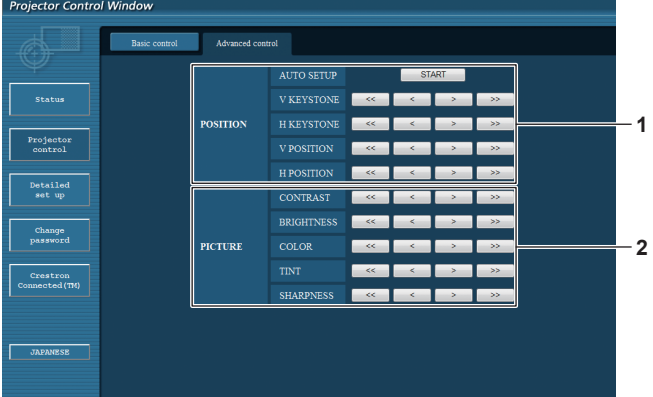

# **1 [POSITION]**

Bedient auf den Bildwinkel bezogene Einstellungen.

**2 [PICTURE]** Bedient Bildqualitätseinstellungen.

# **[Network config]-Seite**

Klicken Sie auf [Detailed set up]  $\rightarrow$  [Network config].

- **Klicken Sie auf [Network config], um den [CAUTION!]-Bildschirm anzuzeigen.**
- f Klicken Sie auf die Schaltfläche [Next], um die aktuellen Einstellungen anzuzeigen.
- f Klicken Sie auf die Schaltfläche [Change], um den Einstellungsänderungs-Bildschirm anzuzeigen.

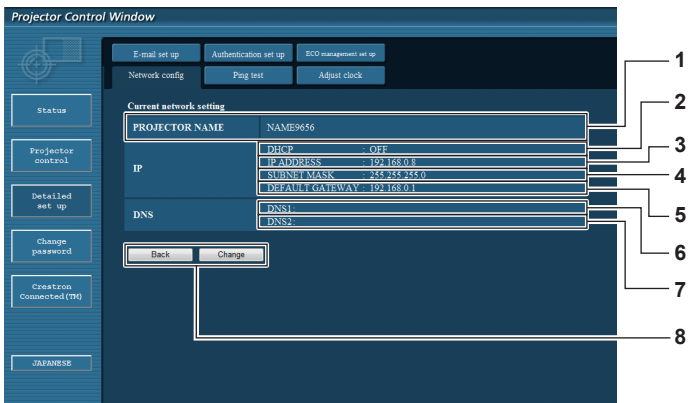

#### **1 [PROJECTOR NAME]**

Geben Sie den Namen des Projektors ein. Geben Sie den Hostnamen ein, falls dieser bei der Verwendung eines DHCP-Servers usw. benötigt wird.

**2 [DHCP ON], [DHCP OFF]**

Stellen Sie [DHCP ON] ein, um die DHCP-Clientfunktion zu aktivieren.

- **3 [IP ADDRESS]** Geben Sie die IP-Adresse ein, wenn Sie keinen DHCP-Server verwenden.
- **4 [SUBNET MASK]** Geben Sie die Subnetzmaske ein, wenn Sie keinen DHCP-Server verwenden.
- **5 [DEFAULT GATEWAY]** Geben Sie die Adresse des Standardgateways ein, wenn Sie keinen DHCP-Server verwenden.

**6 [DNS1]**

Geben Sie die DNS1-Serveradresse ein. Zulässige Zeichen für die Eingabe der DNS1-Serveradresse (primär): Zahlen (0 - 9), Punkt (.) (Beispiel: 192.168.0.253)

# **7 [DNS2]**

Geben Sie die DNS2-Serveradresse ein. Zulässige Zeichen für die Eingabe der DNS2-Serveradresse (sekundär): Zahlen (0 - 9), Punkt (.) (Beispiel: 192.168.0.254)

**8 [Back], [Change]**

Klicken Sie auf die Schaltfläche [Back], um zum ursprünglichen Bildschirm zurückzukehren. Der Bildschirm für die Bestätigung der aktuellen Einstellungen wird angezeigt, indem Sie auf [Change] klicken. Klicken Sie auf die Schaltfläche [Submit], um die Einstellungen zu aktualisieren.

# **Hinweis**

- Wenn Sie die Funktionen "Weiter" und "Zurück" Ihres Browsers verwenden, erscheint möglicherweise die Warnmeldung "Seite ist abgelaufen". Klicken Sie in diesem Fall erneut auf [Network config], da die nachfolgende Bedienung nicht garantiert werden kann.
- f Eine Änderung der LAN-Einstellungen während einer aktiven Netzwerkverbindung kann zu einer Verbindungsunterbrechung führen.

# **[Ping test]-Seite**

Überprüfen Sie, ob das Netzwerk mit dem E-Mail-Server, dem POP-Server, dem DNS-Server usw. verbunden ist. Klicken Sie auf [Detailed set up]  $\rightarrow$  [Ping test].

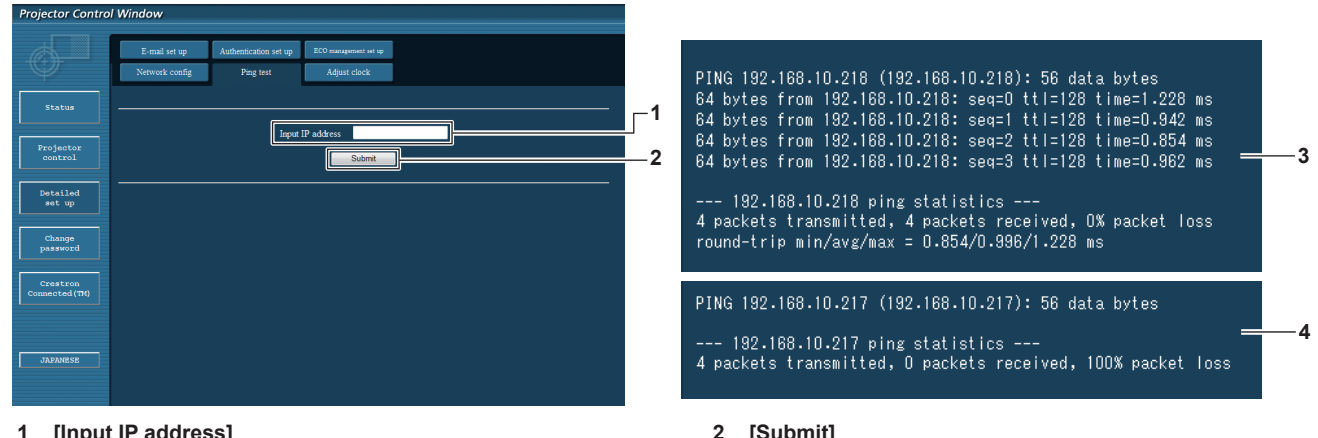

# **1 [Input IP address]**

Geben Sie die IP-Adresse des Servers ein, der getestet werden soll.

- Führt den Verbindungstest aus.
- **3 Anzeigebeispiel für eine erfolgreiche Verbindung**
- **4 Anzeigebeispiel für eine fehlgeschlagene Verbindung**

# **[Adjust clock]-Seite**

Klicken Sie auf [Detailed set up] → [Adjust clock].

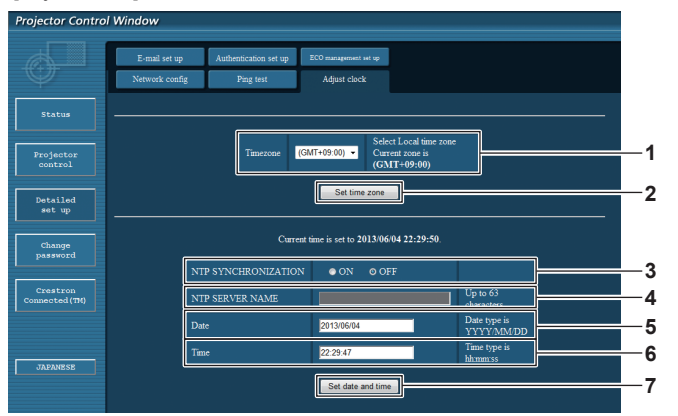

- **1 [Timezone]** Wählt die Zeitzone aus.
- **2 [Set time zone]**
- Aktualisiert die Einstellung der Zeitzone. **3 [NTP SYNCHRONIZATION]** Stellen Sie [ON] ein, um das Datum und die Uhrzeit automatisch einzustellen.

#### **4 [NTP SERVER NAME]**

Geben Sie die IP-Adresse oder den Servernamen des NTP-Servers ein, wenn Sie das Datum und die Uhrzeit manuell einstellen möchten.

(Zur Eingabe des Servernamens muss der DNS-Server eingerichtet sein.)

#### **5 [Date]**

Geben Sie das zu ändernde Datum ein.

- **6 [Time]**
- Geben Sie die zu ändernde Uhrzeit ein.
- **7 [Set date and time]** Aktualisiert die Einstellungen des Datums und der Uhrzeit.

# **Hinweis**

f Die Batterie im Inneren des Projektors muss ausgetauscht werden, wenn die Uhrzeit unmittelbar nach der Korrektur der Uhrzeit nicht mehr übereinstimmt. Wenden Sie sich an Ihren Händler.

# **[E-mail set up]-Seite**

Im Falle eines Problems oder wenn die Laufzeit einer Lampe einen bestimmten Wert erreicht, kann eine E-Mail an im Voraus eingestellte E-Mail-Adressen (bis zu zwei) gesendet werden.

Klicken Sie auf [Detailed set up]  $\rightarrow$  [E-mail set up].

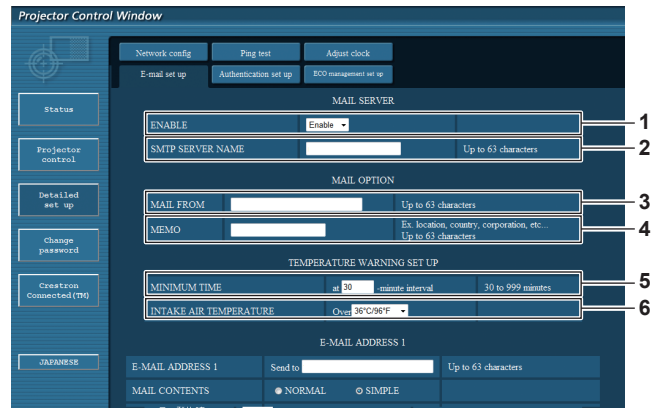

#### **1 [ENABLE]**

Wählen Sie [Enable], um die E-Mail-Funktion zu verwenden.

#### **2 [SMTP SERVER NAME]**

Geben Sie die IP-Adresse oder den Servernamen des E-Mail-Servers (SMTP) ein. Zur Eingabe des Servernamens muss der DNS-Server eingerichtet sein.

#### **3 [MAIL FROM]**

Geben Sie die E-Mail-Adresse des Projektors ein. (Bis zu 63 Zeichen als Single-Byte)

**4 [MEMO]**

Geben Sie Informationen wie den Standort des Projektors ein, der den Absender der E-Mail benachrichtigt. (Bis zu 63 Zeichen als Single-Byte)

#### **5 [MINIMUM TIME]**

Ändern Sie das Mindestintervall für die Temperatur-Warn-E-Mail. Der Standardwert beträgt 60 Minuten. In diesem Fall wird nach dem Versenden einer Temperatur-Warn-E-Mail 60 Minuten lang keine weitere E-Mail versendet, auch wenn die Warntemperatur erneut erreicht wird.

#### **6 [INTAKE AIR TEMPERATURE]**

Ändern Sie die Temperatureinstellung für die Temperatur-Warn-E-Mail. Eine Temperatur-Warn-E-Mail wird versendet, wenn die Temperatur diesen Wert übersteigt.

# 120 - DEUTSCH

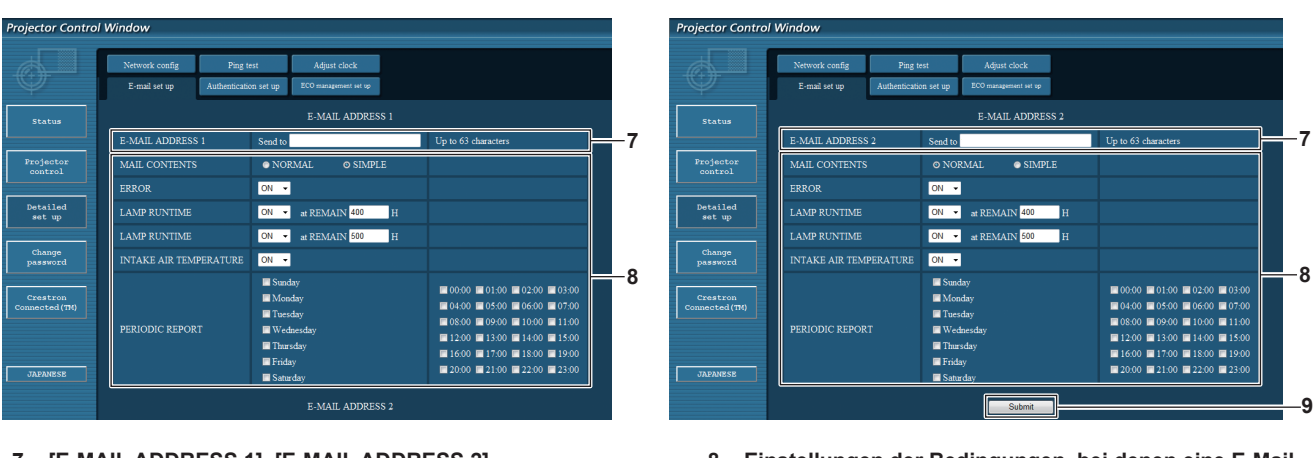

**7 [E-MAIL ADDRESS 1], [E-MAIL ADDRESS 2]** Geben Sie die E-Mail-Adresse ein, an die gesendet werden soll. Lassen Sie [E-MAIL ADDRESS 2] leer, wenn keine zwei E-Mail-Adressen verwendet werden sollen.

**8 Einstellungen der Bedingungen, bei denen eine E-Mail versendet werden soll** Wählen Sie die Bedingungen aus, unter denen eine E-Mail

versendet werden soll.

# **[MAIL CONTENTS]:**

Wählen Sie entweder [NORMAL] oder [SIMPLE]. **[ERROR]:** 

Sendet eine E-Mail, wenn ein Fehler in der Selbstdiagnose auftritt.

# **[LAMP RUNTIME]:**

Sendet eine E-Mail, wenn die verbleibende Lampenzeit den im rechten Feld eingestellten Wert erreicht.

#### **[INTAKE AIR TEMPERATURE]:**

Sendet eine E-Mail, wenn die Lufteinlasstemperatur den im oben dargestellten Feld eingestellten Wert erreicht.

# **[PERIODIC REPORT]:**

Versehen Sie diese Option mit einem Häkchen, um regelmäßig eine E-Mail zu senden.

Sie wird an den Tagen und zu der Uhrzeit versendet, an denen ein Häkchen gesetzt wurde.

**9 [Submit]**

Aktualisiert die Einstellungen.

# **[Authentication set up]-Seite**

Stellen Sie die Authentifizierungselemente ein, wenn eine POP-Authentifizierung oder SMTP-Authentifizierung notwendig ist, um eine E-Mail zu senden.

Klicken Sie auf [Detailed set up]  $\rightarrow$  [Authentication set up].

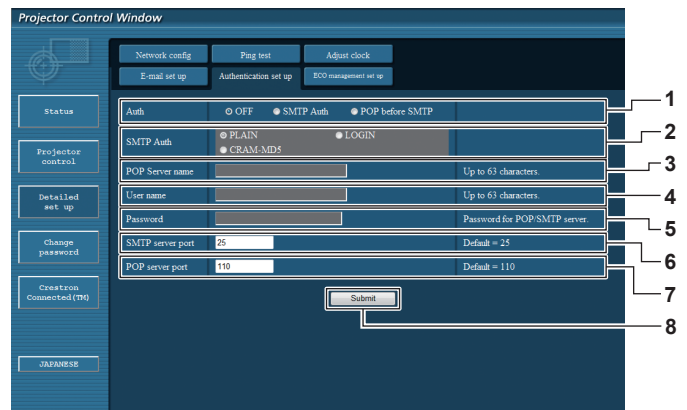

#### **1 [Auth]**

Wählen Sie die Authentifizierungsmethode, die von Ihrem Internetanbieter festgelegt wurde.

#### **2 [SMTP Auth]**

Stellen Sie diese Option ein, wenn SMTP-Authentifizierung ausgewählt ist.

# **3 [POP Server name]**

Geben Sie den POP-Servernamen ein. Erlaubte Zeichen: Alphanumerische Zeichen (A - Z, a - z, 0 - 9)

Minuszeichen (-) und Punkt (.)

- **4 [User name]** Geben Sie den Benutzernamen für den POP-Server oder den SMTP-Server ein.
- **5 [Password]**

Geben Sie das Passwort für den POP-Server oder den SMTP-Server ein.

- **6 [SMTP server port]** Geben Sie die Port Nr. des SMTP-Servers ein. (Normalerweise 25)
- **7 [POP server port]** Geben Sie die Port Nr. des POP-Servers ein. (Normalerweise 110)

#### **8 [Submit]**

Aktualisiert die Einstellungen.

# **[ECO management set up]-Seite**

Die Einstellungen, die sich auf die Umweltmanagementfunktion des Projektors beziehen, können vorgenommen werden. Klicken Sie auf [Detailed set up]  $\rightarrow$  [ECO management set up].

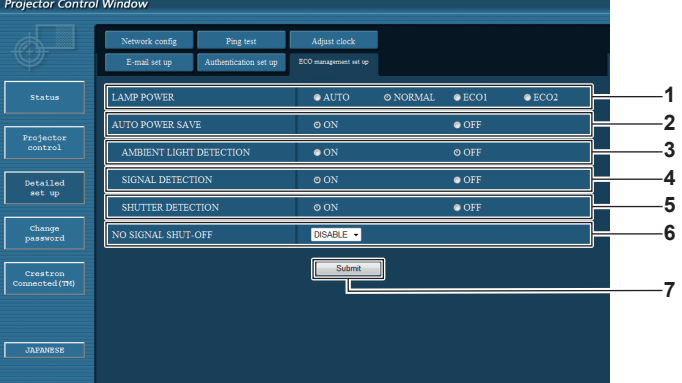

#### **1 [LAMP POWER]**

Wählen Sie die [LAMPEN LEISTUNG]-Einstellung aus.

- **2 [AUTO POWER SAVE]** Stellen Sie [ON] ein, wenn [AMBIENT LIGHT DETECTION], [SIGNAL DETECTION] und [SHUTTER DETECTION] eingestellt sind.
- **3 [AMBIENT LIGHT DETECTION]** Aktiviert ([ON])/deaktiviert ([OFF]) die Umgebungs-Luminanzsperrfunktion.
- **4 [SIGNAL DETECTION]** Aktiviert ([ON])/deaktiviert ([OFF]) die Kein-Signal-Sperrfunktion.
- **5 [SHUTTER DETECTION]** Aktiviert ([ON])/deaktiviert ([OFF]) die Blenden-Sperrfunktion.
- **6 [NO SIGNAL SHUT-OFF]** Wenn die Keine-Signal-Abschaltungsfunktion verwendet wird, wählen Sie die Zeit aus, nach der in den Standbymodus gewechselt wird.
- **7 [Submit]**

Aktualisiert die Einstellungen.

#### **Hinweis**

f Für Einzelheiten zu jedem Einstellungselement beachten Sie das Menü [PROJEKTOR EINSTELLUNGEN] → [ECO MANAGEMENT]  $(\Rightarrow$  Seite 89) auf dem Projektor.

#### **Inhalt der gesendeten E-Mail**

#### **Beispiel der gesendeten E-Mail, wenn E-Mail eingestellt ist**

Die folgende E-Mail wird versendet, wenn die E-Mail-Einstellungen eingerichtet wurden.

=== Panasonic projector report(CONFIGURE) === Projector Type : EZ770 Serial No : SN9250024 - E-mail setup data -TEMPERATURE WARNING SETUP<br>MINIMUM TIME at [ MINIMUM TIME at [ 30] minutes interval INTAKE AIR TEMPERATURE Over [ 36 degC / 96 degF ] ERROR [ ON ] LAMP RUNTIME [ ON ] at REMAIN [ 400] H LAMP RUNTIME [ ON ] at REMAIN [ 500] H INTAKE AIR TEMPERATURE [ ON ] PERIODIC REPORT<br>
Sunday [OFF] Monday [OFF] Tuesday [OFF] Wednesday [OFF]<br>
Sunday [OFF] Friday [OFF] Saturday [OFF]<br>
00:00 [OFF] 01:00 [OFF] 02:00 [OFF] 03:00 [OFF]<br>
04:00 [OFF] 05:00 [OFF] 06:00 [OFF] 03:00 [OFF]<br>
06:00 [O ----- check system -----<br>MAIN CPU BUS MAIN CPU BUS [ OK ] FAN [ OK ] INTAKE AIR TEMPERATURE [ OK ] AROUND LAMP TEMPERATURE [ OK ] LAMP REMAIN TIME [ OK ] LAMP STATUS [ OK ] APERTURE(CONTRAST-SHUTTER) [ OK ] SHUTTER(MUTE-SHUTTER) [ OK ]<br>INTAKE AIR TEMP.SENSOR [ OK ] AROUND LAMP TEMP.SENSOR [ OK ] BATTERY [ OK ] AIRFLOW SENSOR [ OK ] LENS MOUNTER [ OK ] COVER OPEN [ OK ] PRESSURE SENSOR [ OK<br>ANGLE SENSOR [ OK ANGLE SENSOR **i** OK<br>FILTER UNIT FILTER UNIT [ OK ] AIR FILTER [ OK ] (Error code00 00 00 00 00 00 00 00 00 00 00 00 00 00 00 00) Intake air temperature : 45 degC / 113 degF<br>Around lamp temperature : 42 degC / 107 degF Around lamp temperature<br>PROJECTOR RUNTIME 2500 H PROJECTOR RUNTIME 2500 H<br>
LAMP ECO 100 H<br>
LAMP NORMAL 200 H LAMP ECO 100 H LAMP NORMAL 200 H LAMP REMAIN 1900 H Current status --------<br>VERSION 1.00 MAIN VERSION 1.00 NETWORK VERSION 1.00 SUB VERSION 1.00 LAMP STATUS LAMP=ON INPUT SIGNAL HDMI SIGNAL NAME XGA60 SIGNAL FREQUENCY 65.4kHz / 54.4Hz<br>REMOTE2 STATUS ENABLE REMOTE2 STATUS - Wired Network configuration -DHCP Client OFF IP address 192.168.0.8 MAC address cc:7e:e8:00:00:00 Tue Jun 04 22:30:14:2013 ----- Memo -----

# **Beispiel einer E-Mail, die bei einem Fehler gesendet wird**

Die folgende E-Mail wird gesendet, wenn ein Fehler aufgetreten ist.

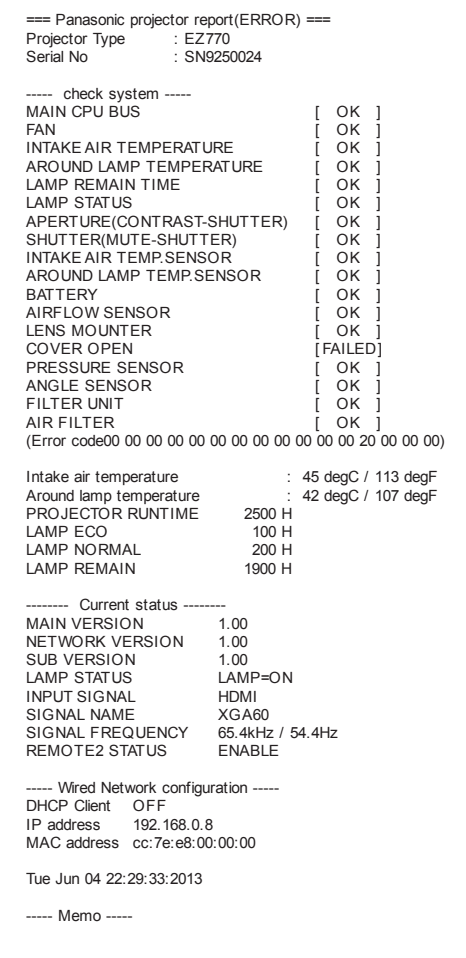

# **[Change password]-Seite**

Klicken Sie auf [Change password].

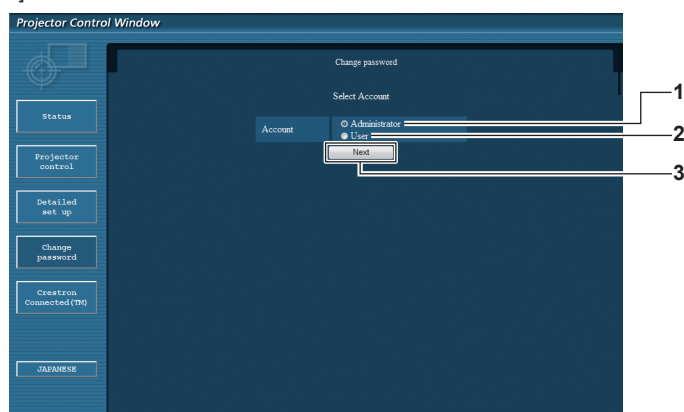

#### **1 [Administrator]**

Wird verwendet, um die Einstellung von [Administrator] zu ändern.

#### **2 [User]**

Wird verwendet, um die Einstellung von [User] zu ändern.

### **[Administrator]-Konto**

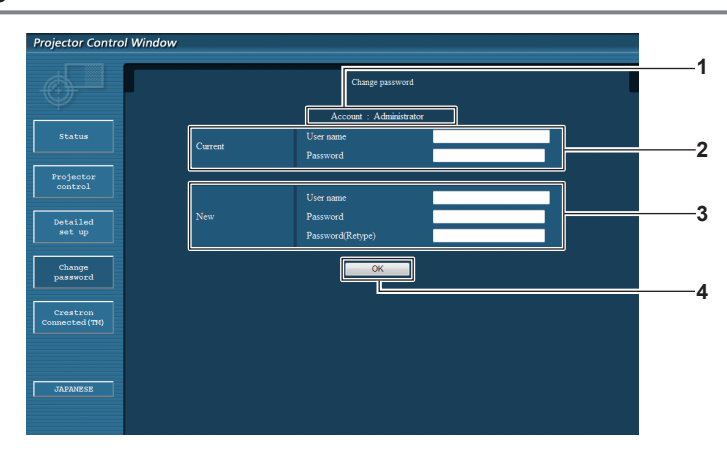

#### **1 [Account]**

Zeigt das zu ändernde Konto an.

### **2 [Current]**

**[User name]:**

Geben Sie den Benutzernamen vor der Änderung ein. **[Password]:** Geben Sie das aktuelle Passwort ein.

#### **3 [New] [User name]:**

Geben Sie den gewünschten neuen Benutzernamen ein. (Bis zu 16 Zeichen als Single-Byte) **[Password]:** Geben Sie das gewünschte neue Passwort ein. (Bis zu 16 Zeichen als Single-Byte) **[Password(Retype)]:** Geben Sie das gewünschte neue Passwort erneut ein.

# **4 [OK]**

Bestätigt die Änderung des Passworts.

**3 [Next]** Wird verwendet, um den Bildschirm für das Ändern des Passwortes anzuzeigen.

# **[User]-Konto**

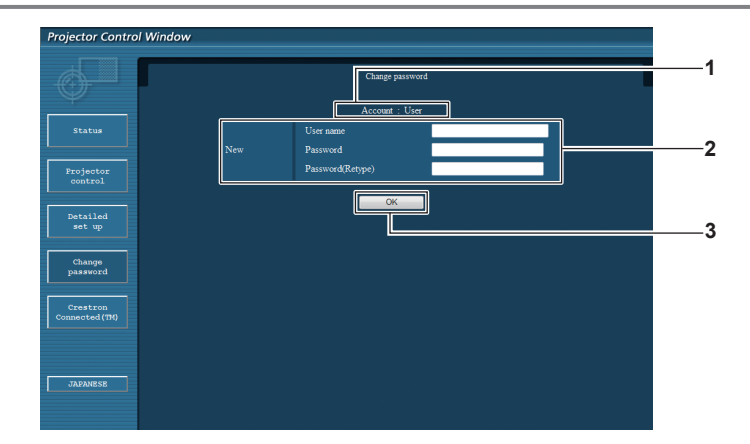

#### **1 [Account]**

Zeigt das zu ändernde Konto an.

#### **2 [New]**

#### **[User name]:**

Geben Sie den gewünschten neuen Benutzernamen ein. (Bis zu 16 Zeichen als Single-Byte) **[Password]:** Geben Sie das gewünschte neue Passwort ein. (Bis zu 16

Zeichen als Single-Byte) **[Password(Retype)]:**

Geben Sie das gewünschte neue Passwort erneut ein.

# **[Change password] (Für Benutzerrechte)**

Unter den Benutzerrechten ist nur die Änderung des Passworts aktiviert.

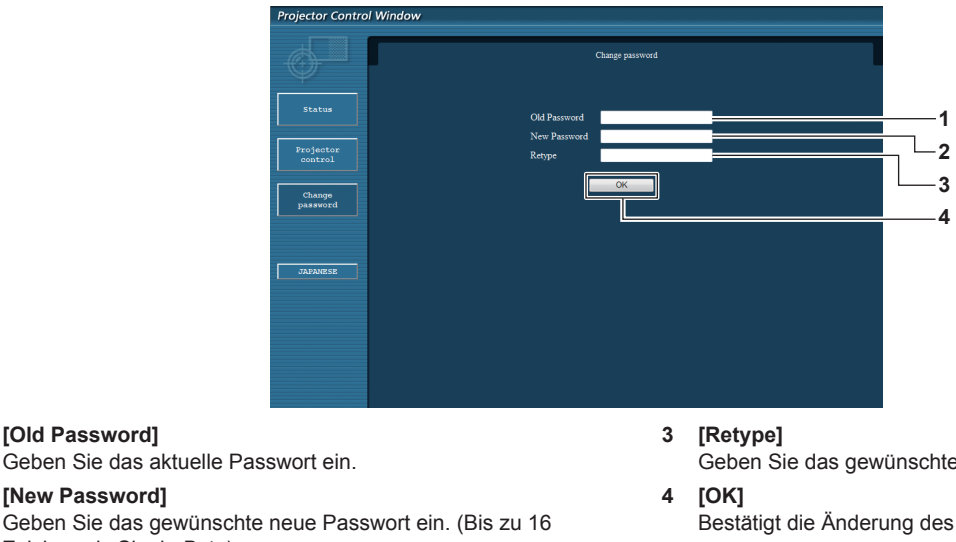

# **2 [New Password]**

**1 [Old Password]**

Geben Sie das gewünschte neue Passwort ein. (Bis zu 16 Zeichen als Single-Byte)

Geben Sie das gewünschte neue Passwort erneut ein.

Bestätigt die Änderung des Passworts.

#### **Hinweis**

• Um das Konto des Administrators zu ändern, müssen Sie [User name] und [Password] unter [Current] eingeben.

# **[Crestron Connected(TM)]-Seite**

Der Projektor kann mit Crestron Connected™ überwacht/gesteuert werden.

Der Zugang mit Administratorrechten ist erforderlich, um die Crestron ConnectedTM-Steuerungsseite vom Websteuerungsbildschirm aus zu starten. (Bei Benutzerrechten wird die [Crestron Connected(TM)]-Schaltfläche nicht auf dem Websteuerungsbildschirm angezeigt.) Die Steuerungsseite von Crestron ConnectedTM wird durch Anklicken von [Crestron Connected(TM)] angezeigt.

Sie wird nicht angezeigt, wenn Adobe® Flash® Player auf dem Computer nicht installiert ist oder der Browser kein Flash unterstützt. Klicken Sie in diesem Fall auf der Steuerungsseite auf [Back], um zur vorherigen Seite zurückzukehren.

# **3 [OK]** Bestätigt die Änderung des Passworts.

# **Steuerungsseite**

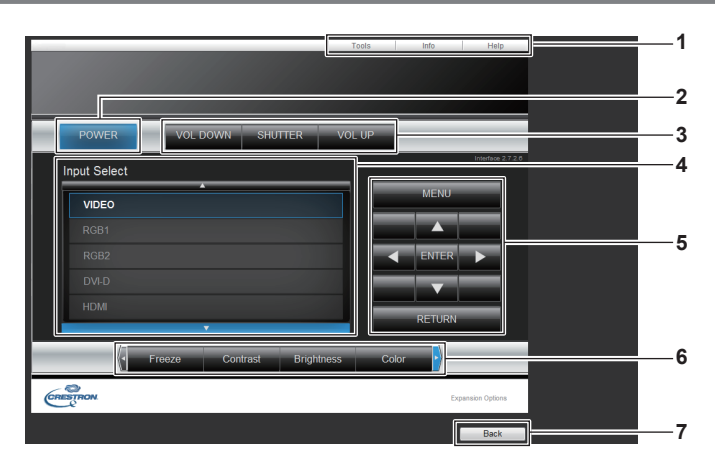

**1 [Tools], [Info], [Help]**

Registerkarten für die Auswahl der Einstellung, der Informationen oder der Hilfeseite des Projektors.

- **2 [POWER]**
- Schaltet das Gerät aus/ein.
- **3 [VOL DOWN], [VOL UP]** Passt die Lautstärke an. **[SHUTTER]**

Schaltet die Einstellung um, ob die Verschlussfunktion genutzt wird (Schließen/Öffnen des Verschlusses).

**4 [Input Select]**

Steuert die Eingangsauswahl. Nicht verfügbar, wenn die Stromversorgung des Projektors ausgeschaltet ist.

- **5 Steuerungsschaltflächen des Menübildschirms** Dient zur Navigation im Menübildschirm.
- **6 Einstellung Einfrieren/Bildqualität** Steuert die Menüoptionen im Zusammenhang mit Einfrieren/ Bildqualität.

# **7 [Back]**

Kehrt zur vorigen Seite zurück.

# **[Tools]-Seite**

Klicken Sie auf der Steuerungsseite auf [Tools].

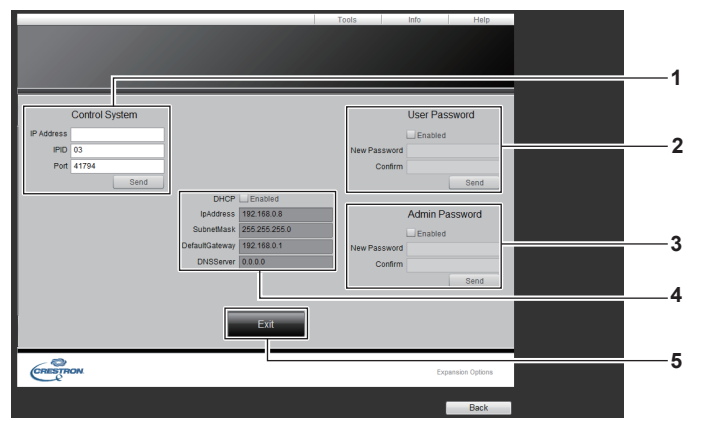

#### **1 [Control System]**

Nehmen Sie die Einstellungen vor, die für die Kommunikation des Projektors mit dem anzuschließenden Controller erforderlich sind.

# **2 [User Password]**

Legen Sie das Benutzerrechte-Passwort für die Crestron ConnectedTM-Steuerungsseite fest.

#### **3 [Admin Password]**

Legen Sie das Administratorrechte-Passwort für die Crestron ConnectedTM-Steuerungsseite fest.

#### **4 Netzwerkstatus**

Zeigt die Einstellung des kabelgebundenen LAN an. **[DHCP]** Zeigt die aktuelle Einstellung an. **[IpAddress]** Zeigt die aktuelle Einstellung an. **[SubnetMask]** -<br>Zeigt die aktuelle Einstellung an. **[DefaultGateway]** Zeigt die aktuelle Einstellung an. **[DNSServer]** Zeigt die aktuelle Einstellung an.

**5 [Exit]**

# **[Info]-Seite**

Klicken Sie auf der Steuerungsseite auf [Info].

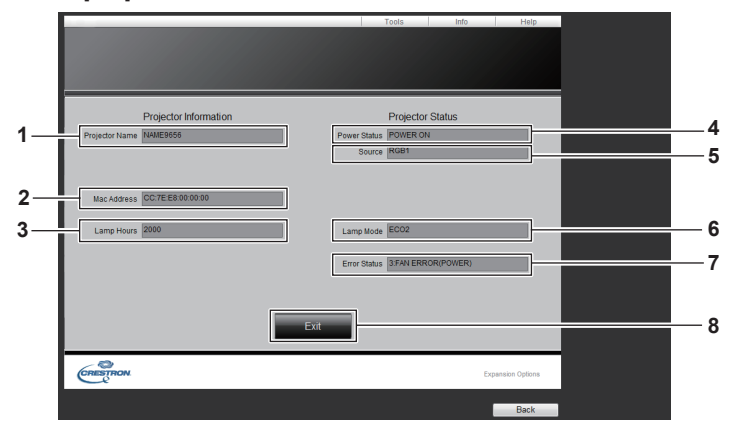

- **1 [Projector Name]** Zeigt den Projektornamen an.
- **2 [Mac Address]** Zeigt die MAC-Adresse an.
- **3 [Lamp Hours]**
	- Zeigt die Laufzeit der Lampen an (umgewandelter Wert).
- **4 [Power Status]** Zeigt den Betriebszustand an.

**5 [Source]**

Zeigt den ausgewählten Eingang an.

# **6 [Lamp Mode]**

Zeigt den Einstellstatus von [LAMPEN LEISTUNG]  $\Leftrightarrow$  Seite 89) an.

# **7 [Error Status]**

Zeigt den Fehlerstatus an.

**8 [Exit]** Kehrt zur Steuerungsseite zurück.

# **[Help]-Seite**

Klicken Sie auf der Steuerungsseite auf [Help].

Das [Help Desk]-Fenster wird angezeigt.

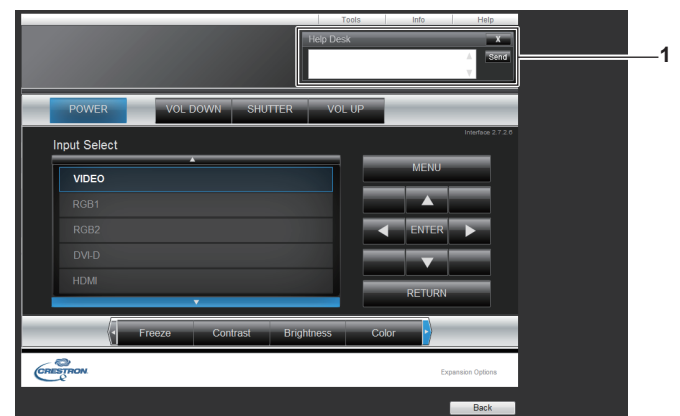

#### **1 [Help Desk]**

Senden/empfangen Sie Meldungen an einen/von einem Administrator, der Crestron Connected™ verwendet.

# **Kapitel 5 Wartung**

Dieses Kapitel beschreibt Prüfungsverfahren bei Problemen, der Wartung und dem Austausch der Einheiten.

# **Lampe-/Temperatur-/Filteranzeigen**

# **Wenn eine Anzeigelampe aufleuchtet**

Wenn ein Problem innerhalb des Projektors auftritt, informieren die Lampenanzeige <LAMP>, die Temperaturanzeige <TEMP> und die Filteranzeige <FILTER> Sie, indem sie leuchten oder blinken. Überprüfen Sie den Status der Anzeigen und beheben Sie die angezeigten Probleme wie folgt.

# **Achtung**

· Befolgen Sie unbedingt die unter "Ausschalten des Projektors" (→ Seite 49) beschriebenen Schritte, wenn Sie den Projektor zum Beheben von Problemen ausschalten.

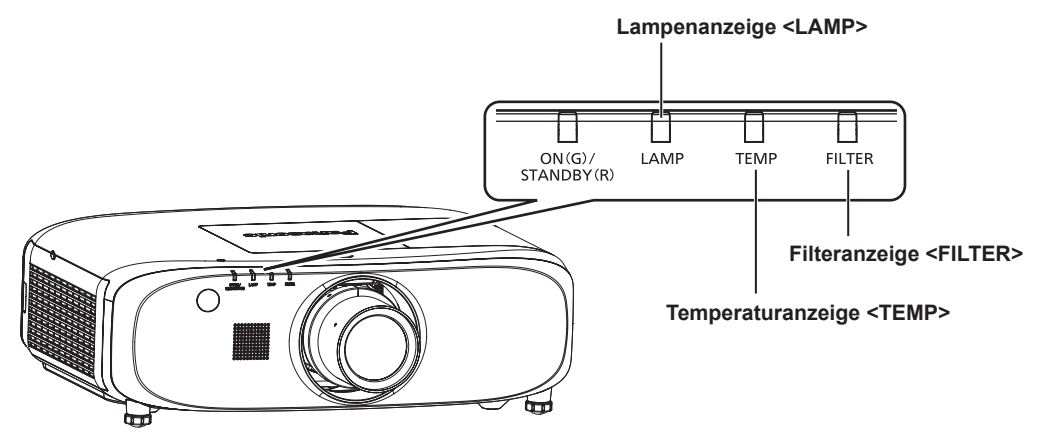

# **Lampenanzeige <LAMP>**

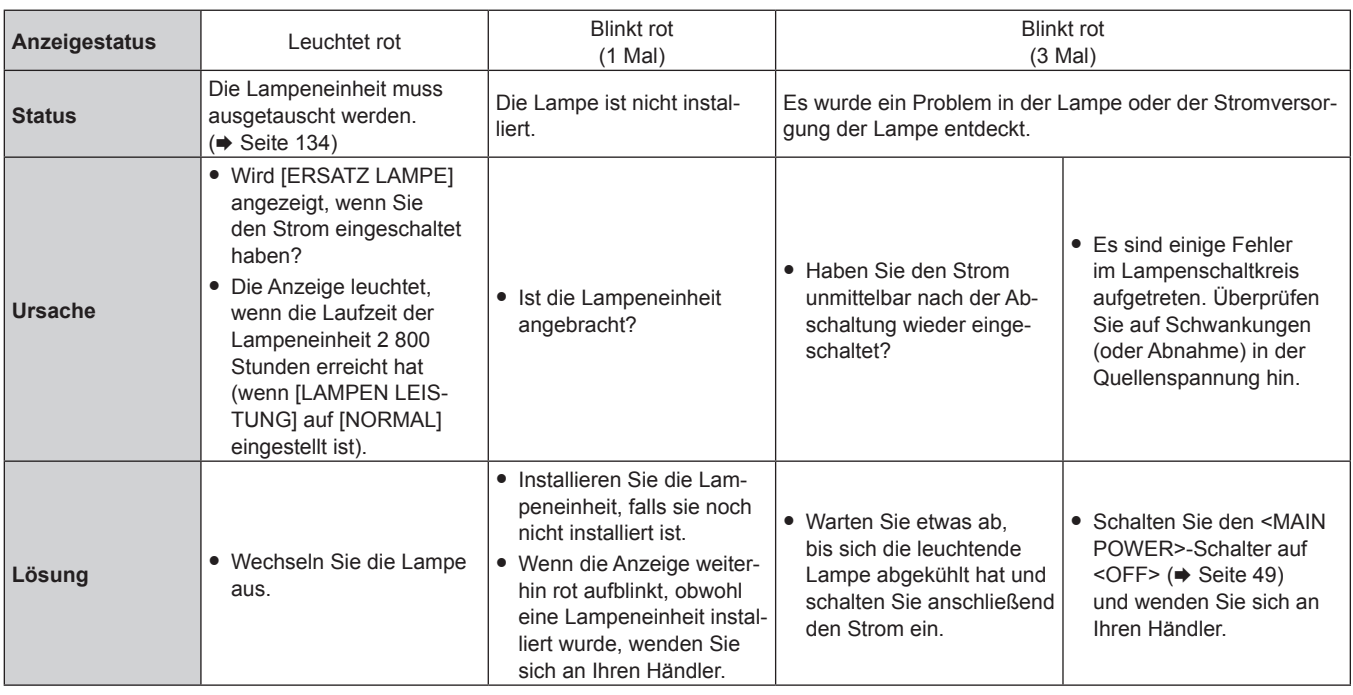

#### **Hinweis**

f Wenn die Lampenanzeige <LAMP> immer noch leuchtet oder blinkt, nachdem die vorhergehenden Maßnahmen durchgeführt wurden, lassen Sie Ihr Gerät von Ihrem Händler reparieren.

# **Temperaturanzeige <TEMP>**

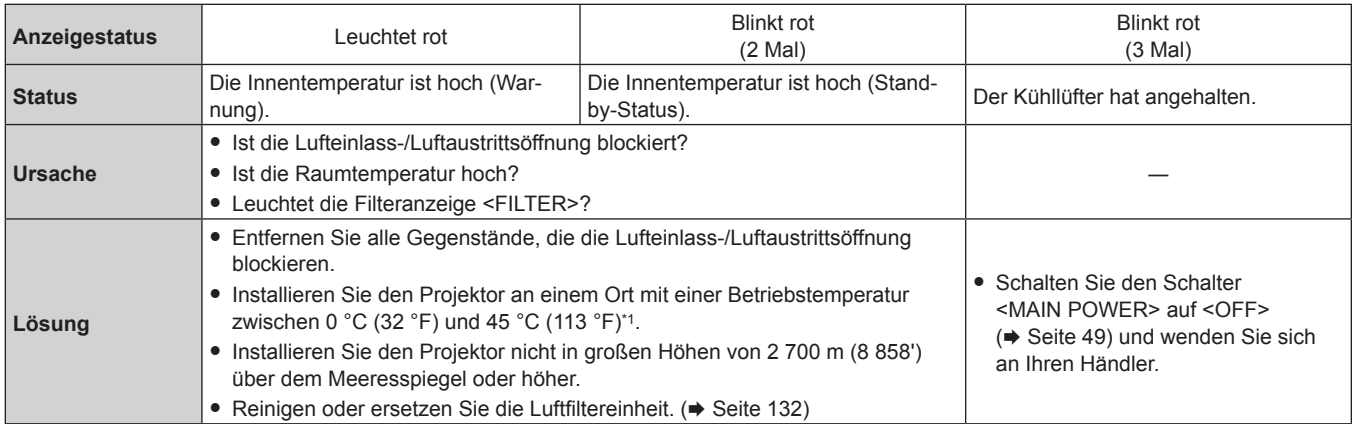

\*1 Wenn Sie den Projektor in großen Höhen verwenden (zwischen 1 400 m (4 593') und 2 700 m (8 858') über dem Meeresspiegel), sollte die Betriebstemperatur zwischen 0 °C (32 °F) und 40 °C (104 °F) liegen.

#### **Hinweis**

f Wenn die Temperaturanzeige <TEMP> immer noch leuchtet oder blinkt, nachdem die vorhergehenden Maßnahmen durchgeführt wurden, lassen Sie Ihr Gerät von Ihrem Händler reparieren.

f Wenn Sie den Projektor mit den folgenden Einstellungen benutzen, wird möglicherweise [LAMPEN LEISTUNG] auf [ECO2] gesetzt, um den Projektor zu schützen, wenn die Betriebstemperatur auf 40 °C (104 °F) oder höher steigt (35 °C (95 °F) oder höher, wenn der Projektor in großen Höhen verwendet wird).

- Wenn [LAMPEN LEISTUNG] über das Menü auf [AUTO] oder [NORMAL] eingestellt ist

# **Filteranzeige <FILTER>**

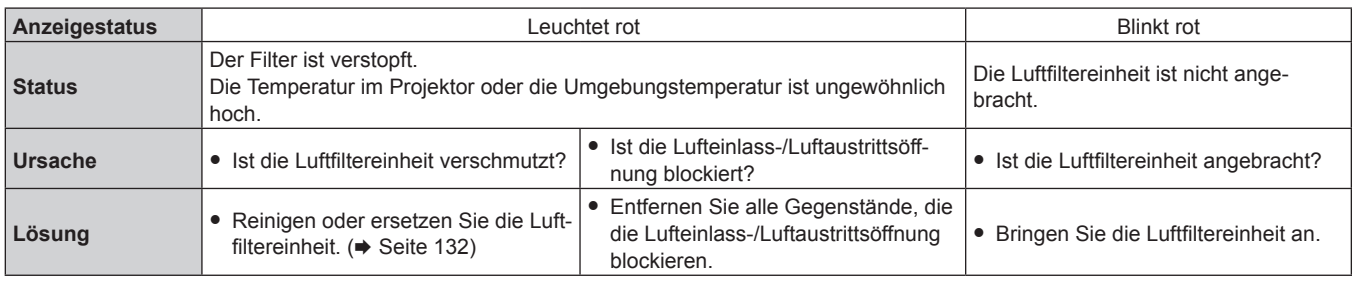

# **Hinweis**

f Wenn die Filteranzeige <FILTER> immer noch leuchtet oder blinkt, nachdem die vorhergehenden Maßnahmen durchgeführt wurden, lassen Sie Ihr Gerät von Ihrem Händler reparieren.

# **Wartung/Austausch**

# **Vor der Wartung/dem Ersatz**

- · Achten Sie darauf, dass der Strom vor der Wartung oder dem Austausch der Einheit ausgeschaltet wird. (→ Seiten 46, 49)
- · Befolgen Sie beim Ausschalten des Projektors die unter "Ausschalten des Projektors" (→ Seite 49) beschriebenen Verfahren.

# **Wartung**

# **Außengehäuse**

Wischen Sie Schmutz und Staub mit einem weichen, trockenen Tuch ab.

- f Wenn der Schmutz hartnäckig ist, tränken Sie das Tuch in Wasser und wringen Sie es gründlich aus, bevor Sie das Gerät abwischen. Trocknen Sie den Projektor mit einem trockenen Tuch ab.
- Verwenden Sie kein Benzin, Verdünnungsmittel, Reinigungsalkohol, andere Lösungsmittel oder Haushaltsreiniger. Diese können das Außengehäuse beschädigen.
- Wenn Sie chemisch behandelte Staubtücher verwenden, befolgen Sie die Anweisungen auf der Verpackung.

# **Objektivvorderseite**

Wischen Sie Schmutz und Staub von der Vorderseite des Objektivs mit einem weichen, sauberen Tuch ab.

- Verwenden Sie kein flauschiges, staubiges oder in Öl/Wasser getränktes Tuch.
- Da das Objektiv zerbrechlich ist, wenden Sie beim Abwischen des Objektivs keine übermäßige Kraft an.

# **Achtung**

f Das Objektiv besteht aus Glas. Stöße oder übermäßiger Kraftaufwand beim Abwischen können die Oberfläche verkratzen. Behandeln Sie sie sorgfältig.

# **Luftfiltereinheit**

Führen Sie im folgenden Fall eine Wartung des Luftfilters durch.

f Der Luftfilter ist mit Staub verstopft, so dass die Meldung für den Filteraustausch auf der Projektionsfläche angezeigt wird und die Filteranzeige <FILTER> rot leuchtet.

#### **Achtung**

- f Achten Sie darauf, dass der Strom vor der Wartung der Luftfiltereinheit ausgeschaltet wird.
- Überprüfen Sie, ob der Projektor stabil steht, und führen Sie die Wartung an einem sicheren Ort durch, an dem die Einheit nicht beschädigt wird, selbst wenn Sie die Luftfiltereinheit fallenlassen.

# **Entfernen der Luftfiltereinheit**

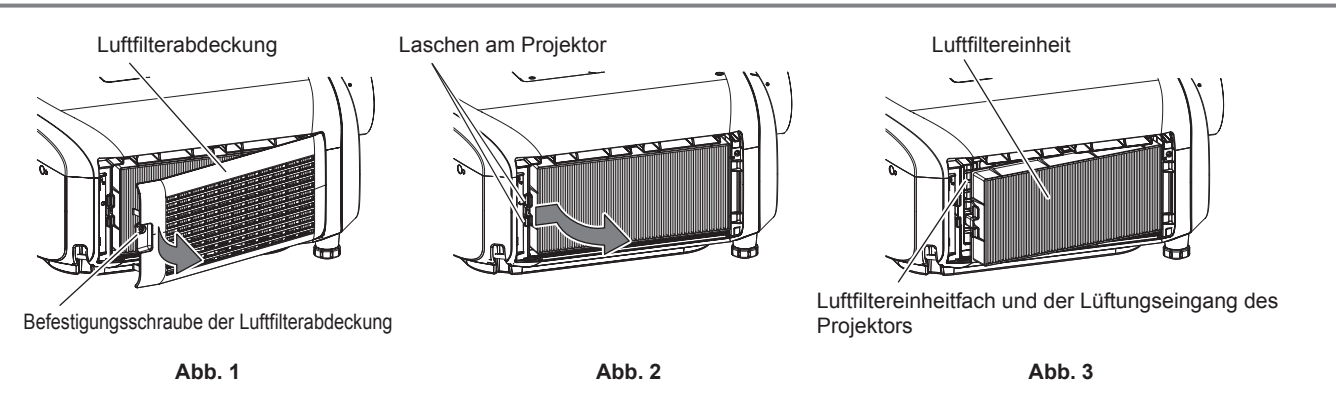

# **1) Entfernen Sie die Luftfilterabdeckung. (Abb. 1)**

- f Benutzen Sie einen Kreuzschlitzschraubendreher, um die Befestigungsschraube der Luftfilterabdeckung (x1) gegen den Uhrzeigersinn zu drehen, bis sie sich frei dreht, öffnen Sie sie vorsichtig in Richtung des Pfeils, während Sie Ihren Finger auf die Einbuchtung der Luftfilterabdeckung legen, und entfernen Sie die Abdeckung.
- f Beim Öffnen der Luftfilterabdeckung achten Sie darauf, dass Sie die Luftfilterabdeckung mit Ihrer Hand festhalten. Das Öffnen der Luftfilterabdeckung kann schnell dazu führen, dass die Abdeckung herunterfällt.

# **2) Nehmen Sie die Luftfiltereinheit ab.**

- f Ziehen Sie die Luftfiltereinheit von den Laschen des Projektors, während Sie die Lasche in der Mitte des Rahmens an der Seite der Anschlüsse (Rückseite) nach innen drücken, wie durch den Pfeil gezeigt, und entfernen Sie die Luftfiltereinheit. (Abb. 2)
- f Wenn Sie die Luftfiltereinheit herausgezogen haben, entfernen Sie, falls vorhanden, Fremdkörper und Staub aus dem Fach der Luftfiltereinheit und aus dem Lüftungseingang des Projektors. (Abb. 3)

# 132 - DEUTSCH

### **Reinigen der Luftfiltereinheit**

Entfernen Sie die Luftfiltereinheit zuvor mit den unter "Entfernen der Luftfiltereinheit" beschriebenen Schritten.

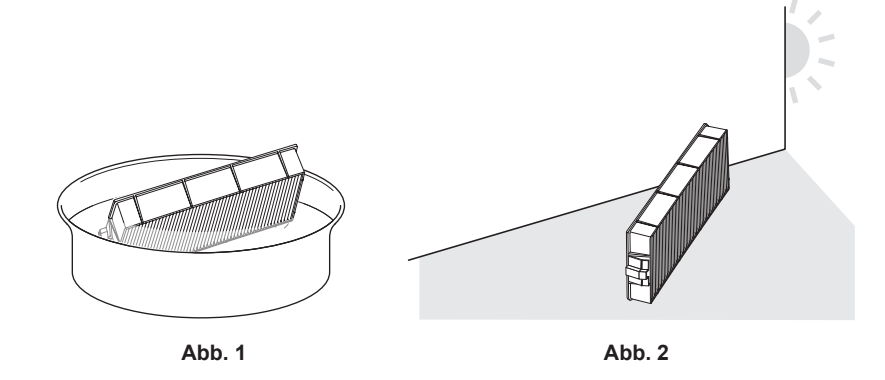

#### **1) Waschen Sie die Luftfiltereinheit. (Abb. 1)**

- i) Tauchen Sie die Luftfiltereinheit in kaltes oder warmes Wasser und spülen Sie sie anschließend leicht aus.
	- Verwenden Sie keine Reinigungswerkzeuge wie zum Beispiel Bürsten.
	- f Halten Sie beim Ausspülen den Rahmen der Luftfiltereinheit fest, ohne dabei großen Druck auf den Filter auszuüben.
- ii) Spülen Sie die Luftfiltereinheit zweimal oder dreimal aus. Benutzen Sie dafür jedes Mal frisches Wasser.
	- f Unzureichendes Ausspülen kann zu Geruchsbildung führen.

#### **2) Trocknen Sie die Luftfiltereinheit. (Abb. 2)**

- f Lassen Sie die Luftfiltereinheit natürlich und an einem gut belüfteten Ort trocknen, wo kaum Staub ist und die Einheit keinem direkten Sonnenlicht ausgesetzt ist.
- **Trocken Sie die Einheit nicht mit Trockengeräten wie Trocknern.**
- · Nachdem die Luftfiltereinheit getrocknet ist, fahren Sie mit "Anbringen der Luftfiltereinheit" (→ Seite 133) fort.

#### **Anbringen der Luftfiltereinheit**

#### **1) Bringen Sie die Luftfiltereinheit am Projektor an.**

- **Führen Sie Schritt 2) unter "Entfernen der Luftfiltereinheit" in umgekehrter Reihenfolge aus.**
- Drücken Sie sich die Luftfiltereinheit sicher ein, bis sie hörbar einrastet.

#### **2) Bringen Sie den Luftfilterabdeckung an.**

- f Führen Sie Schritt **1)** unter "Entfernen der Luftfiltereinheit" in umgekehrten Reihenfolge aus, um die Luftfilterabdeckung zu schließen und drücken Sie die Luftfilterabdeckung fest, bis sie hörbar einrastet.
- f Verwenden Sie einen Kreuzschlitzschraubendreher, um die Schraube der Luftfilterabdeckung (x1) festzuziehen.

#### **Achtung**

- f Trocknen Sie die Luftfiltereinheit nach dem Waschen gründlich, bevor Sie sie wieder am Projektor anbringen. Wird eine nasse Einheit angebracht, kommt es zu einem Stromschlag oder einer Fehlfunktion.
- f Nehmen Sie die Luftfiltereinheit nicht auseinander.
- f Achten Sie darauf, dass die Luftfiltereinheit ordnungsgemäß angebracht ist, bevor Sie den Projektor verwenden. Wenn sie nicht installiert wird, saugt der Projektor Schmutz und Staub an, was eine Fehlfunktion verursacht.

#### **Hinweis**

- f Wenn Sie den Projektor verwenden, ohne die Luftfiltereinheit einzusetzen, blinkt die Filteranzeige <FILTER> rot und die Meldung wird ungefähr 30 Sekunden lang in der Projektion angezeigt.
- f Tauschen Sie die Luftfiltereinheit gegen die neue optionale Ersatz-Filtereinheit (Modell Nr.: ET‑RFE300) aus, wenn sie beschädigt ist oder wenn der Schmutz auch nach dem Waschen nicht abgeht.
- Der Luftfilterwechsel wird nach einer zweimaligen Reinigung der Einheit empfohlen.
- Die staubresistenten Eigenschaften können nach jeder Reinigung abnehmen.

# **Austausch der Einheit**

# **Lampe**

Die Lampe ist ein Verschleißteil. Beziehen Sie sich bezüglich der Einzelheiten zum Austauschzyklus auf "Zeitpunkt des Lampenwechsels" (→ Seite 134).

Wenn Sie die optionale Ersatzlampeneinheit (Modell Nr.: ET-LAE300) erwerben, wenden Sie sich an Ihren Händler. Es wird empfohlen, dass Sie einen qualifizierten Techniker mit dem Austausch der Lampe beauftragen. Wenden Sie sich an Ihren Händler.

# **Warnung**

**Ersetzen Sie die Lampeneinheit, nachdem die Lampe abgekühlt ist (nachdem Sie mindestens eine Stunde gewartet haben).** Die hohe Temperatur innerhalb der Abdeckung verursacht Verbrennungen.

#### **Anmerkungen zum Austausch der Lampe**

- Ein Kreuzschlitzschraubendreher wird zum Austauschen der Lampeneinheit benötigt.
- f Da die leuchtende Lampe aus Glas besteht, kann sie bersten, wenn sie fallengelassen wird oder wenn sie von einem harten Gegenstand getroffen wird. Behandeln Sie sie sorgfältig.
- Versuchen Sie nicht, die Lampe auseinanderzunehmen oder zu modifizieren.
- f Wenn Sie die Lampeneinheit austauschen, achten Sie darauf, sie am Griff festzuhalten, da ihre Oberfläche spitz ist und ihre Form hervorsteht.
- f Die Lampe kann zerbrechen. Ersetzen Sie die Lampeneinheit vorsichtig, sodass die Glassplitter der Lampe nicht verstreut werden. Beim Anbringen des Projektors an der Decke sollten Sie nicht direkt unter der Lampeneinheit oder mit dem Gesicht in der Nähe der Lampeneinheit arbeiten.
- f Die Lampe enthält Quecksilber. Wenn gebrauchte Lampen entsorgt werden sollen, fragen Sie bei den örtlich zuständigen Behörden oder bei Ihrem Händler nach, wie das ordnungsgemäß zu geschehen hat.

#### **Achtung**

f Panasonic übernimmt keine Verantwortung für mögliche Schäden oder Funktionsstörungen des Produktes, die durch die Verwendung von Lampeneinheiten entstehen, die nicht durch Panasonic hergestellt wurden. Verwenden Sie nur spezifizierte Lampen.

#### **Hinweis**

f Die Modellnummern des Zubehörs und des Sonderzubehörs können ohne Ankündigung geändert werden.

#### **Zeitpunkt des Lampenwechsels**

Die Lampeneinheit ist ein Verschleißteil. Da ihre Helligkeit nach und nach abnimmt, muss die Lampeneinheit regelmäßig ersetzt werden. Die geschätzte Dauer vor einem Austausch liegt bei 3 000 Stunden, aber die Lampe kann bereits vor 3 000 Stunden erlöschen, was von den individuellen Lampeneigenschaften, den Nutzungsbedingungen und der Installationsumgebung abhängig. Es wird empfohlen, die Ersatzlampeneinheit bereits vorher bereitzuhalten.

Wenn Sie die Lampeneinheit nach 3 000 weiterhin verwenden, schaltet sich die Lampe nach ungefähr 10 Minuten automatisch aus, da es andernfalls zu einer Funktionsstörung des Projektors kommen kann.

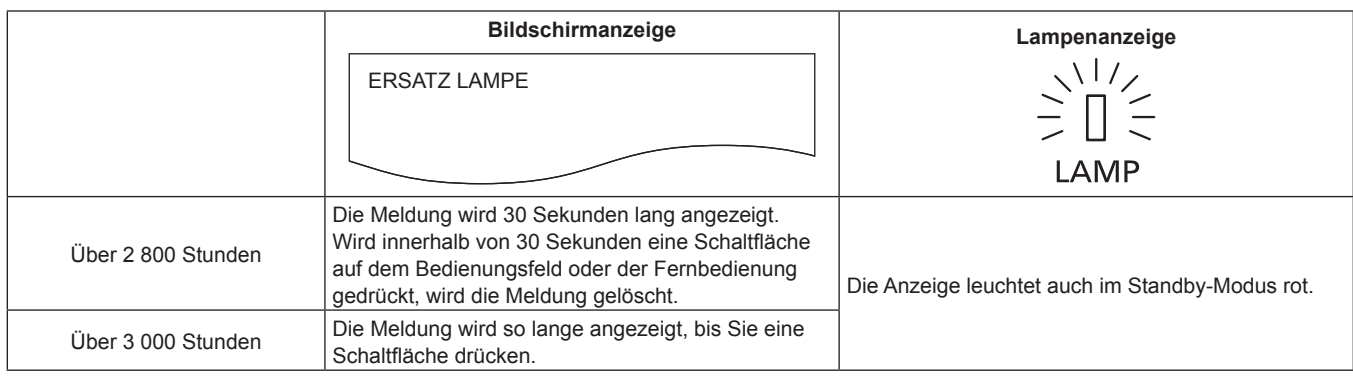

#### **Hinweis**

- f Um vorauszuberechnen, wann die Lampe ausgetauscht werden muss, überprüfen Sie die Gesamtlaufzeit der Lampe, die unter [LAMPE : GESAMMT] in [STATUS] (→ Seite 96) angezeigt wird.
- 3 000 Stunden ist nur der Sollwert für den Austausch, nicht die Garantiezeit.

# **Wie man die Lampeneinheit ersetzt**

#### **Achtung**

- f Beim Anbringen des Projektors an der Decke sollten Sie nicht direkt unter der Lampeneinheit oder mit dem Gesicht in der Nähe der Lampeneinheit arbeiten.
- f Entfernen und lösen Sie beim Austausch der Lampeneinheit keine anderen als die angegebenen Schrauben.
- f Achten Sie darauf, die Lampeneinheit und die Lampenabdeckung sicher anzubringen.
- f Wenn die Lampeneinheit nicht ordnungsgemäß installiert wird, entfernen Sie sie und schieben Sie sie dann langsam hinein. Wird sie schnell oder gewaltsam hineingedrückt, wird eventuell der Anschluss zerstört.

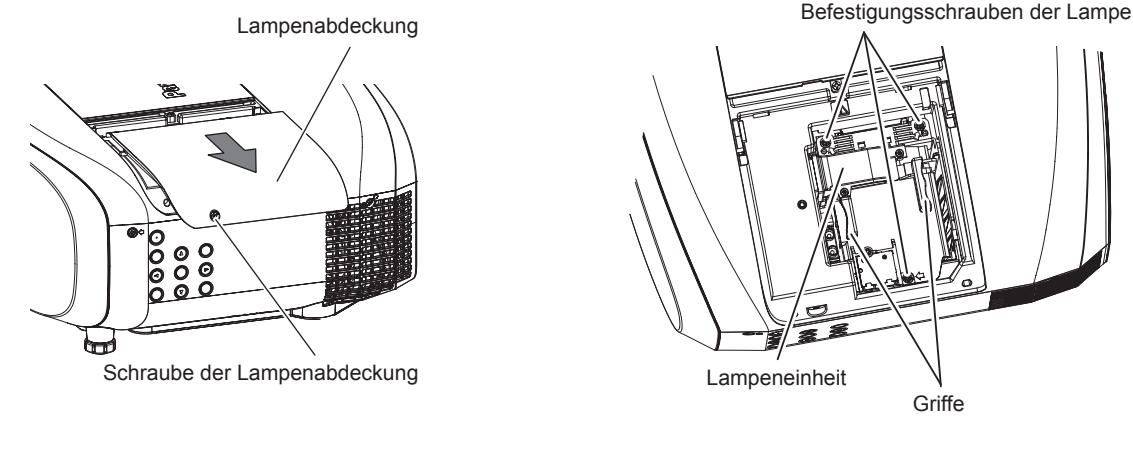

**Abb. 1 Abb. 2**

# **1) Stellen Sie den <MAIN POWER>-Schalter auf <OFF> und trennen Sie den Netzstecker von der Netzsteckdose.**

• Warten Sie mindestens eine Stunde und prüfen Sie, ob sich die Lampeneinheit abgekühlt hat.

#### **2) Entfernen Sie die Lampenabdeckung. (Abb. 1)**

- Drehen Sie mit einem Kreuzschlitzschraubendreher die Schraube der Lampenabdeckung (x1) gegen den Uhrzeigersinn, bis sie sich frei drehen lässt, und schieben Sie dann die Lampenabdeckung langsam in Pfeilrichtung, um sie zu entfernen.
- f Das Öffnen der Lampenabdeckung kann schnell dazu führen, dass die Abdeckung herunterfällt.

#### **3) Entfernen Sie die Lampeneinheit. (Abb. 2)**

- f Verwenden Sie einem Kreuzschlitzschraubendreher, um die Schrauben der Lampenabdeckung (x3) gegen den Uhrzeigersinn zu drehen, bis sie sich frei drehen, und entfernen Sie dann die Lampeneinheit.
- Halten Sie die Griffe der Lampeneinheit fest und nehmen Sie sie gerade heraus.

#### **4) Drücken Sie die neue Lampeneinheit hinein und achten Sie dabei auf die Einführposition.**

- f Wenn die Lampeneinheit nicht ordnungsgemäß installiert wird, entfernen Sie sie und schieben Sie sie dann langsam hinein. Wird sie schnell oder gewaltsam hineingedrückt, wird eventuell der Anschluss zerstört.
- **5) Verwenden Sie einen Kreuzschlitzschraubendreher, um die Schrauben der Lampenabdeckung (x3) festzuziehen.**
	- Achten Sie darauf, die Lampeneinheit sicher anzubringen.

#### **6) Bringen Sie die Lampenabdeckung an.**

- i) Führen Sie Schritt **2)** in der umgekehrten Reihenfolge aus, um die Lampenabdeckung anzubringen.
- ii) Verwenden Sie einen Kreuzschlitzschraubendreher, um die Schraube der Lampenabdeckung (x1) festzuziehen. • Achten Sie darauf, die Lampenabdeckung langsam und sicher anzubringen.

#### **Hinweis**

f Wenn Sie die Lampeneinheit durch eine neue, setzt der Projektor die Laufzeit der Lampeneinheit automatisch zurück.

# **Luftfiltereinheit**

Wenn nach der Reinigung noch Staub verbleibt, ist der Zeitpunkt zum Austausch des Filters gekommen. Die Ersatz-Filtereinheit (Modell Nr.: ET-RFE300) ist ein optionales Zubehör. Wenden Sie sich an Ihren Händler, um das Produkt zu erwerben.

# **So ersetzen Sie die Luftfiltereinheit**

#### **Achtung**

- f Achten Sie darauf, dass der Strom vor dem Austausch der Luftfiltereinheit ausgeschaltet wird.
- f Überprüfen Sie, ob der Projektor stabil steht, und führen Sie den Austausch an einem sicheren Ort durch, an dem die Einheit nicht beschädigt wird, selbst wenn Sie die Luftfiltereinheit fallenlassen.

#### **1) Nehmen Sie die Luftfiltereinheit ab.**

• Siehe "Entfernen der Luftfiltereinheit" (→ Seite 132).

#### **2) Bringen Sie die optionale Ersatz-Filtereinheit (Modell Nr.: ET-RFE300) am Projektor an.**

• Siehe "Anbringen der Luftfiltereinheit" ( $\Rightarrow$  Seite 133).

#### **Achtung**

f Bringen Sie unbedingt die Luftfiltereinheit an, wenn Sie den Projektor verwenden. Wenn sie nicht installiert wird, saugt der Projektor Schmutz und Staub an, was eine Fehlfunktion verursacht.

#### **Hinweis**

f Wenn Sie den Projektor verwenden, ohne die Luftfiltereinheit einzusetzen, blinkt die Filteranzeige <FILTER> rot und die Meldung wird ungefähr 30 Sekunden lang in der Projektion angezeigt.

# **Fehlerbehebung**

Überprüfen Sie die folgenden Punkte. Schlagen Sie sich für Einzelheiten auf den entsprechenden Seiten nach.

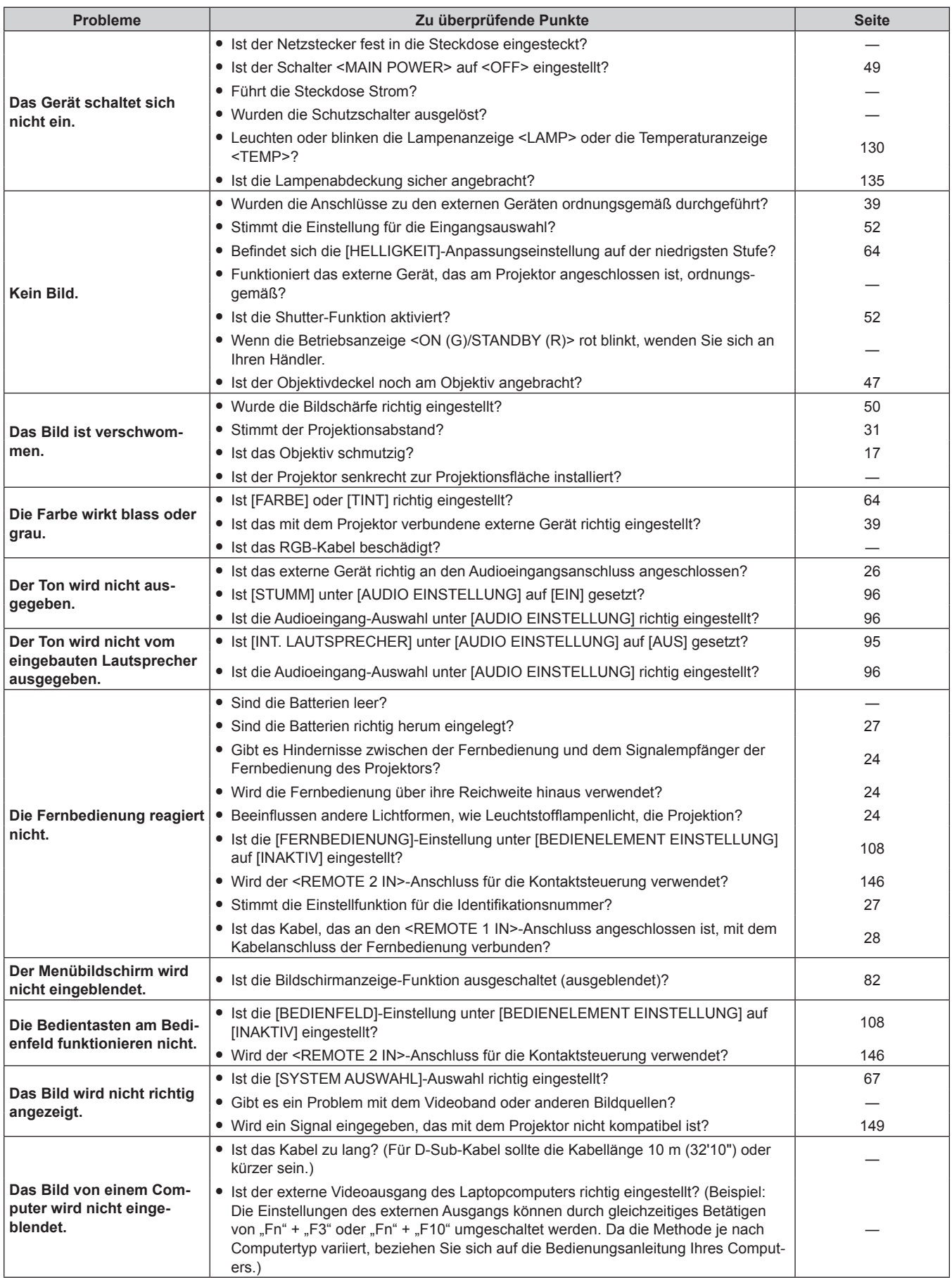

# **Kapitel 5 Wartung — Fehlerbehebung**

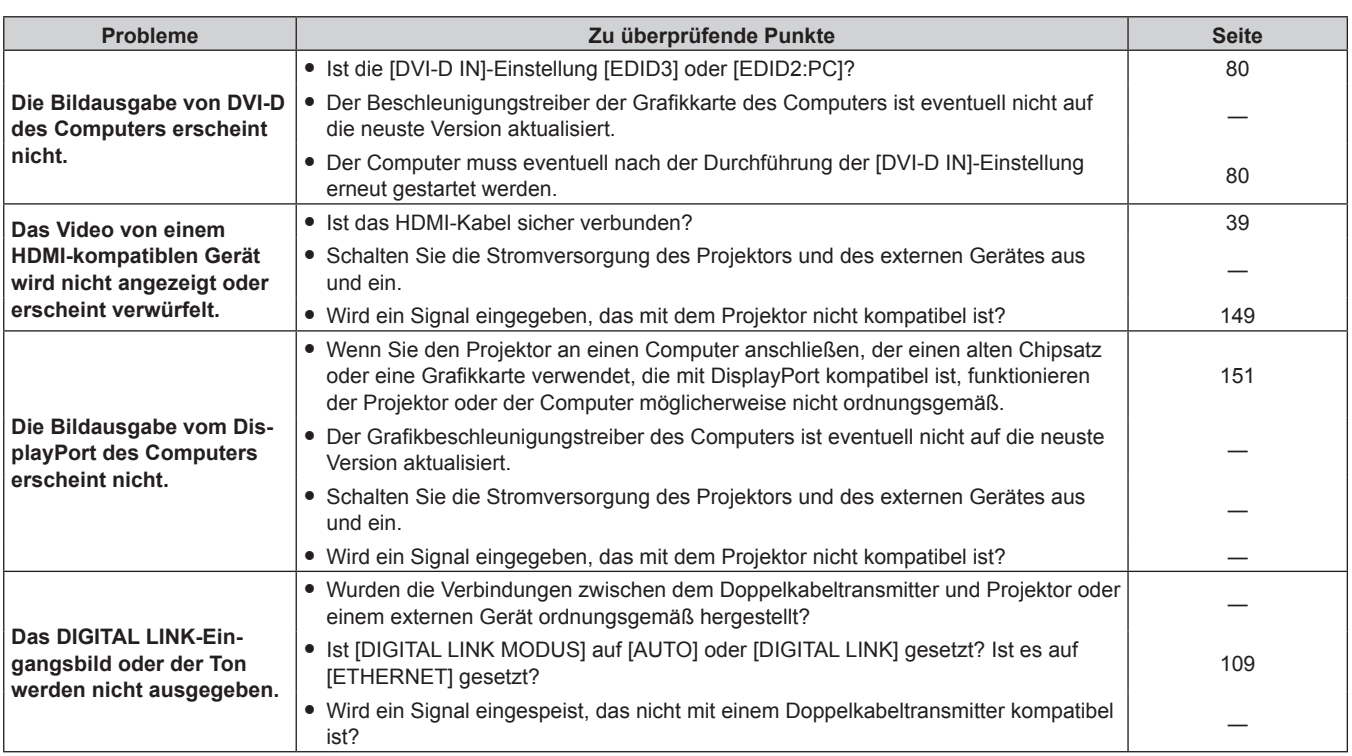

# **Achtung**

f Wenn die Probleme weiterhin bestehen bleiben, auch nachdem die vorhergehenden Punkte überprüft wurden, wenden Sie sich an Ihren Händler.

# **Kapitel 6 Anhang**

Dieses Kapitel beschreibt die technischen Daten des Projektors.

# **Technische Informationen**

# **PJLink-Protokoll**

Die Netzwerkfunktion dieses Projektors unterstützt PJLink Klasse 1, und das PJLink-Protokoll kann verwendet werden, um die Bedienungsvorgänge für die Einstellung und Statusabfrage des Projektors von einem Computer aus durchzuführen.

# **Steuerungsbefehle**

Die folgende Tabelle listet die PJLink-Protokollbefehle auf, die für die Steuerung des Projektors verwendet werden können. • Das Zeichen x in den Tabellen ist ein unspezifisches Zeichen.

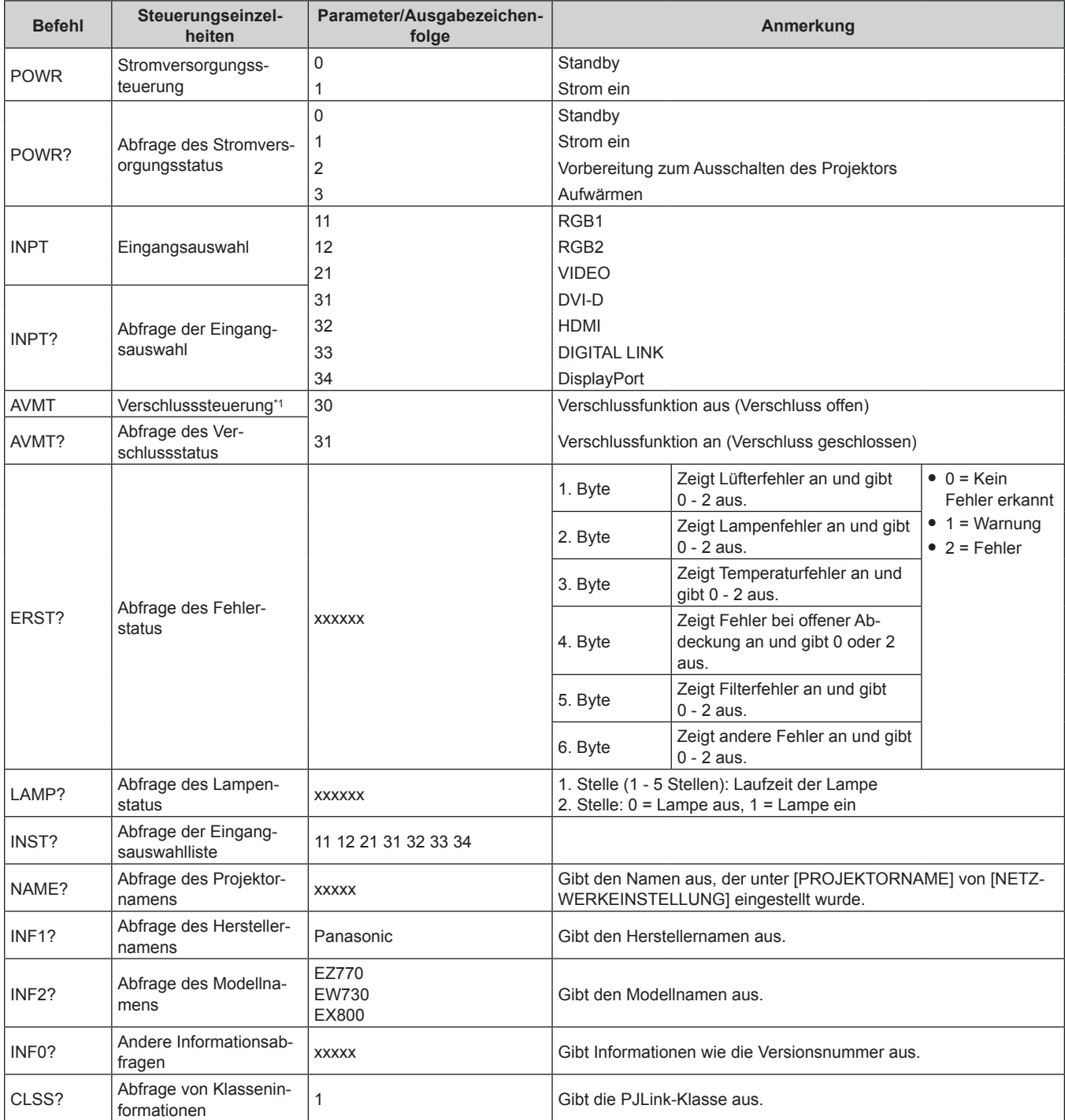

\*1 Wenn das Menü [PROJEKTOR EINSTELLUNGEN] → [ECO MANAGEMENT] → [VERSCHLUSSKENNUNG] auf [EIN] eingestellt ist, schalten Sie diese Funktion nicht innerhalb kurzer Zeit ein/aus.

# **PJLink-Sicherheitsauthentifizierung**

Das für PJLink verwendete Passwort ist das gleiche, das für die Websteuerung eingestellt ist.

- Wenn Sie den Projektor ohne Sicherheitsauthentifizierung verwenden, legen Sie kein Passwort für die Websteuerung fest.
- Zu Spezifikationen im Zusammenhang mit PJLink besuchen Sie die Website von "Japan Business Machine and Information System Industries Association".

URL http://pjlink.jbmia.or.jp/english/

# **Steuerungsbefehle via LAN**

# **Wenn für die Websteuerung ein Administratorrechte-Passwort eingestellt ist (Sicherheitsmodus)**

# **Verbinden**

# **1) Beziehen Sie IP-Adresse und Port Nr. (Ausgangswert = 1024) des Projektors und fordern Sie eine Verbindung mit dem Projektor an.**

• Sie können sowohl die IP-Adresse als auch die Port Nr. über den Menübildschirm des Projektors beziehen.

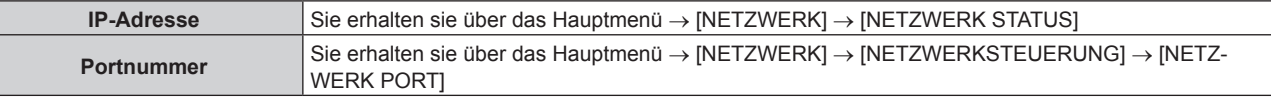

# **2) Überprüfen Sie die Rückmeldung des Projektors.**

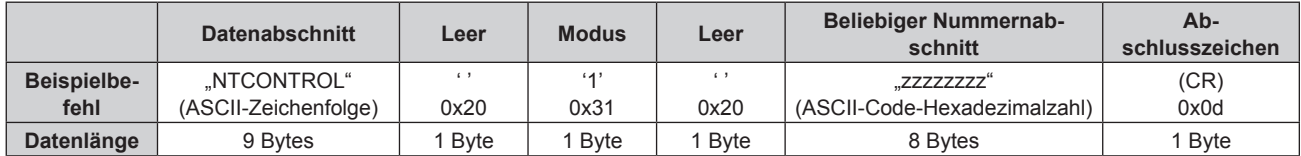

 $Modus: 1 = Sicherheitsmodus$ 

# **3) Erstellen Sie mithilfe des MD5-Algorithmus einen 32-Byte-Hash-Wert aus den folgenden Daten.** f "xxxxxx:yyyyy:zzzzzzzz"

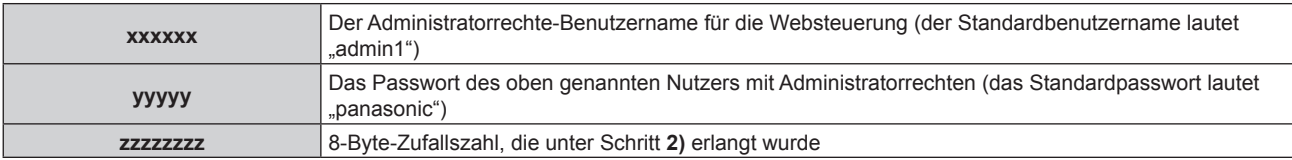

# **Befehl-Übertragungsverfahren**

Übertragen Sie mit den folgenden Befehlsformaten.

# ■ Übertragene Daten

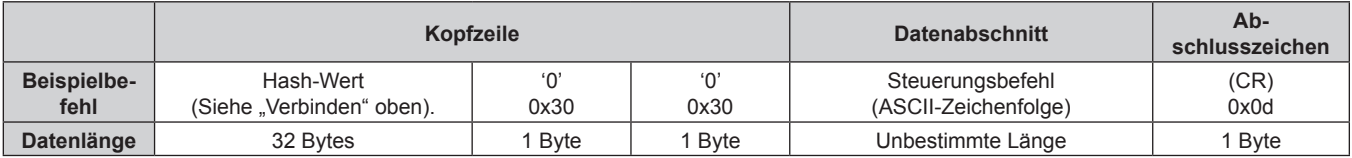

# **Empfangene Daten**

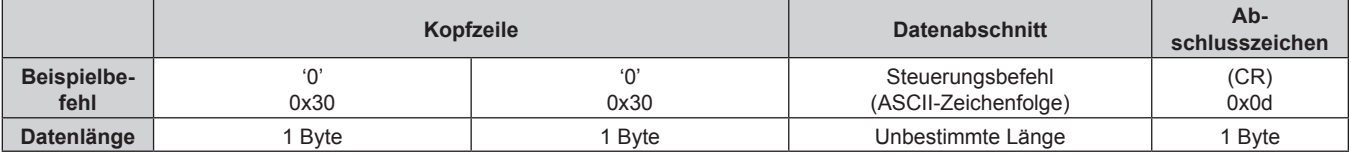

# r **Fehlerrückmeldung**

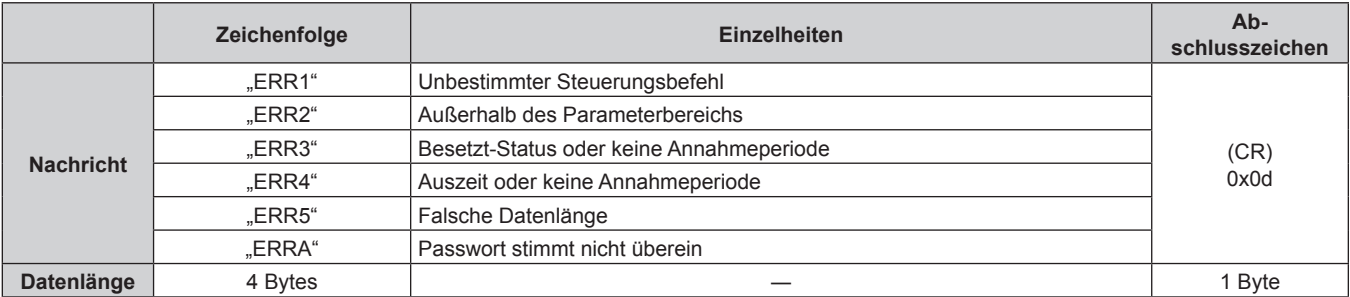

# **Wenn für die Websteuerung kein Administratorrechte-Passwort eingestellt ist (Kein Sicherheitsmodus)**

# **Verbinden**

# **1) Beziehen Sie IP-Adresse und Port Nr. (Ausgangswert = 1024) des Projektors und fordern Sie eine Verbindung mit dem Projektor an.**

• Sie können sowohl die IP-Adresse als auch die Port Nr. über den Menübildschirm des Projektors beziehen.

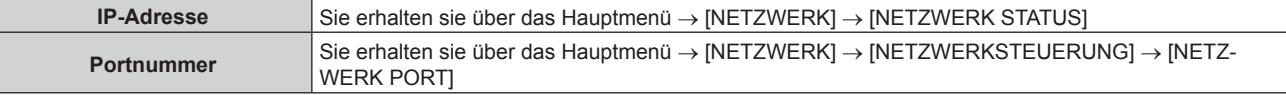

# **2) Überprüfen Sie die Rückmeldung des Projektors.**

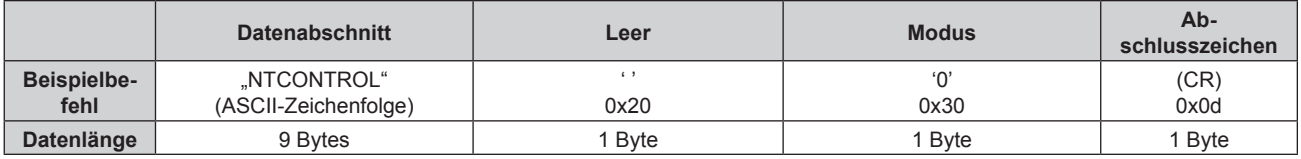

 $M$ odus: 0 = Kein Sicherheitsmodus

# **Befehl-Übertragungsverfahren**

Übertragen Sie mit den folgenden Befehlsformaten.

# ■ Übertragene Daten

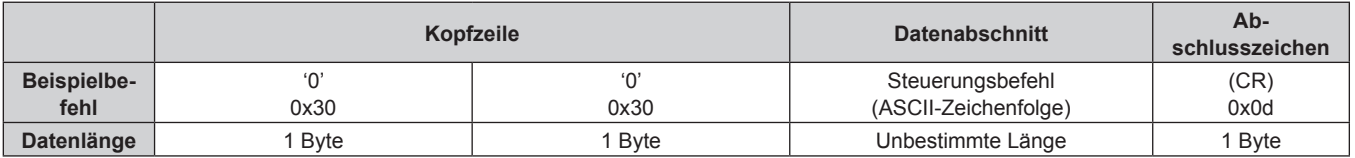

# **Empfangene Daten**

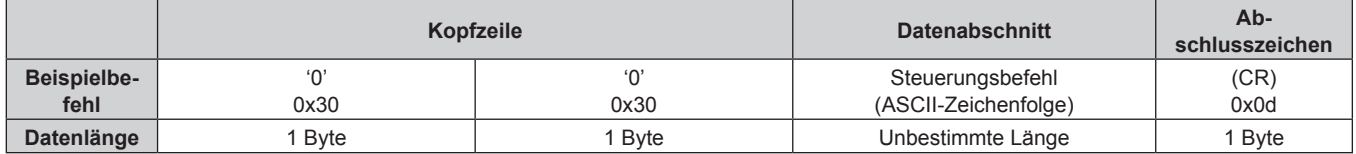

# ■ Fehlerrückmeldung

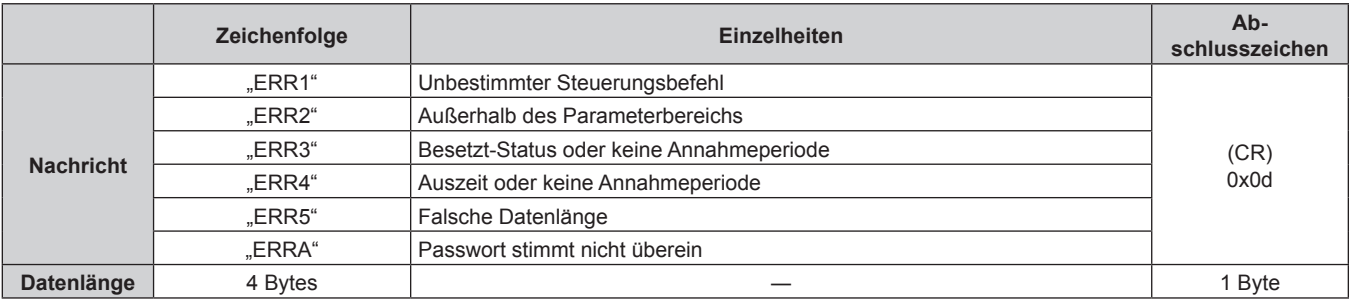

# **<SERIAL IN>-Anschluss**

Der <SERIAL IN>-Anschluss des Projektors entspricht RS-232C, sodass der Projektor an einen Computer angeschlossen und darüber gesteuert werden kann.

# **Anschließen**

# **Wenn Sie die Verbindung direkt herstellen**

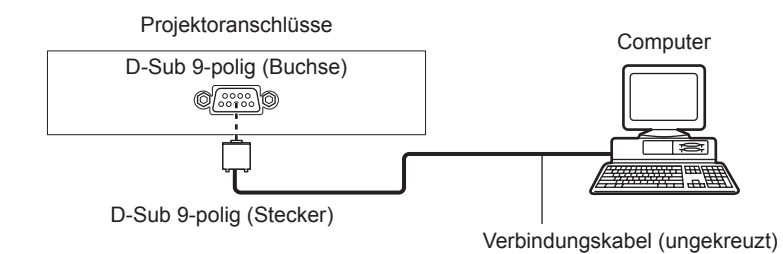

# **Beim Anschließen von mit DIGITAL LINK-kompatiblen Geräten**

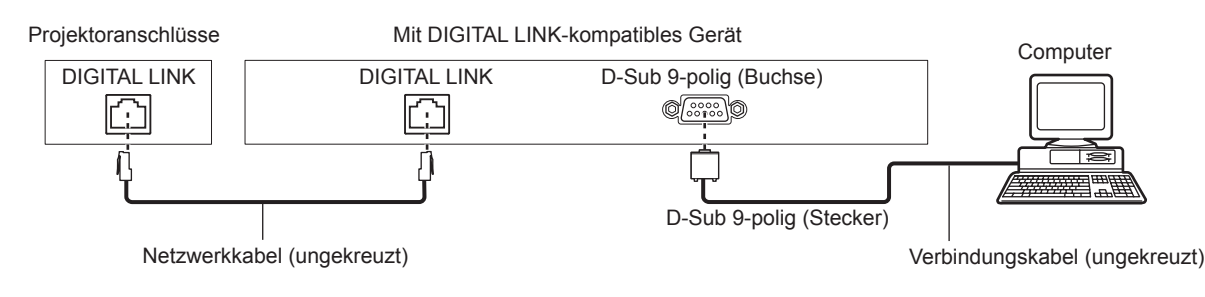

# **Hinweis**

- Die Zieleinheit von [RS-232C] (→ Seite 93) muss entsprechend der Verbindungsmethode eingestellt werden.
- f Wenn die Verbindung mit einem DIGITAL LINK-kompatiblen Gerät hergestellt wird, stellen Sie das Menü [PROJEKTOR EINSTELLUNGEN] → [ECO MANAGEMENT] → [BEREITSCHAFTS MODUS] ( $\blacktriangleright$  Seite 90) auf [NORMAL] ein, um den Projektor während des Standbymodus zu steuern.

Ist [BEREITSCHAFTS MODUS] auf [ECO] eingestellt, kann der Projektor während des Standby-Modus nicht gesteuert werden.

# **Stiftbelegungen und Signalnamen**

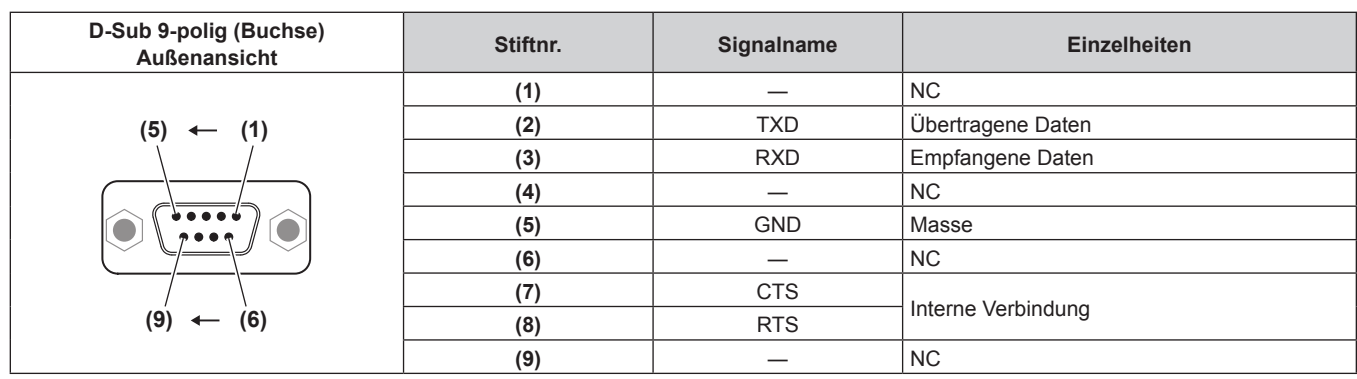

# **Verbindungszustand (Werksstandard)**

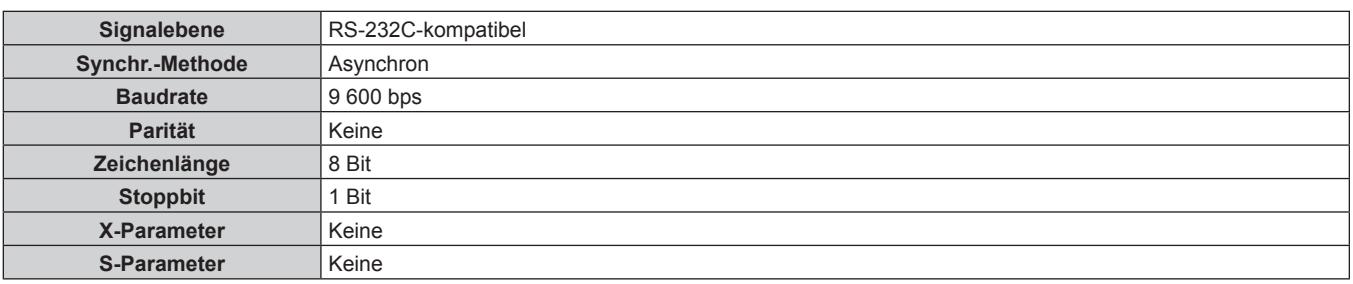

# **Grundformat**

Die Übertragung vom Computer beginnt mit STX, anschließend werden die ID, der Befehl, der Parameter und ETX in dieser Reihenfolge gesendet. Fügen Sie die Parameter entsprechend den Details der Steuerung hinzu.

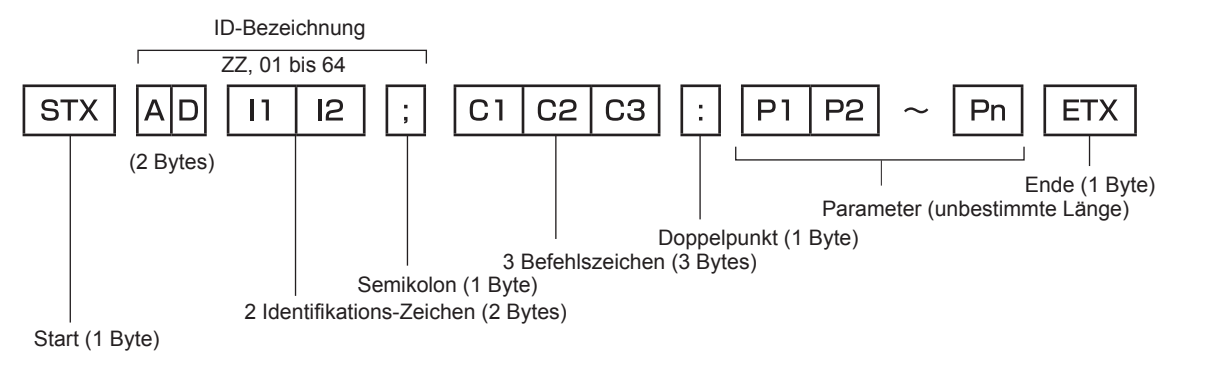

# **Grundformat (enthält Unterbefehle)**

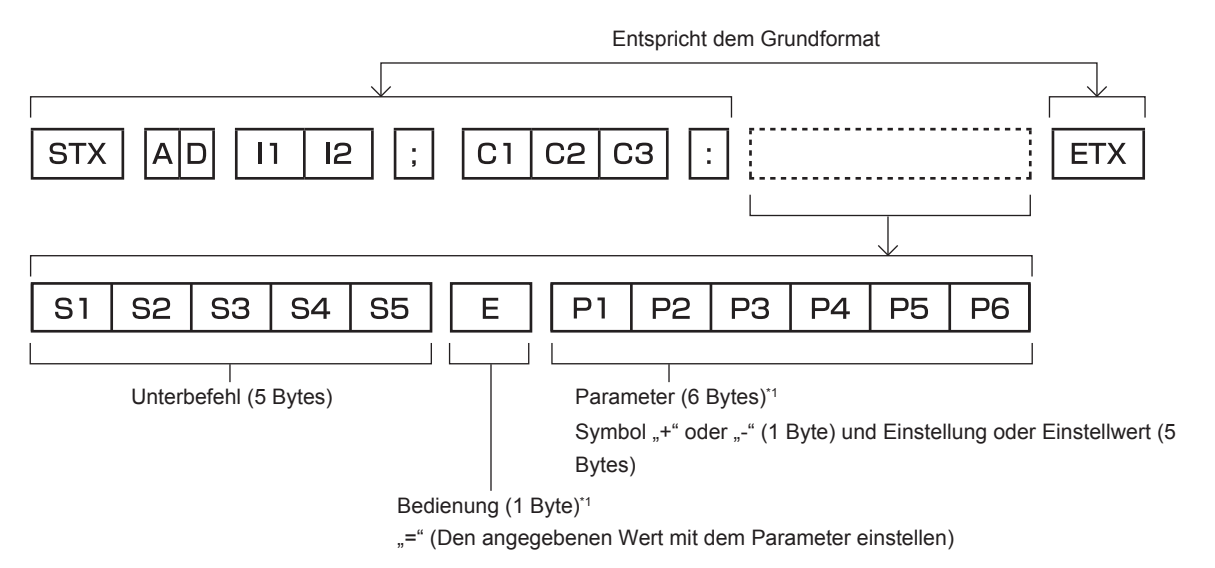

\*1 Bei der Übertragung eines Befehls, der keinen Parameter benötigt, sind Vorgang (E) und Parameter nicht erforderlich.

# **Achtung**

- Wenn ein Befehl übertragen wird, nachdem die Lampe eingeschaltet wurde, kann es eine Verzögerung bei der Rückmeldung geben oder der Befehl wird eventuell nicht ausgeführt. Versuchen Sie einen Befehl nach 60 Sekunden zu senden oder zu empfangen.
- f Wenn Sie mehrere Befehle übertragen, warten Sie 0,5 Sekunden nach Empfang der Rückmeldung vom Projektor, bevor Sie den nächsten Befehl senden. Bei der Übertragung eines Befehls, der keinen Parameter benötigt, ist ein Doppelpunkt (:) nicht erforderlich.

#### **Hinweis**

- Wenn ein Befehl nicht ausgeführt werden kann, wird die "ER401"-Rückmeldung vom Projektor zum Computer gesendet.
- Wenn ein ungültiger Parameter gesendet wird, wird die "ER402"-Rückmeldung vom Projektor zum Computer gesendet.
- f ID-Übertragung in RS-232C unterstützt ZZ (ALLE) und 01 bis 64.
- f Wenn ein Befehl mit einer festgelegten ID gesendet wird, wird eine Rückmeldung nur in den folgenden Fällen zum Computer gesendet.
	- Übereinstimmung mit der Projektor-ID
	- Wenn [PROJEKTOR ID] (→ Seite 88) auf dem Projektor [ALLE] ist
- f STX und ETX sind Zeichencodes. STX, dargestellt in hexadezimalzahlen, ist 02, und ETX, dargestellt in hexadezimalzahlen, ist 03.

# 144 - DEUTSCH
#### **Kabelspezifikation**

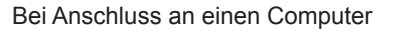

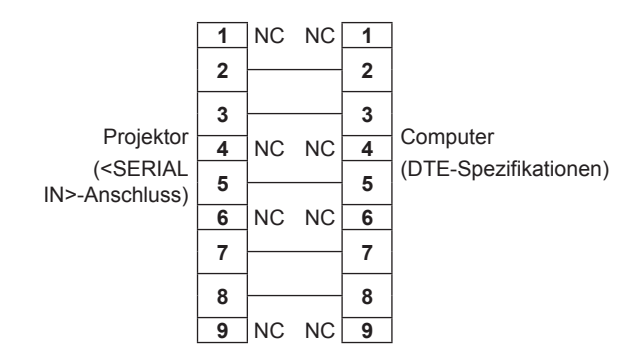

#### **Steuerungsbefehl**

Die folgende Tabelle listet die Befehle auf, die für die Steuerung des Projektors mit dem Computer verwendet werden können.

#### $\blacksquare$  **Projektor-Steuerungsbefehl**

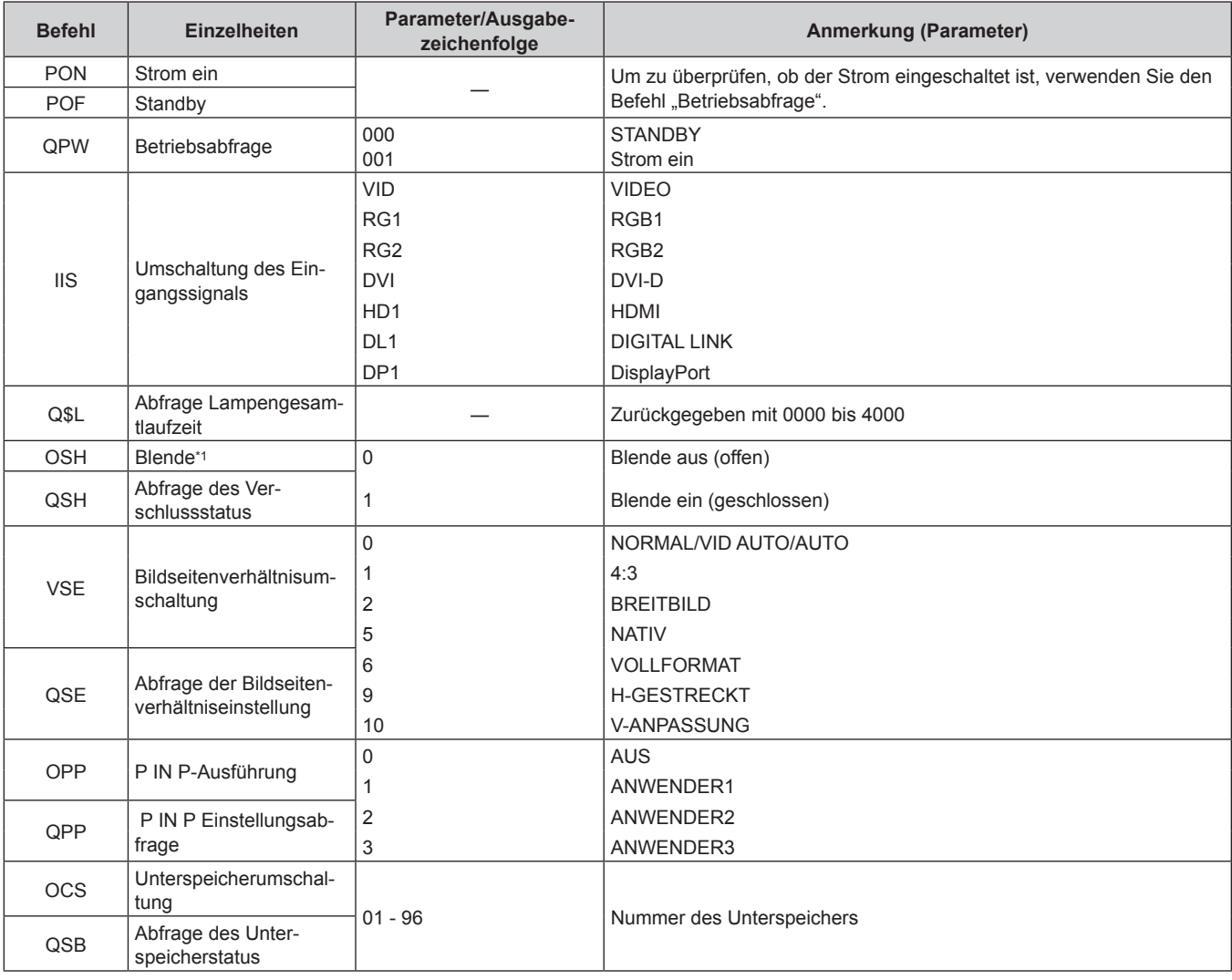

\*1 Wenn das Menü [PROJEKTOR EINSTELLUNGEN] → [ECO MANAGEMENT] → [VERSCHLUSSKENNUNG] auf [EIN] eingestellt ist, schalten Sie diese Funktion nicht innerhalb kurzer Zeit ein/aus.

#### **Projektor-Steuerungsbefehl (mit Unterbefehl)**

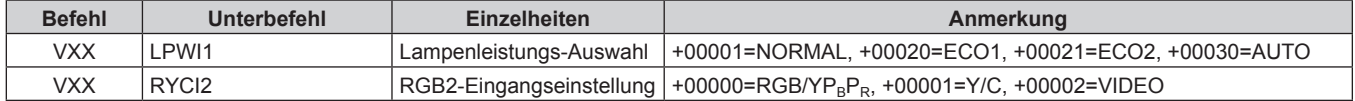

#### ■ Objektiv-Steuerungsbefehl

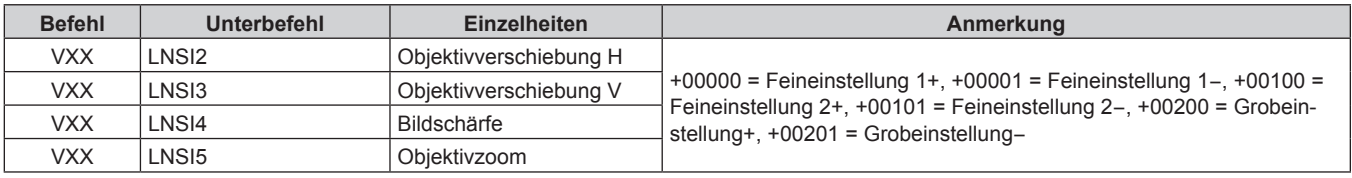

### **<REMOTE 2 IN>-Anschluss**

Der Projektor kann von einem Bedienungsfeld aus, das sich dort befindet, wo keine Fernbedienungssignale ankommen, ferngesteuert (durch externen Kontakt) werden.

Verwenden Sie den <REMOTE 2 IN>-Anschluss an den Anschlüssen des Projektors, um an das Bedienfeld anzuschließen.

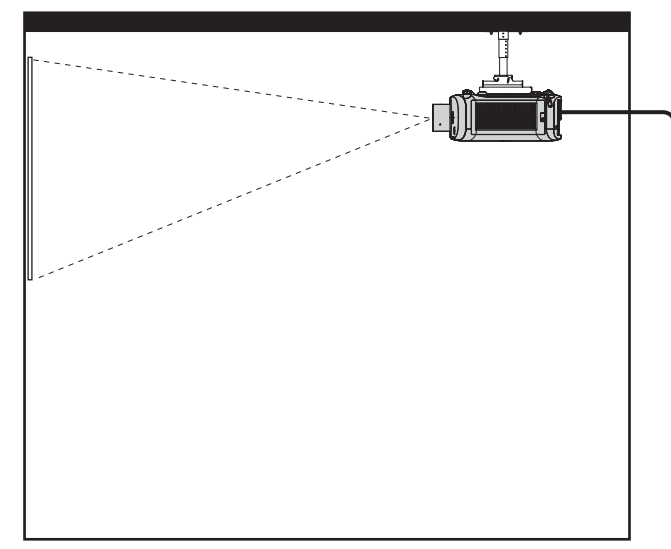

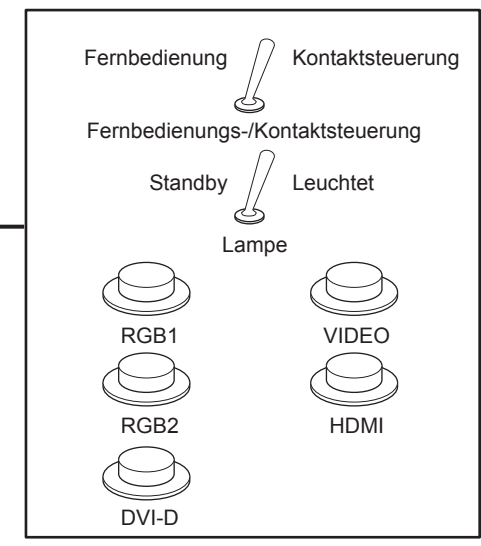

**Installationsstandorte in den Konferenzräumen usw. Fernbedienungsplatine an einem anderen Standort**

#### **Stiftbelegungen und Signalnamen**

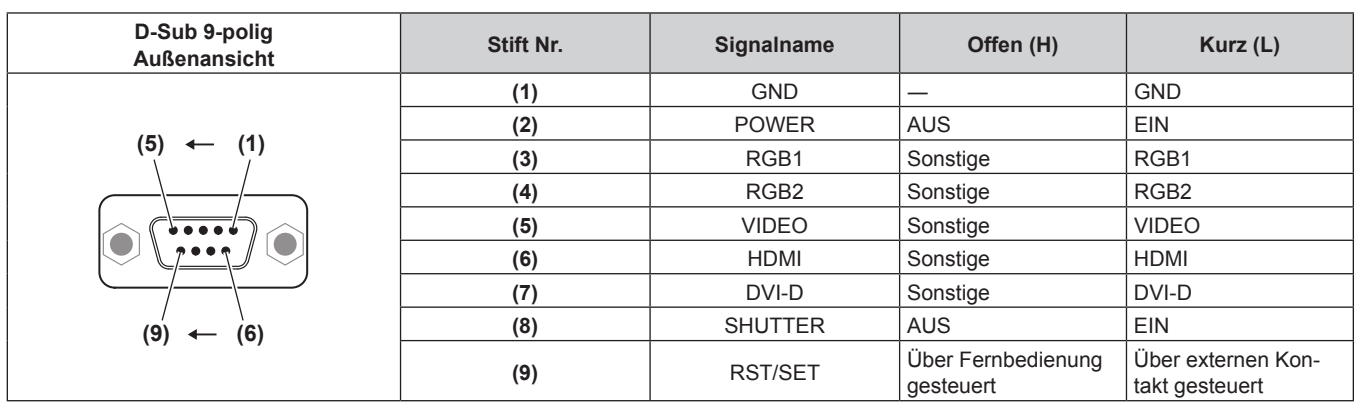

#### **Achtung**

- f Überbrücken Sie bei der Steuerung die Stifte (1) und (9).
- f Wenn die Stifte (1) und (9) überbrückt werden, sind die folgenden Tasten auf dem Bedienfeld und der Fernbedienung deaktiviert. Befehle für RS-232C und Netzwerkfunktionen, die diesen Funktionen entsprechen, sind ebenfalls deaktiviert.
- Einschalttaste < $\phi$ / | > auf dem Bedienfeld oder Einschalttaste < | >, Standbytaste < $\phi$ > und <SHUTTER>-Taste auf der Fernbedienung f Wenn die Stifte (1) und (9) überbrückt werden und wenn dann irgendwelche Stifte von (3) bis (7) mit Stift (1) überbrückt werden, sind die folgenden Tasten auf dem Bedienfeld und der Fernbedienung deaktiviert. Befehle für RS-232C und Netzwerkfunktionen, die diesen Funktionen entsprechen, sind ebenfalls deaktiviert.
- Einschalttaste < $\phi$ / | > auf dem Bedienfeld oder Einschalttaste < | >, Standbytaste < $\phi$ > <RGB1/2>, <DVI-D>-Taste, <VIDEO>-Taste, <HDMI>-Taste, <DIGITAL LINK>-Taste, <DisplayPort>-Taste und <SHUTTER>-Taste auf der Fernbedienung

#### **Hinweis**

f Für die Einstellungen Stift (2) bis Stift (8) können Sie Änderungen vornehmen, wenn Sie [REMOTE2 MODUS] auf [ANWENDER] einstellen.  $\leftrightarrow$  Seite 94)

### **Kombinationsliste Zwei-Fenster-Anzeige**

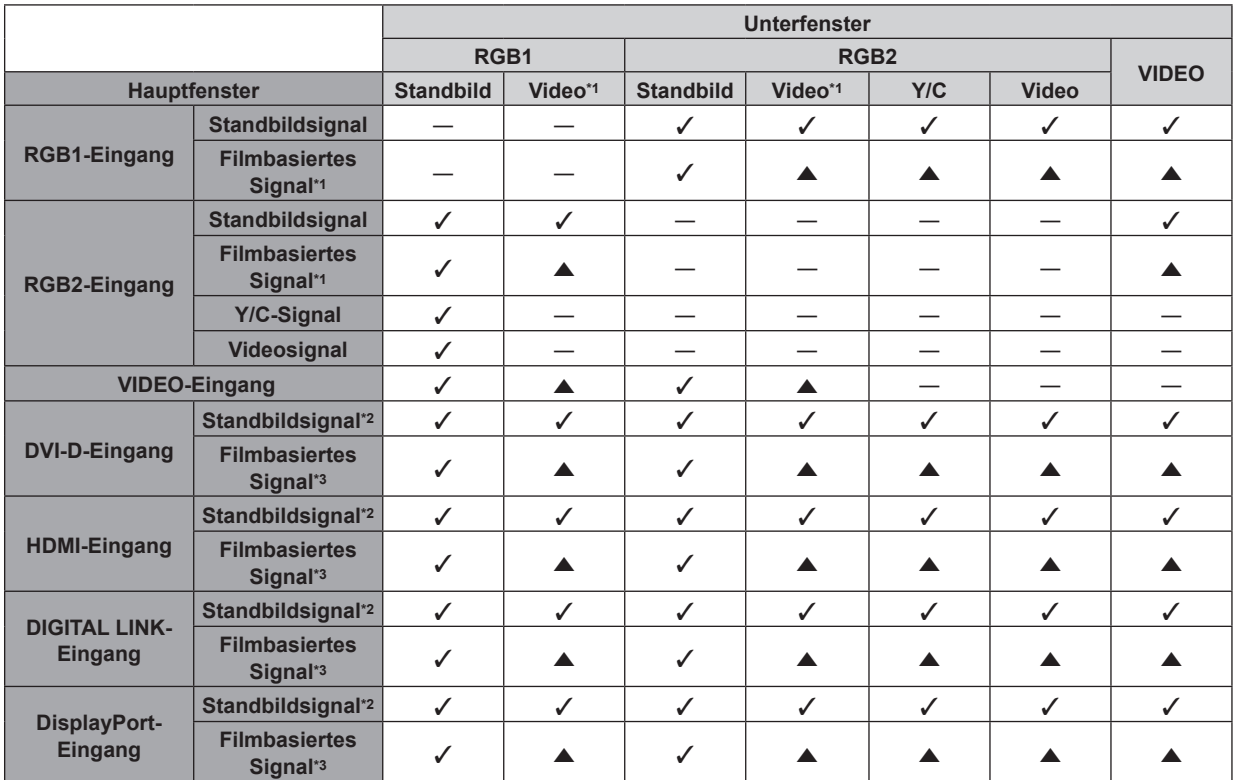

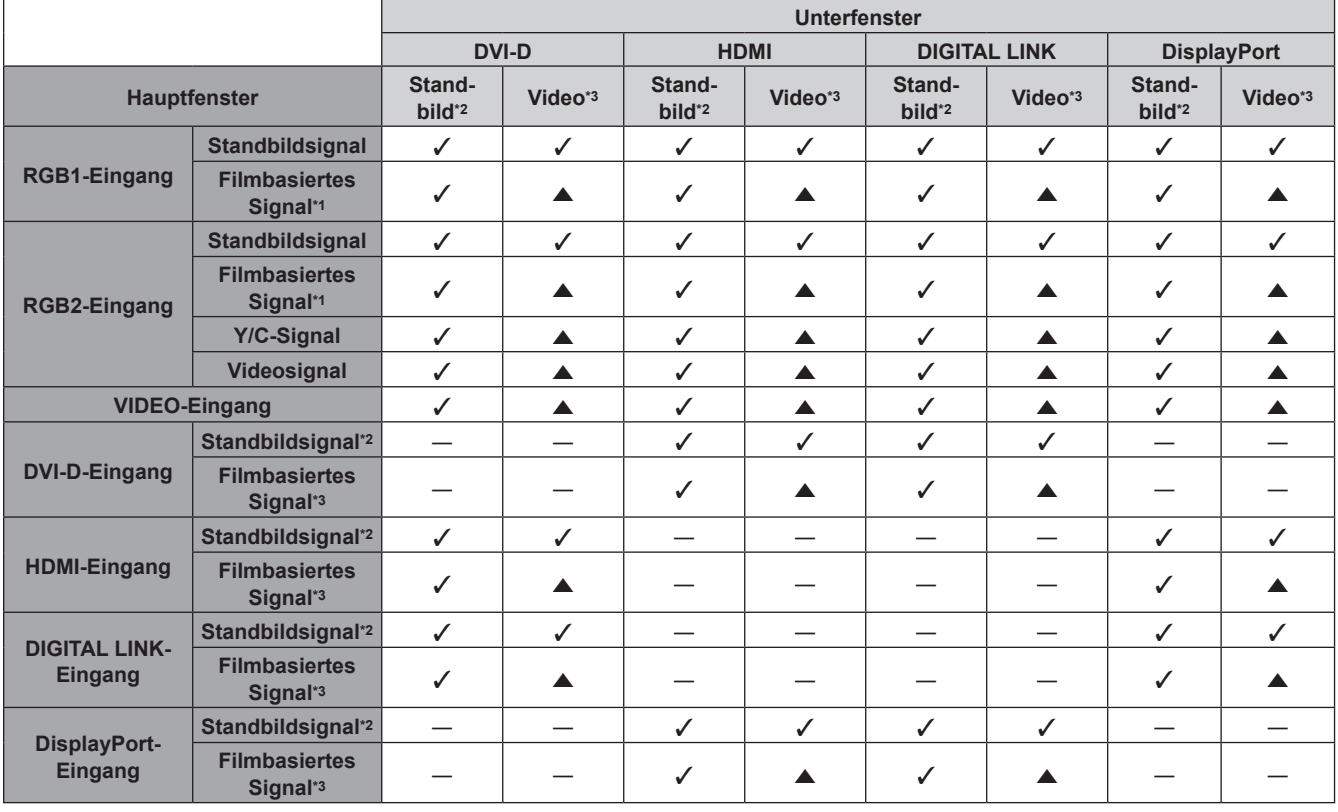

l: P IN P (Bild in Bild)-Kombination ist möglich

a: P IN P Kombination ist unter folgenden Bedingungen möglich. (Das Bild in einem Unterfenster kann gestört sein.)

f Die P IN P-Signale haben die gleiche vertikale Abtastfrequenz.

f Die P IN P-Kombination enthält andere Signale als die Kombination aus Interlace-Signalen mit Interlace-Signalen (nach dem Halbbildverfahren).

―: P IN P (Bild in Bild)-Kombination ist nicht möglich

\*1 480i, 480p, 576i, 576p, 720/60p, 720/50p, 1080/60i, 1080/50i, 1080/24sF, 1080/24p, 1080/25p, 1080/30p, 1080/50p, 1080/60p

\*2 VGA (640 x 480) - WUXGA (1 920 x 1 200)

- Non-Interlace-Signal, Dot clock-Frequenz: 25 MHz bis 162 MHz (Das WUXGA-Signal ist nur mit VESA CVT RB (Reduced Blanking)-Signalen kompatibel.)
- \*3 Unterstützt nur 480p, 576p, 720/60p, 720/50p, 1080/60i, 1080/50i, 1080/24sF, 1080/24p, 1080/25p, 1080/30p, 1080/50p und 1080/60p

### **[MENU-PASSWORT]-Bedienungen**

Wenden Sie sich für die Initialisierung Ihres Passwortes an Ihren Händler.

### **Verzeichnis kompatibler Signale**

In der folgenden Tabelle sind die Videosignale angegeben, die mit dem Projektor kompatibel sind.

- Folgende Symbole zeigen Formate an.
	- g V: VIDEO, Y/C
	- $R: RGB$
	- $-$  Y:  $YC_BC_R/YP_BP_R$
	- D: DVI-D
	- $-$  H: HDMI
	- DP: DisplayPort

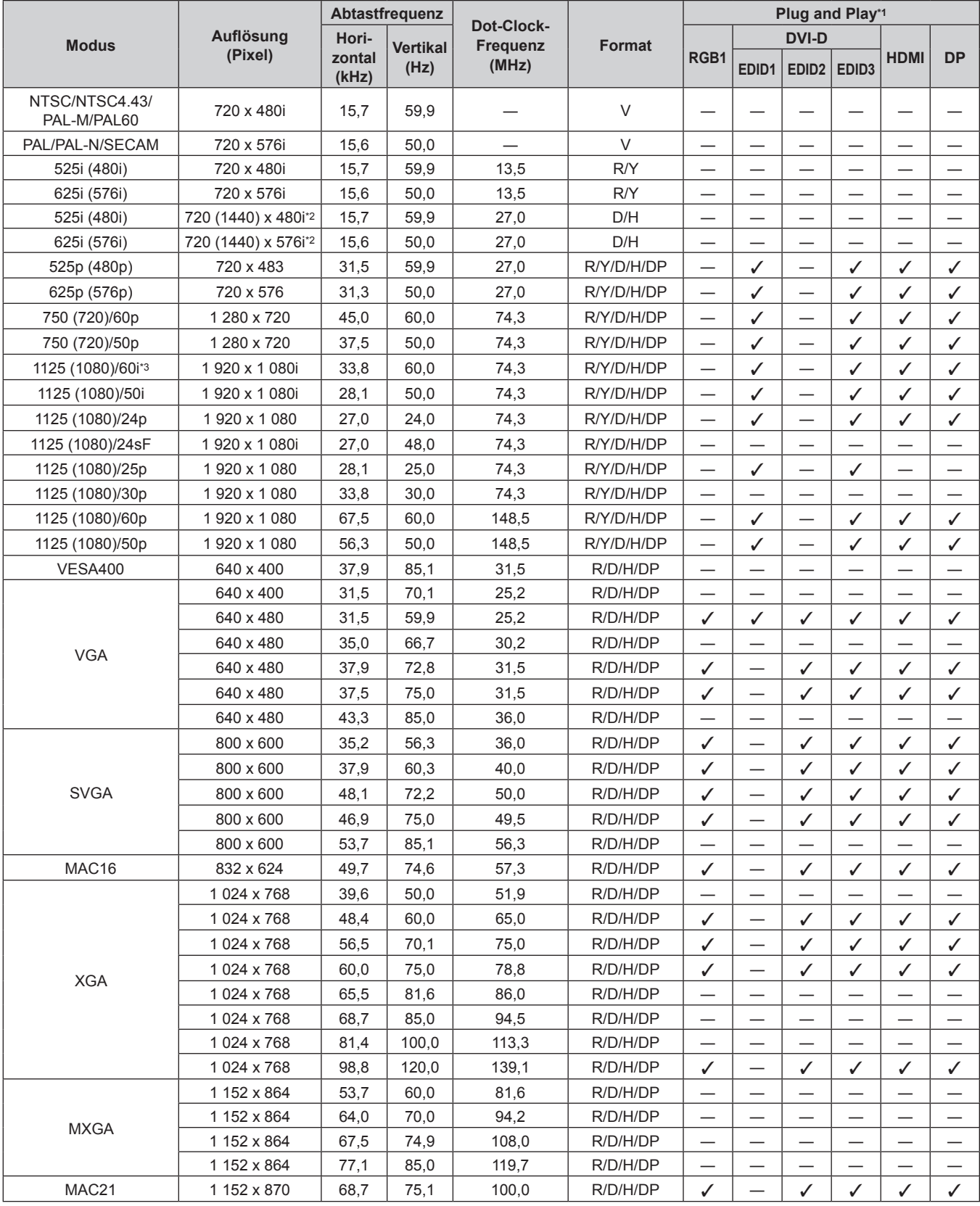

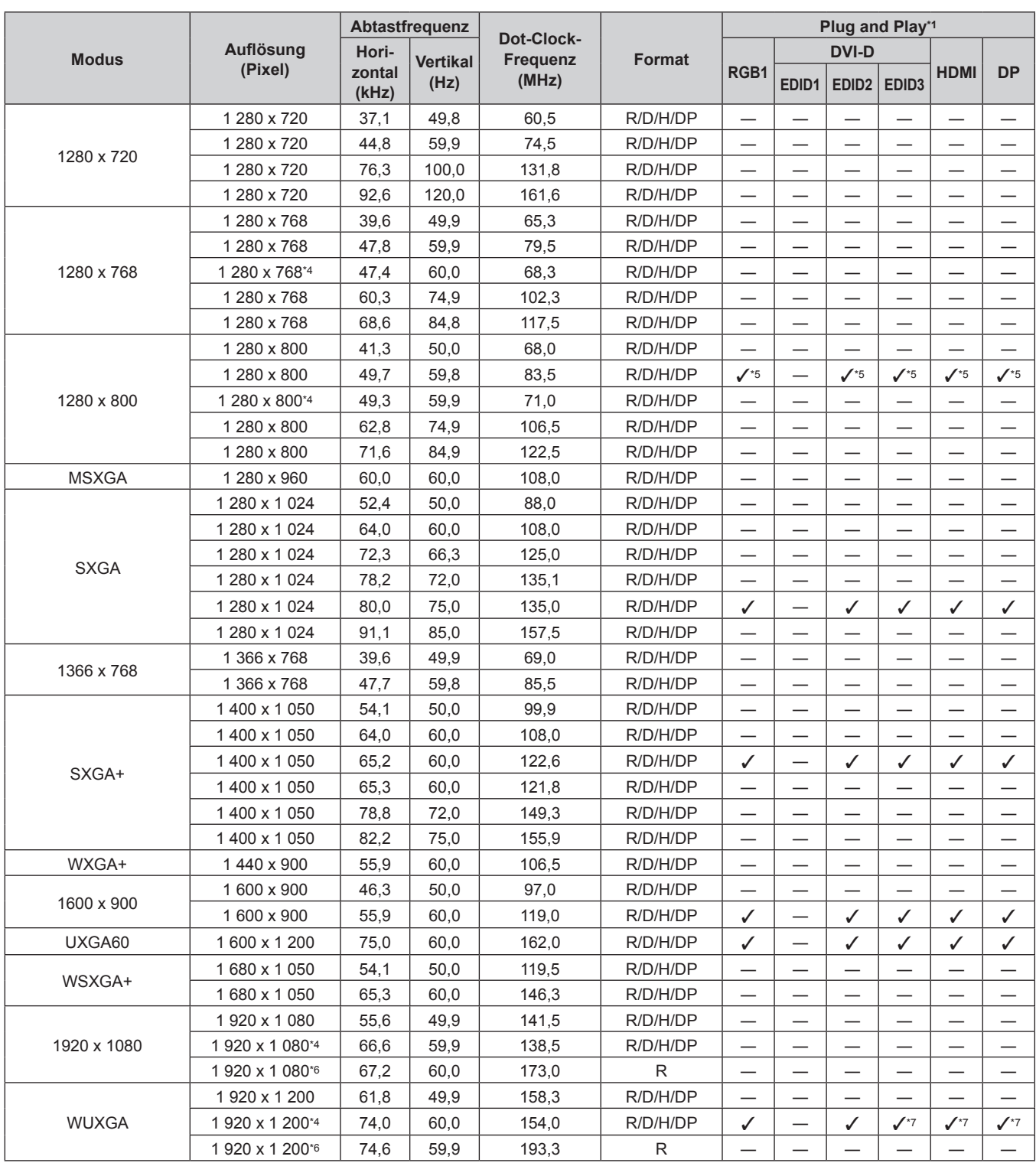

#### **Kapitel 6 Anhang — Technische Informationen**

\*1 Signale mit einem / in den Plug and Play-Spalten sind in den EDID (erweiterten Anzeige-Identifikationsdaten) des Projektors beschriebene Signale. Wenn ein Signal kein / in den Plug and Play-Spalten, aber einen Eintrag in der Formatspalte hat, kann es eingespeist werden. Bei Signalen ohne ein √ in den Plug and Play-Spalten kann es vorkommen, dass die Auflösung nicht im Computer gewählt werden kann, selbst wenn der Projektor diese unterstützt.

\*2 nur Pixel-Repetition-Signal (Dot clock-Frequenz 27,0 MHz)

\*3 Wenn ein 1125 (1035)/60i-Signal eingespeist wurde, wird es als 1125 (1080)/60i-Signal angezeigt.

\*4 VESA CVT-RB (Reduced Blanking)-kompatibel

- 
- \*5 Nur für PT-EW730Z \*6 Tastet die Pixel im Bild-Verarbeitungskreislauf ab und zeigt das Bild an.

Nur für PT-EZ770Z

#### **Hinweis**

- f Die Anzahl der Anzeigepunkte für PT‑EZ770Z ist 1 920 x 1 200. Die Anzahl der Anzeigepunkte für PT‑EW730Z ist 1 280 x 800. Die Anzahl der Anzeigepunkte für PT‑EX800Z ist 1 024 x 768. Ein Signal mit einer anderen Auflösung wird in die Anzahl der Pixel umgewandelt und angezeigt.
- Das "i" am Ende der Auflösung kennzeichnet ein Zeilensprungsignal.
- f Wenn Zeilensprungsignale eingespeist werden, kann Flimmern im projizierten Bild auftreten.
- f Die Signale, die mit dem DIGITAL LINK-Eingang kompatibel sind, sind dieselben, die auch mit dem HDMI-Eingang kompatibel sind.

f Wenn Sie den Projektor an einen Computer anschließen, der einen alten Chipsatz oder eine Grafikkarte verwendet, die mit DisplayPort kompatibel ist, funktionieren der Projektor oder der Computer möglicherweise nicht ordnungsgemäß, wenn das über DisplayPort am Computer ausgegebene Signal in den Projektor eingespeist wird. Schalten Sie in solch einem Fall den Projektor oder Computer aus und dann wieder ein.

Wenn das über DisplayPort ausgegebene Signal in den Projektor eingespeist wird, wird die Verwendung eines Computers mit einem aktuellen Chipsatz bzw. einer entsprechenden Grafikkarte empfohlen.

# **Technische Daten**

Die Spezifikationen des Projektors sind wie folgt.

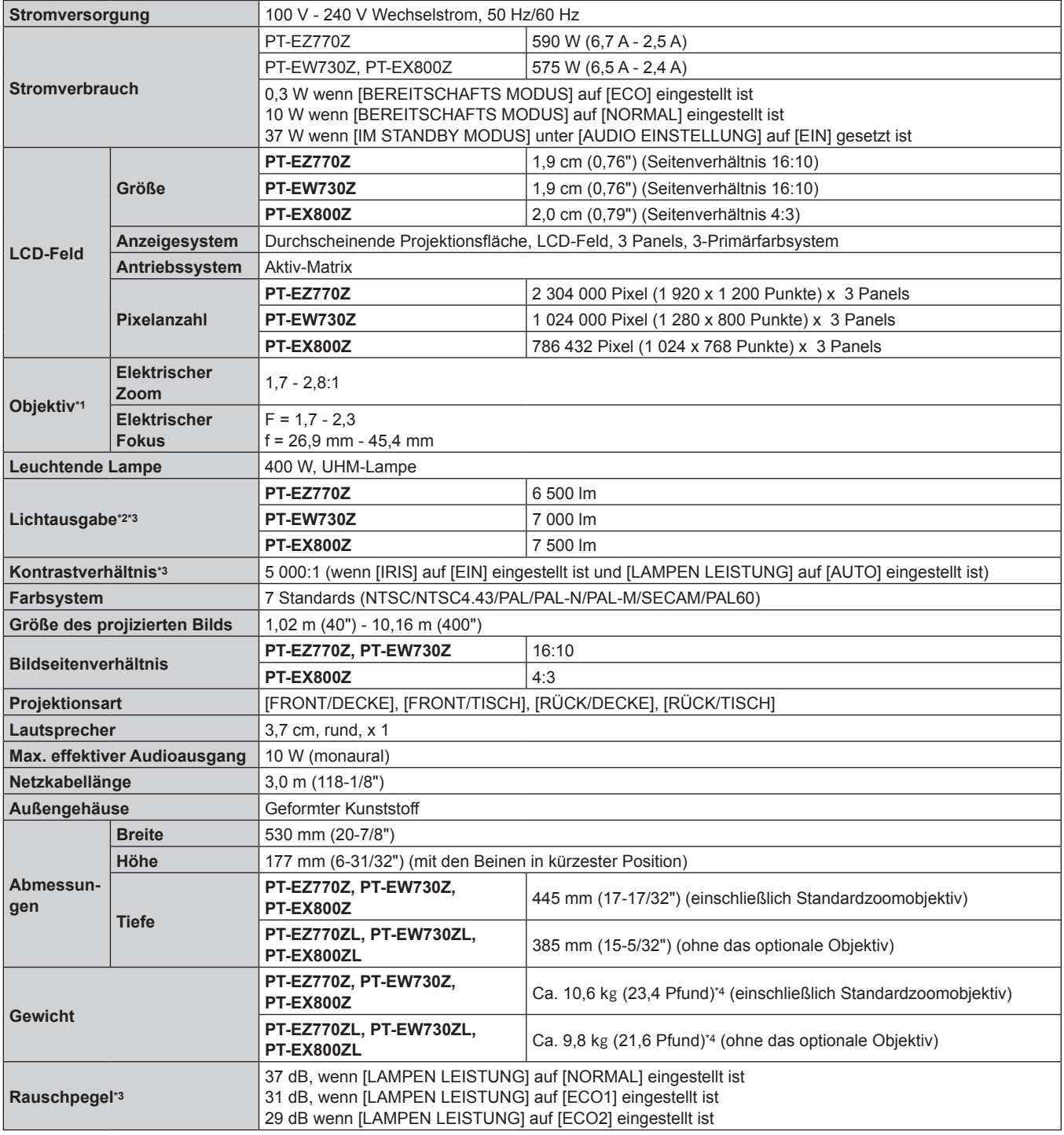

\*1 Für PT-EZ770ZL, PT-EW730ZL, PT-EX800ZL wird das Objektiv separat verkauft.

\*2 Der Wert gilt für das mitgelieferte Standard-Zoomobjektiv. Der Wert schwankt abhängig vom Objektiv.

\*3 Die Messung, die Messbedingungen und die Notationsweise erfüllen alle internationalen ISO21118-Normen.

\*4 Durchschnittswert. Das Gewicht ist für jedes Produkt anders.

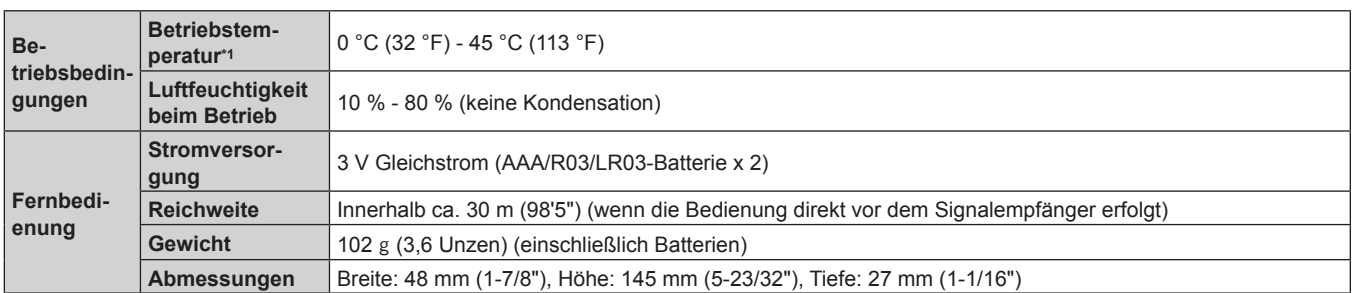

\*1 Wenn Sie den Projektor in großen Höhen verwenden (zwischen 1 400 m (4 593') und 2 700 m (8 858') über dem Meeresspiegel), sollte die Betriebstemperatur zwischen 0 °C (32 °F) und 40 °C (104 °F) liegen. Wenn das Menü [PROJEKTOR EINSTELLUNGEN] → [ECO MANAGEMENT] → [LAMPEN LEISTUNG] auf [AUTO] oder [NORMAL] gesetzt ist,

wird möglicherweise [LAMPEN LEISTUNG] auf [ECO2] gesetzt, um den Projektor zu schützen, wenn die Betriebstemperatur auf 40 °C (104 °F) oder höher steigt (35 °C (95 °F) oder höher, wenn der Projektor in großen Höhen verwendet wird).

#### ■ Anwendbare Abtastfrequenz

Die Videosignaltypen, die mit dem Projektor benutzt werden können, finden Sie unter "Verzeichnis kompatibler Signale" ( $\blacktriangleright$  Seite 149).

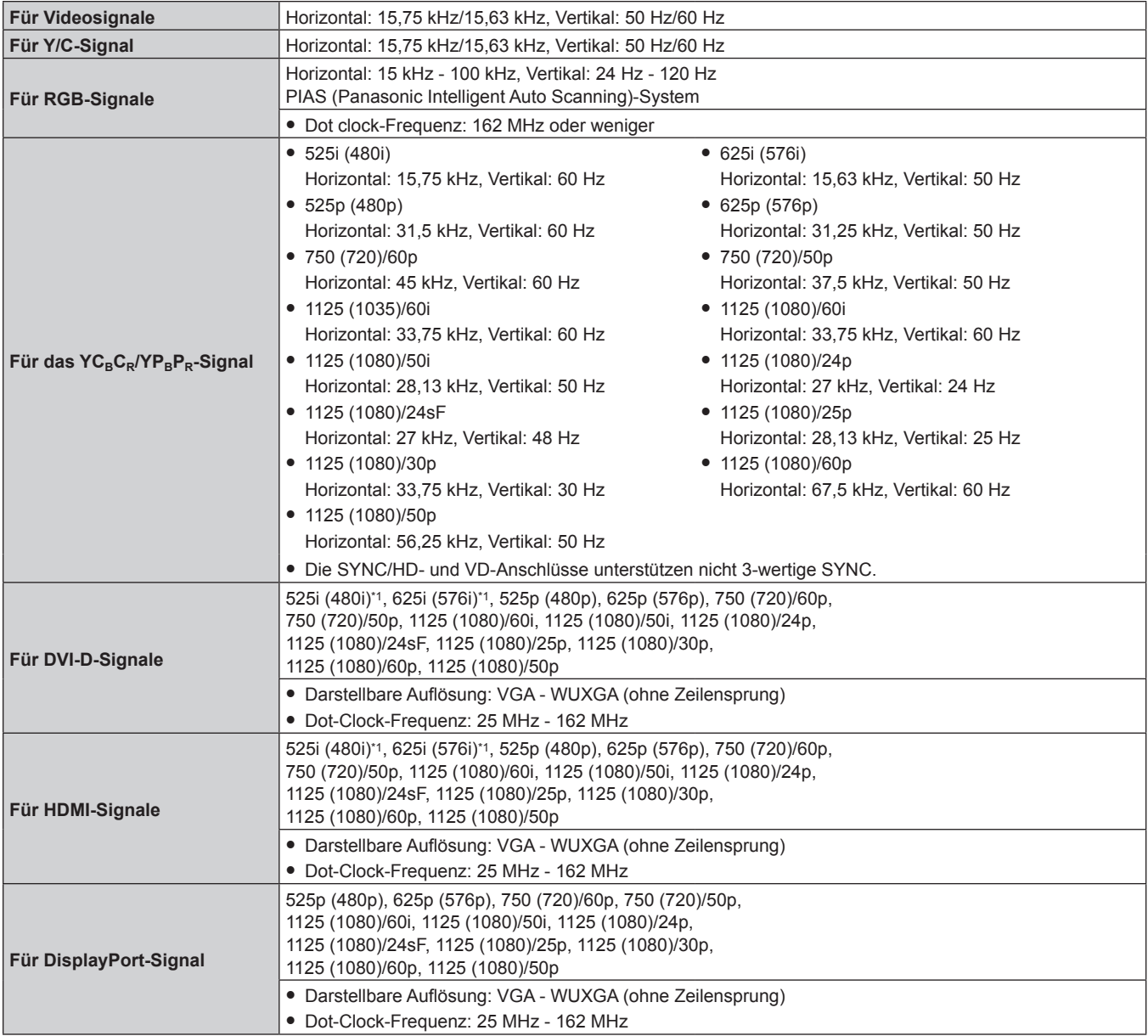

\*1 nur Pixel-Repetition-Signal (Dot clock-Frequenz 27,0 MHz)

#### **Hinweis**

• Die Signale, die mit dem DIGITAL LINK-Eingang kompatibel sind, sind dieselben, die auch mit dem HDMI-Eingang kompatibel sind.

#### ■ Anschluss

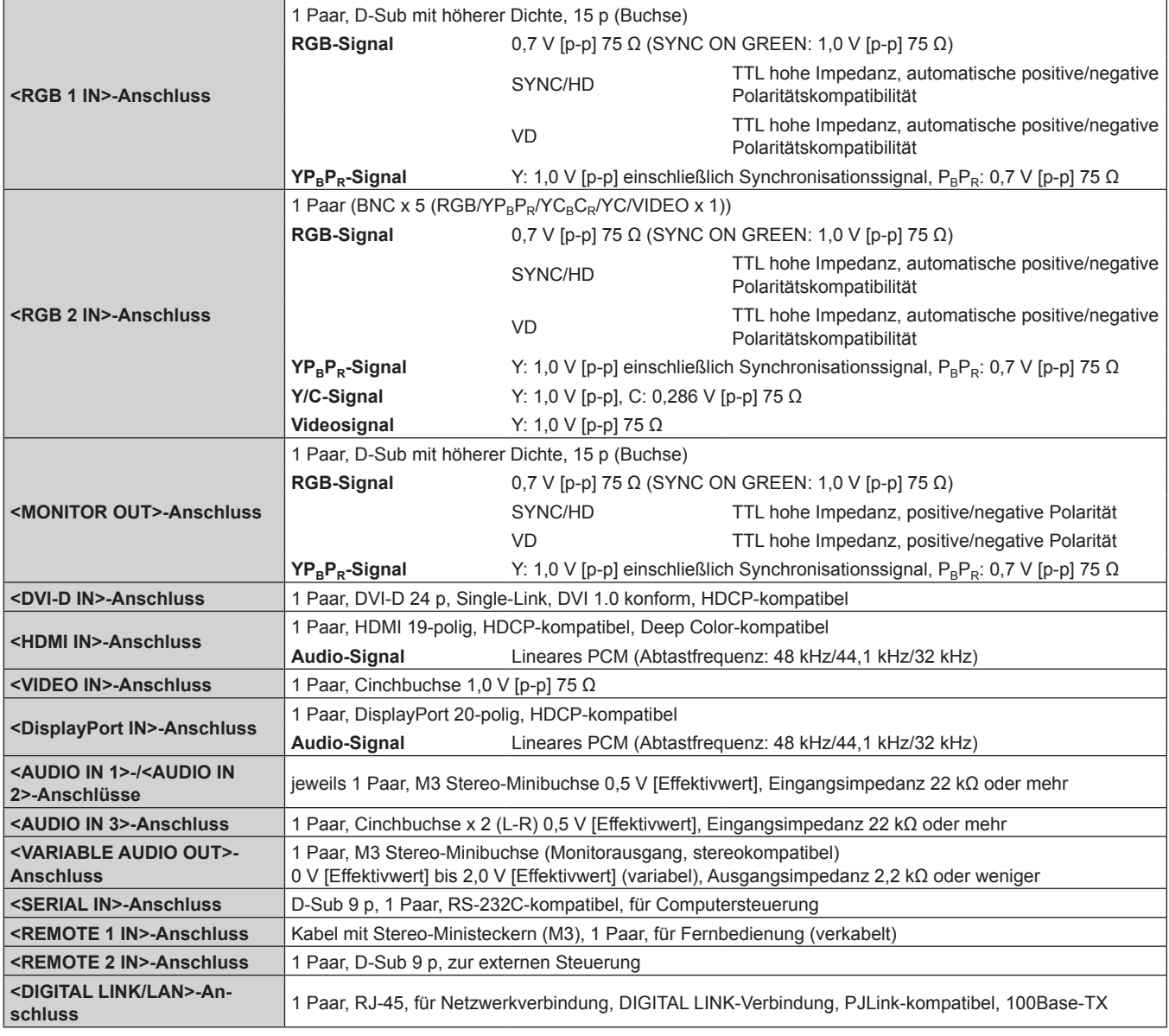

#### **Hinweis**

f Die Modellnummern des Zubehörs und des Sonderzubehörs können ohne Ankündigung geändert werden.

# **Abmessungen**

Einheit: mm

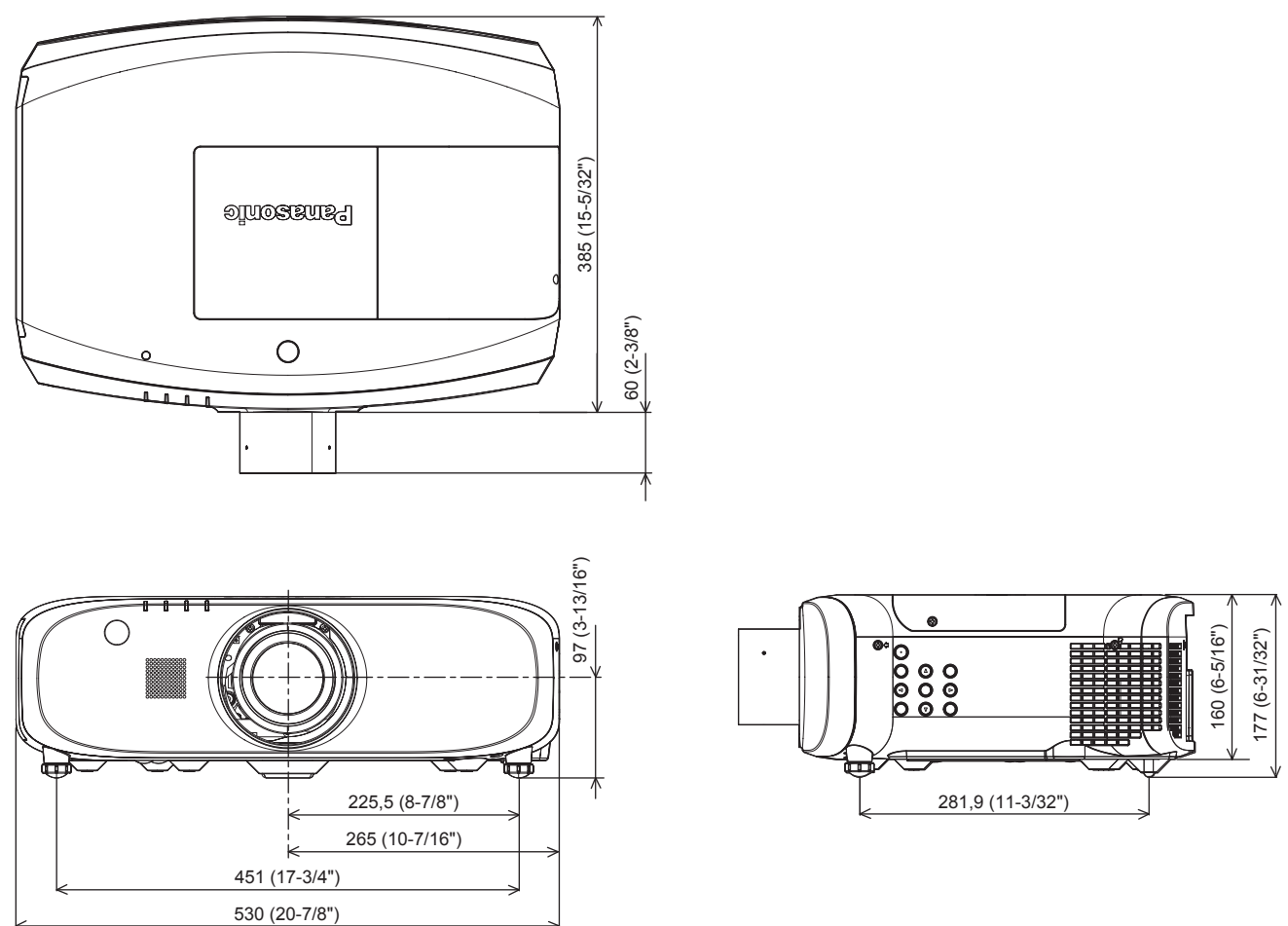

\* Die oben genannten Abmessungen gelten, wenn das Standard-Zoomobjektiv angebracht ist.

\* Die Abmessungen sind für jedes Produkt anders.

# **Vorsichtshinweise für die Aufhängevorrichtung**

- Verwenden Sie bei der Installation des Projektors an der Decke unbedingt die angegebene optionale Aufhängevorrichtung (Modell Nr.: ET-PKE200H (für hohe Decken), ET-PKE200S (für niedrige Decken), ET-PKE200B (Projektormontagehalterung)). Aufhängevorrichtung (Modell Nr.: ET-PKE200H (für hohe Decken), ET-PKE200S (für niedrige Decken)) wird im Verbindung mit Aufhängevorrichtung verwendet (Modell Nr.: ET-PKE200B (Projektormontagehalterung)).
- f Bringen Sie bei der Montage des Projektors den Sicherungsdraht im Lieferumfang der Aufhängevorrichtung an (Modell Nr.: ET-PKE200B (Projektormontagehalterung)).
- Überlassen Sie Installationsarbeiten wie die Deckenmontage des Projektors einem qualifizierten Techniker.
- f Wir übernehmen keinerlei Verantwortung für Schäden am Projektor, die sich aus der Verwendung einer Aufhängevorrichtung ergeben, der nicht von Panasonic hergestellt wurde, oder die sich aus einem nicht geeigneten Installationsort ergeben, auch wenn die Garantiezeit des Projektors noch nicht abgelaufen ist.
- f Ungenutzte Produkte müssen unverzüglich durch einen qualifizierten Techniker abgenommen werden.
- Verwenden Sie einen Schraubendreher oder einen Drehmomentschlüssel, um die Schrauben mit ihrem spezifischen Anzugdrehmoment festzudrehen. Benutzen Sie keine Elektroschrauber oder Schlagschrauber.
- Ausführliche Informationen finden Sie in der Installationsanleitung für die Aufhängevorrichtung.
- f Die Modellnummern des Zubehörs und des Sonderzubehörs können ohne Ankündigung geändert werden.

Ansicht von unten

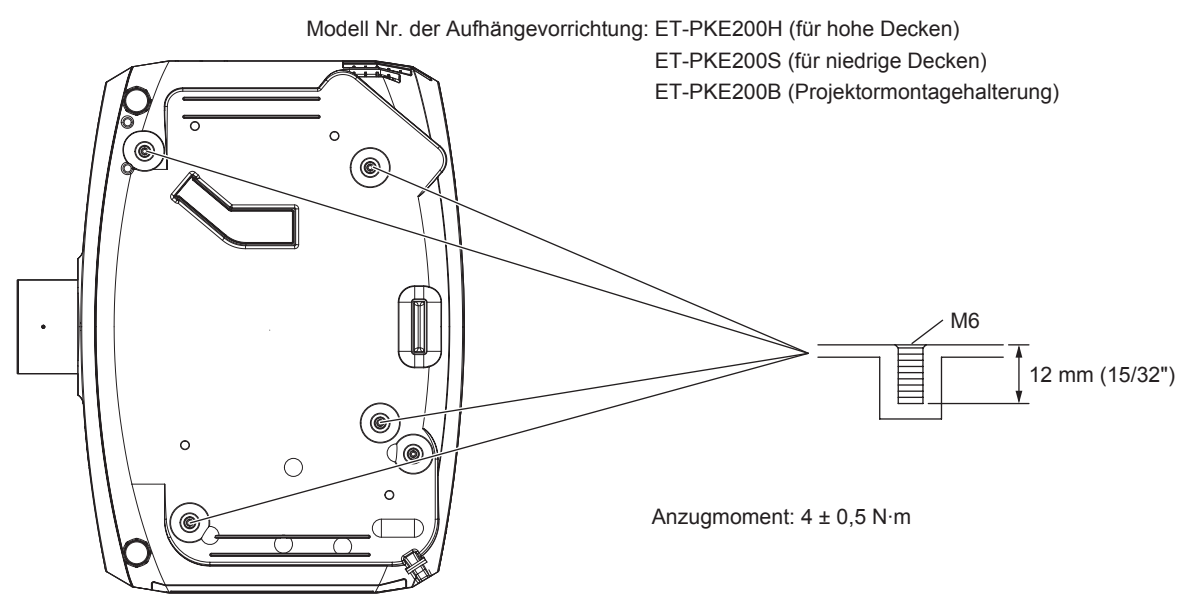

Einstellen der Identifikationsnummer der Fernbedienung 27 Einstellung der einstellbaren Füße 37

# **Index**

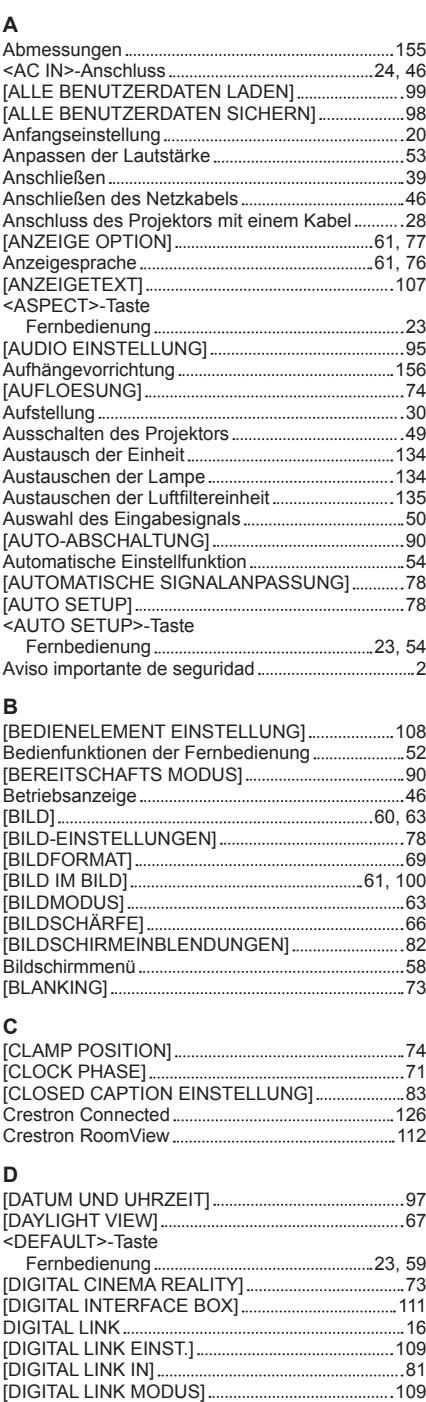

[DIGITAL LINK STATUS] 110 <DIGITAL LINK>-Taste Fernbedienung 23, 52 [DIGITAL ZOOM] 87 [DisplayPort IN] 81 <DisplayPort>-Taste Fernbedienung 23, 52 [DVI-D IN] 80

Fernbedienung 23, 52

Fernbedienung 23

[ECO MANAGEMENT] 89

Fernbedienung 23, 56 Einfrierfunktion 53

Fernbedienung 23 Einschalten des Projektors 47

Fernbedienung 23

<DVI-D>-Taste

<D.ZOOM>-Taste

<ECO>-Taste

Einschalttaste

Einschalt-/Bereitschaftstaste

**E**

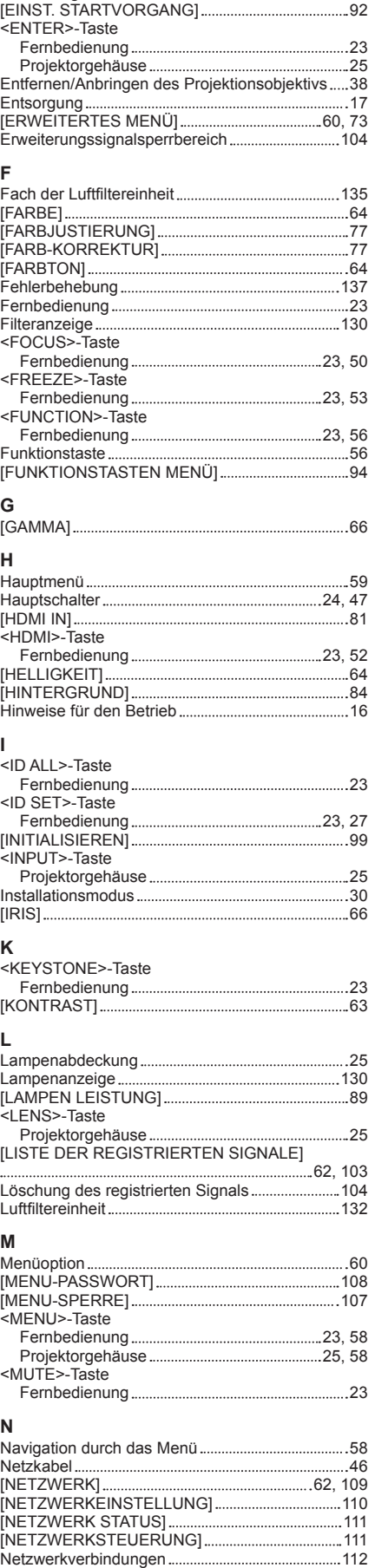

#### **O** <ON SCREEN>-Taste Fernbedienung 23, 53 **P** P IN P-Funktion 100 <P IN P>-Taste Fernbedienung 23 [PLANUNG] 90 [POSITION] 60, 69 [PROJEKTIONSARTEN] 88 [PROJEKTOR EINSTELLUNGEN].....................61, 88 Projektorgehäuse 24 [PROJEKTOR ID] 88 Projizieren 50 <P-TIMER>-Taste Fernbedienung 23 **R** [RASTER POSITION] 75 [RAUSCHUNTERDRÜCKUNG] 66 Registrierung neuer Signale 103 <REMOTE 1 IN>-Anschluss 26 <REMOTE 2 IN>-Anschluss 146 [REMOTE2 MODUS] 94 <RGB1/2>-Taste Fernbedienung 23, 52 [RGB IN] 79 [RS-232C] 93, 143 **S** Schützen des registrierten Signals ........................ 104 <SERIAL IN>-Anschluss 143 [SERVICE PASSWORT] 99 [SHIFT] 69 <SHIFT>-Taste Fernbedienung 23, 50 <SHUTTER>-Taste Fernbedienung 23, 52 Projektorgehäuse 25, 52 Sicherheit 16 [SICHERHEIT] 62, 106 [SICHERHEITS PASSWORT] 106 [SICHERHEITS PASSWORT ÄNDERN] ..............106 Sonderzubehör 19 sRGB-kompatibles Video 68 [STANDBILD] 86 [STARTBILD] 84 [STATUS] 96 <STATUS>-Taste Fernbedienung 23, 56 Stromstandbytaste Projektorgehäuse 25 [SYSTEM AUSWAHL] 67 **T** Technische Daten 152 Temperaturanzeige 130 [TESTBILDER] 62, 102 [TEXTWECHSEL] 107 [TINT] 64 [TRAPEZKORREKTUR] 71 **U** Umbenennen des registrierten Signals ................ 103 Umschaltung des Eingangssignals ...........................52 **V** [VERSCHLUSS EINSTELLUNGEN].......................84 Verzeichnis kompatibler Signale 149 <VIDEO>-Taste Fernbedienung 23, 52 <VOL->-Taste Fernbedienung 23 Projektorgehäuse 25 <VOL+>-Taste Fernbedienung 23 Projektorgehäuse 25 <VOL->/<VOL+>-Taste Fernbedienung 53 Voreinstellung 105 [VORFÜHRUNGSTIMER] 85 Vorsichtshinweise für die Aufhängevorrichtung 156 Vorsichtsmaßnahmen bei der Aufstellung 14 Vorsichtsmaßnahmen beim Gebrauch ................... 14 Vorsichtsmaßnahmen beim Transport .................... 14

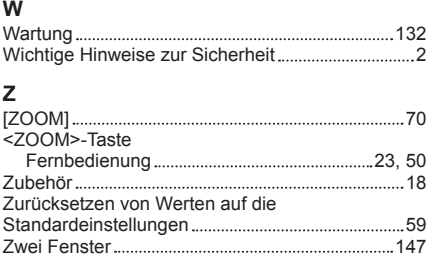

### **Informationen zur Entsorgung in Ländern außerhalb der Europäischen Union**

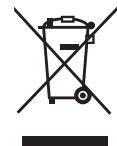

Benutzerinformation zur Sammlung und Entsorgung von veralteten Geräten und benutzten Batterien

Diese Symbole auf den Produkten, Verpackungen und/oder Begleitdokumenten bedeuten, dass benutzte elektrische und elektronische Produkte und Batterien nicht in den allgemeinen Hausmüll gegeben werden sollen. Bitte bringen Sie diese alten Produkte und Batterien zur Behandlung, Aufarbeitung bzw. zum Recycling gemäß Ihrer Landesgesetzgebung und den Richtlinien 2002/96/EG und 2006/66/EG zu Ihren zuständigen Sammelpunkten.

Indem Sie diese Produkte und Batterien ordnungsgemäß entsorgen, helfen Sie dabei, wertvolle Ressourcen zu schützen und eventuelle negative Auswirkungen auf die menschliche Gesundheit und die Umwelt zu vermeiden, die anderenfalls durch eine unsachgemäße Abfallbehandlung auftreten können.

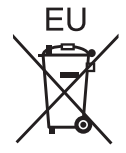

Wenn Sie ausführlichere Informationen zur Sammlung und zum Recycling alter Produkte und Batterien wünschen, wenden Sie sich bitte an Ihre örtlichen Verwaltungsbehörden, Ihren Abfallentsorgungsdienstleister oder an die Verkaufseinrichtung, in der Sie die Gegenstände gekauft haben.

Gemäß Landesvorschriften können wegen nicht ordnungsgemäßer Entsorgung dieses Abfalls Strafgelder verhängt werden.

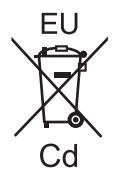

#### **Für geschäftliche Nutzer in der Europäischen Union**

Wenn Sie elektrische oder elektronische Geräte entsorgen möchten, wenden Sie sich wegen genauerer Informationen bitte an Ihren Händler oder Lieferanten.

## **Informationen zur Entsorgung in Ländern außerhalb der Europäischen Union**

Diese Symbole gelten nur innerhalb der Europäischen Union. Wenn Sie solche Gegenstände entsorgen möchten, erfragen Sie bitte bei den örtlichen Behörden oder Ihrem Händler, welches die ordnungsgemäße Entsorgungsmethode ist.

#### **Hinweis zum Batteriesymbol (unten zwei Symbolbeispiele):**

Dieses Symbol kann in Kombination mit einem chemischen Symbol verwendet werden. In diesem Fall erfüllt es die Anforderungen derjenigen Richtlinie, die für die betreffende Chemikalie erlassen wurde.

# Panasonic Corporation